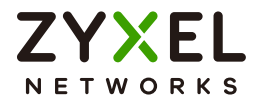

# User's Guide

## NWA50AX/NWA90AX/NWA55AXE

802.11ax (WiFi6) Dual-Radio PoE Access Point/802.11ax (WiFi6) Dual-Radio Outdoor PoE Access Point

## **Default Login Details**

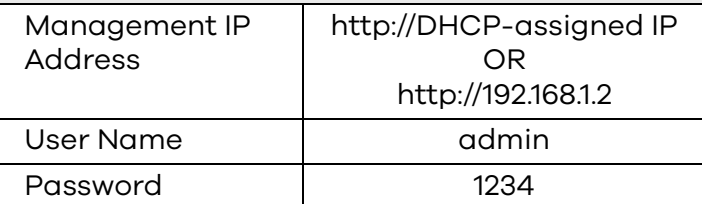

Version 6.29 Edition 1, 10/2022

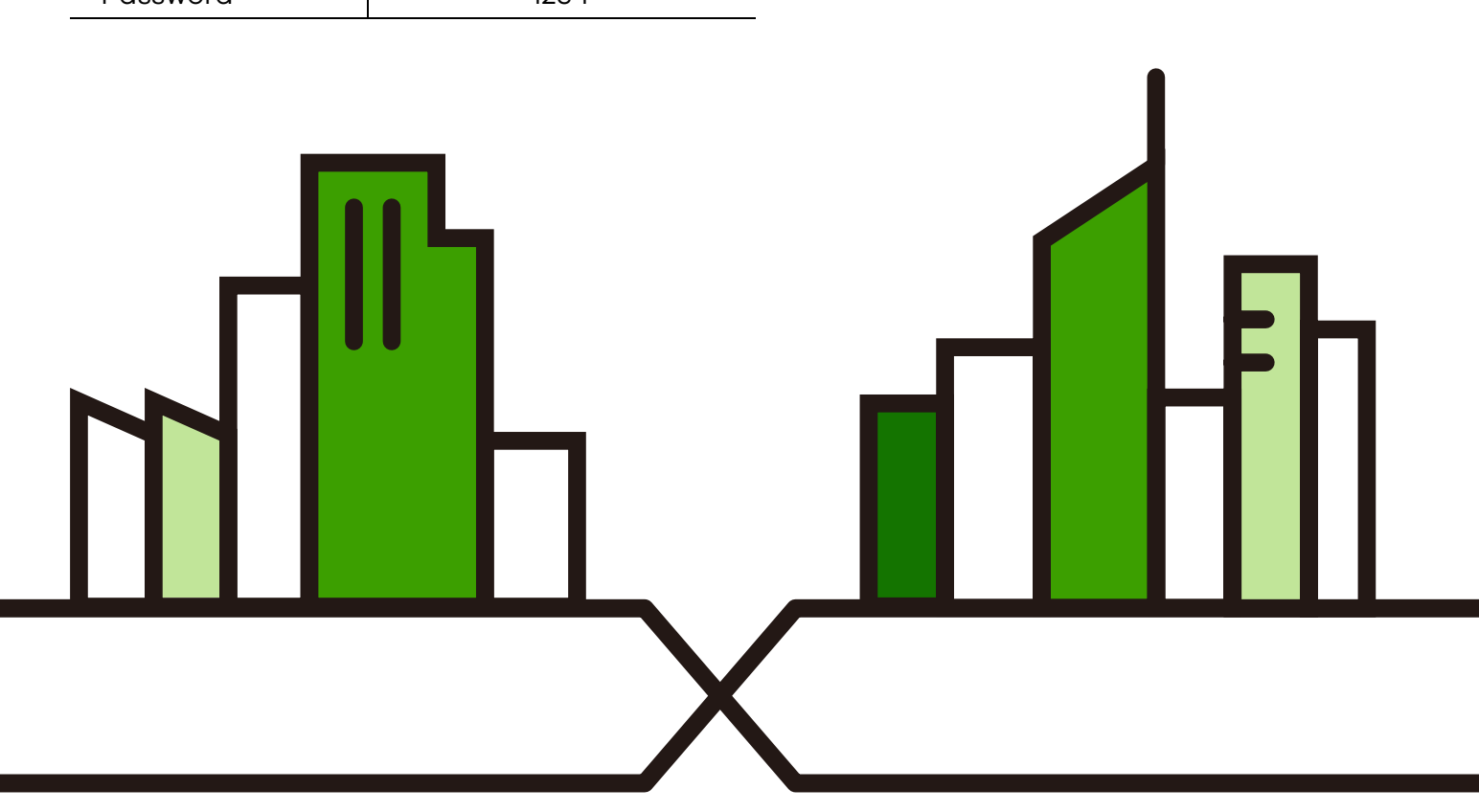

Copyright © 2022 Zyxel and/or its affiliates. All rights reserved.

## **IMPORTANT!**

#### **READ CAREFULLY BEFORE USE.**

#### **KEEP THIS GUIDE FOR FUTURE REFERENCE.**

This is a User's Guide for a series of products. Not all products support all firmware features. Screenshots and graphics in this book may differ slightly from your product due to differences in your product hardware, firmware, or your computer operating system. Every effort has been made to ensure that the information in this manual is accurate.

Some screens or options in this book may not be available for your product (see the product feature tables in [Section 1.2 on page 12\)](#page-11-0).

#### **Related Documentation**

• Quick Start Guide

The Quick Start Guide shows how to connect the Zyxel Device and access the Web Configurator.

• CLI Reference Guide

The CLI Reference Guide explains how to use the Command-Line Interface (CLI) and CLI commands to configure the Zyxel Device.

Note: It is recommended you use the Web Configurator to configure the Zyxel Device.

• Web Configurator Online Help

Click the help icon in any screen for help in configuring that screen and supplementary information.

• Nebula Control Center User's Guide

This User's Guide shows how to manage the Zyxel Device remotely. The features of these devices can be managed through Nebula Control Center. It also offers features that are not available when the Zyxel Device is in standalone mode (see [Section 2.1.2 on page 21\)](#page-20-0).

• More Information

Go to **[support.zyxel.com](http://support.zyxel.com)** to find other information on the Zyxel Device.

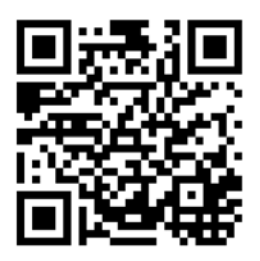

## **Document Conventions**

#### <span id="page-2-0"></span>**Warnings and Notes**

These are how warnings and notes are shown in this guide.

## **Warnings tell you about things that could harm you or your device.**

Note: Notes tell you other important information (for example, other things you may need to configure or helpful tips) or recommendations.

#### **Syntax Conventions**

- All models in this series may be referred to as the "Zyxel Device" in this guide.
- Product labels, screen names, field labels and field choices are all in **bold** font.
- A right angle bracket ( > ) within a screen name denotes a mouse click. For example, **Configuration > Network > IP Setting** means you first click **Configuration** in the navigation panel, then the **Network** sub menu and finally the **IP Setting** tab to get to that screen.

## **Icons Used in Figures**

Figures in this guide may use the following generic icons. The Zyxel Device icon is not an exact representation of your device.

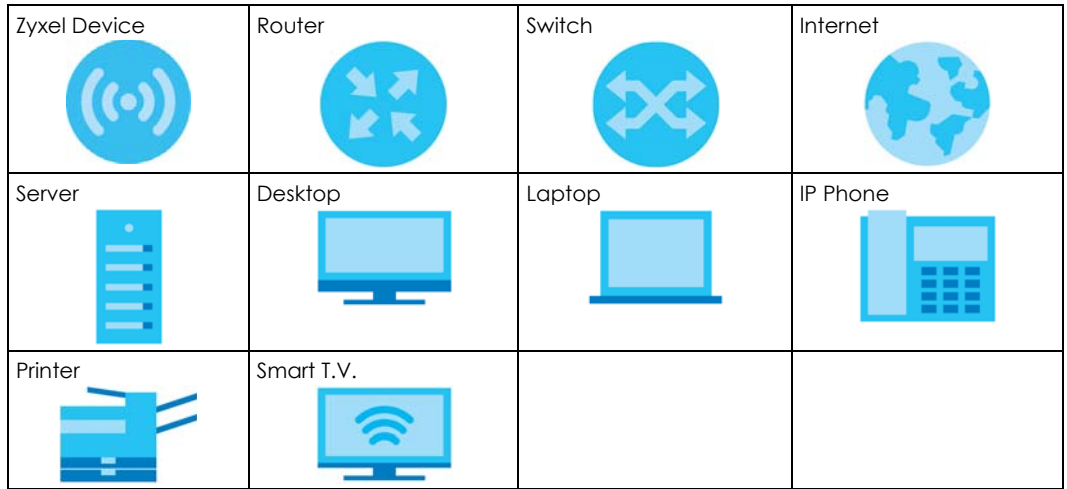

## **Contents Overview**

<span id="page-3-0"></span>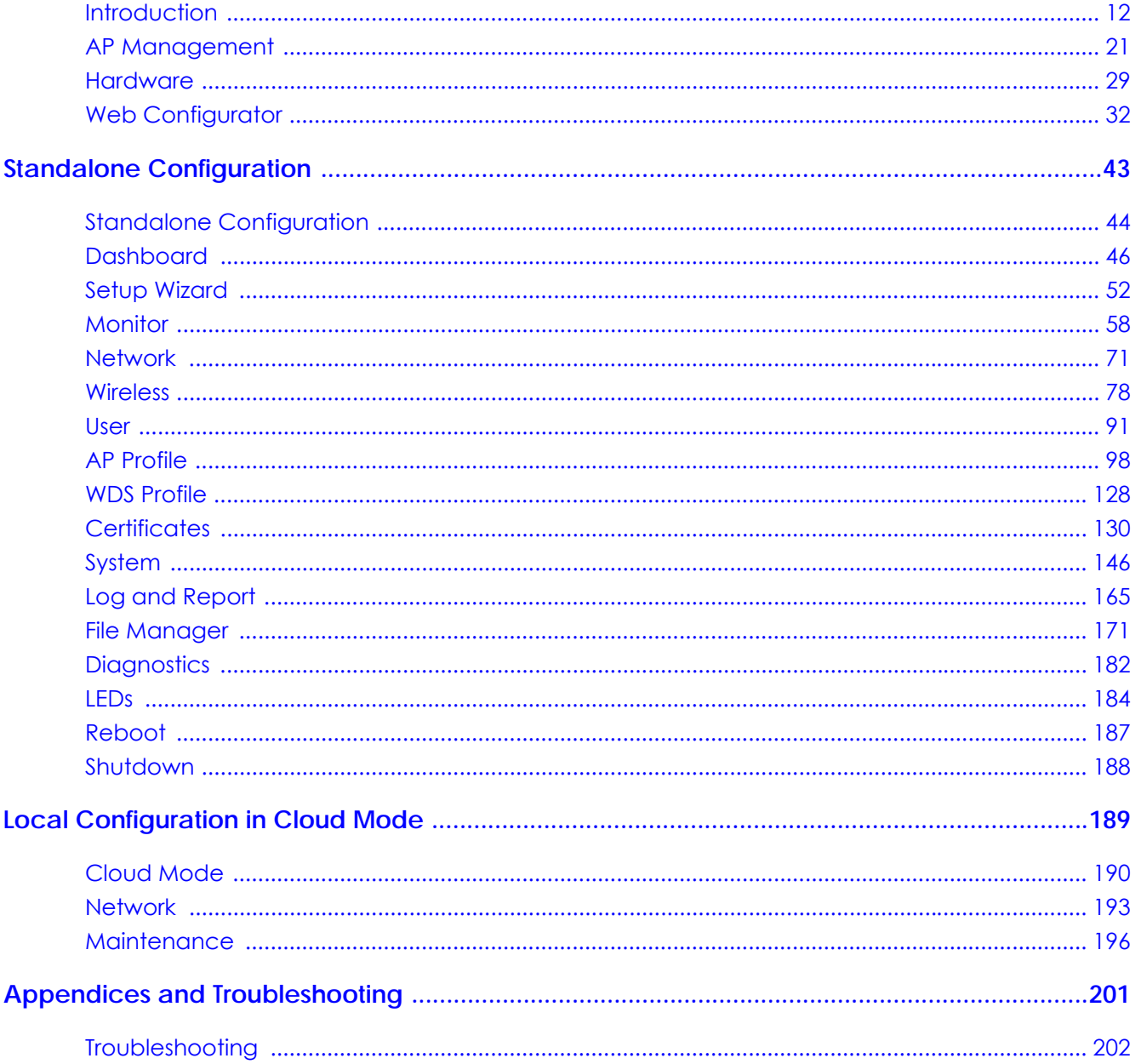

## **Table of Contents**

<span id="page-4-0"></span>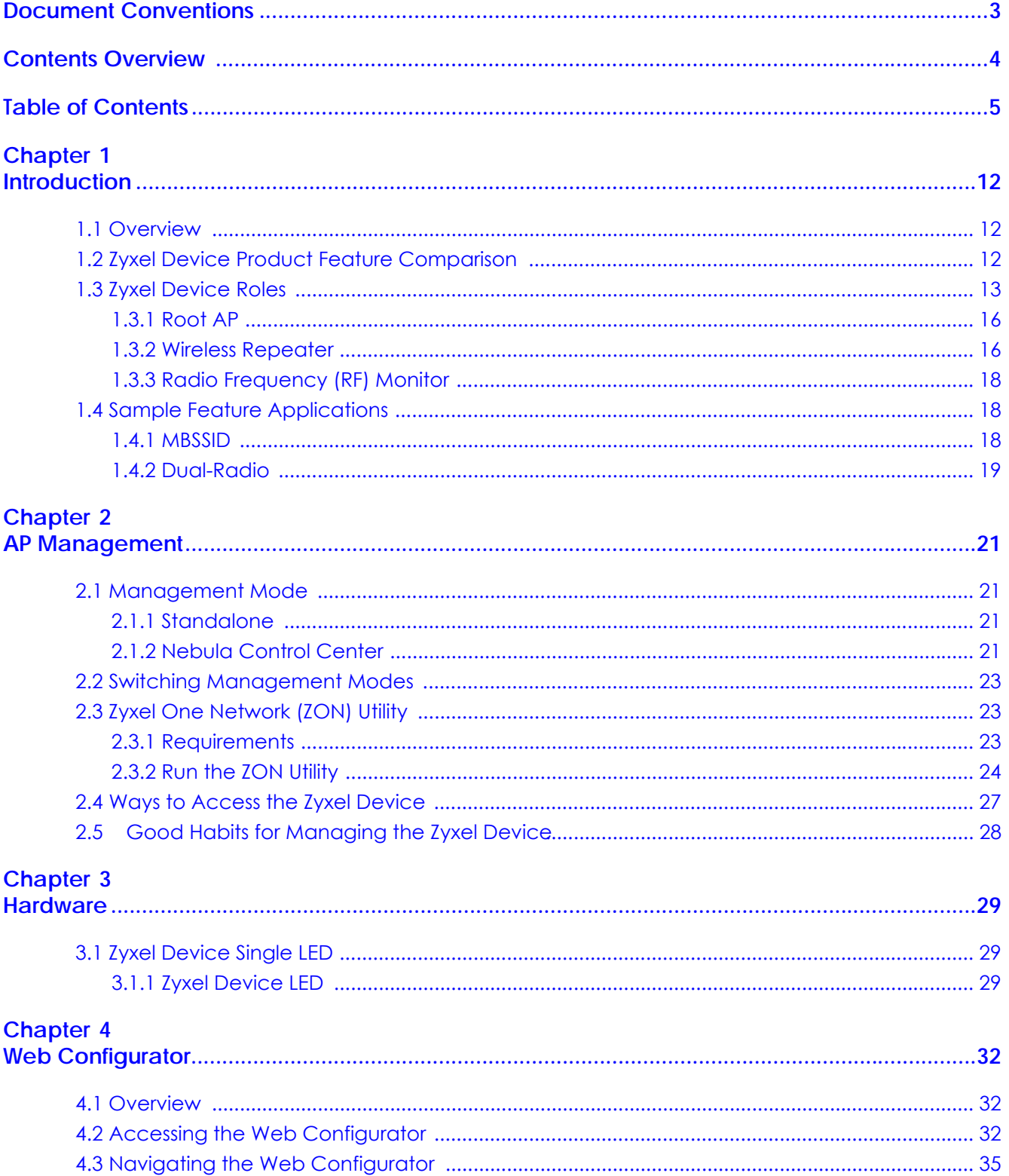

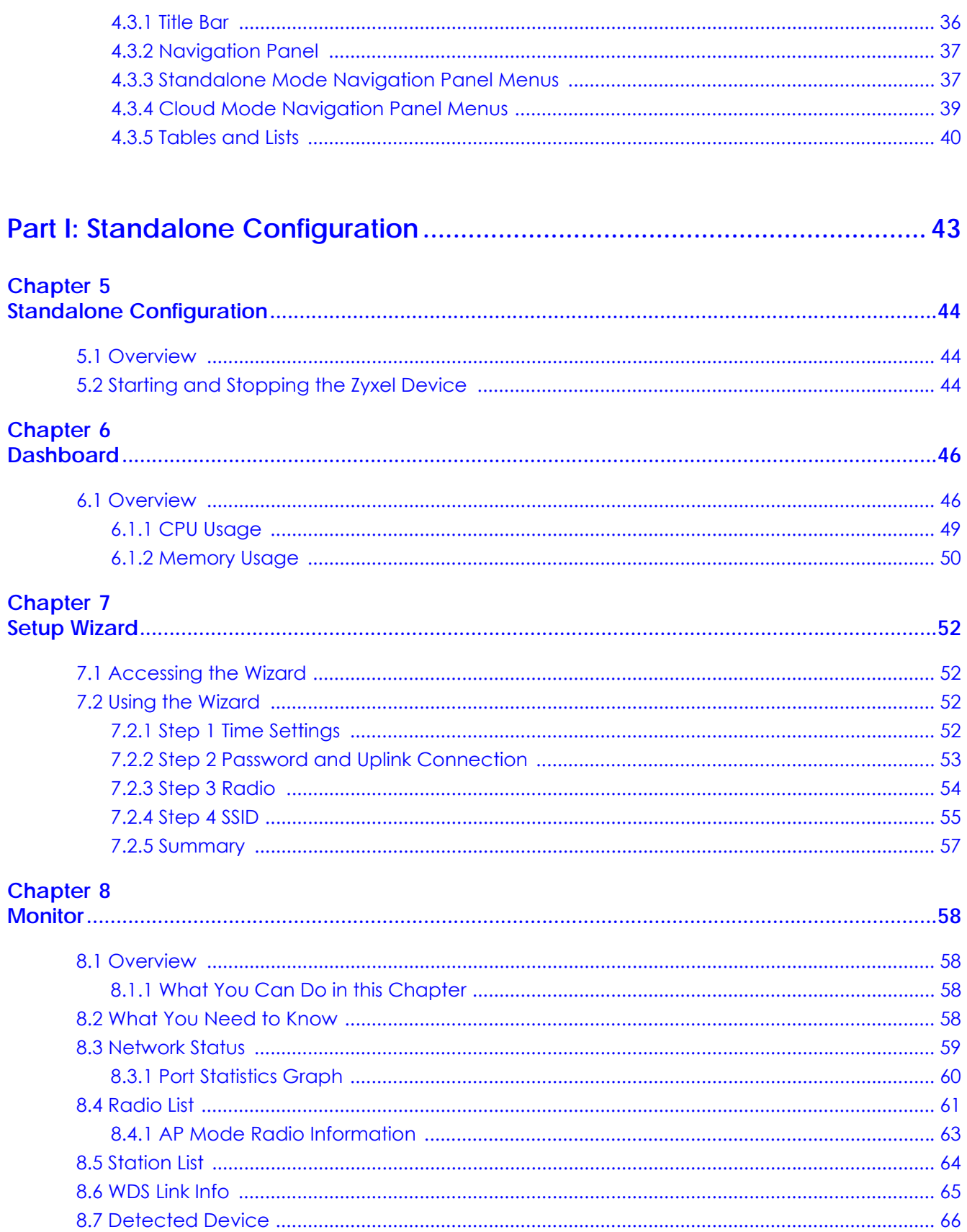

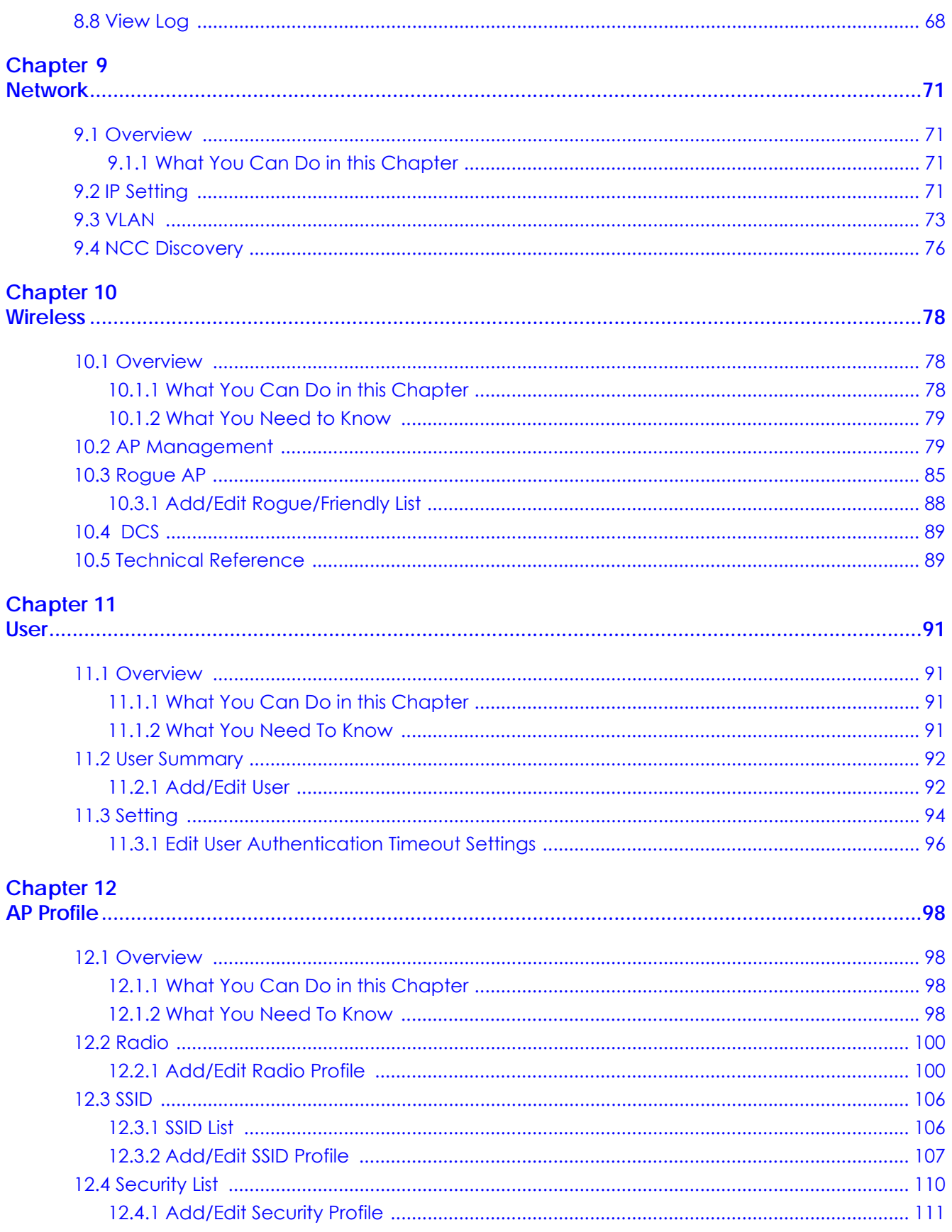

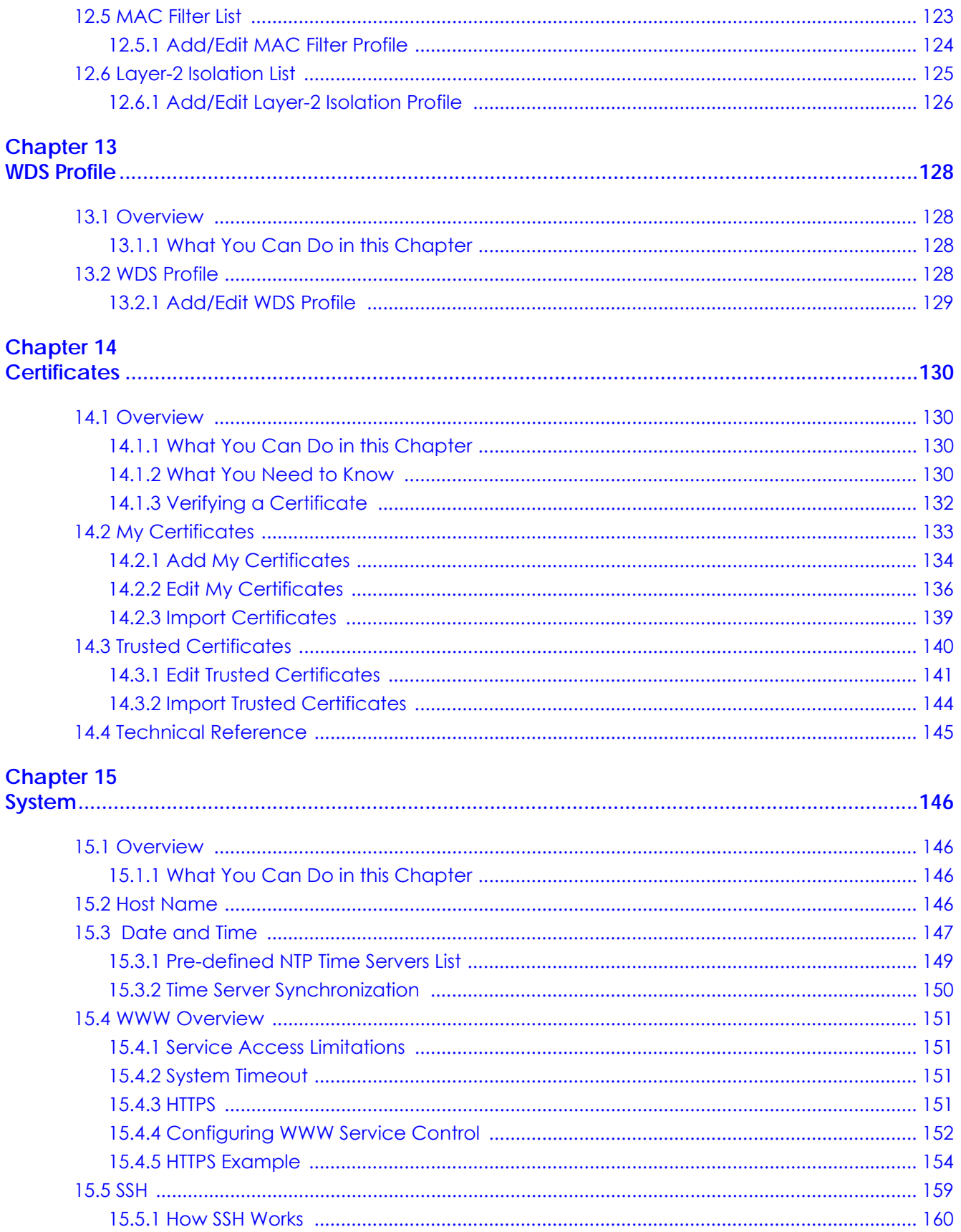

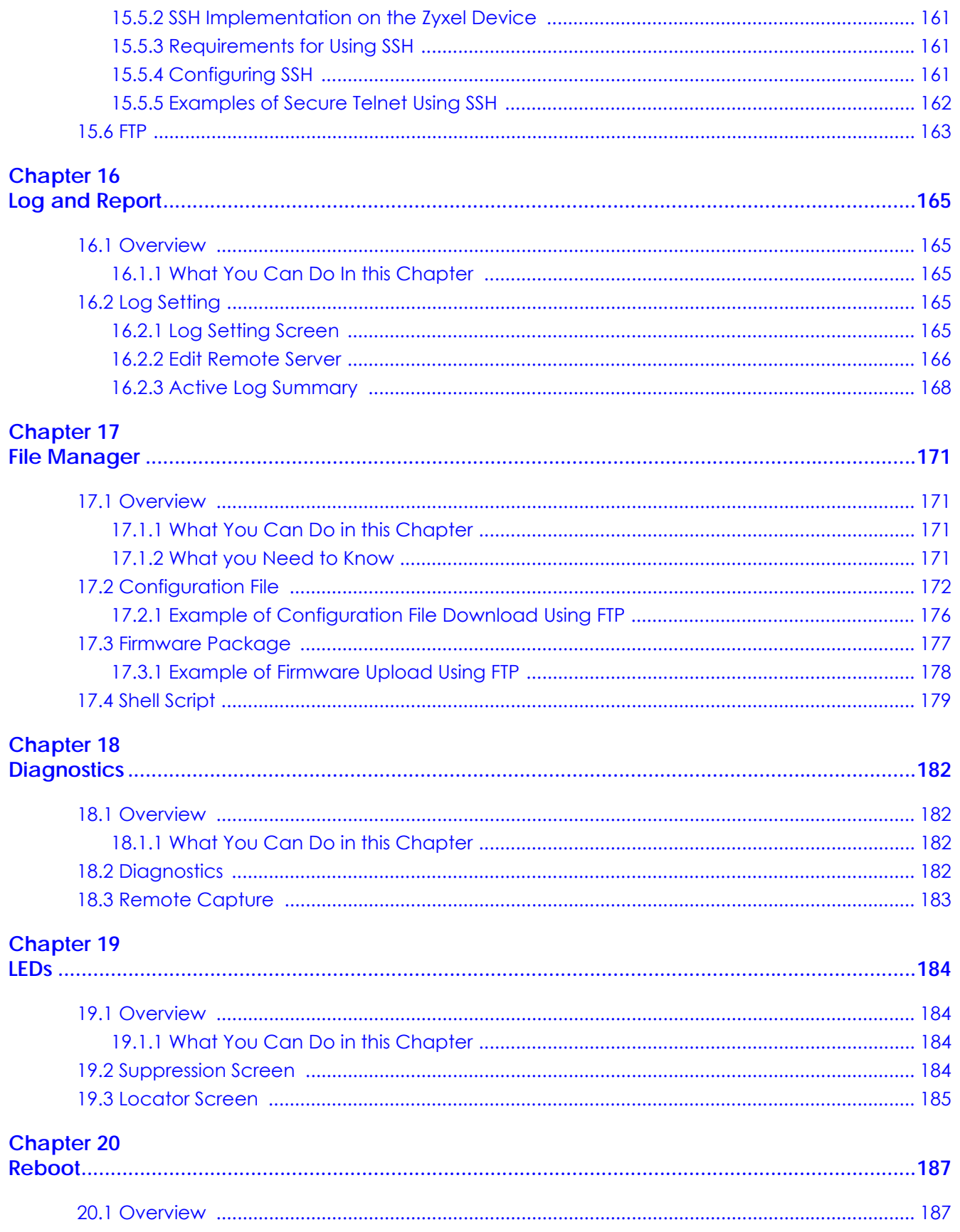

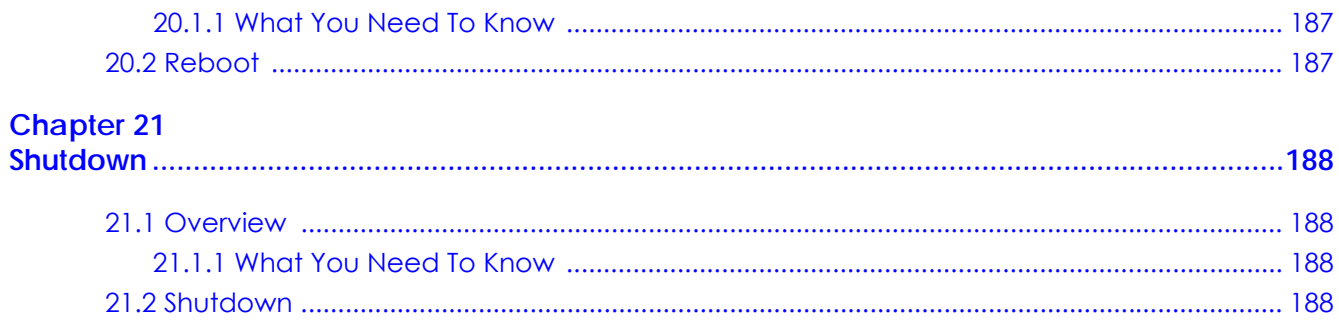

## 

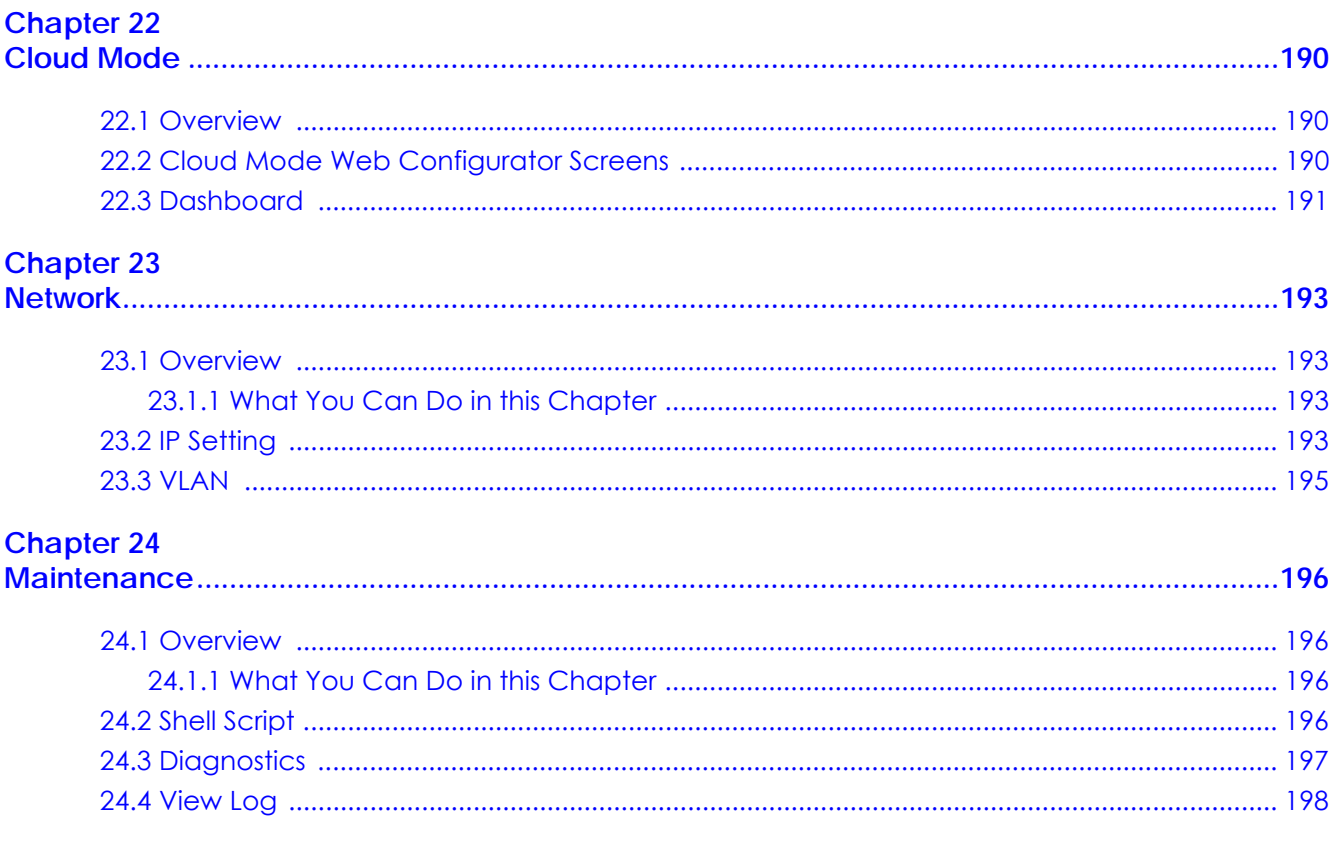

## 

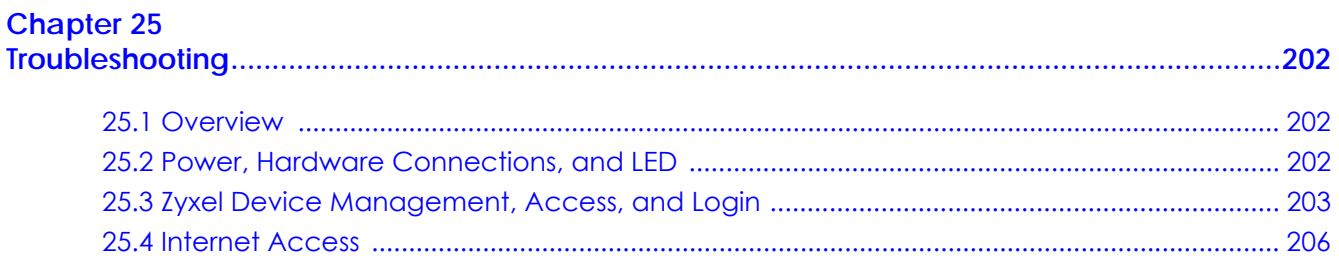

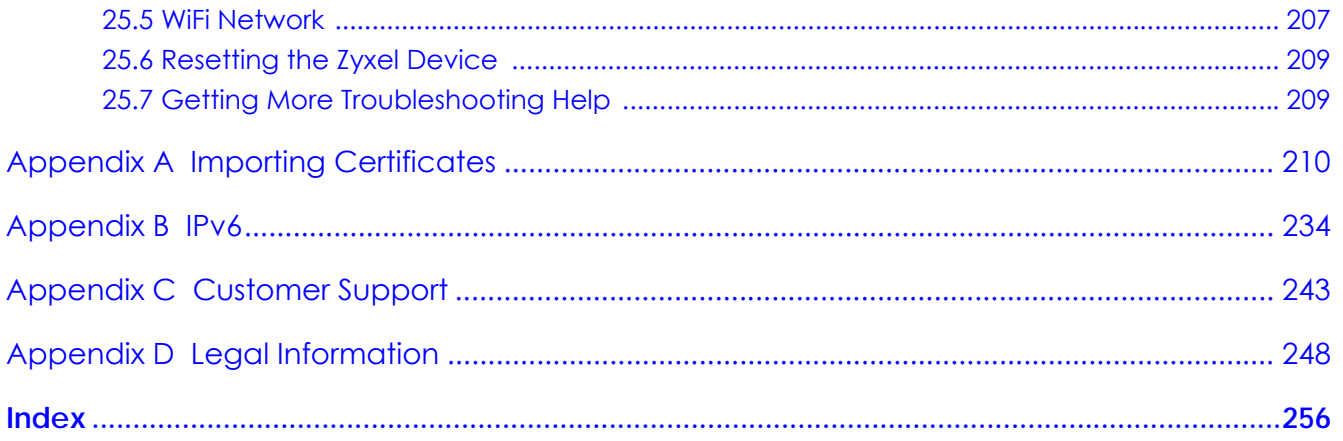

## **CHAPTER 1 Introduction**

## <span id="page-11-3"></span><span id="page-11-2"></span><span id="page-11-1"></span>**1.1 Overview**

This User's Guide covers the models listed below:

- NWA50AX
- NWA90AX
- NWA55AXE

The Zyxel Device can be managed in one of the following methods: remote management through Nebula Control Center (NCC) or local management in Standalone Mode. The Zyxel Device runs in standalone mode by default, but it is recommended to use NCC management if it is available for your device. For more information about Access Point (AP) management, see [Section 2.1 on page 21.](#page-20-3)

Use the Zyxel Device to set up a WiFi network with other IEEE 802.11a/b/g/n/ac/ax compatible devices in either 2.4 GHz and 5 GHz networks or both at the same time.

When two or more APs are interconnected, this network is called a Wireless Distribution System (WDS). See [Section 1.3.2 on page 16](#page-15-1) for more information on root and repeater APs and how to set them up.

The screens you see in the web configurator may be different depending on the Zyxel Device model you're using.

## <span id="page-11-4"></span><span id="page-11-0"></span>**1.2 Zyxel Device Product Feature Comparison**

The following table lists the features of the Zyxel Device.

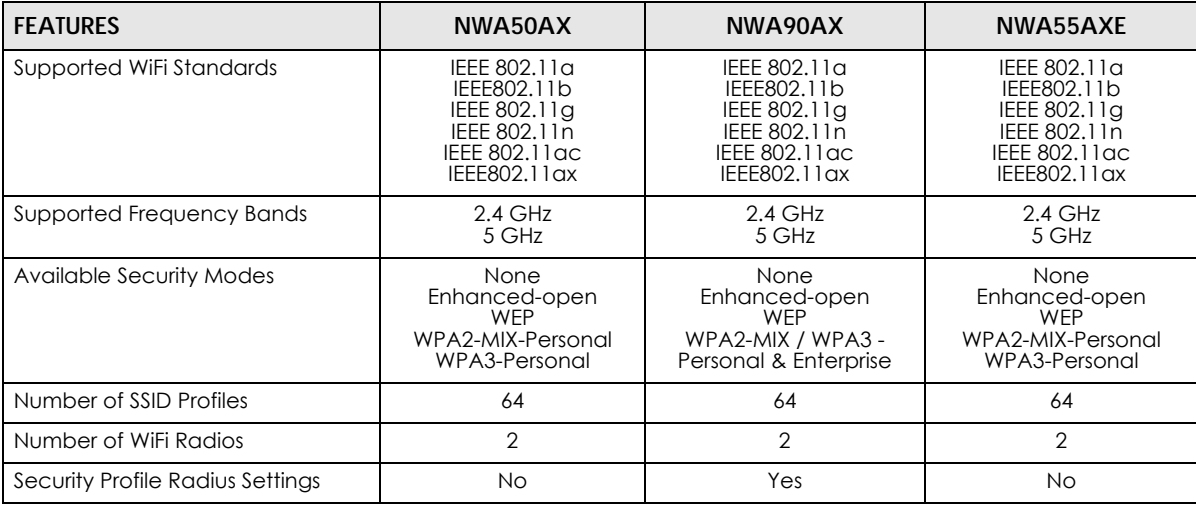

Table 1 Zyxel Device Product Feature Table

NWA50AX/NWA90AX/NWA55AXE Series User's Guide

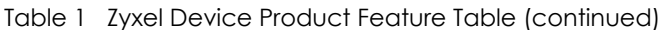

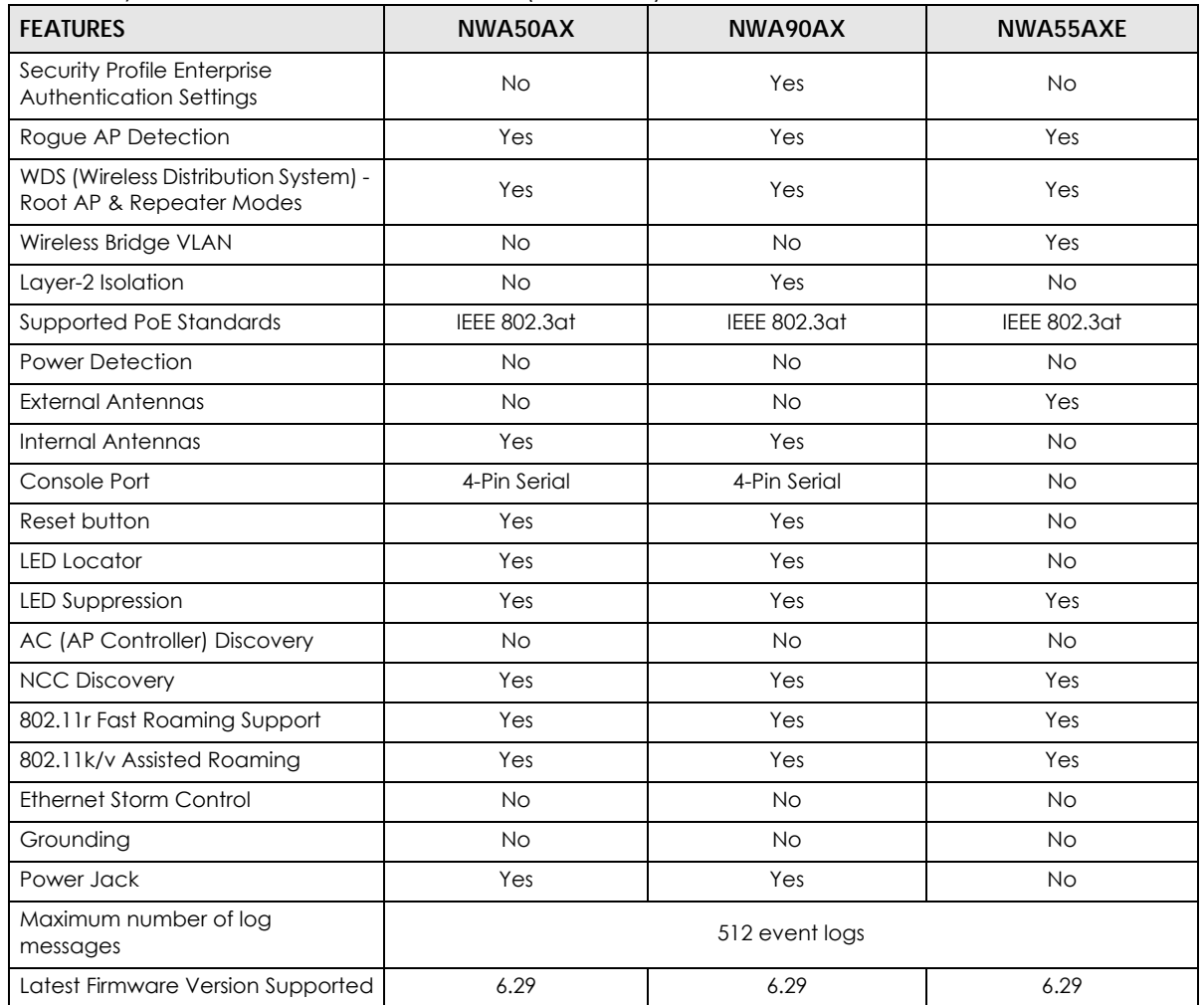

## <span id="page-12-0"></span>**1.3 Zyxel Device Roles**

This section describes some of the different roles that your Zyxel Device can take up within a network. Not all roles are supported by all models (see [Section 1.2 on page 12\)](#page-11-4). The Zyxel Device can serve as a:

- Access Point (AP) This is used to allow WiFi clients to connect to the Internet.
- Radio Frequency (RF) monitor An RF monitor searches for rogue APs to help eliminate network threats if it supports rogue APs detection/containment. An RF monitor cannot simultaneously act as an AP.
- Root AP A root AP connects to the gateway or switch through a wired Ethernet connection and has wireless repeaters connected to it to extend its range.
- Wireless repeater A wireless repeater wirelessly connects to a root AP and extends the network's wireless range. A wireless repeater can also be a wireless bridge that connects to a root AP and extends the network to wired client devices.

If a client (**D**) tries to set up his own AP (**R**) with weak security settings, the network becomes exposed to threats. The RF monitor (**M**) scans the area to detect all APs, which can help the network administrator discover these rogue APs.

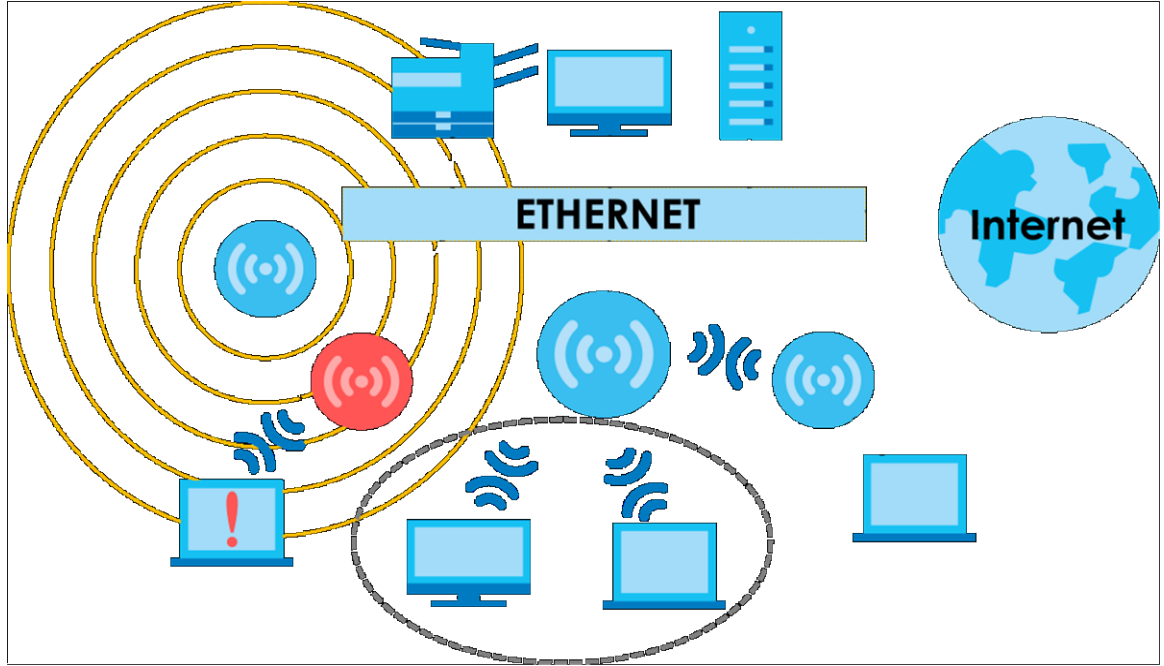

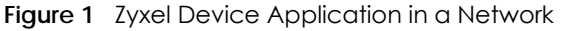

## **Wireless Distribution System (WDS) and Wireless Bridge**

Wireless Distribution System (WDS) is a network system that allows you to distribute the network to areas that require Internet connections. You can extend your network to unreachable areas with wireless repeaters, or with wireless repeaters acting as wireless bridges.

The following figure shows you how to create a secure WDS with two wireless repeaters. The root AP (**Y**) is connected to a network with Internet access and has wireless repeaters (**X** and **Z**) connected to it to expand the WiFi network's range. Clients (**A** and **B**) can access the wired network through the wireless repeaters (**X** and **Z**) and/or root AP.

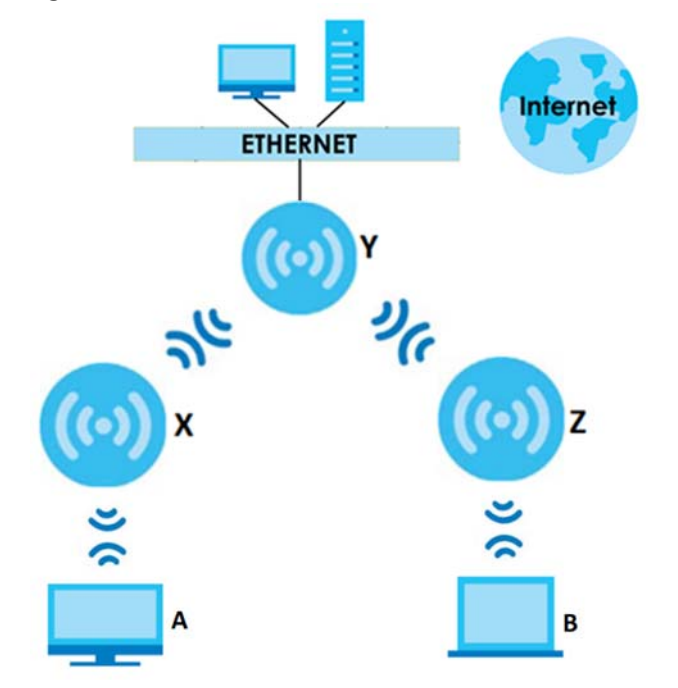

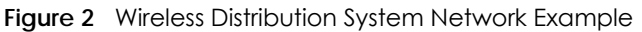

The following figure shows an example of a WDS with a repeater acting as a wireless bridge. A wireless bridge can connect two wired networks through a wireless connection. The root AP (**X**) is connected to a network with Internet access. The wireless repeater (**Y**) is connected to the root AP (**X**) to expand the network. Clients (**A** and **B**) are connected to the wireless repeater through the switch/gateway/router (**G**). They can access the network with the extended wired network the wireless bridge (wireless repeater) provides.

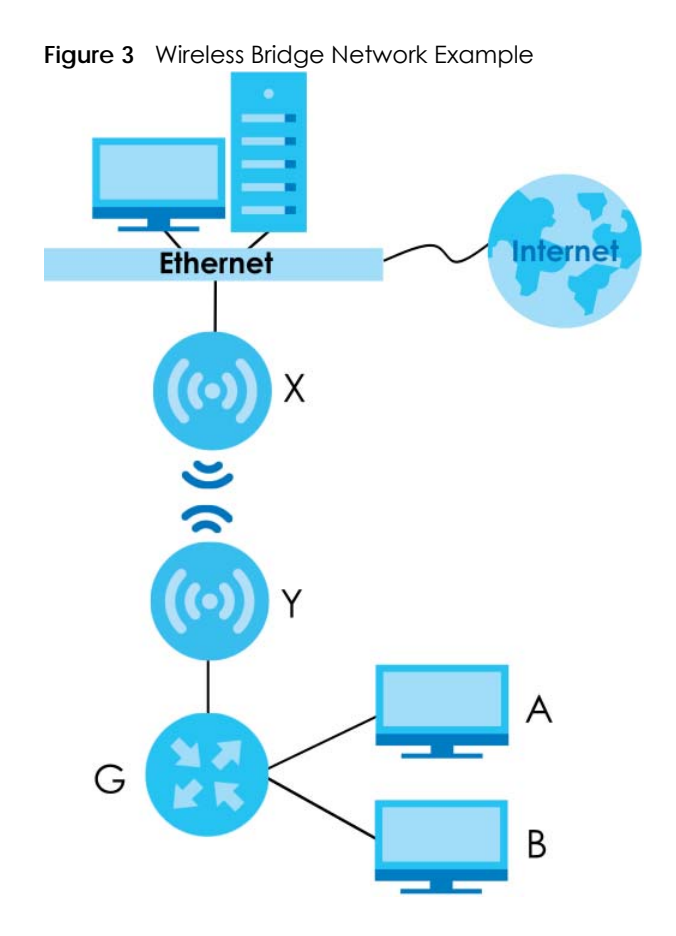

## <span id="page-15-0"></span>**1.3.1 Root AP**

In Root AP mode, you can have multiple SSIDs active for regular WiFi connections and one SSID for the connection with a repeater (repeater SSID). WiFi clients can use either SSID to associate with the Zyxel Device in Root AP mode. A repeater must use the repeater SSID to connect to the Zyxel Device in Root AP mode.

When the Zyxel Device is in Root AP mode, repeater security between the Zyxel Device and other repeaters is independent of the security between the WiFi clients and the AP or repeater. When repeater security is enabled, both APs and repeaters must use the same pre-shared key. See [Section](#page-78-2)  [10.2 on page 79](#page-78-2) and [Section 13.2 on page 128](#page-127-5) for more details.

Unless specified, the term "security settings" refers to the traffic between the WiFi clients and the AP. At the time of writing, repeater security is compatible with the Zyxel Device only.

## <span id="page-15-1"></span>**1.3.2 Wireless Repeater**

Using Repeater mode, your Zyxel Device can extend the range of the WLAN. In the figure below, the Zyxel Device in Repeater mode (**Z**) has a wireless connection to the Zyxel Device in Root AP mode (**X**) which is connected to a wired network and also has a wireless connection to another Zyxel Device in Repeater mode (**Y**) at the same time. **Z** acts as a repeater that forwards traffic between associated WiFi clients and the wired LAN. **Y** acts as a wireless bridge (repeater with WDS wireless bridging enabled) that forwards traffic between wired clients and the wired LAN. Clients **A** and **B** access the AP and the wired network behind the AP through repeaters **Z** and **Y**.

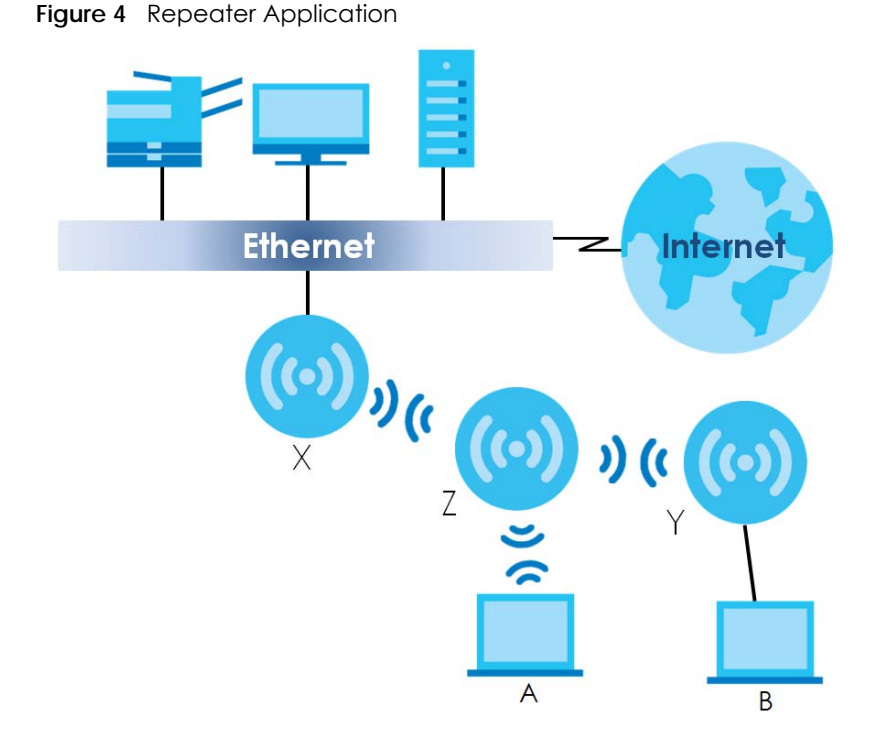

When the Zyxel Device is in Repeater mode, repeater security between the Zyxel Device and other repeater is independent of the security between the WiFi clients and the AP or repeater. When repeater security is enabled, both APs and repeaters must use the same pre-shared key. See [Section 10.2 on](#page-78-2)  [page 79](#page-78-2) and [Section 13.2 on page 128](#page-127-5) for more details.

For NCC managed devices, you only need to enable **AP Smart Mesh** to automatically create wireless links between APs. See the NCC User's Guide for more details.

To set up a WDS in standalone mode APs, do the following steps. You should already have the root AP set up (see the Quick Start Guide for hardware connections).

- **1** Go to **Configuration > Object > WDS Profile** in your root AP Web Configurator and click **Add**.
- **2** Enter a profile name, a WDS SSID, and a pre-shared key.
- **3** Go to **Configuration > Wireless > AP Management**, select the **Radio WDS Profile** of the radio on which you are setting the WDS connection to use the WDS profile you set, and click **Apply**.
- **4** Do steps 1 and 3 for the wireless repeater using the same WDS SSID and pre-shared key.
- **5** Once the security settings of peer sides match one another, the connection between the root and repeater Zyxel Devices is made.

(Optional) If your Zyxel Device supports wireless bridging, you can extend a wired network from the port on the wireless repeater, do the following step:

- **6** Go to **Configuration > Wireless > AP Management,** select **Setup WDS Wireless Bridging** to enable wireless bridge on the wireless repeater.
- **7** Connect the client device to the Zyxel Device's port with an Ethernet cable.
- Note: Make sure the VLAN settings on both the root AP and the wireless repeater are exactly the same so they can communicate.
- Note: When wireless bridge is enabled, wireless interfaces for client devices will be disabled. You can only transmit data through the wireless repeater's ports.
- Note: Frequency bands 5250-5350 MHz and 5470-5725 MHz are not supported in Repeater mode.

## <span id="page-17-0"></span>**1.3.3 Radio Frequency (RF) Monitor**

The Zyxel Device can be set to work as an RF monitor to discover nearby Access Points. The information it obtains from other APs is used to tag possible rogue APs.

The models that do not support **MON Mode** support **Rogue AP Detection** (see [Section 10.3 on page 85\)](#page-84-1). **Rogue AP Detection** allows the AP to scan all channels similar to **MON Mode** except that the Zyxel Device still works as an AP while it scans the environment for wireless signals. To see which Zyxel Devices support the RF Monitor feature, see [Section 1.2 on page 12.](#page-11-4)

## <span id="page-17-1"></span>**1.4 Sample Feature Applications**

This section describes some possible scenarios and topologies that you can set up using your Zyxel Device.

## <span id="page-17-2"></span>**1.4.1 MBSSID**

A Basic Service Set (BSS) is the set of devices forming a single WiFi network (usually an access point and one or more WiFi clients). The Service Set IDentifier (SSID) is the name of a BSS. In Multiple BSS (MBSSID) mode, the Zyxel Device provides multiple virtual APs, each forming its own BSS and using its own individual SSID profile.

You can configure multiple SSID profiles, and have all of them active at any one time.

You can assign different wireless and security settings to each SSID profile. This allows you to compartmentalize groups of users, set varying access privileges, and prioritize network traffic to and from certain BSSs.

To the WiFi clients in the network, each SSID appears to be a different access point. As in any WiFi network, clients can associate only with the SSIDs for which they have the correct security settings.

For example, you might want to set up a WiFi network in your office where Internet telephony (VoIP) users have priority. You also want a regular WiFi network for standard users, as well as a 'guest' WiFi network for visitors. In the following figure, **VoIP\_SSID** users have QoS priority, **SSID01** is the WiFi network for standard users, and **Guest SSID** is the WiFi network for guest users. In this example, the guest user is forbidden access to the wired Local Area Network (LAN) behind the AP and can access only the Internet.

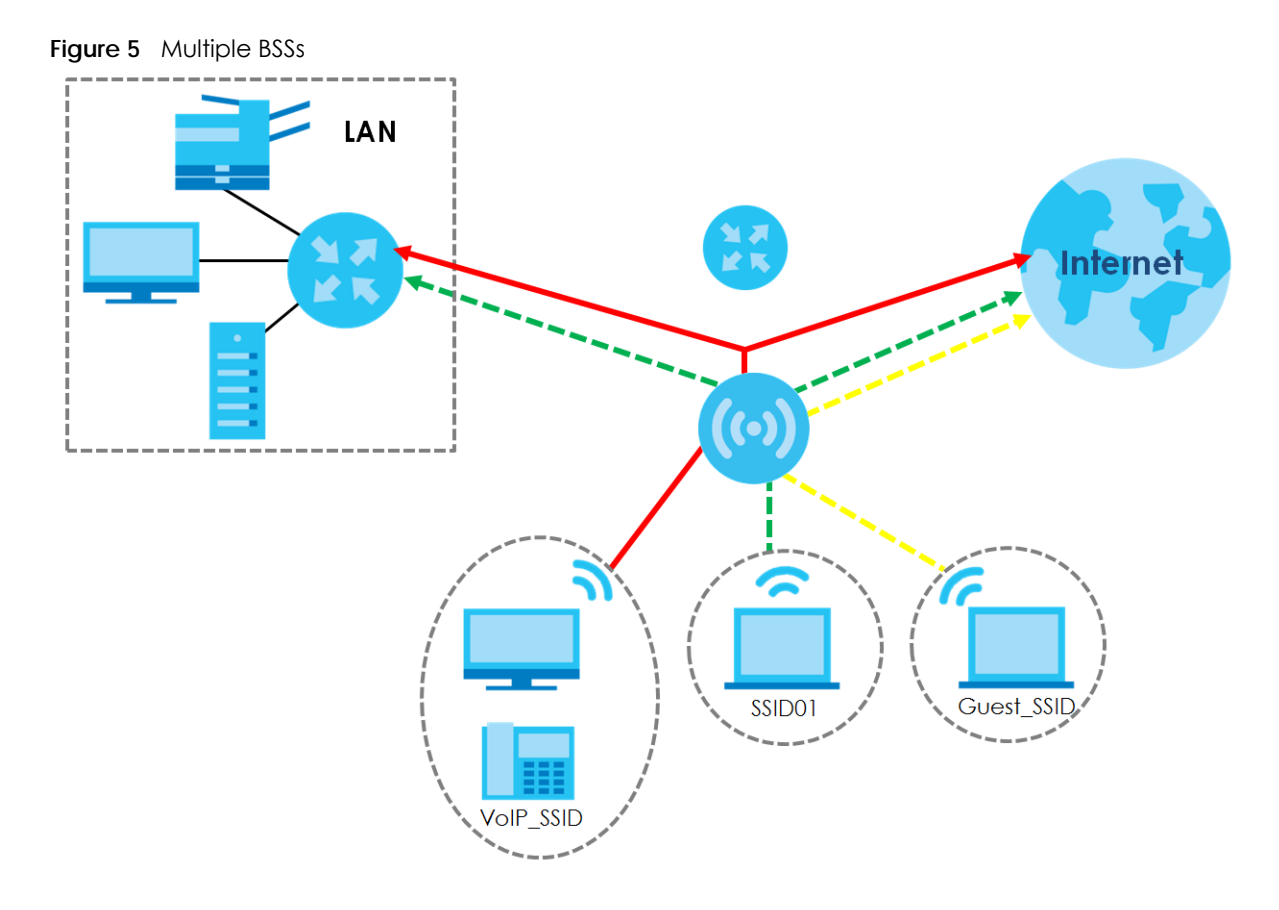

## <span id="page-18-0"></span>**1.4.2 Dual-Radio**

Some of the Zyxel Device models are equipped with dual WiFi radios. This means you can configure two different WiFi networks to operate simultaneously.

Note: A different channel should be configured for each WLAN interface to reduce the effects of radio interference.

You could use the 2.4 GHz band for regular Internet surfing and downloading while using the 5 GHz band for time sensitive traffic like high-definition video, music, and gaming.

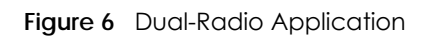

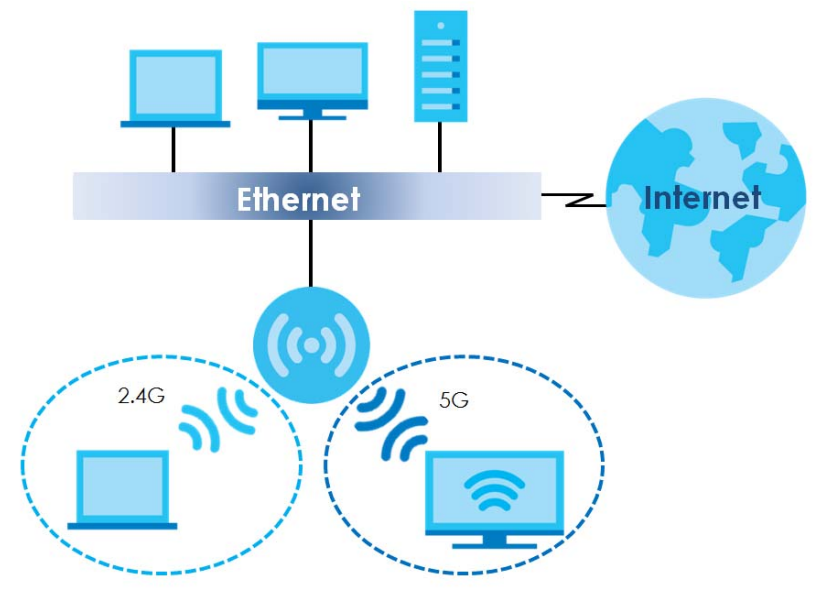

## **CHAPTER 2 AP Management**

## <span id="page-20-3"></span><span id="page-20-2"></span><span id="page-20-1"></span>**2.1 Management Mode**

The Zyxel Device is a unified AP and can be managed by the NCC or work as a standalone device. We recommend you use NCC to manage multiple APs (see the NCC User's Guide).

Note: Not all models can be managed by NCC or an AC. See [Section 1.2 on page 12](#page-11-4) to check whether your product supports these.

The following table shows the default IP addresses and firmware upload methods for different management modes.

| <b>MANAGEMENT MODE</b> | <b>DEFAULT IP ADDRESS</b>          | UPLOAD FIRMWARE VIA              |
|------------------------|------------------------------------|----------------------------------|
| Nebula Control Center  | Dynamic                            | NCC Portal                       |
| Standalone             | Dynamic or<br>Static (192.168.1.2) | <b>Built-in Web Configurator</b> |

Table 2 Zyxel Device Management Mode Comparison

When the Zyxel Device is in standalone mode and connects to a DHCP server, it uses the IP address assigned by the DHCP server. Otherwise, the Zyxel Device uses the default static management IP address (192.168.1.2). You can use the **NCC Discovery** screen to allow the Zyxel Device to be managed by the NCC.

When the Zyxel Device is managed by the NCC, it acts as a DHCP client and obtains an IP address from the NCC. It can be configured ONLY by the NCC. To change the Zyxel Device back to standalone mode, use the **Reset** button to restore the default configuration. Alternatively, you need to check the NCC for the Zyxel Device's IP address and use FTP to upload the default configuration file at conf/ system-default.conf to the Zyxel Device and reboot the device.

## <span id="page-20-4"></span>**2.1.1 Standalone**

When working in standalone mode, the Zyxel Device is configured mainly with its built-in Web Configurator. You can only connect to and set up one Zyxel Device at a time in this mode.

<span id="page-20-0"></span>See [Chapter 5 on page 44](#page-43-4) for detailed information about the standalone Web Configurator screens.

## <span id="page-20-5"></span>**2.1.2 Nebula Control Center**

In this mode, which is also called cloud mode, you can manage and monitor the Zyxel Device through the Zyxel Nebula cloud-based network management system. This means you can manage devices remotely without the need of connecting to each device directly. It offers many features to better manage and monitor not just the Zyxel Device, but your network as a whole, including supported

switches and gateways. Your network can also be managed through your smartphone using the Nebula Mobile app. See [Section on page 190](#page-189-4) for an example NCC managed network topology.

NCC allows different levels of management. You can configure each device on its own or configure a set of devices together as a site. You can also monitor groups of sites called organizations, as shown below.

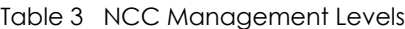

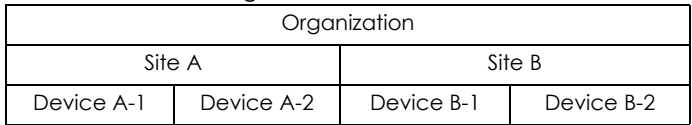

It graphically presents your device/network statistics and shows an overview of your network topology, as shown in the following figure. It also sends reports, alerts, and notifications for events, such as when a site goes offline.

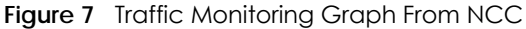

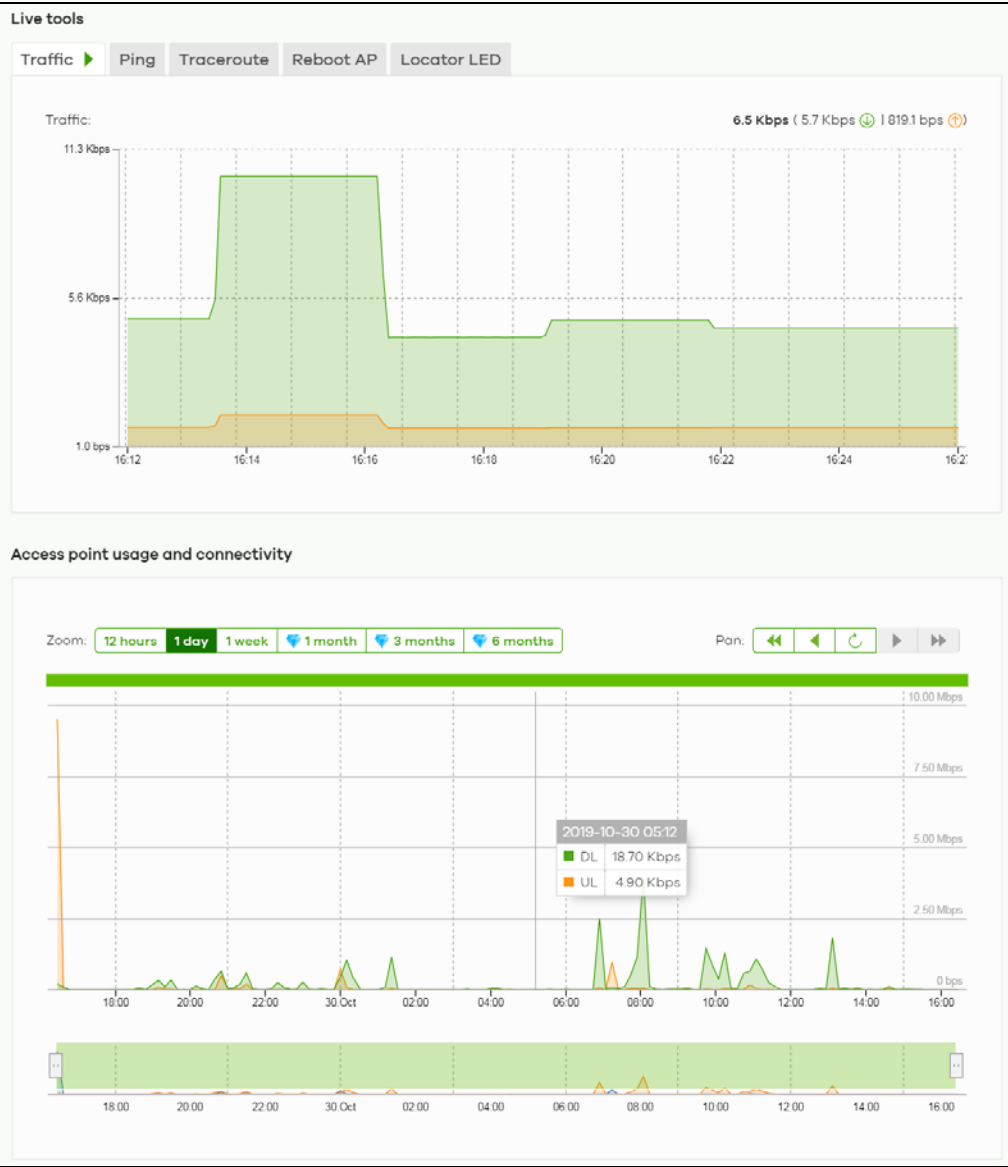

NWA50AX/NWA90AX/NWA55AXE Series User's Guide

See the NCC (Nebula Control Center) User's Guide for how to configure Nebula managed devices. See [Chapter 23 on page 193](#page-192-5) if you want to change the Zyxel Device's VLAN setting or manually set its IP address.

Note: Make sure your network firewall allows TCP ports 443, 4335, and 6667 as well as UDP port 123 so the device can connect to and sync with the NCC.

## <span id="page-22-0"></span>**2.2 Switching Management Modes**

The Zyxel Device is in standalone mode by default, with NCC discovery enabled.

#### **Standalone-to-NCC**

Register the Zyxel Device at the NCC website and then turn on the Zyxel Device. Make sure that **NCC Discovery** is enabled (see [Section 9.4 on page 76](#page-75-1)). The NCC manages the Zyxel Device automatically when it is discovered. Settings on the Zyxel Device will be overwritten with what you have configured on the NCC website.

#### **NCC-to-Standalone**

Unregister the Zyxel Device from the NCC organization/site. The Zyxel Device will automatically reset to its factory defaults and return to standalone mode.

## <span id="page-22-1"></span>**2.3 Zyxel One Network (ZON) Utility**

ZON Utility is a program designed to help you deploy and manage a network more efficiently. It detects devices automatically and allows you to do basic settings on devices in the network without having to be near it.

The ZON Utility issues requests via Zyxel Discovery Protocol (ZDP) and in response to the query, the device responds back with basic information including IP address, firmware version, location, system and model name in the same broadcast domain. The information is then displayed in the ZON Utility screen and you can perform tasks like basic configuration of the devices and batch firmware upgrade in it. You can download the ZON Utility at www.zyxel.com and install it on your computer (Windows operating system).

## <span id="page-22-2"></span>**2.3.1 Requirements**

Before installing the ZON Utility on your PC, please make sure it meets the requirements listed below.

#### **Operating System**

At the time of writing, the ZON Utility is compatible with:

- Windows 7 (both 32-bit / 64-bit versions)
- Windows 8 (both 32-bit / 64-bit versions)
- Windows 8.1 (both 32-bit / 64-bit versions)
- Window 10 (both 32-bit / 64-bit versions)
- Note: To check for your Windows operating system version, right-click on **My Computer > Properties** on your computer. You should see this information in the **General** tab.
- Note: It is suggested that you install Npcap, the packet capture library for Windows operating systems, and remove WinPcap or any other installed packet capture tools before you install the ZON utility.

#### **Hardware**

Here are the minimum hardware requirements to use the ZON Utility on your PC.

- Core i3 processor
- 2 GB RAM
- 100 MB free hard disk
- WXGA (Wide XGA 1280x800)

## <span id="page-23-0"></span>**2.3.2 Run the ZON Utility**

- **1** Double-click the ZON Utility to run it.
- **2** The first time you run the ZON Utility, you will see if your device and firmware version support the ZON Utility. Click the **OK** button to close this screen.

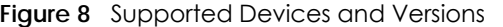

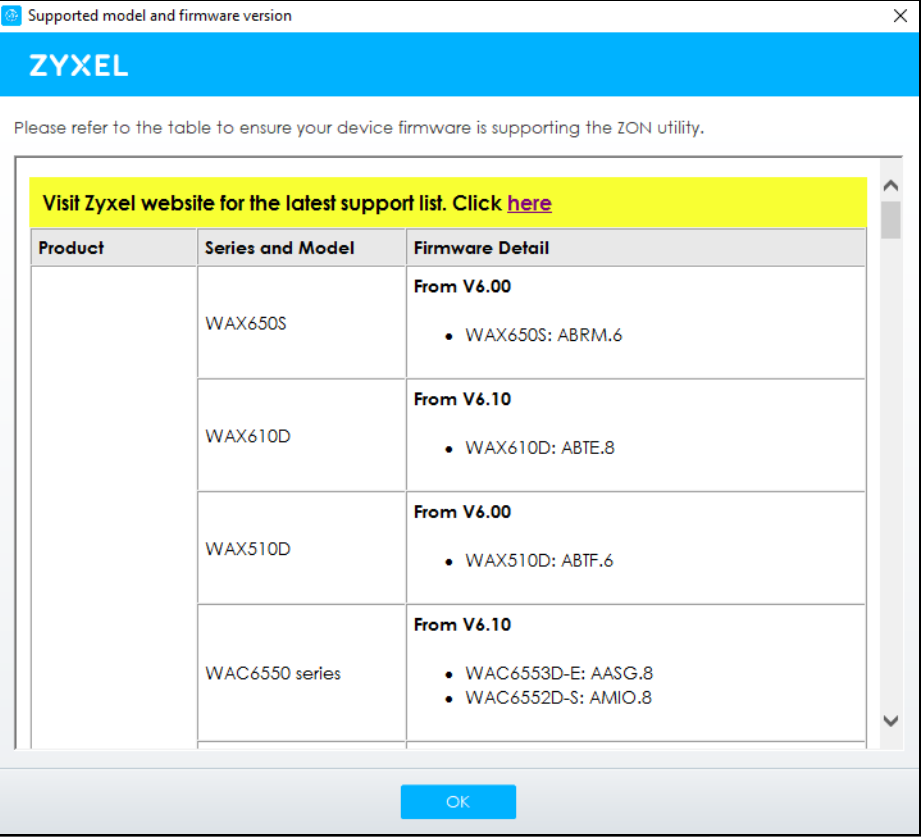

NWA50AX/NWA90AX/NWA55AXE Series User's Guide

If you want to check the supported models and firmware versions later, you can click the **Show information about ZON** icon in the upper right hand corner of the screen. Then select the **Supported model and firmware version** link. If your device is not listed here, see the device release notes for ZON Utility support. The release notes are in the firmware zip file on the Zyxel web site.

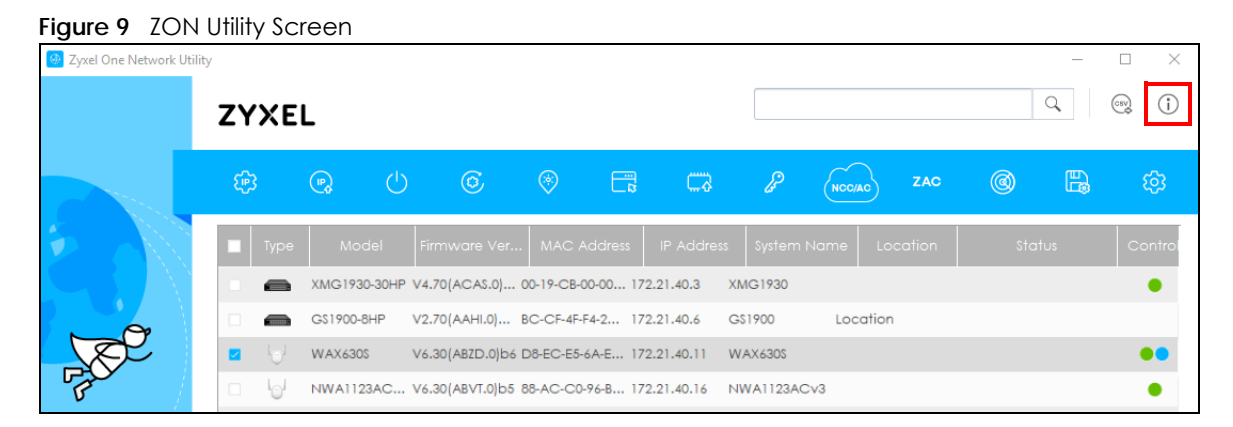

**3** Select a network adapter to which your supported devices are connected.

#### **Figure 10** Network Adapter

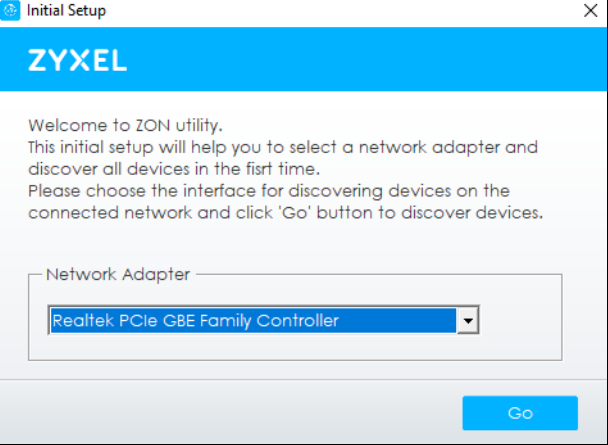

**4** Click the **Go** button for the ZON Utility to discover all supported devices in your network.

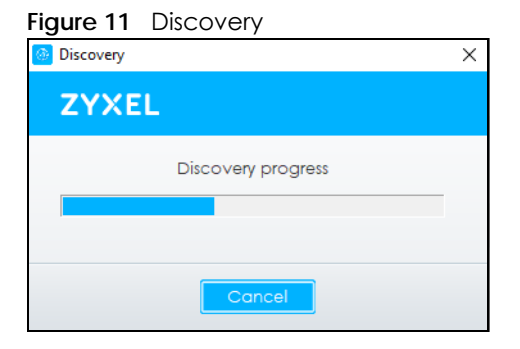

**5** The ZON Utility screen shows the devices discovered.

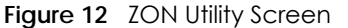

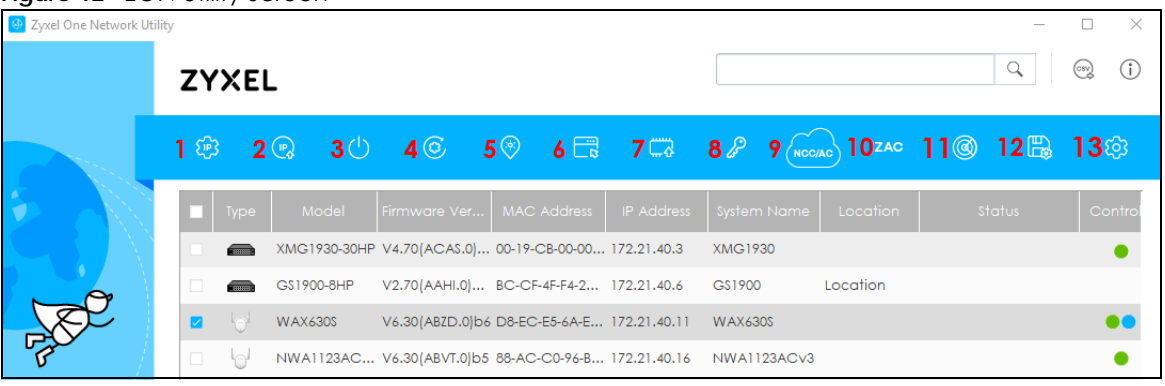

**6** Select a device and then use the icons to perform actions. Some functions may not be available for your devices.

Note: You must know the selected device admin password before taking actions on the device using the ZON Utility icons.

**Figure 13** Password Prompt

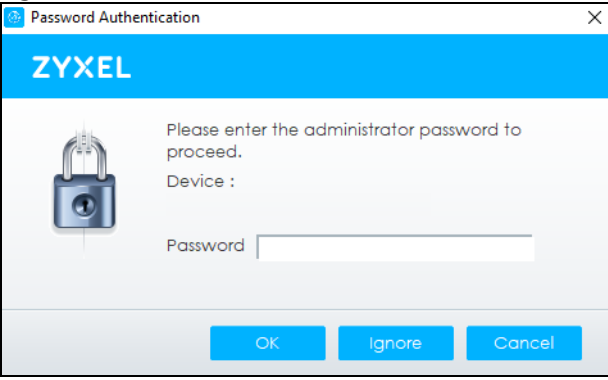

The following table describes the icons numbered from left to right in the ZON Utility screen.

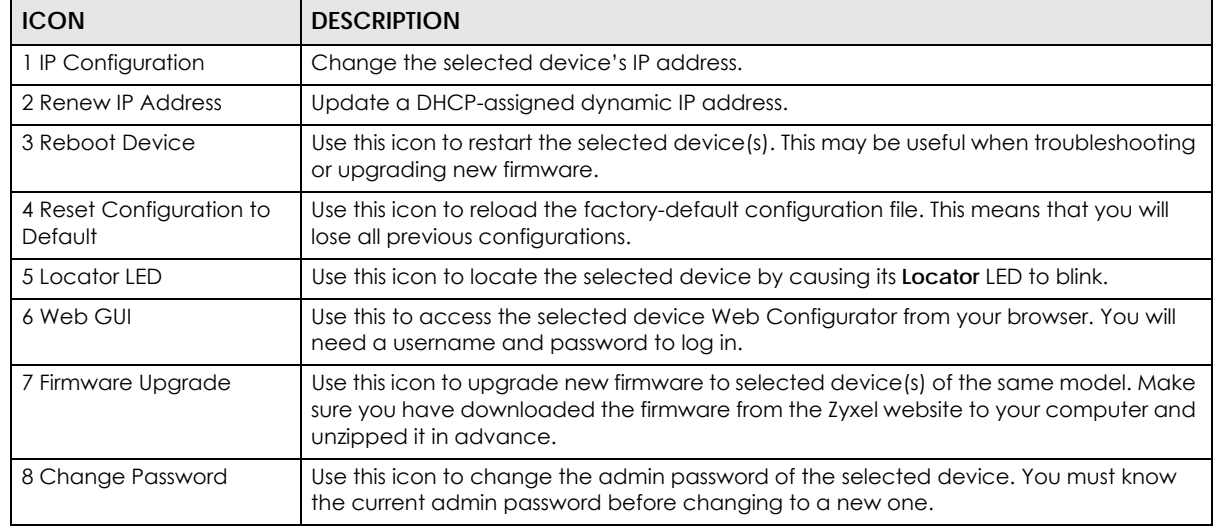

#### Table 4 ZON Utility Icons

| <b>ICON</b>                         | <b>DESCRIPTION</b>                                                                                                    |  |
|-------------------------------------|----------------------------------------------------------------------------------------------------|--|
| 9 Configure NCC<br><b>Discovery</b> | The option is available if the selected device supports Nebula Control Center (NCC)<br>discovery. You must have Internet access to use this feature. Use this icon on the<br>selected device to enable or disable the Nebula Control Center (NCC) discovery<br>feature. |  |
|                                     | If the feature is enabled, the selected device will try to connect to the NCC. If the<br>selected device has successfully connected to the NCC and is registered on the NCC,<br>it will change to the Nebula cloud mode.                                                |  |
| 10 ZAC                              | Use this icon to run the Zyxel AP Configurator of the selected AP.                                                                                                    |  |
| 11 Clear and Rescan                 | Use this icon to clear the list and discover all devices on the connected network again.                                                                                                    |  |
| 12 Save Configuration               | Use this icon to save configuration changes to permanent memory on a selected<br>device.                                                                                                    |  |
| 13 Settings                         | Use this icon to select a network adapter for the computer on which the ZON utility is<br>installed, and the utility language.                                                                                                    |  |

Table 4 ZON Utility Icons (continued)

The following table describes the fields in the ZON Utility main screen.

| <b>LABEL</b>            | <b>DESCRIPTION</b>                                                                                                    |  |
|-------------------------|----------------------------------------------------------------------------------------------------|--|
| <b>Type</b>             | This field displays an icon of the kind of device discovered.                                                                                                    |  |
| Model                   | This field displays the model name of the discovered device.                                                                                                    |  |
| Firmware Version        | This field displays the firmware version of the discovered device.                                                                                                    |  |
| <b>MAC Address</b>      | This field displays the MAC address of the discovered device.                                                                                                    |  |
| <b>IP Address</b>       | This field displays the IP address of an internal interface on the discovered device that<br>first received an ZDP discovery request from the ZON utility.                                                                                                    |  |
| <b>System Name</b>      | This field displays the system name of the discovered device.                                                                                                    |  |
| Location                | This field displays where the discovered device is.                                                                                                    |  |
| Status                  | This field displays whether changes to the discovered device have been done<br>successfully. As the Zyxel Device does not support IP Configuration, Renew IP address<br>and <b>Flash Locator LED</b> , this field displays "Update failed", "Not support Renew IP<br>address" and "Not support Flash Locator LED" respectively.         |  |
| <b>NCC Discovery</b>    | This field displays if the discovered device supports the Nebula Control Center (NCC)<br>discovery feature.<br>If the feature is enabled, the selected device will try to connect to the NCC. If the<br>selected device has successfully connected to the NCC and is registered on the NCC,<br>it will change to the Nebula cloud mode. |  |
| Serial Number           | Enter the admin password of the discovered device to display its serial number.                                                                                                    |  |
| <b>Hardware Version</b> | This field displays the hardware version of the discovered device.                                                                                                    |  |
| <b>IPv6 Address</b>     | This field displays the IPv6 address of an internal interface on the discovered device<br>that first received an ZDP discovery request from the ZON utility.                                                                                                    |  |

Table 5 ZON Utility Fields

## <span id="page-26-0"></span>**2.4 Ways to Access the Zyxel Device**

You can use the following ways to configure the Zyxel Device.

#### **Web Configurator**

The Web Configurator allows easy Zyxel Device setup and management using an Internet browser. If your Zyxel Device is managed by the NCC or an AC, use this only for troubleshooting if you cannot connect to the Internet. This User's Guide provides information about the Web Configurator.

#### **NCC**

This is the primary means by which you manage the Zyxel Device in cloud (NCC) mode. With the NCC, you can remotely manage and monitor the Zyxel Device through a cloud-based network management system. See the NCC User's Guide for more information.

## **ZON Utility**

Zyxel One Network (ZON) Utility is a utility tool that assists you to set up and maintain network devices in a simple and efficient way. You can download the ZON Utility at www.zyxel.com and install it on your computer (Windows operating system). For more information on ZON Utility see [Section 2.3 on page 23.](#page-22-1)

#### **Command-Line Interface (CLI)**

The CLI allows you to use text-based commands to configure the Zyxel Device. You can access it using remote management (SSH) or via the console port. See the Command Reference Guide for more information.

## **File Transfer Protocol (FTP)**

This protocol can be used for firmware upgrades and configuration backup and restore.

## <span id="page-27-0"></span>**2.5 Good Habits for Managing the Zyxel Device**

Do the following things regularly to make the Zyxel Device more secure and to manage it more effectively.

- Change the password often. Use a password that's not easy to guess and that consists of different types of characters, such as numbers and letters.
- Write down the password and put it in a safe place.
- Back up the configuration (and make sure you know how to restore it). Restoring an earlier working configuration may be useful if the Zyxel Device becomes unstable or even crashes. If you forget your password, you will have to reset the Zyxel Device to its factory default settings. If you backed up an earlier configuration file, you will not have to totally re-configure the Zyxel Device; you can simply restore your last configuration.

## **CHAPTER 3 Hardware**

<span id="page-28-1"></span><span id="page-28-0"></span>See the Quick Start Guide for hardware installation and connections.

## <span id="page-28-2"></span>**3.1 Zyxel Device Single LED**

The LED of the Zyxel Device can be controlled by using the suppression feature such that the LEDs stay lit (ON) or OFF after the Zyxel Device is ready. Refer to [Chapter 19 on page 184](#page-183-5) for the LED **Suppression** and **Locator** menus in standalone mode.

## <span id="page-28-3"></span>**3.1.1 Zyxel Device LED**

**Figure 14** NWA50AX/NWA90AX LED

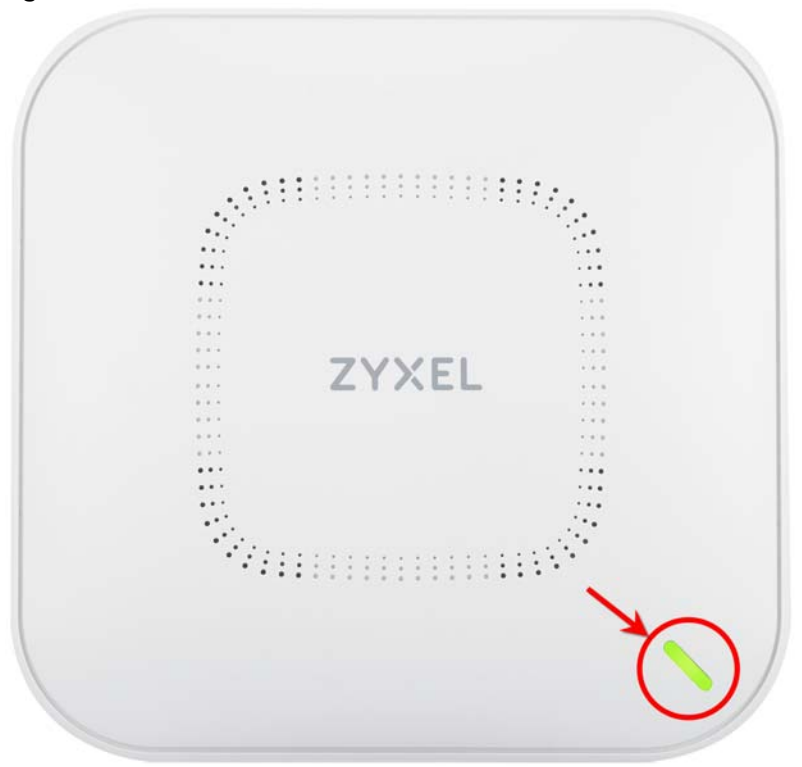

The following are the LED descriptions for the Zyxel Device.

| <b>COLOR</b>            |                    | <b>STATUS</b>                                                                                         | <b>DESCRIPTION</b>                                                                                                    |
|-------------------------|--------------------|----------------------------------------------------------------------------------------------------|----------------------------------------------------------------------------------------------------|
|                         | Amber              | Blinks between amber<br>and green alternately<br>(300ms interval).                                    | The Zyxel Device is booting up or is connecting with NCC.                                                                                                    |
|                         | Green              |                                                                                                    |                                                                                                    |
|                         | Amber              | Blinks between amber<br>and green alternately 3<br>times and then turns solid<br>green for 3 seconds. | The Zyxel Device is discovering the NCC or an AC.                                                                                                    |
|                         | Green              |                                                                                                    |                                                                                                    |
| $\overline{\mathbf{t}}$ | Amber              | Blinks between amber<br>and green alternately 2<br>times and then turns solid<br>green for 3 seconds. | The Zyxel Device is managed by an AC but the uplink is                                                                                                    |
|                         | Green              |                                                                                                    | disconnected.                                                                                                    |
| $\overline{11}$         | Green              | Slow Blinking (On for 1<br>second, Off for 1 second)                                                  | The wireless module of the Zyxel Device is disabled or fails, the<br>Zyxel Device is using default WiFi settings, or the Zyxel Device is<br>configured to be managed by NCC but is not yet registered<br>with the NCC. |
|                         | Green              | Steady On                                                                                             | The Zyxel Device is ready for use, the Zyxel Device's wireless<br>interface is activated, and/or WiFi clients are connected to<br>the Zyxel Device.                                                                    |
|                         | <b>Bright Blue</b> | Steady On                                                                                             | The Zyxel Device's wireless interface is activated, but there<br>are no WiFi clients connected.                                                                                                    |
| $\mathbf{M}$            | Blue               | Slow Blinking (Blink for 1<br>time, Off for 1 second)                                                 | The Zyxel Device is performing a Channel Availability Check<br>(CAC) with Dynamic Frequency Selection (DFS) to monitor a<br>channel for radar signals.                                                                 |
|                         | Red                | On                                                                                                    | The Zyxel Device failed to boot up or is experiencing system<br>failure.                                                                                                    |
| wi)                     |                    | Fast Blinking (On for 50<br>milliseconds, Off for 50<br>milliseconds)                                 | The Zyxel Device is undergoing firmware upgrade.                                                                                                    |
| $\overline{M}$          |                    | Slow Blinking (Blink for 3<br>times, Off for 3 seconds)                                               | The Uplink port of the Zyxel Device in standalone mode is<br>disconnected.                                                                                                    |

Table 6 Zyxel Device LED

**Figure 15** NWA55AXE

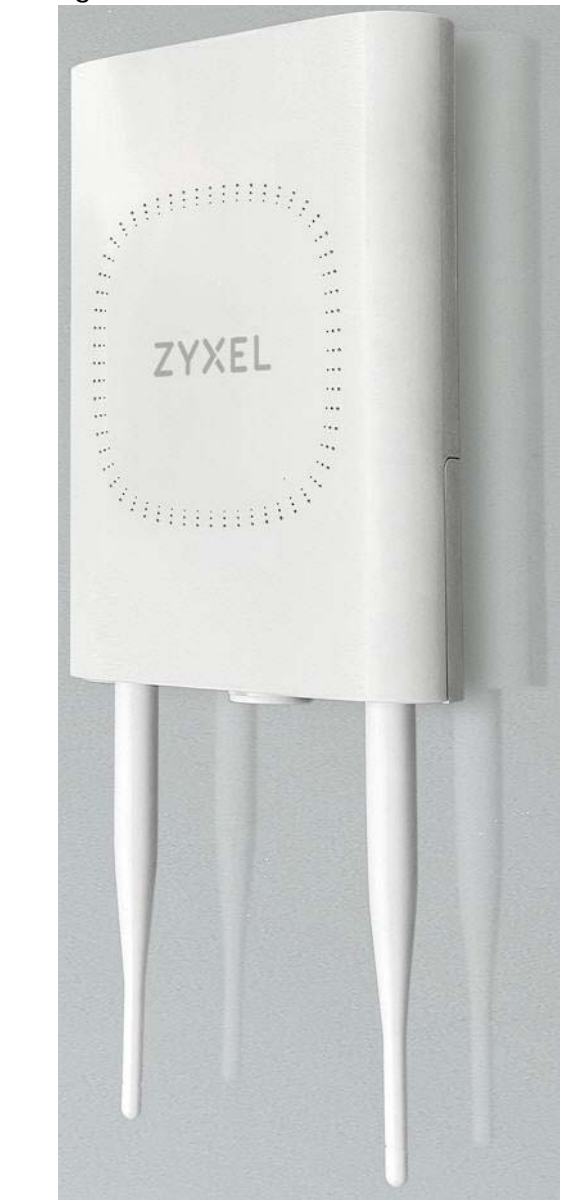

Note: The NWA55AXE does not have LEDs.

## **CHAPTER 4 Web Configurator**

## <span id="page-31-2"></span><span id="page-31-1"></span><span id="page-31-0"></span>**4.1 Overview**

The Web Configurator is an HTML-based management interface that allows easy system setup and management via internet browser. Use a browser that supports HTML5, such Mozilla Firefox, or Google Chrome, Microsoft Edge. The recommended screen resolution is 1024 by 768 pixels.

In order to use the Web Configurator you need to allow:

- Web browser pop-up windows from your device.
- JavaScript (enabled by default).
- Java permissions (enabled by default).

## <span id="page-31-3"></span>**4.2 Accessing the Web Configurator**

- **1** Make sure your Zyxel Device hardware is properly connected, and your computer is connected to the Zyxel Device through wired of WiFi connection. See the Quick Start Guide.
- **2** If the Zyxel Device and your computer are not connected to a DHCP server, make sure your computer's IP address is in the range between "192.168.1.3" and "192.168.1.254".
- **3** Browse to the Zyxel Device's DHCP-assigned IP address or http://192.168.1.2. The **Login** screen appears. If you are in cloud mode, check the NCC's **Access Point > Monitor > Access Points** screen for the Zyxel Device's LAN IP address.

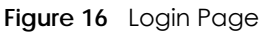

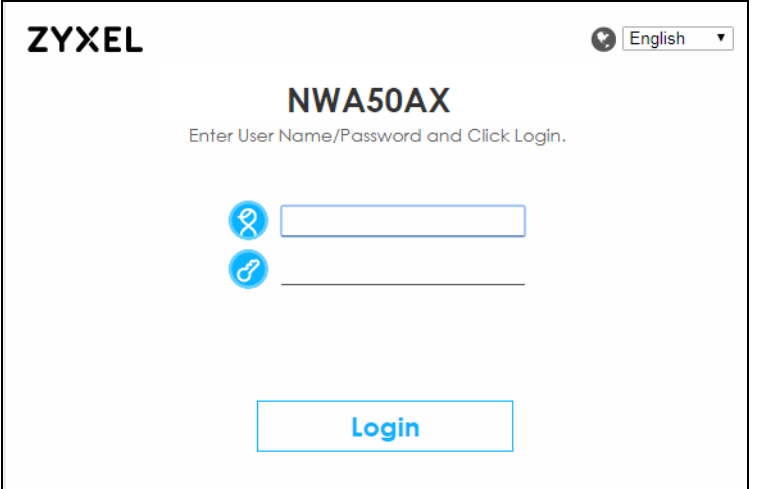

If a Zyxel Device is in standalone mode and supports NCC, the following page displays.

Here, you can watch a tutorial for using the Zyxel Nebula Control Center (NCC) or access the link to the NCC, as shown in the following figure. Otherwise, continue with the next step. The NCC is a cloud-based network management system that allows you to remotely manage and monitor the Zyxel Device (see [Section 2.1.2 on page 21\)](#page-20-0)

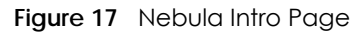

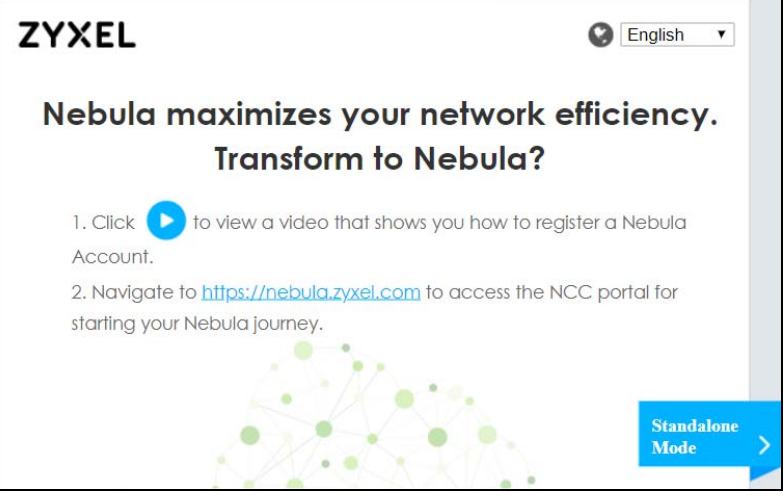

To go to the login page, click **Standalone Mode**. Login page displays as shown in the following figure.

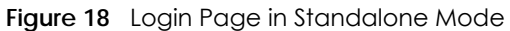

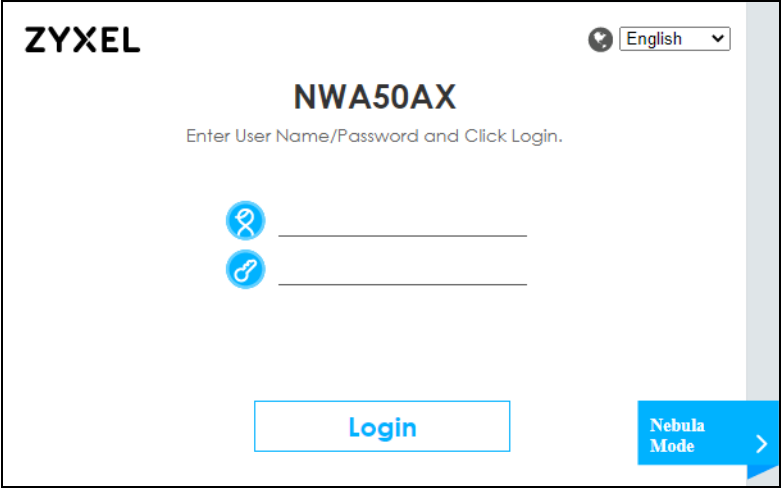

**4** Enter the user name (default: "admin") and password (default: "1234").

Note: If the Zyxel Device is being managed or has been managed by the NCC, check **Local credentials** in the NCC's **Site-Wide > Configure > General settings** screen for the Zyxel Device's current password.

- **5** Select the language you prefer for the Web Configurator. Click **Login**.
- **6** The wizard screen opens when the Zyxel Device is accessed for the first time or when you reset the Zyxel Device to its default factory settings.
- **7** If you logged in using the default user name and password, the **Update Admin Info** screen appears. Otherwise, the dashboard appears.

**Figure 19** Update Admin Info Screen

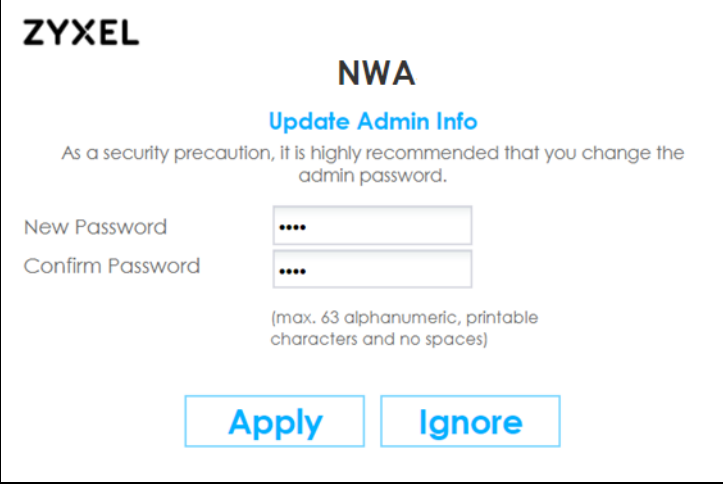

The **Update Admin Info** screen appears every time you log in using the default user name and default password. If you change the password for the default user account, this screen does not appear anymore.

## <span id="page-34-0"></span>**4.3 Navigating the Web Configurator**

The following summarizes how to navigate the Web Configurator from the **Dashboard** screen. The following figures show the **Dashboard** screen for standalone mode and for cloud (NCC) mode. The screen is different for standalone mode and cloud (NCC) mode and may vary slightly for different models.

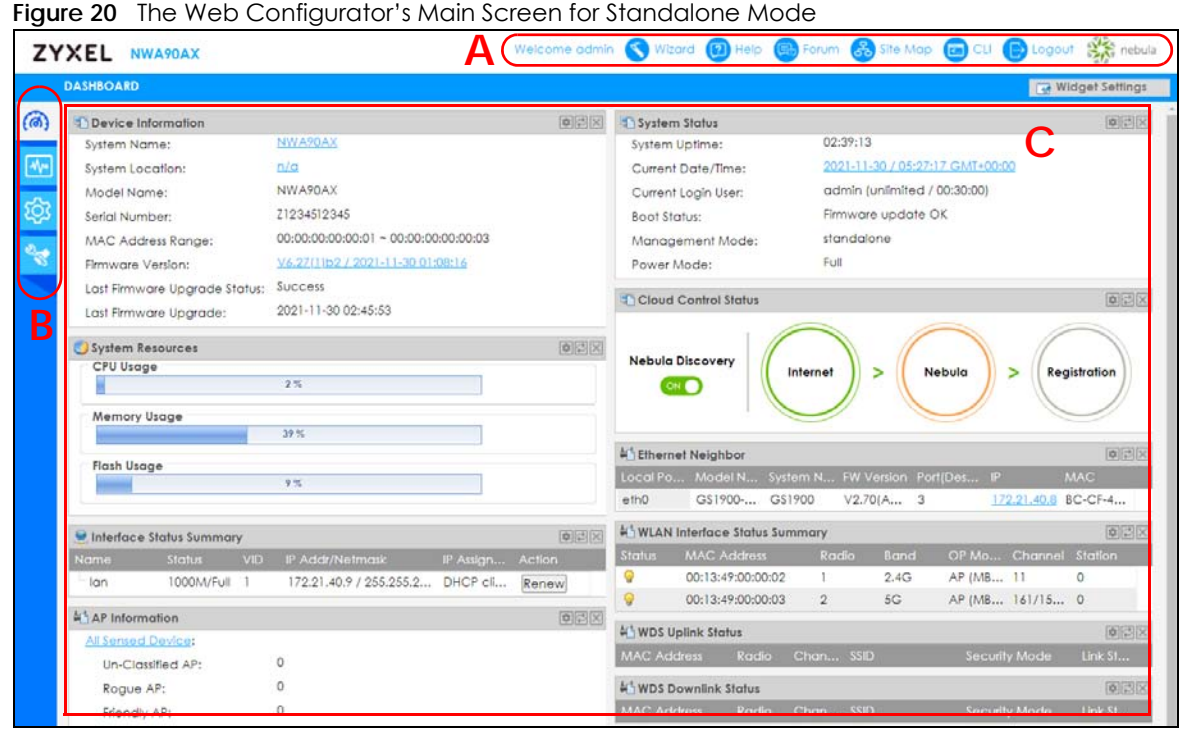

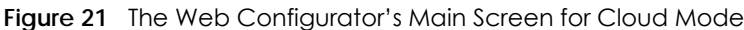

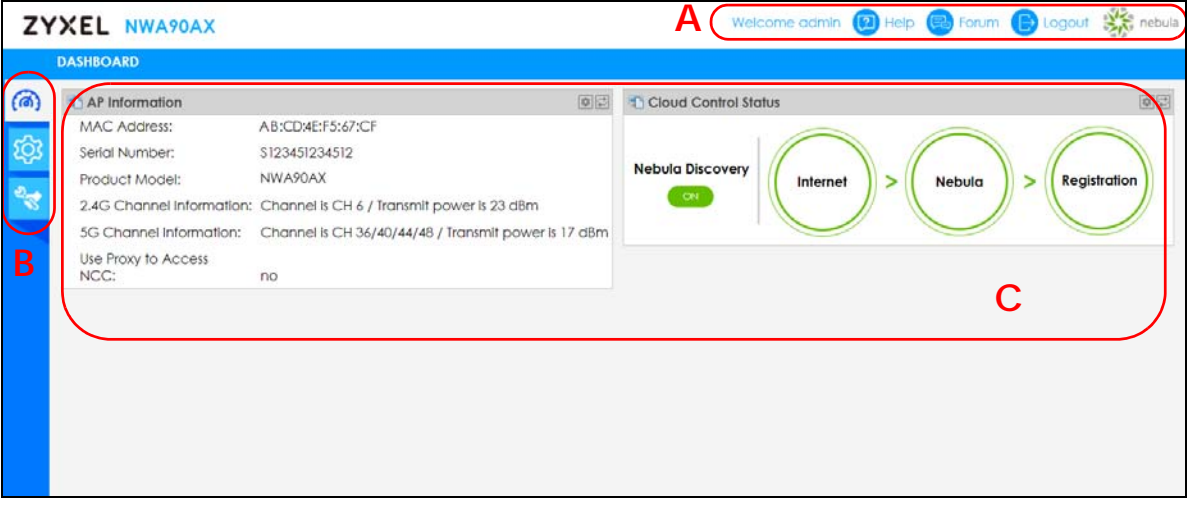

The Web Configurator's main screen is divided into these parts:

- **A** Title Bar
- **B** Navigation Panel
- **C** Main Window

## <span id="page-35-0"></span>**4.3.1 Title Bar**

The title bar provides some useful links that always appear over the screens below, regardless of how deep into the Web Configurator you navigate. If your Zyxel Device is in NCC mode, not all icons will be available in the Title Bar.

**Figure 22** Title Bar

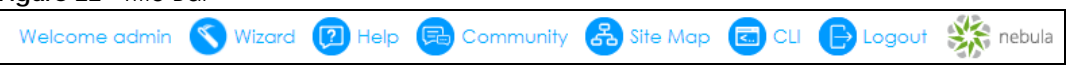

The icons provide the following functions.

| <b>LABFL</b> | <b>DESCRIPTION</b>                                                                                                    |
|--------------|----------------------------------------------------------------------------------------------------|
| Wizard       | Click this to open the wizard. See Chapter 7 on page 65 for more information.                                             |
| Help         | Click this to open the help page for the current screen.                                                                  |
| Community    | Click this to log into the Zyxel forum to post questions, contribute to a discussion and get<br>feedback on Zyxel Device. |
| Site Map     | Click this to see an overview of links to the Web Configurator screens.                                                   |
| <b>CLI</b>   | Click this to open a popup window that displays the CLI commands sent by the Web<br>Configurator.                         |
| Logout       | Click this to log out of the Web Configurator.                                                                            |
| nebula       | Click this to open the NCC web site login page in a new tab or window.                                                    |

Table 7 Title Bar: Web Configurator Icons

#### **Site Map**

Click **Site MAP** to see an overview of links to the Web Configurator screens. Click a screen's link to go to that screen.

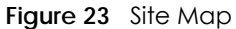

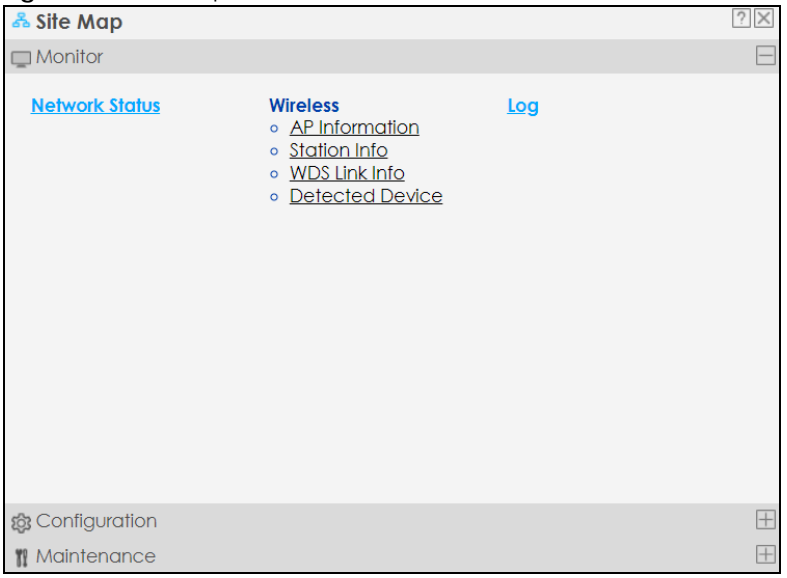
#### **CLI Messages**

Click **CLI** to look at the CLI commands sent by the Web Configurator. These commands appear in a popup window, such as the following.

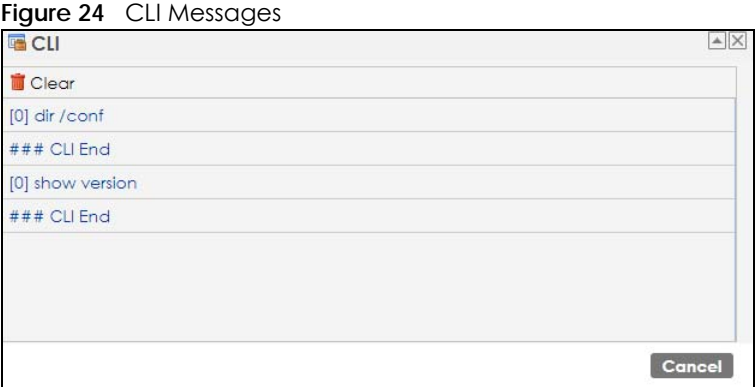

Click **Clear** to remove the currently displayed information.

Note: See the Command Reference Guide for information about the commands.

#### **4.3.2 Navigation Panel**

Use the menu items on the navigation panel to open screens to configure Zyxel Device features. Click the arrow in the middle of the right edge of the navigation panel to hide the navigation panel menus or drag it to resize them. The following sections introduce the Zyxel Device's navigation panel menus and their screens.

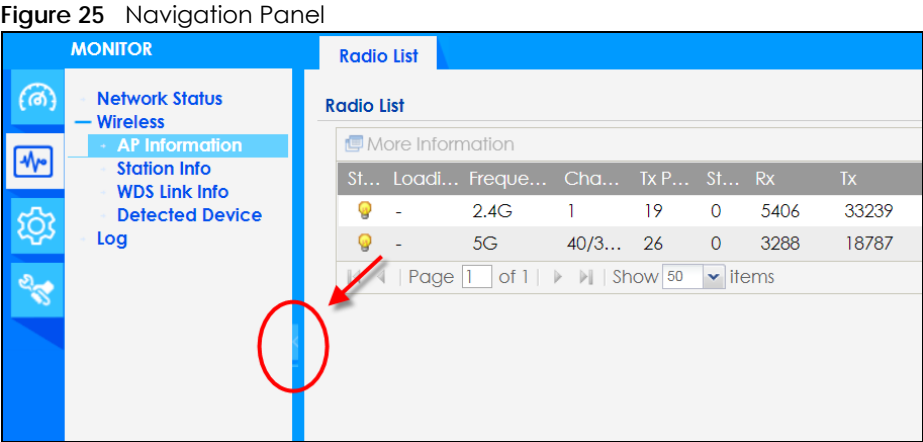

#### **4.3.3 Standalone Mode Navigation Panel Menus**

The following are the screens available in standalone mode. Note that some screens may not be available for your Zyxel Device model. See [Section 1.2 on page 12](#page-11-0) to see which features your Zyxel Device model supports.

#### **Dashboard**

The dashboard displays information such as general device information, system status, system resource usage, and interface status in widgets that you can re-arrange to suit your needs.

For details on the Dashboard's features, see [Chapter 6 on page 46.](#page-45-0)

#### **Monitor Menu**

The monitor menu screens display status and statistics information.

| <u>FUDIC O TRIUITULINICITU JULECITI JULITIUI V</u> |                          |                                                                                                |
|----------------------------------------------------|--------------------------|------------------------------------------------------------------------------------------------|
| <b>FOLDER OR LINK</b>                              | <b>TAB</b>               | <b>FUNCTION</b>                                                                                |
| Network Status                                     | <b>Network</b><br>Status | Display general LAN interface information and packet statistics.                               |
| Wireless                                           |                          |                                                                                                |
| AP Information                                     | Radio List               | Display information about the radios of the connected APs.                                     |
| Station Info                                       | Station List             | Display information about the connected stations.                                              |
| WDS Link Info                                      | WDS Link Info            | Display statistics about the Zyxel Device's WDS (Wireless Distribution<br>System) connections. |
| Detected Device                                    | Detected<br>Device       | Display information about suspected rogue APs.                                                 |
| Log                                                | View Log                 | Display log entries for the Zyxel Device.                                                      |

Table 8 Monitor Menu Screens Summary

#### **Configuration Menu**

Use the configuration menu screens to configure the Zyxel Device's features.

| <b>FOLDER OR LINK</b> | <b>TAB</b>                | <b>FUNCTION</b>                                                                                                    |
|-----------------------|---------------------------|----------------------------------------------------------------------------------------------------|
| <b>Network</b>        | <b>IP Setting</b>         | Configure the IP address for the Zyxel Device Ethernet interface.                                                               |
|                       | <b>VLAN</b>               | Manage the Ethernet interface VLAN settings.                                                                                    |
|                       | <b>NCC Discovery</b>      | Configure proxy server settings to access the NCC.                                                                              |
| Wireless              |                           |                                                                                                    |
| AP<br>Management      | <b>WLAN Setting</b>       | Manage the Zyxel Device's general WiFi settings.                                                                                |
| Rogue AP              | Rogue/Friendly AP<br>List | Configure how the Zyxel Device monitors for rogue APs.                                                                          |
| <b>DCS</b>            | <b>DCS</b>                | Configure dynamic WiFi channel selection.                                                                                       |
| Object                |                           |                                                                                                    |
| User                  | User                      | Create and manage users.                                                                                                    |
|                       | Setting                   | Manage default settings for all users, general settings for user sessions,<br>and rules to force user authentication.           |
| AP Profile            | Radio                     | Create and manage WiFi radio settings files that can be associated<br>with different APs.                                       |
|                       | SSID                      | Create and manage WiFi SSID, security, MAC filtering, and layer-2<br>isolation files that can be associated with different APs. |
| <b>WDS Profile</b>    | <b>WDS</b>                | Create and manage WDS profiles that can be used to connect to<br>different APs in WDS.                                          |

Table 9 Configuration Menu Screens Summary

| <b>FOLDER OR LINK</b> | <b>TAB</b>                  | <b>FUNCTION</b>                                                      |
|-----------------------|-----------------------------|----------------------------------------------------------------------|
| Certificate           | My Certificates             | Create and manage the Zyxel Device's certificates.                   |
|                       | <b>Trusted Certificates</b> | Import and manage certificates from trusted sources.                 |
| System                |                             |                                                                      |
| Host Name             | Host Name                   | Configure the system and domain name for the Zyxel Device.           |
| Date/Time             | Date/Time                   | Configure the current date, time, and time zone in the Zyxel Device. |
| <b>WWW</b>            | Service Control             | Configure HTTP, HTTPS, and general authentication.                   |
| <b>SSH</b>            | <b>SSH</b>                  | Configure SSH server and SSH service settings.                       |
| <b>FTP</b>            | <b>FTP</b>                  | Configure FTP server settings.                                       |
| Log & Report          |                             |                                                                      |
| Log Setting           | Log Setting                 | Configure the system log and remote syslog servers.                  |

Table 9 Configuration Menu Screens Summary (continued)

#### **Maintenance Menu**

Use the maintenance menu screens to manage configuration and firmware files, run diagnostics, and reboot or shut down the Zyxel Device.

| <b>FOLDER OR LINK</b> | <b>TAB</b>          | <b>FUNCTION</b>                                                                                               |  |  |
|-----------------------|---------------------|----------------------------------------------------------------------------------------------------|--|--|
| File Manager          | Configuration File  | Manage and upload configuration files for the Zyxel Device.                                                   |  |  |
|                       | Firmware Package    | View the current firmware version and to upload firmware.                                                     |  |  |
|                       | <b>Shell Script</b> | Manage and run shell script files for the Zyxel Device.                                                       |  |  |
| Diagnostics           | Diagnostics         | Collect diagnostic information.                                                                               |  |  |
|                       | Remote Capture      | Capture network traffic going through the Zyxel Device and output<br>the captured packets to an analyzer.     |  |  |
| LEDs                  | Suppression         | Enable this feature to keep the LEDs off after the Zyxel Device starts.                                       |  |  |
|                       | Locator             | Enable this feature to see the actual location of the Zyxel Device<br>between several devices in the network. |  |  |
| Reboot                | Reboot              | Restart the Zyxel Device.                                                                                     |  |  |
| Shutdown              | Shutdown            | Turn off the Zyxel Device.                                                                                    |  |  |

Table 10 Maintenance Menu Screens Summary

#### **4.3.4 Cloud Mode Navigation Panel Menus**

If your Zyxel Device is in cloud (NCC) mode, you only need to use the Web Configurator for troubleshooting if your Zyxel Device cannot connect to the Internet.

#### **Dashboard**

The dashboard displays general Zyxel Device information, and AP information in widgets that you can re-arrange to suit your needs.

For details on the Dashboard's features, see [Chapter 22 on page 191.](#page-190-0)

#### **Configuration Menu**

Use the configuration menu screens to configure the Zyxel Device's features.

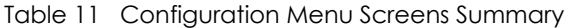

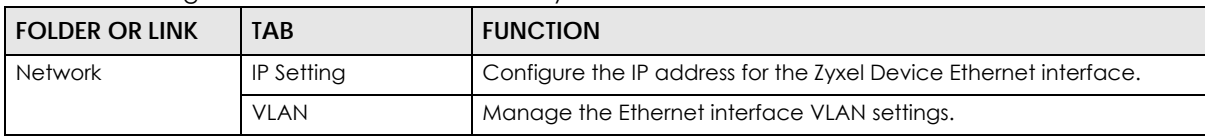

#### **Maintenance Menu**

Use the maintenance menu screens to configure the Zyxel Device's features.

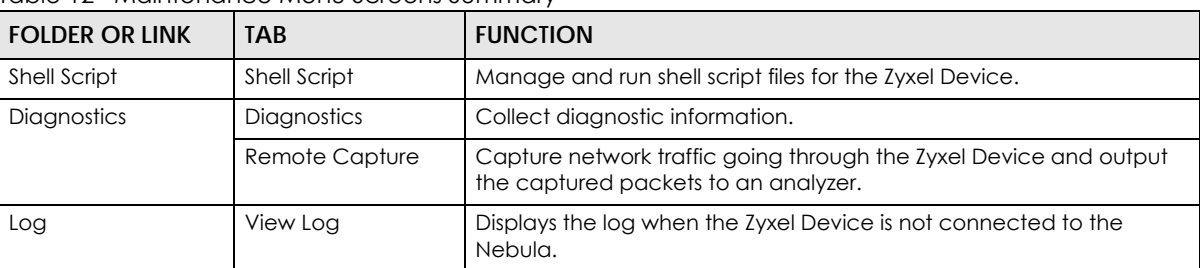

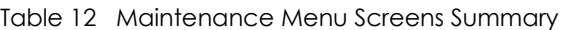

#### **4.3.5 Tables and Lists**

The Web Configurator tables and lists are quite flexible and provide several options for how to display their entries.

#### **4.3.5.1 Manipulating Table Display**

Here are some of the ways you can manipulate the Web Configurator tables.

**1** Click a column heading to sort the table's entries according to that column's criteria.

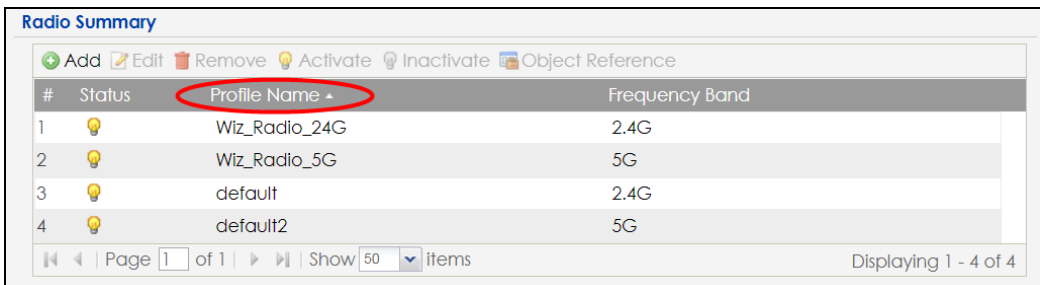

- **2** Click the down arrow next to a column heading for more options about how to display the entries. The options available vary depending on the type of fields in the column. Here are some examples of what you can do:
	- Sort in ascending alphabetical order
	- Sort in descending (reverse) alphabetical order
	- Select which columns to display
	- Group entries by field
- Show entries in groups
- Filter by mathematical operators (<, >, or =) or searching for text.

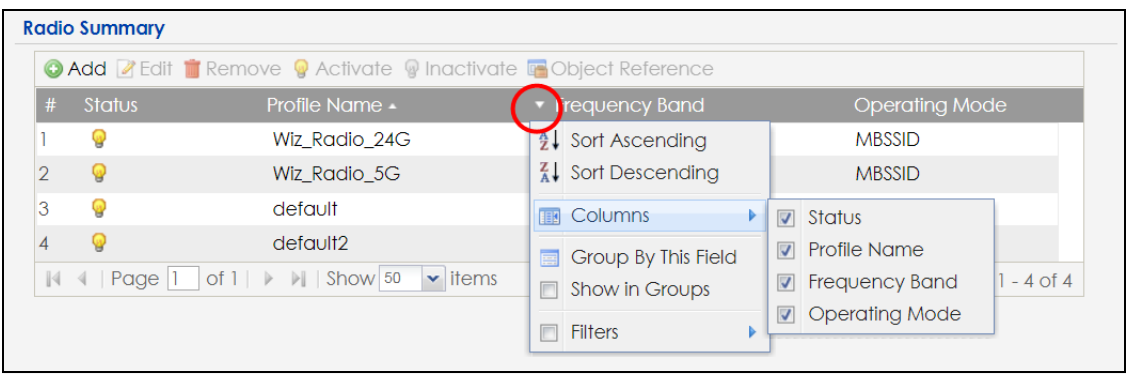

**3** Select a column heading cell's right border and drag to re-size the column.

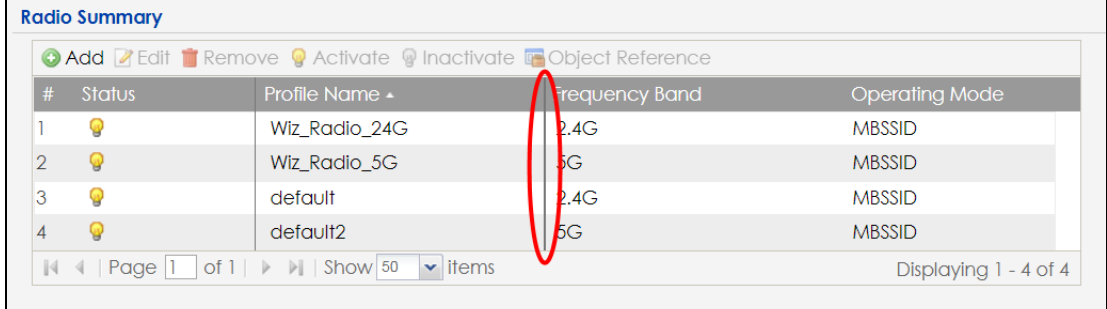

**4** Select a column heading and drag and drop it to change the column order. A green check mark displays next to the column's title when you drag the column to a valid new location.

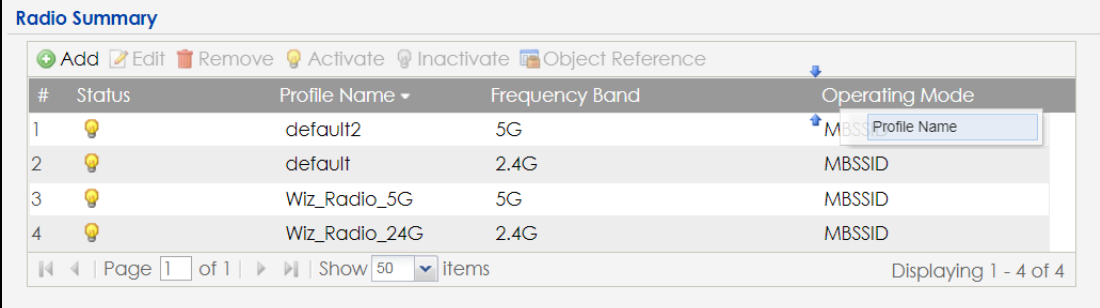

**5** Use the icons and fields at the bottom of the table to navigate to different pages of entries and control how many entries display at a time.

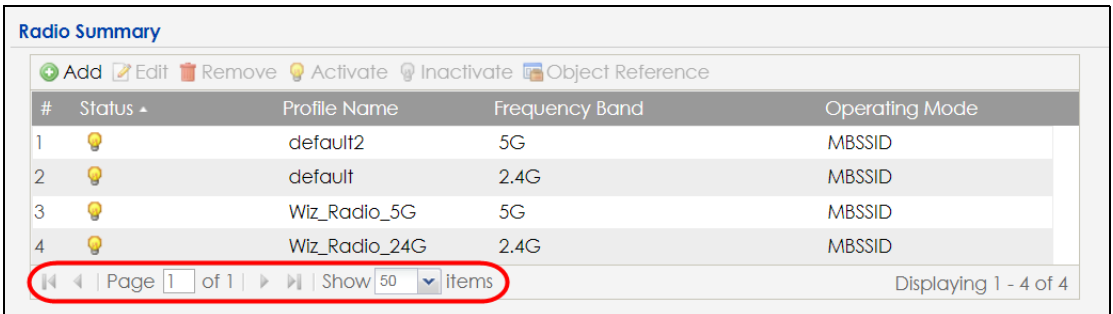

#### **4.3.5.2 Working with Table Entries**

The tables have icons for working with table entries. A sample is shown next. You can often use the [Shift] or [Ctrl] key to select multiple entries to remove, activate, or deactivate.

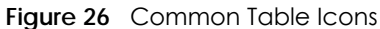

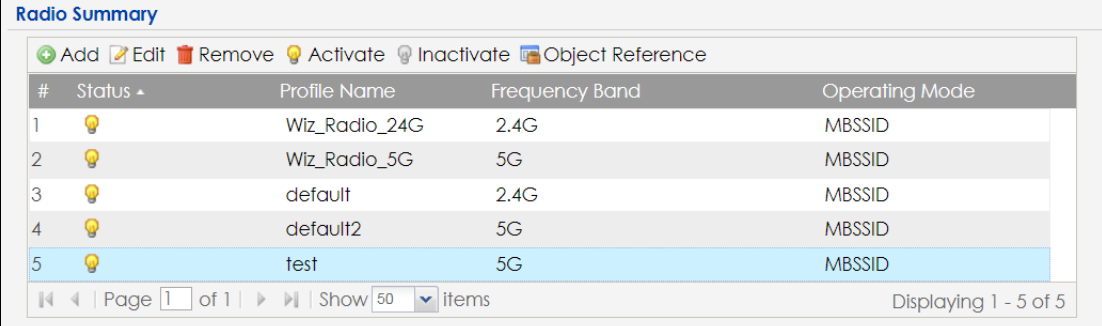

Here are descriptions for the most common table icons.

Table 13 Common Table Icons

| <b>LABEL</b>            | <b>DESCRIPTION</b>                                                                                                    |
|-------------------------|----------------------------------------------------------------------------------------------------|
| Add                     | Click this to create a new entry. For features where the entry's position in the numbered list is<br>important (features where the Zyxel Device applies the table's entries in order like the<br>firewall for example), you can select an entry and click Add to create a new entry after the<br>selected entry.              |
| Edit                    | Double-click an entry or select it and click Edit to open a screen where you can modify the<br>entry's settings. In some tables you can just click a table entry and edit it directly in the<br>table. For those types of tables small red triangles display for table entries with changes that<br>you have not yet applied. |
| Remove                  | To remove an entry, select it and click <b>Remove</b> . The Zyxel Device confirms you want to<br>remove it before doing so.                                                                                                    |
| Activate                | To turn on an entry, select it and click <b>Activate.</b>                                                                                                    |
| Inactivate              | To turn off an entry, select it and click <b>Inactivate.</b>                                                                                                    |
| <b>Object Reference</b> | Select an entry and click Object Reference to open a screen that shows which settings use<br>the entry.                                                                                                    |

# **PART I Standalone Configuration**

## **CHAPTER 5 Standalone Configuration**

## **5.1 Overview**

The Zyxel Device is in standalone mode by default. Use the web configurator to manage and configure the Zyxel Device directly. As shown in the following figure, WiFi clients can connect to the Zyxel Device (**A**) to access network resources.

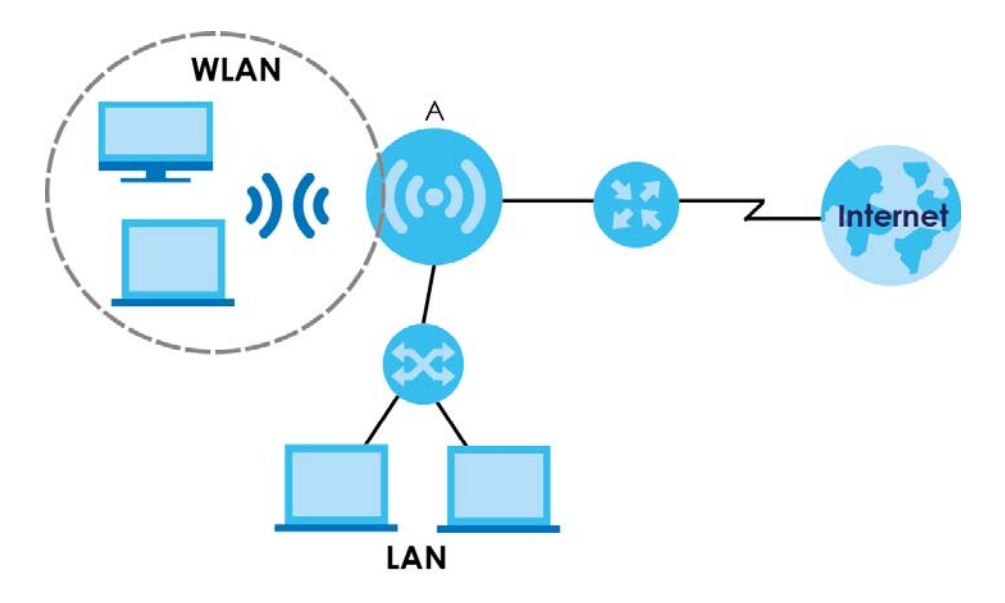

## **5.2 Starting and Stopping the Zyxel Device**

Here are some of the ways to start and stop the Zyxel Device.

#### **Always use Maintenance > Shutdown or the shutdown command before you turn off the Zyxel Device or remove the power. Not doing so can cause the firmware to become corrupt.**

| <b>METHOD</b>                 | <b>DESCRIPTION</b>                                                                                                    |
|-------------------------------|----------------------------------------------------------------------------------------------------|
| Turning on the power          | A cold start occurs when you turn on the power to the Zyxel Device. The Zyxel Device<br>powers up, checks the hardware, and starts the system processes.                                                                                                    |
| Rebooting the Zyxel<br>Device | A warm start (without powering down and powering up again) occurs when you use the<br>Reboot button in the Reboot screen or when you use the reboot command. The Zyxel<br>Device writes all cached data to the local storage, stops the system processes, and then<br>does a warm start. |

Table 14 Starting and Stopping the Zyxel Device

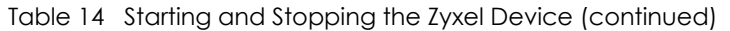

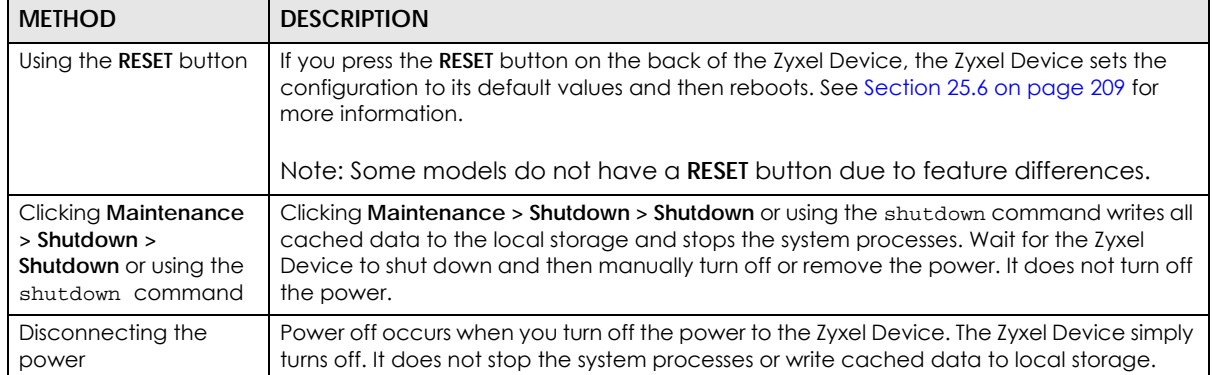

The Zyxel Device does not stop or start the system processes when you apply configuration files or run shell scripts although you may temporarily lose access to network resources.

## <span id="page-45-0"></span>**CHAPTER 6 Dashboard**

## **6.1 Overview**

This screen displays general device information, system status, system resource usage, and interface status in widgets that you can re-arrange to suit your needs. You can also collapse, refresh, and close individual widgets. Fields in this screen may slightly differ by models.

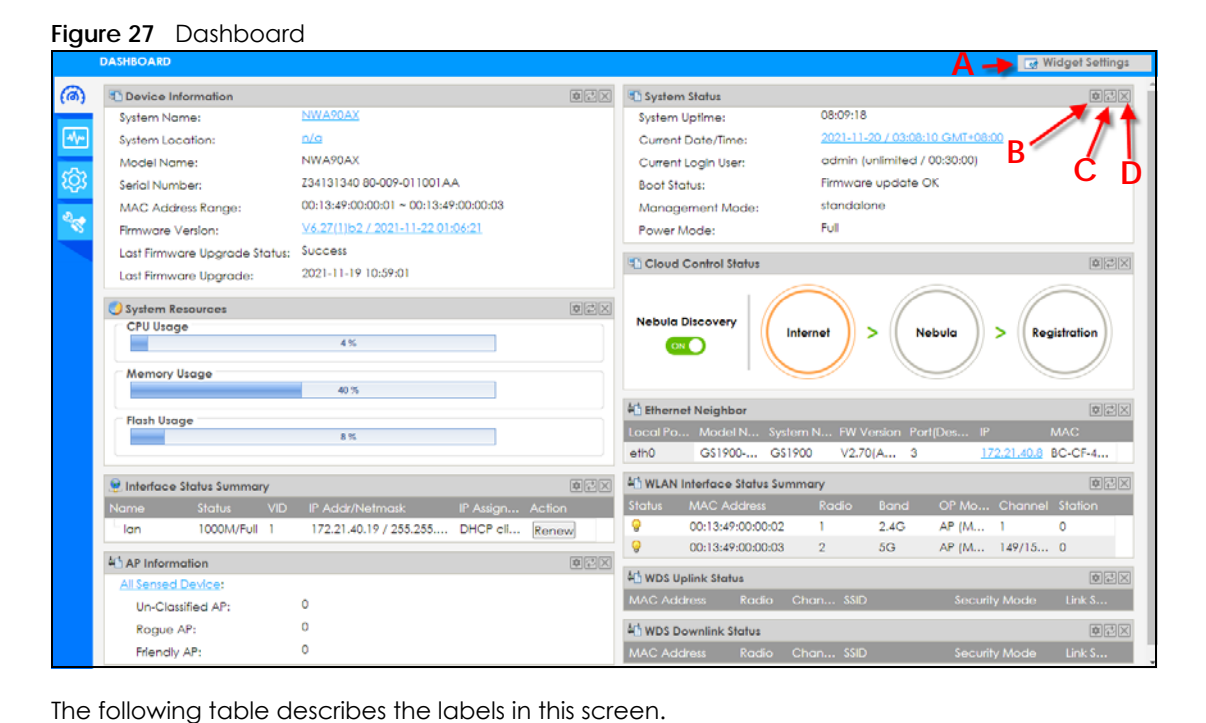

**LABEL DESCRIPTION**

Table 15 Dashboard

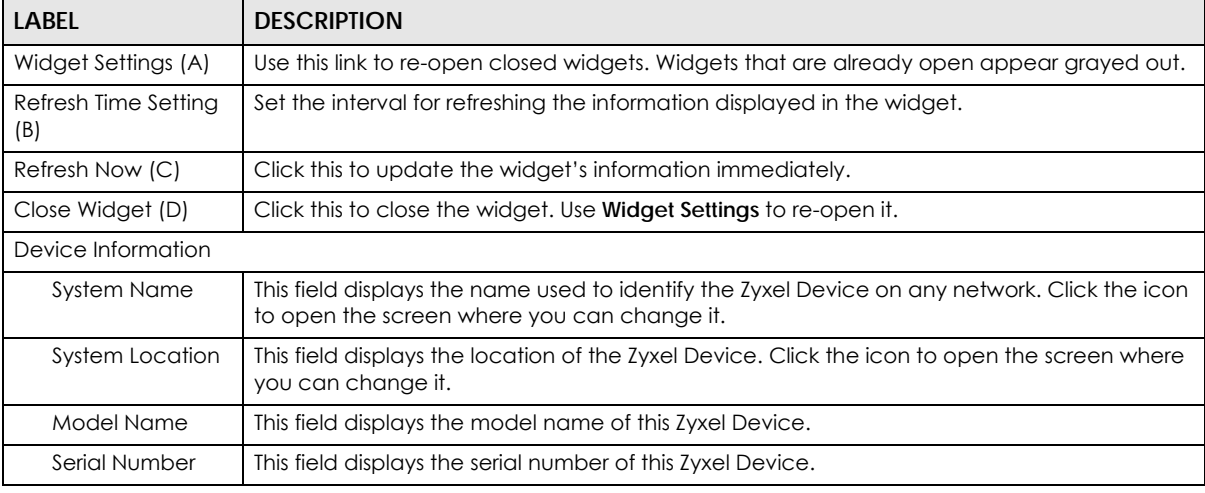

NWA50AX/NWA90AX/NWA55AXE Series User's Guide

| <b>LABEL</b>                       | <b>DESCRIPTION</b>                                                                                                    |
|------------------------------------|----------------------------------------------------------------------------------------------------|
| <b>MAC Address</b><br>Range        | This field displays the MAC addresses used by the Zyxel Device. Each physical port or WiFi<br>radio has one MAC address. The first MAC address is assigned to the Ethernet LAN port, the<br>second MAC address is assigned to the first radio, and so on. |
| Firmware Version                   | This field displays the version number and date of the firmware the Zyxel Device is currently<br>running. Click the icon to open the screen where you can upload firmware.                                                                                |
| Last Firmware<br>Upgrade Status    | This field displays whether the latest firmware update was successfully completed.                                                                                                    |
| Last Firmware<br>Upgrade           | This field displays the date and time when the last firmware update was made.                                                                                                    |
| <b>System Resources</b>            |                                                                                                    |
| CPU Usage                          | This field displays what percentage of the Zyxel Device's processing capability is currently<br>being used. Hover your cursor over this field to display the Show CPU Usage icon that takes<br>you to a chart of the Zyxel Device's recent CPU usage.     |
| Memory Usage                       | This field displays what percentage of the Zyxel Device's RAM is currently being used. Hover<br>your cursor over this field to display the Show Memory Usage icon that takes you to a chart<br>of the Zyxel Device's recent memory usage.                 |
| Flash Usage                        | This field displays what percentage of the Zyxel Device's onboard flash memory is currently<br>being used.                                                                                                    |
| <b>Ethernet Neighbor</b>           |                                                                                                    |
| <b>Local Port</b><br>(Description) | This field displays the port of the Zyxel Device, on which the neighboring device is<br>discovered.                                                                                                    |
| Model Name                         | This field displays the model name of the discovered device.                                                                                                    |
| System Name                        | This field displays the system name of the discovered device.                                                                                                    |
| <b>FW Version</b>                  | This field displays the firmware version of the discovered device.                                                                                                    |
| Port (Description)                 | This field displays the discovered device's port which is connected to the Zyxel Device.                                                                                                    |
| IP                                 | This field displays the IP address of the discovered device. Click the IP address to access<br>and manage the discovered device using its Web Configurator.                                                                                               |
| <b>MAC</b>                         | This field displays the MAC address of the discovered device.                                                                                                    |
|                                    | WDS (Wireless Distribution System) Uplink/Downlink Status                                                                                                    |
| <b>MAC Address</b>                 | This field displays the MAC address of the root AP or repeater to which the Zyxel Device is<br>connected using WDS.                                                                                                    |
| Radio                              | This field displays the radio number on the root AP or repeater to which the Zyxel Device is<br>connected using WDS.                                                                                                    |
| Channel                            | This field displays the channel number on the root AP or repeater to which the Zyxel Device<br>is connected using WDS.                                                                                                    |
| SSID                               | This field displays the name of the WiFi network to which the Zyxel Device is connected using<br>WDS.                                                                                                    |
| Security Mode                      | This field displays which secure encryption methods is being used by the Zyxel Device to<br>connect to the root AP or repeater using WDS.                                                                                                    |
| Link Status                        | This field displays the RSSI (Received Signal Strength Indicator) and transmission/reception<br>rate of the wireless connection in WDS.                                                                                                    |
| <b>System Status</b>               |                                                                                                    |
| System Uptime                      | This field displays how long the Zyxel Device has been running since it last restarted or was<br>turned on.                                                                                                    |
| Current Date/<br>Time              | This field displays the current date and time in the Zyxel Device. The format is yyyy-mm-dd<br>hh:mm:ss.                                                                                                    |
| Current Login<br>User              | This field displays the user name used to log in to the current session, the amount of<br>reauthentication time remaining, and the amount of lease time remaining.                                                                                        |

Table 15 Dashboard (continued)

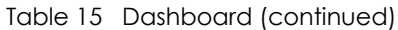

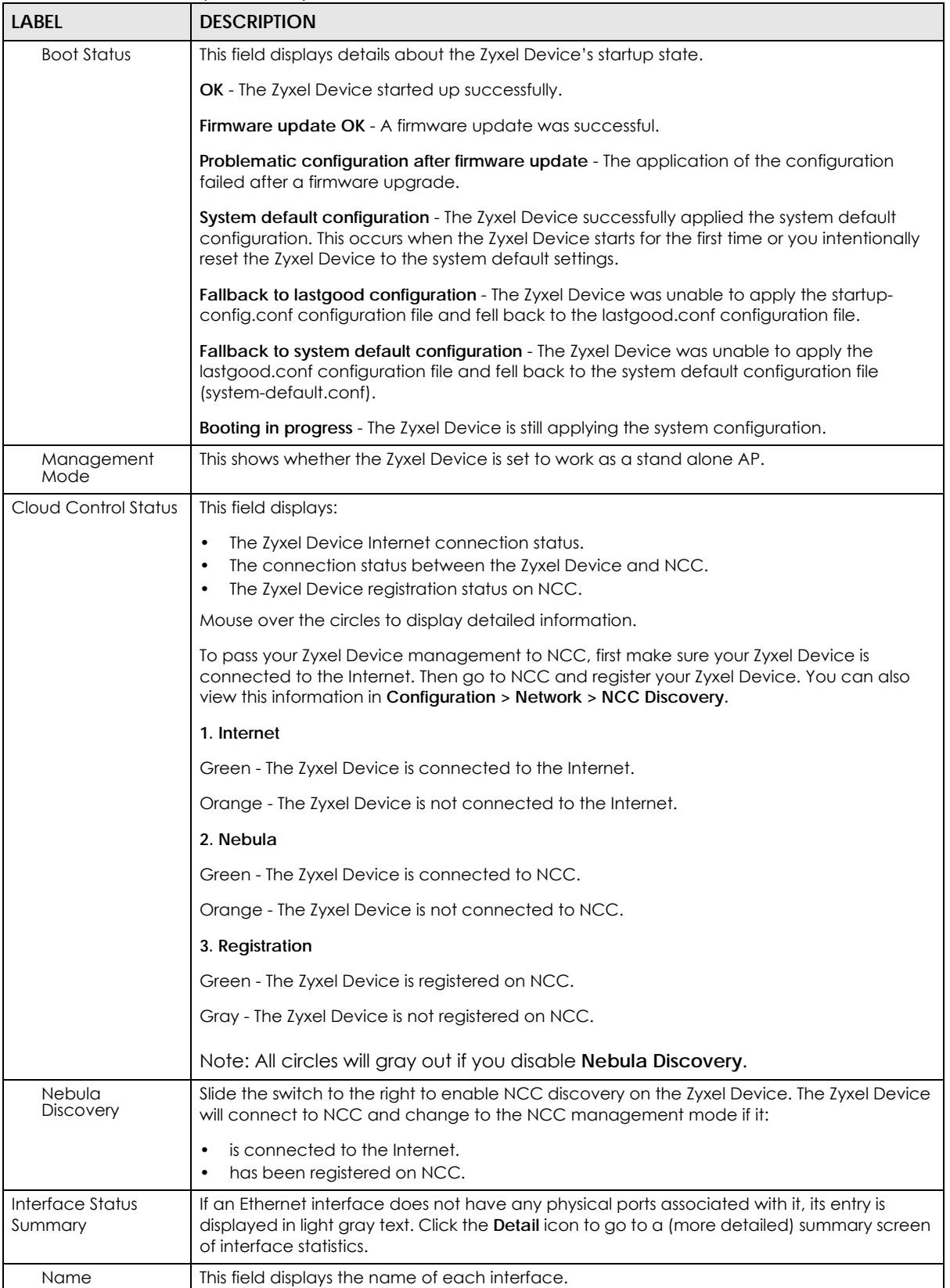

| <b>LABEL</b>                            | <b>DESCRIPTION</b>                                                                                                    |
|-----------------------------------------|----------------------------------------------------------------------------------------------------|
| Status                                  | This field displays the current status of each interface. The possible values depend on what<br>type of interface it is.                                                                                       |
|                                         | <b>Inactive</b> - The Ethernet interface is disabled.                                                                                                    |
|                                         | <b>Down</b> - The Ethernet interface is enabled but not connected.                                                                                                    |
|                                         | Speed / Duplex - The Ethernet interface is enabled and connected. This field displays the<br>port speed and duplex setting (Full or Half).                                                                     |
| <b>VID</b>                              | This field displays the VLAN ID to which the interface belongs.                                                                                                    |
| IP Addr/Netmask                         | This field displays the current IP address and subnet mask assigned to the interface. If the IP<br>address is 0.0.0.0, the interface is disabled or did not receive an IP address and subnet mask<br>via DHCP. |
| IP Assignment                           | This field displays how the interface gets its IP address.                                                                                                    |
|                                         | <b>Static</b> - This interface has a static IP address.                                                                                                    |
|                                         | <b>DHCP Client</b> - This interface gets its IP address from a DHCP server.                                                                                                    |
| Action                                  | If the interface has a static IP address, this shows n/a.                                                                                                    |
|                                         | If the interface has a dynamic IP address, use this field to get or to update the IP address for<br>the interface. Click Renew to send a new DHCP request to a DHCP server.                                    |
| <b>WLAN</b> Interface<br>Status Summary | This displays status information for the WLAN interface.                                                                                                    |
| Status                                  | This displays whether or not the WLAN interface is activated.                                                                                                    |
| <b>MAC Address</b>                      | This displays the MAC address of the radio.                                                                                                    |
| Radio                                   | This indicates the radio number on the Zyxel Device.                                                                                                    |
| <b>Band</b>                             | This indicates the WiFi frequency band currently being used by the radio.                                                                                                    |
| OP Mode                                 | This indicates the radio's operating mode. Operating modes are AP (MBSSID), Root AP or<br>Repeater.                                                                                                    |
| Channel                                 | This indicates the channel number the radio is using.                                                                                                    |
| Station                                 | This displays the number of WiFi clients connected to the Zyxel Device.                                                                                                    |
| AP Information                          | This shows a summary of connected wireless Access Points (APs).                                                                                                    |
| <b>All Sensed Device</b>                | This sections displays a summary of all wireless devices detected by the network. Click the<br>link to go to the Monitor > Wireless > Detected Device screen.                                                  |
| Un-Classified AP                        | This displays the number of detected unclassified APs.                                                                                                    |
| Rogue AP                                | This displays the number of detected rogue APs.                                                                                                    |
| Friendly AP                             | This displays the number of detected friendly APs.                                                                                                    |

Table 15 Dashboard (continued)

### **6.1.1 CPU Usage**

Use this screen to look at a chart of the Zyxel Device's recent CPU usage. To access this screen, click **CPU Usage** in the dashboard.

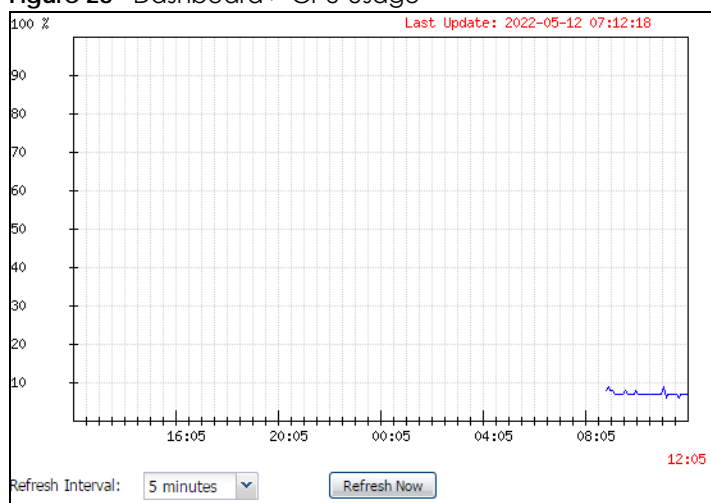

**Figure 28** Dashboard > CPU Usage

The following table describes the labels in this screen.

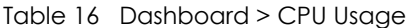

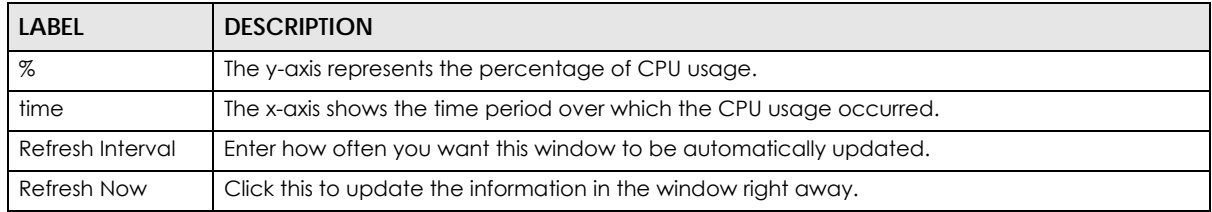

#### **6.1.2 Memory Usage**

Use this screen to look at a chart of the Zyxel Device's recent memory (RAM) usage. To access this screen, click **Memory Usage** in the dashboard.

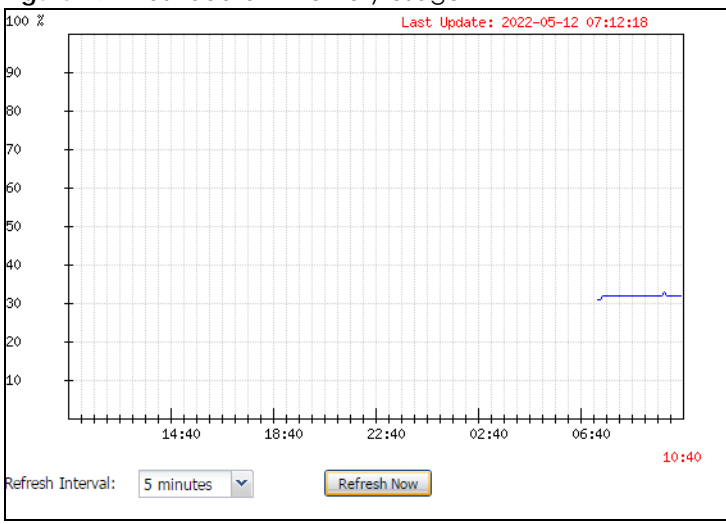

**Figure 29** Dashboard > Memory Usage

The following table describes the labels in this screen.

| <b>LABEL</b>     | <b>DESCRIPTION</b>                                                 |
|------------------|--------------------------------------------------------------------|
| %                | The y-axis represents the percentage of RAM usage.                 |
| time             | The x-axis shows the time period over which the RAM usage occurred |
| Refresh Interval | Enter how often you want this window to be automatically updated.  |
| Refresh Now      | Click this to update the information in the window right away.     |

Table 17 Dashboard > Memory Usage

## **CHAPTER 7 Setup Wizard**

## **7.1 Accessing the Wizard**

When you log into the Web Configurator for the first time or when you reset the Zyxel Device to its default configuration, the wizard screen displays.

Note: If you have already configured the wizard screens and want to open it again, click the **Wizard** icon on the upper right corner of any Web Configurator screen.

## **7.2 Using the Wizard**

This wizard helps you configure the Zyxel Device IP address, change time zone, daylight saving and radio settings, and edit an SSID profile to change general WiFi and WiFi security settings.

#### **7.2.1 Step 1 Time Settings**

Use this screen to configure the Zyxel Device's country code, time zone and daylight saving time.

- **Country**: Select the country where the Zyxel Device is located.
- Note: The **Country** field is not available and you cannot change the country code if the Zyxel Device products comply with the U.S. laws, policies and regulations and are to be sold to the U.S. market.
- **Time Zone**: Select the time zone of your location. This will set the time difference between your time zone and Greenwich Mean Time (GMT).
- **Enable Daylight Saving**: Select the option if you use Daylight Saving Time. Configure the day and time when Daylight Saving Time starts and ends.
- **Offset** allows you to specify how much the clock changes when daylight saving begins and ends. Enter a number from 1 to 5.5 (by 0.5 increments).

Click **Next** to proceed. Click **Cancel** to close the wizard without saving.

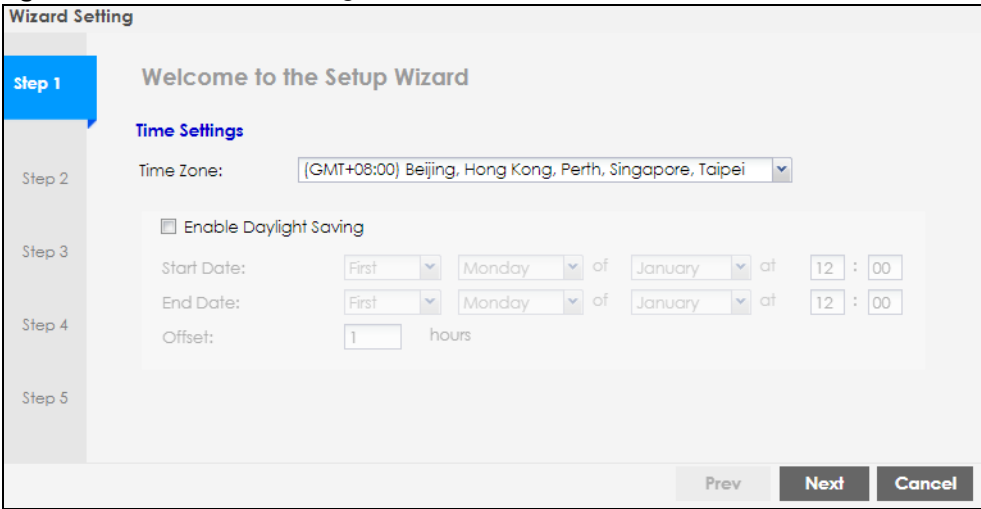

#### **Figure 30** Wizard: Time Settings

#### **7.2.2 Step 2 Password and Uplink Connection**

Use this screen to configure the Zyxel Device's system password and IP address.

**Change Password**: Enter a new password and retype it to confirm.

**Uplink Connection**: Select **Auto (DHCP)** if the Zyxel Device is connected to a router with the DHCP server enabled. You then need to check the router for the IP address assigned to the Zyxel Device in order to access the Zyxel Device's Web Configurator again.

Otherwise, select **Static IP** when the Zyxel Device is NOT connected to a router or you want to assign it a fixed IP address. You will need to manually enter:

- the Zyxel Device's IP address and subnet mask.
- the IP address of the router that helps forward traffic.
- a DNS server's IP address. The Domain Name System (DNS) maps a domain name to an IP address and vice versa. The DNS server is extremely important because without it, you must know the IP address of a computer before you can access it.

Click **Prev** to return to the previous screen. Click **Next** to proceed. Click **Cancel** to close the wizard without saving.

Note: The number of characters shown is not an actual representation of your current password. If you click **Next** without changing password in the **New Password** and **Confirm Password** fields, your current password will not be changed.

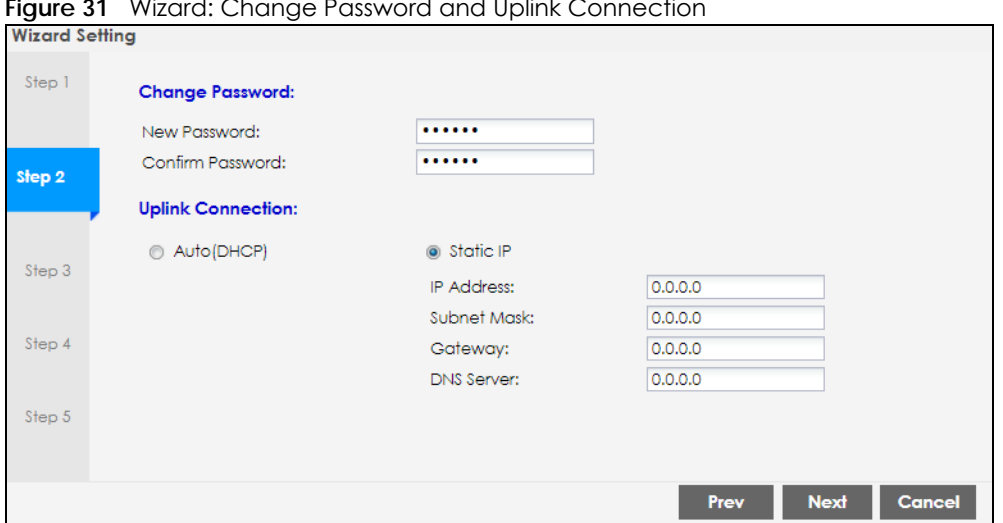

#### **Figure 31** Wizard: Change Password and Uplink Connection

#### **7.2.3 Step 3 Radio**

Use this screen to configure the Zyxel Device's radio transmitter(s).

- **Channel Selection**: Select **Auto** to have the Zyxel Device automatically choose a radio channel that has least interference. Otherwise, select **Manual** and specify a channel the Zyxel Device will use in the 2.4 GHz or 5 GHz wireless LAN. The options vary depending on the frequency band and the country you are in.
- **Maximum Output Power**: Enter the maximum output power of the Zyxel Device. If there is a high density of APs in an area, decrease the output power of the Zyxel Device to reduce interference with other APs.

Note: Reducing the output power also reduces the Zyxel Device's effective broadcast radius.

Click **Prev** to return to the previous screen. Click **Next** to proceed. Click **Cancel** to close the wizard without saving.

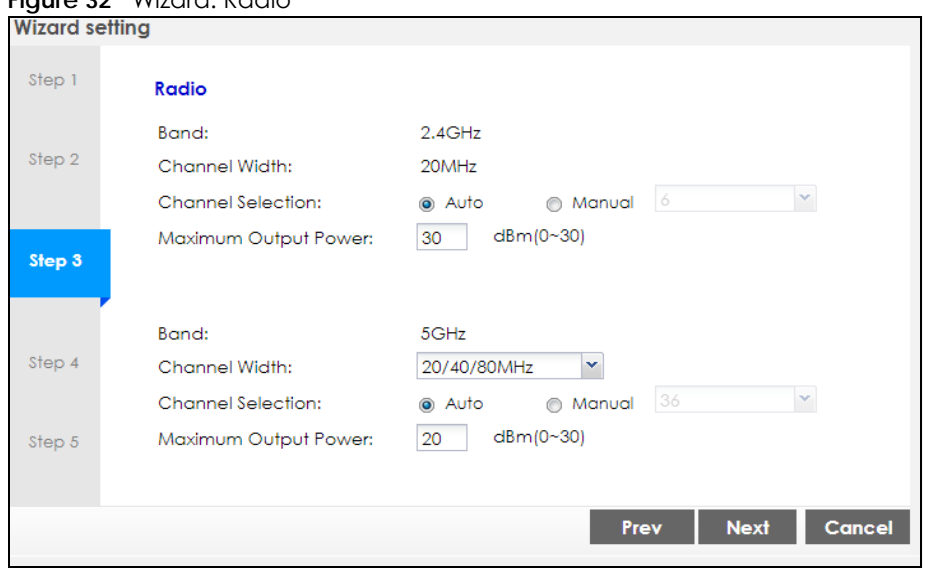

#### **Figure 32** Wizard: Radio

#### **7.2.4 Step 4 SSID**

Use this screen to enable, disable or edit an SSID profile.

Select an SSID profile and click the **Status** switch to turn it on or off. To change an SSID profile's settings, such as the SSID (WiFi network name) and WiFi password, double-click the SSID profile entry from the list. See [Section 7.2.4.1 on page 55](#page-54-0) for more information.

Note: You cannot add or remove an SSID profile after running the setup wizard.

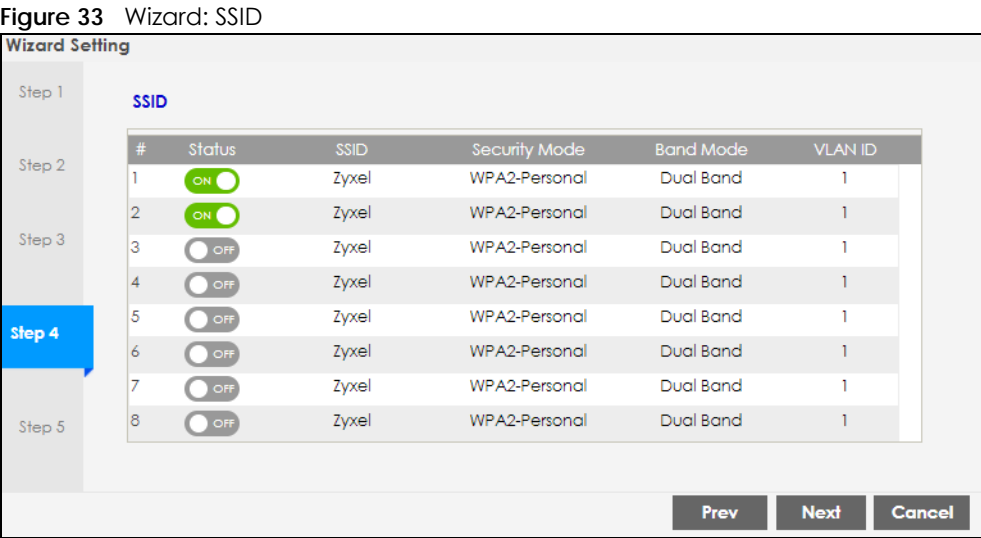

#### <span id="page-54-0"></span>**7.2.4.1 Edit SSID Profile**

Use this screen to configure an SSID profile.

The screen varies depending on the security type you selected.

- **SSID**: Enter a descriptive name of up to 32 printable characters for the wireless LAN.
- **VLAN ID:** Enter a VLAN ID for the Zyxel Device to use to tag traffic originating from this SSID.

**Band Mode**: Select the WiFi band which this profile should use. 2.4 GHz is the frequency used by IEEE 802.11b/g/n WiFi clients. 5 GHz is the frequency used by IEEE 802.11ac/a/n WiFi clients.

- **Security Type**: Select **WPA2** to add security on this WiFi network. Otherwise, select **OPEN** to allow any WiFi client to associate this network without authentication.
- **Personal**: If you set **Security Type** to **WPA2** and select **Personal**, enter a pre-shared key of between 8 and 63 case-sensitive ASCII characters (including spaces and symbols) or 64 hexadecimal characters.
- **Enterprise**: Select this option and the **Primary / Secondary RADIUS Server** check box to have the Zyxel Device use the specified RADIUS server. You have to enter the IP address, port number and shared secret password of the RADIUS server to be used for authentication.

Note: Not all Zyxel Devices support the enterprise authentication settings; see [Table 1 on](#page-11-1)  [page 12](#page-11-1) for more information.

Click **OK** to proceed. Click **Cancel** to close the screen without saving.

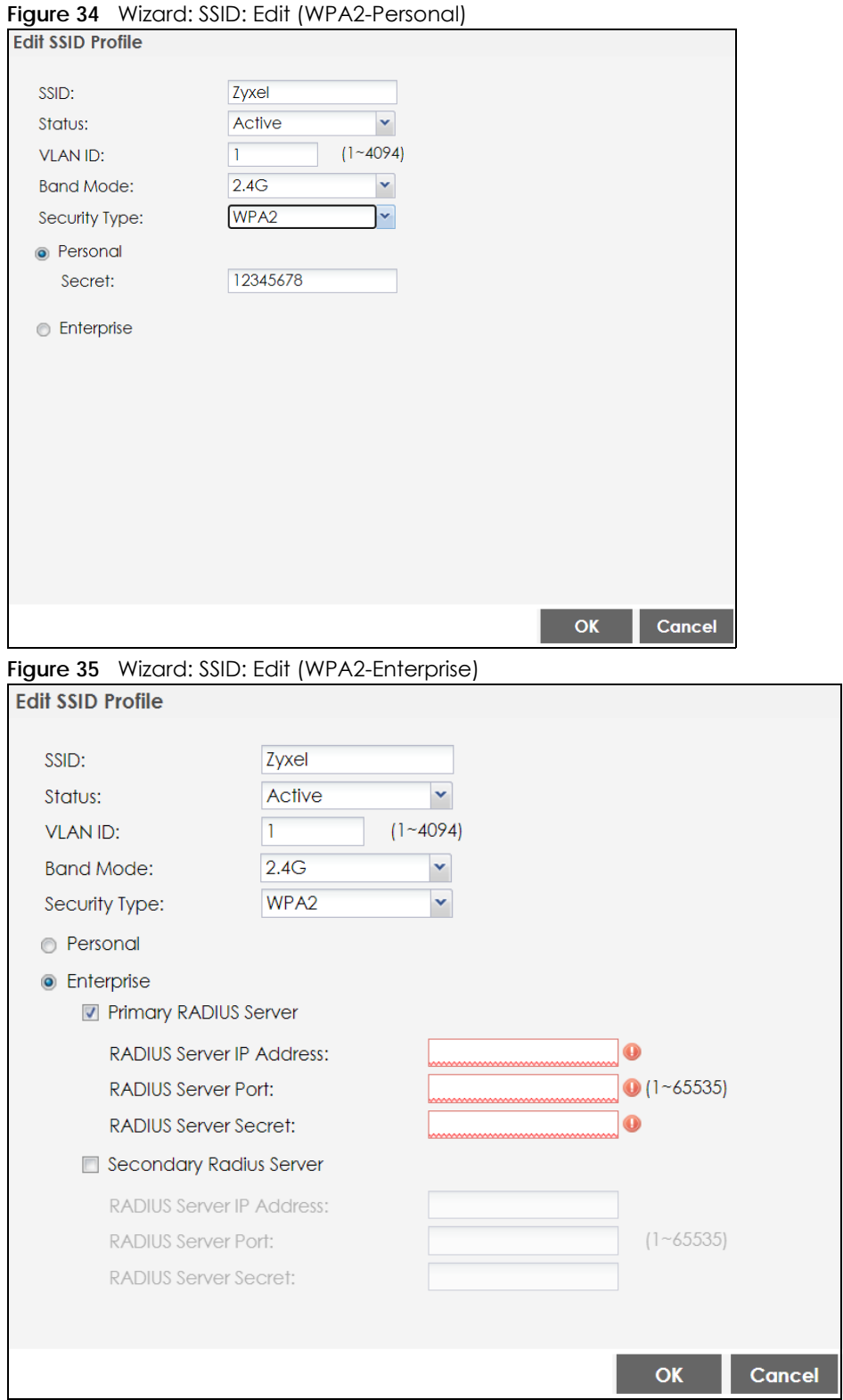

NWA50AX/NWA90AX/NWA55AXE Series User's Guide

#### **7.2.5 Summary**

Use this screen to check whether what you have configured is correct. Click **Save** to apply your settings and complete the wizard setup. Otherwise, click **Prev** to return to the previous screen or click **Cancel** to close the wizard without saving.

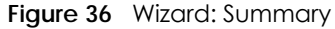

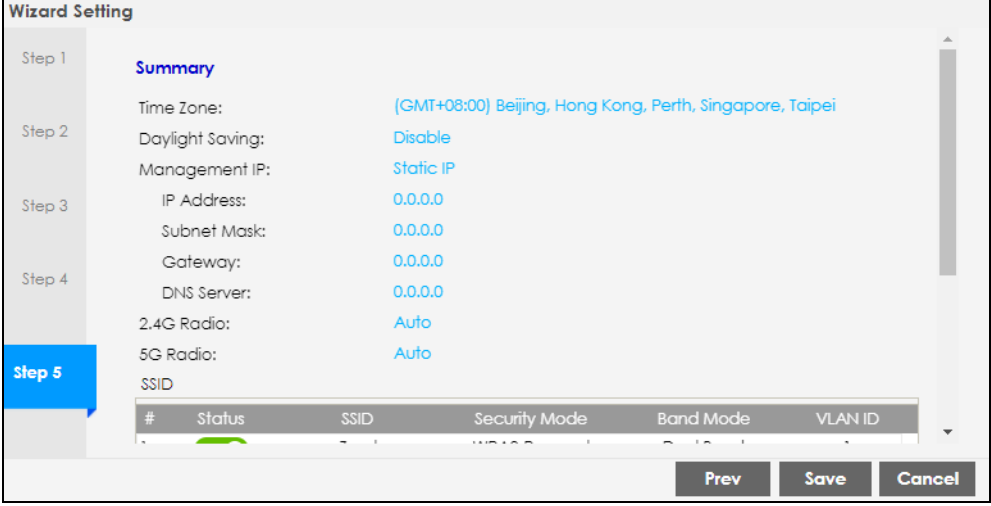

## **CHAPTER 8 Monitor**

## **8.1 Overview**

Use the **Monitor** screens to check status and statistics information.

#### **8.1.1 What You Can Do in this Chapter**

- The **Network Status** screen ([Section 8.3 on page 59](#page-58-0)) displays general LAN interface information and packet statistics.
- The **AP Information** > **Radio List** screen [\(Section 8.4 on page 61](#page-60-0)) displays statistics about the WiFi radio transmitters in the Zyxel Device.
- The **Station Info** screen ([Section 8.5 on page 64](#page-63-0)) displays statistics pertaining to the associated stations.
- The **WDS Link Info** screen ([Section 8.6 on page 65](#page-64-0)) displays statistics about the Zyxel Device's WDS (Wireless Distribution System) connections.
- The **Detected Device** screen ([Section 8.7 on page 66](#page-65-0)) displays information about suspected rogue APs.
- The **View Log** screen [\(Section 8.8 on page 68\)](#page-67-0) displays the Zyxel Device's current log messages. You can change the way the log is displayed, you can e-mail the log, and you can also clear the log in this screen.

## **8.2 What You Need to Know**

The following terms and concepts may help as you read through the chapter.

#### **Rogue AP**

Rogue APs are wireless access points operating in a network's coverage area that are not under the control of the network's administrators, and can open up holes in a network's security. See Chapter 14 on page 160 for details.

#### **Friendly AP**

Friendly APs are other wireless access points that are detected in your network, as well as any others that you know are not a threat (those from neighboring networks, for example). See Chapter 14 on page 160 for details.

### <span id="page-58-0"></span>**8.3 Network Status**

Use this screen to look at general Ethernet interface information and packet statistics. To access this screen, click **Monitor > Network Status**.

**Figure 37** Monitor > Network Status

| <b>Interface Summary</b>                       |                               |               |               |                                            |                              |                   |                      |               |          |
|------------------------------------------------|-------------------------------|---------------|---------------|--------------------------------------------|------------------------------|-------------------|----------------------|---------------|----------|
| <b>Name</b>                                    |                               | <b>Status</b> | <b>VID</b>    | <b>IP Addr/Netmask</b>                     |                              |                   | <b>IP Assignment</b> |               | Action   |
|                                                |                               |               |               |                                            |                              |                   |                      |               |          |
| <b>UPLINK</b>                                  |                               | 1000M/Full    |               |                                            | 172.16.40.29 / 255.255.252.0 |                   | <b>DHCP</b> client   |               | Renew    |
|                                                | <b>IPv6 Interface Summary</b> |               |               |                                            |                              |                   |                      |               |          |
| <b>Name</b>                                    | <b>Status</b>                 |               |               | <b>IP Address</b>                          |                              |                   |                      | <b>Action</b> |          |
| <b>UPLINK</b>                                  | 1000M/Full                    |               |               | LINK LOCAL -- fe80::becf:4fff:fe56:be03/64 |                              |                   | n/a                  |               |          |
|                                                |                               |               |               |                                            |                              |                   |                      |               |          |
| <b>Port Statistics Table</b><br>Poll Interval: |                               | 5             | Seconds       | Set Interval                               | <b>Stop</b>                  |                   |                      |               |          |
|                                                | <b>Switch To Graphic View</b> |               |               |                                            |                              |                   |                      |               |          |
| <b>Name</b>                                    | <b>Status</b>                 | <b>TxPkts</b> | <b>RxPkts</b> | <b>Tx Bcast</b>                            | <b>Rx Bcast</b>              | <b>Collisions</b> | Tx                   | Rx            | Up Time  |
| <b>UPLINK</b>                                  | 1000M/Full                    | 5490          | 40206         | 28                                         | 12604                        | $\mathbf{0}$      | $\mathbf{0}$         | 635           | 01:43:51 |

The following table describes the labels in this screen.

Table 18 Monitor > Network Status

| LABFL                                           | <b>DESCRIPTION</b>                                                                                                    |  |  |  |  |
|-------------------------------------------------|----------------------------------------------------------------------------------------------------|--|--|--|--|
| Interface Summary                               |                                                                                                    |  |  |  |  |
| <b>IPv6</b> Interface Summary                   |                                                                                                    |  |  |  |  |
| below.                                          | Use the Interface Summary section for IPv4 network settings. Use the IPv6 Interface Summary section for IPv6<br>network settings if you connect your Zyxel Device to an IPv6 network. Both sections have similar fields as described                  |  |  |  |  |
| Name                                            | This field displays the name of the physical Ethernet port on the Zyxel Device.                                                                                                    |  |  |  |  |
| Status                                          | This field displays the current status of each physical port on the Zyxel Device.                                                                                                    |  |  |  |  |
|                                                 | <b>Down</b> - The port is not connected.                                                                                                    |  |  |  |  |
|                                                 | <b>Speed / Duplex</b> - The port is connected. This field displays the port speed and duplex setting<br>(Full or Half).                                                                                                    |  |  |  |  |
| <b>VID</b>                                      | This field displays the VLAN ID to which the port belongs.                                                                                                    |  |  |  |  |
| IP Addr/<br><b>Netmask</b><br><b>IP Address</b> | This field displays the current IP address (and subnet mask) of the interface. If the IP address is<br>0.0.0.0 (in the IPv4 network) or :: (in the IPv6 network), the interface does not have an IP address<br>yet.                                   |  |  |  |  |
| <b>IP Assignment</b>                            | This field displays how the interface gets its IPv4 address.                                                                                                    |  |  |  |  |
|                                                 | <b>Static</b> - This interface has a static IPv4 address.                                                                                                    |  |  |  |  |
|                                                 | <b>DHCP Client</b> - This interface gets its IPv4 address from a DHCP server.                                                                                                    |  |  |  |  |
| Action                                          | Use this field to get or to update the IP address for the interface. Click <b>Renew</b> to send a new<br>DHCP request to a DHCP server. If the interface cannot use one of these ways to get or to<br>update its IP address, this field displays n/a. |  |  |  |  |
| <b>Port Statistics Table</b>                    |                                                                                                    |  |  |  |  |

| <b>LABEL</b>              | <b>DESCRIPTION</b>                                                                                                    |
|---------------------------|----------------------------------------------------------------------------------------------------|
| Poll Interval             | Enter how often you want this window to be updated automatically, and click Set Interval.                                                       |
| Set Interval              | Click this to set the <b>Poll Interval</b> the screen uses.                                                                                     |
| Stop                      | Click this to stop the window from updating automatically. You can start it again by setting the<br>Poll Interval and clicking Set Interval.    |
| Switch to Graphic<br>View | Click this to display the port statistics as a line graph.                                                                                      |
| Name                      | This field displays the name of the interface.                                                                                                  |
| Status                    | This field displays the current status of the physical port.                                                                                    |
|                           | <b>Down</b> - The physical port is not connected.                                                                                               |
|                           | Speed / Duplex - The physical port is connected. This field displays the port speed and duplex<br>setting (Full or Half).                       |
| <b>TxPkts</b>             | This field displays the number of packets transmitted from the Zyxel Device on the physical port<br>since it was last connected.                |
| <b>RxPkts</b>             | This field displays the number of packets received by the Zyxel Device on the physical port<br>since it was last connected.                     |
| <b>Tx Bcast</b>           | This field displays the number of broadcast packets transmitted from the Zyxel Device on the<br>physical port since it was last connected.      |
| Rx Bcast                  | This field displays the number of broadcast packets received by the Zyxel Device on the<br>physical port since it was last connected.           |
| Collisions                | This field displays the number of collisions on the physical port since it was last connected.                                                  |
| Tx                        | This field displays the transmission speed, in bytes per second, on the physical port in the one-<br>second interval before the screen updated. |
| Rx                        | This field displays the reception speed, in bytes per second, on the physical port in the one-<br>second interval before the screen updated.    |
| Up Time                   | This field displays how long the physical port has been connected.                                                                              |
| System Up<br>Time         | This field displays how long the Zyxel Device has been running since it last restarted or was<br>turned on.                                     |

Table 18 Monitor > Network Status (continued)

### **8.3.1 Port Statistics Graph**

Use the port statistics graph to look at a line graph of packet statistics for the Ethernet port. To view, click **Monitor > Network Status** and then the **Switch to Graphic View** button.

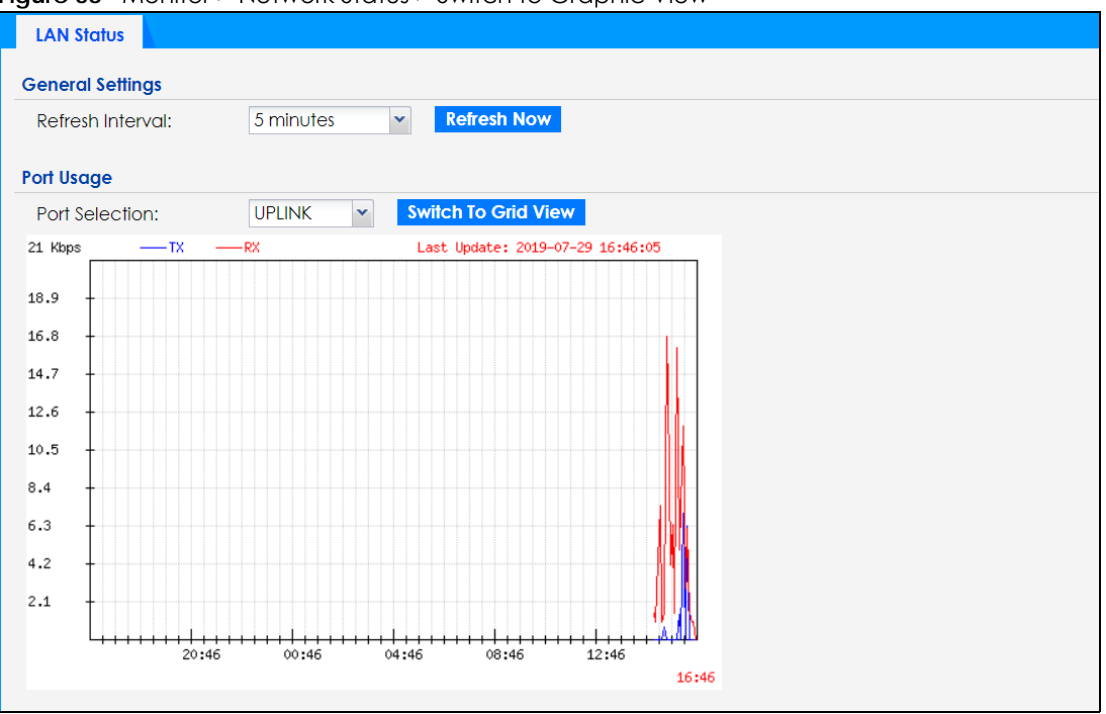

**Figure 38** Monitor > Network Status > Switch to Graphic View

The following table describes the labels in this screen.

| LABEL                  | <b>DESCRIPTION</b>                                                                                                  |  |  |  |
|------------------------|----------------------------------------------------------------------------------------------------|--|--|--|
| General Settings       |                                                                                                    |  |  |  |
| Refresh Interval       | Enter how often you want this window to be automatically updated.                                                   |  |  |  |
| Refresh Now            | Click this to update the information in the window right away.                                                      |  |  |  |
| Port Usage             |                                                                                                    |  |  |  |
| Port Selection         | Select the Ethernet port for which you want to view the packet statistics.                                          |  |  |  |
| Switch to Grid<br>View | Click this to display the port statistics as a table.                                                               |  |  |  |
| Kbps/Mbps              | The y-axis represents the speed of transmission or reception.                                                       |  |  |  |
| Time                   | The x-axis shows the time period over which the transmission or reception occurred.                                 |  |  |  |
| <b>TX</b>              | This line represents traffic transmitted from the Zyxel Device on the physical port since it was last<br>connected. |  |  |  |
| <b>RX</b>              | This line represents the traffic received by the Zyxel Device on the physical port since it was last<br>connected.  |  |  |  |
| Last Update            | This field displays the date and time the information in the window was last updated.                               |  |  |  |

Table 19 Monitor > Network Status > Switch to Graphic View

## <span id="page-60-0"></span>**8.4 Radio List**

Use this screen to view statistics for the Zyxel Device's WiFi radio transmitters. To access this screen, click **Monitor > Wireless > AP Information > Radio List**.

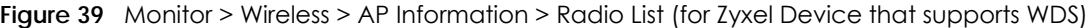

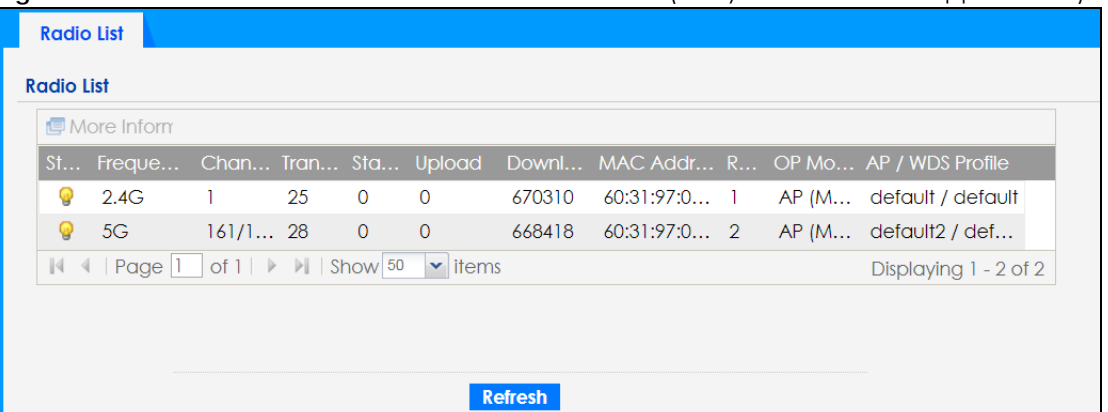

## **Figure 40** Monitor > Wireless > AP Information > Radio List (for Zyxel Device that does not support WDS)

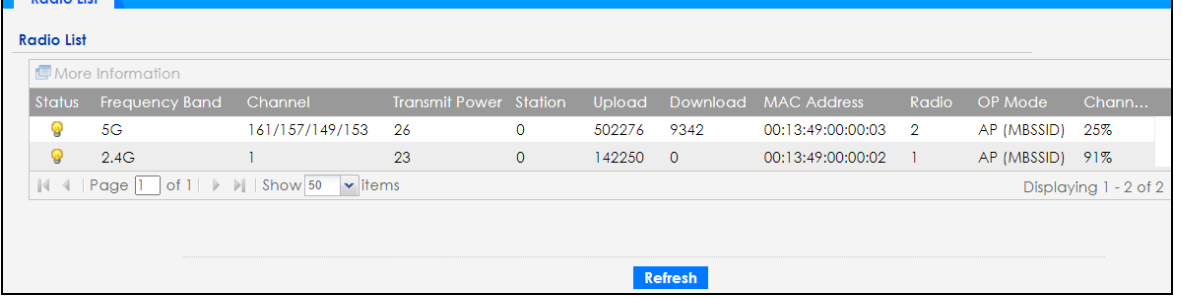

The following table describes the labels in this screen.

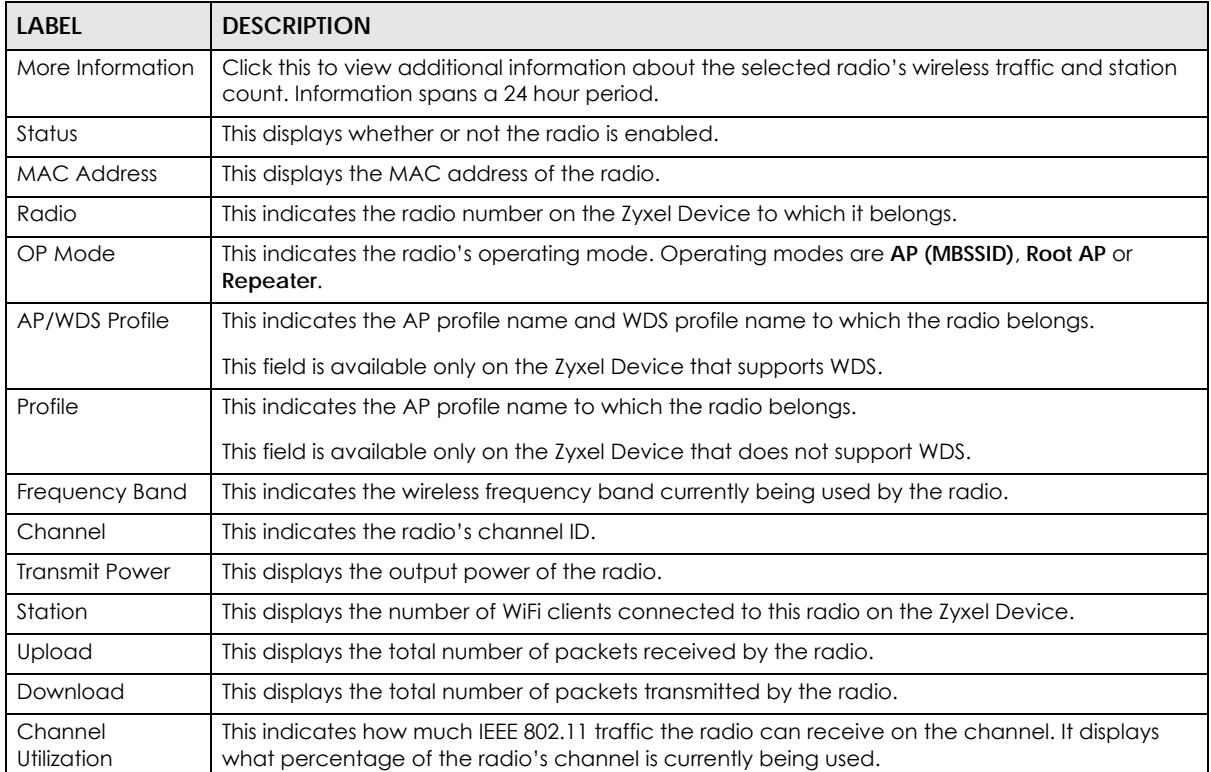

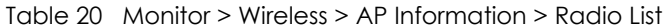

#### **8.4.1 AP Mode Radio Information**

This screen allows you to view a selected radio's SSID details, wireless traffic statistics and station count for the preceding 24 hours. To access this window, select a radio and click the **More Information** button in the **Radio List** screen.

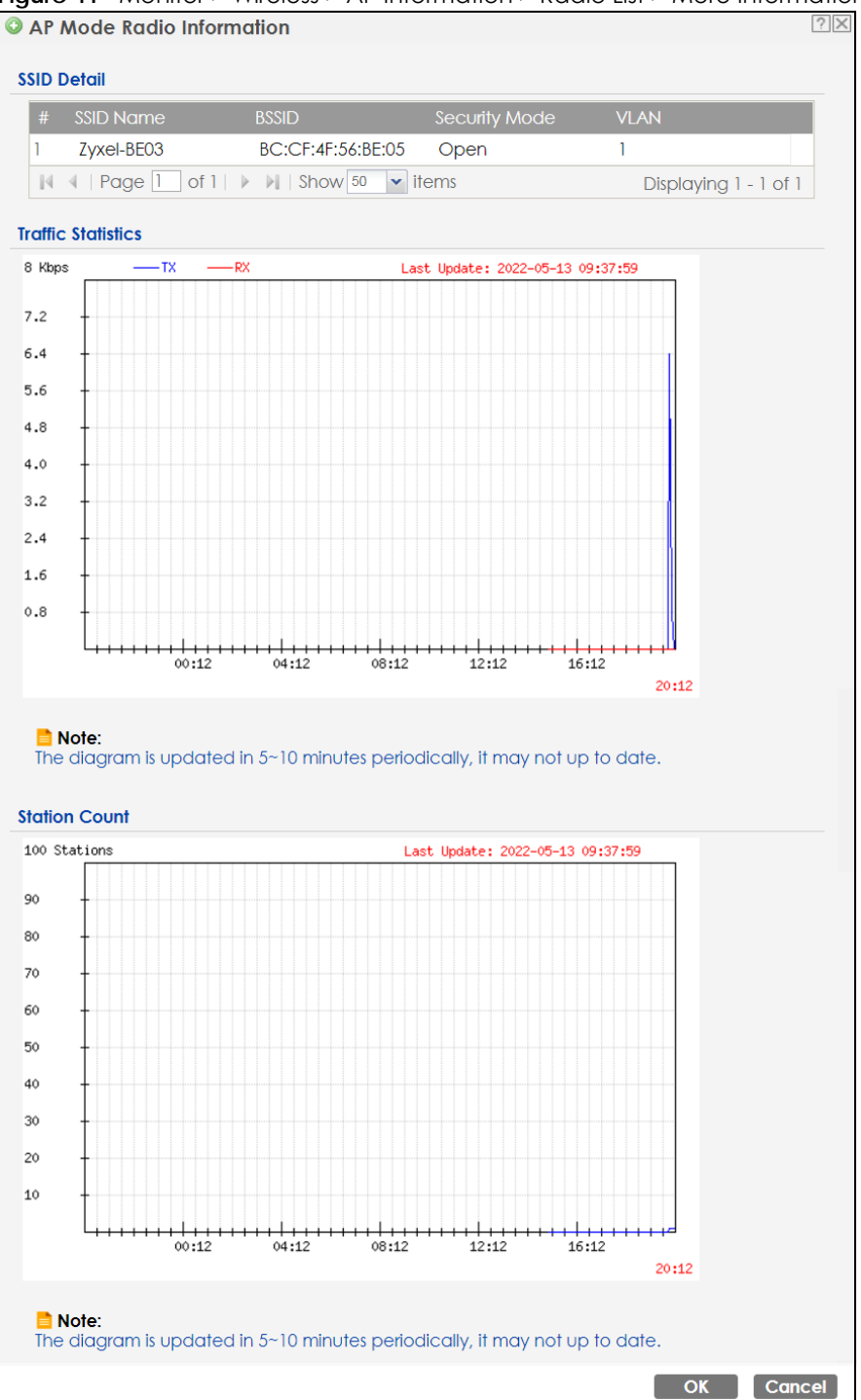

**Figure 41** Monitor > Wireless > AP Information > Radio List > More Information

The following table describes the labels in this screen.

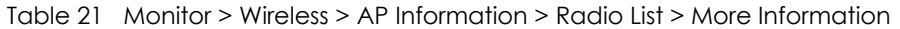

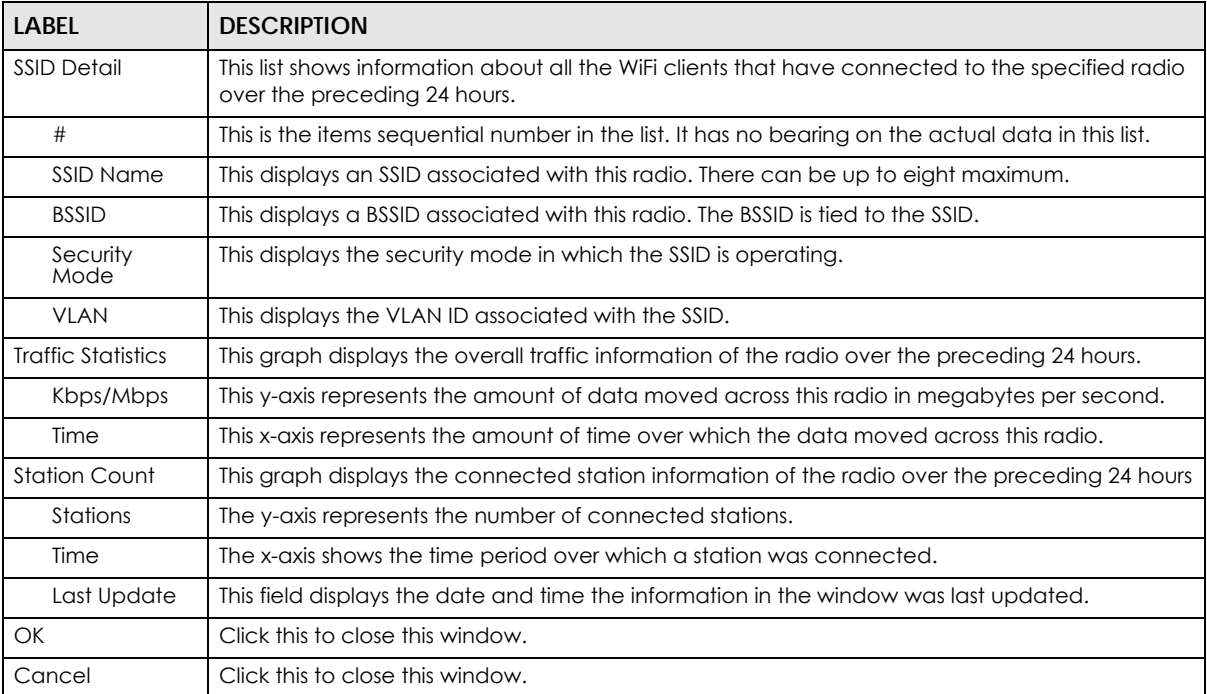

## <span id="page-63-0"></span>**8.5 Station List**

Use this screen to view statistics pertaining to the associated stations (or "WiFi clients"). Click **Monitor > Wireless > Station Info** to access this screen.

| <b>Station List</b> |                                                                                               |               |                                                   |            |      |                                                |     |     |                       |
|---------------------|-----------------------------------------------------------------------------------------------|---------------|---------------------------------------------------|------------|------|------------------------------------------------|-----|-----|-----------------------|
| #                   |                                                                                               |               | IP Ad MAC Ad Radio Capability 802.11 Fe SSID Name |            |      | Security  Signal Str Rx Rate Tx Rate Associati |     |     |                       |
|                     | 172 00:19:cb: 1                                                                               | 802.11b/g N/A |                                                   | Zyxel-BE03 | Open | $-35$ d $Bm$                                   | 54M | 54M | 19:58:40              |
|                     | $\ \cdot\ $ $\cdot\ $ Page $\boxed{1}$ of $1 \ \cdot\ $ $\ \cdot\ $ Show 50 $\ \cdot\ $ items |               |                                                   |            |      |                                                |     |     | Displaying 1 - 1 of 1 |

**Figure 42** Monitor > Wireless > Station Info

The following table describes the labels in this screen.

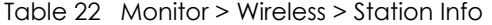

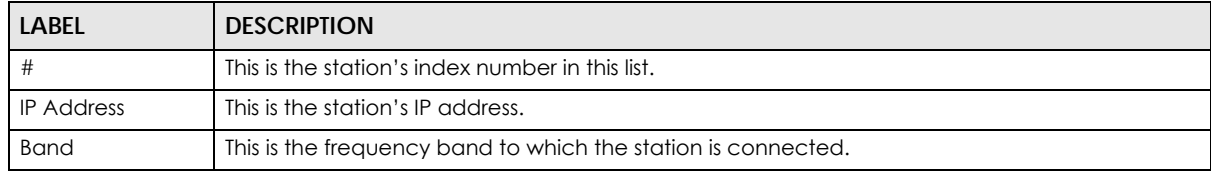

| <b>LABEL</b>       | <b>DESCRIPTION</b>                                                                                                    |
|--------------------|----------------------------------------------------------------------------------------------------|
| <b>MAC Address</b> | This is the station's MAC address.                                                                                                 |
| Radio              | This is the radio number on the Zyxel Device to which the station is connected.                                                    |
| Capability         | This displays the supported standard currently being used by the station or the standards<br>supported by the station.             |
| 802.11 Features    | This displays whether the station supports IEEE802.11r, IEEE 802.11k, IEEE 802.11v or none of the<br>above (N/A).                  |
| SSID Name          | This indicates the name of the WiFi network to which the station is connected. A single AP can<br>have multiple SSIDs or networks. |
| Security Mode      | This indicates which secure encryption methods is being used by the station to connect to the<br>network.                          |
| Signal Strength    | This is the RSSI (Received Signal Strength Indicator) of the station's WiFi connection.                                            |
| Tx Rate            | This is the maximum transmission rate of the station.                                                                              |
| Rx Rate            | This is the maximum reception rate of the station.                                                                                 |
| Association Time   | This displays the time the station first associated with the Zyxel Device's WiFi network.                                          |
| Refresh            | Click this to refresh the items displayed on this page.                                                                            |

Table 22 Monitor > Wireless > Station Info (continued)

## <span id="page-64-0"></span>**8.6 WDS Link Info**

Use this screen to view the WDS traffic statistics between the Zyxel Device and a root AP or repeaters. See [Section 1.3 on page 13](#page-12-0) to know more about WDS. Click **Monitor > Wireless > WDS Link Info** to access this screen.

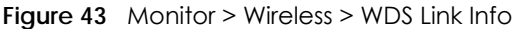

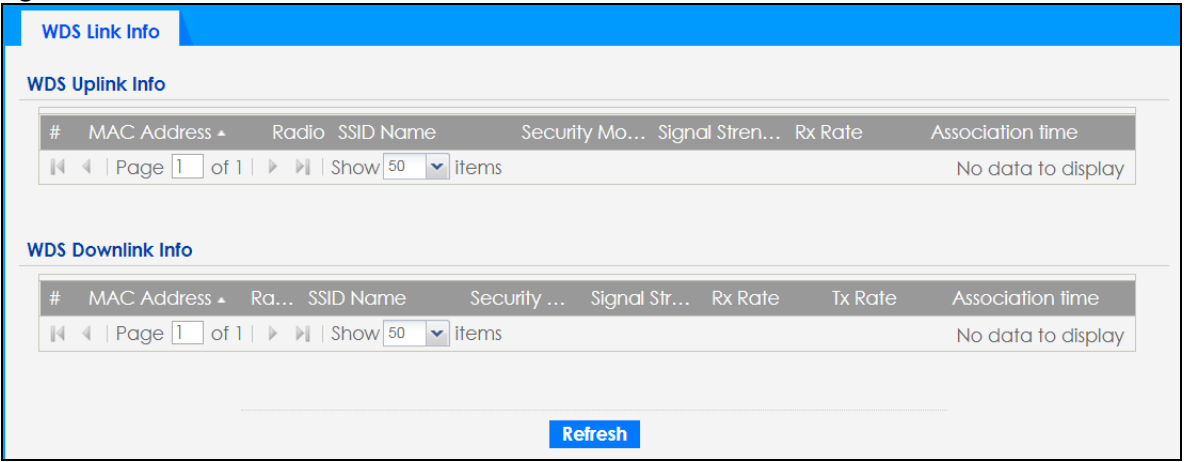

The following table describes the labels in this screen.

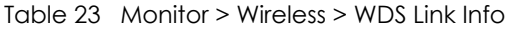

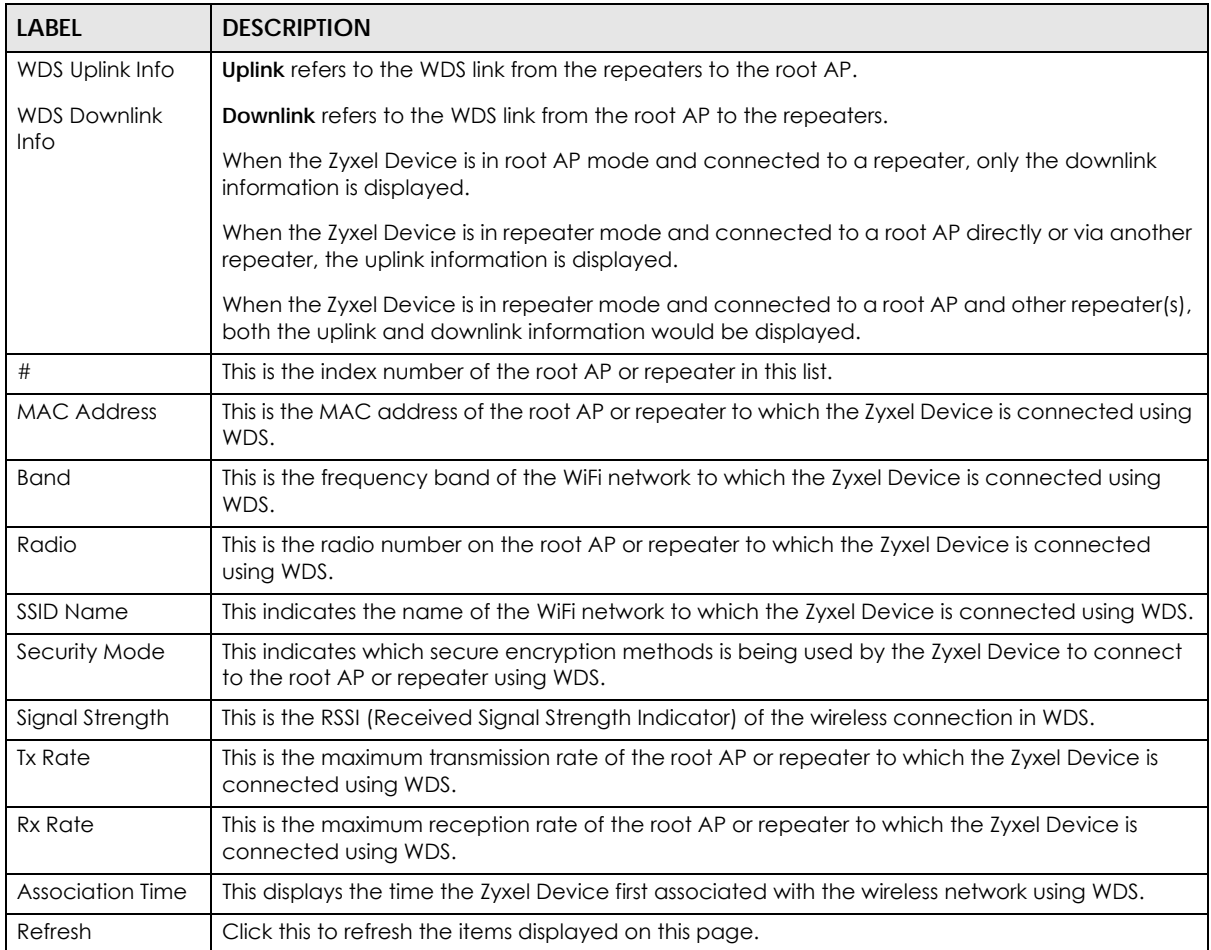

## <span id="page-65-0"></span>**8.7 Detected Device**

Use this screen to view information about surrounding APs which you could mark as Rogue or Friendly. Click **Monitor > Wireless > Detected Device** to access this screen. For more information about Rogue APs, see [Section 10.3 on page 85](#page-84-0).

Note: Turn on rogue AP detection in the **Configuration > Wireless > Rogue AP** screen to detect other APs.

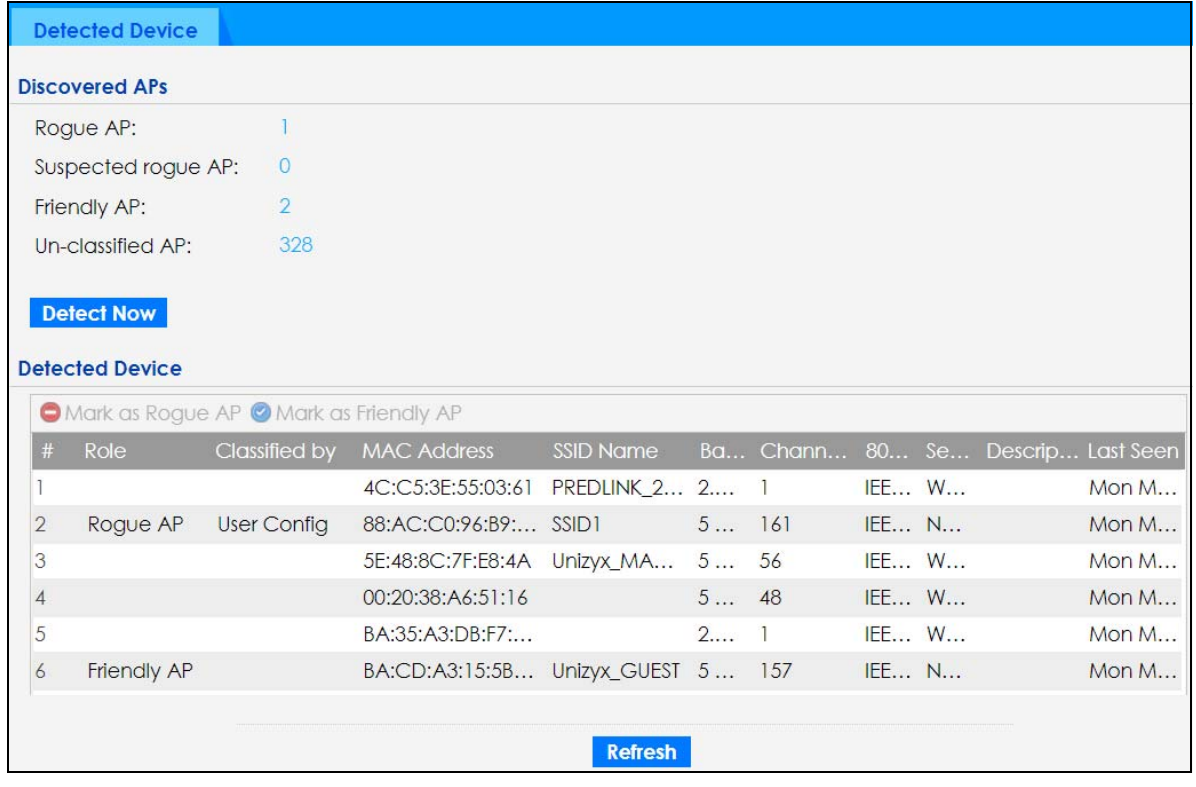

**Figure 44** Monitor > Wireless > Detected Device (for Zyxel Device that does not support Monitor mode)

The following table describes the labels in this screen.

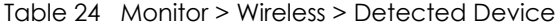

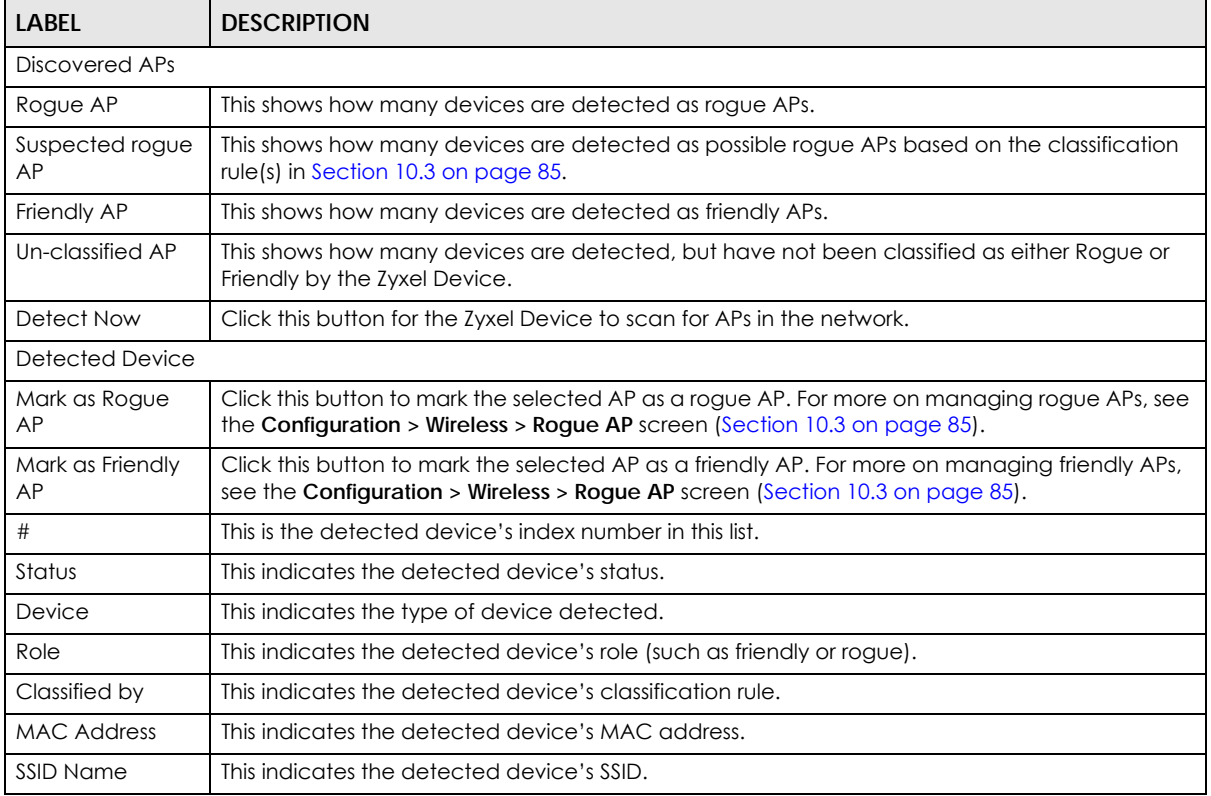

| <b>LABEL</b> | <b>DESCRIPTION</b>                                                                                                    |
|--------------|----------------------------------------------------------------------------------------------------|
| <b>Band</b>  | This is the frequency band to which the station is connected.                                                                                                    |
| Channel ID   | This indicates the detected device's channel ID.                                                                                                    |
| 802.11 Mode  | This indicates the 802.11 mode $(a/b/g/n/ac/ax)$ transmitted by the detected device.                                                                                                |
| Security     | This indicates the encryption method (if any) used by the detected device.                                                                                                    |
| Description  | This displays the detected device's description. For more on managing friendly and rogue APs,<br>see the Configuration > Wireless > Roque AP screen (Section $10.3$ on page $85$ ). |
| Last Seen    | This indicates the last time the device was detected by the Zyxel Device.                                                                                                    |
| Refresh      | Click this to refresh the items displayed on this page.                                                                                                    |

Table 24 Monitor > Wireless > Detected Device (continued)

## <span id="page-67-0"></span>**8.8 View Log**

Log messages are stored in two separate logs, one for regular log messages and one for debugging messages. In the regular log, you can look at all the log messages by selecting **All Logs**, or you can select a specific category of log messages (for example, user). You can also look at the debugging log by selecting **Debug Log**. All debugging messages have the same priority.

To access this screen, click **Monitor > Log**. The log is displayed in the following screen.

Note: When a log reaches the maximum number of log messages, new log messages automatically overwrite existing log messages, starting with the oldest existing log message first.

Events that generate an alert (as well as a log message) display in red. Regular logs display in black. Click a column's heading cell to sort the table entries by that column's criteria. Click the heading cell again to reverse the sort order.

The Web Configurator saves the filter settings once you click **Search**. If you leave the **View Log** screen and return to it later, the last filter settings would still apply.

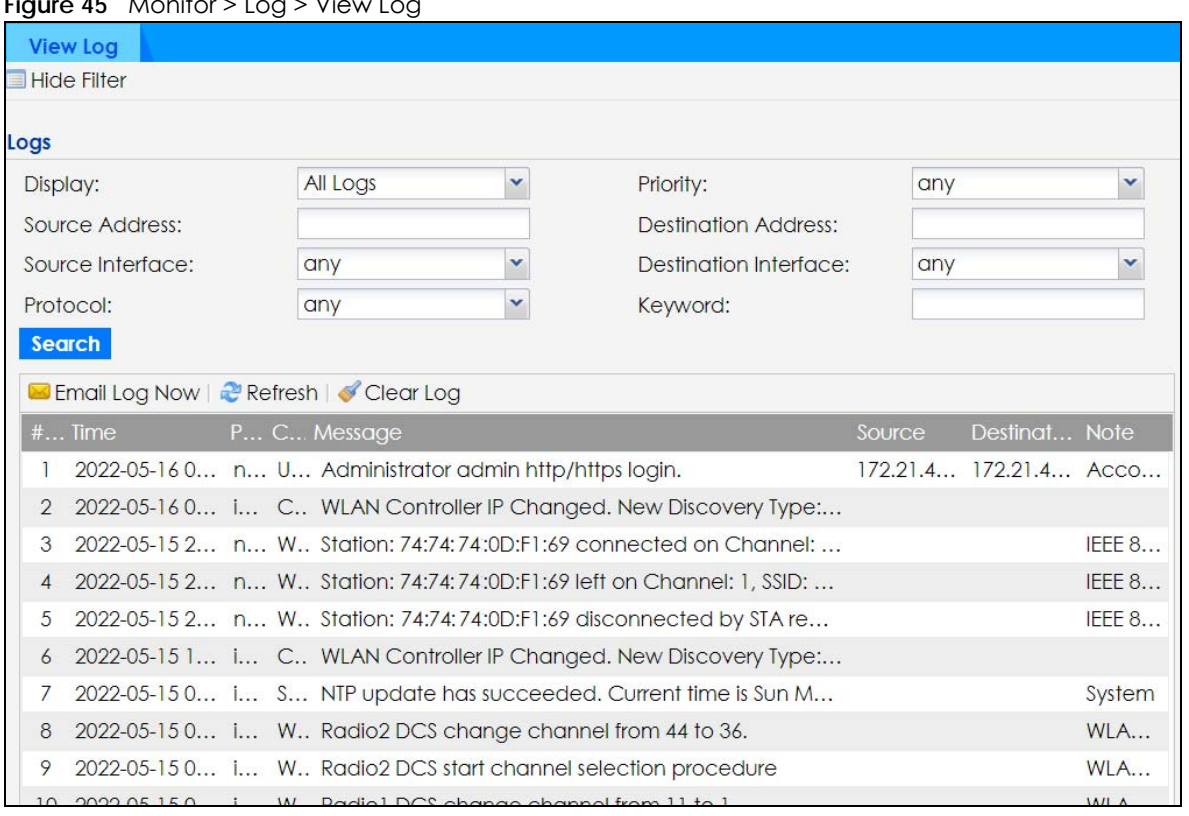

**Figure 45** Monitor > Log > View Log

The following table describes the labels in this screen.

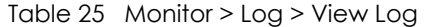

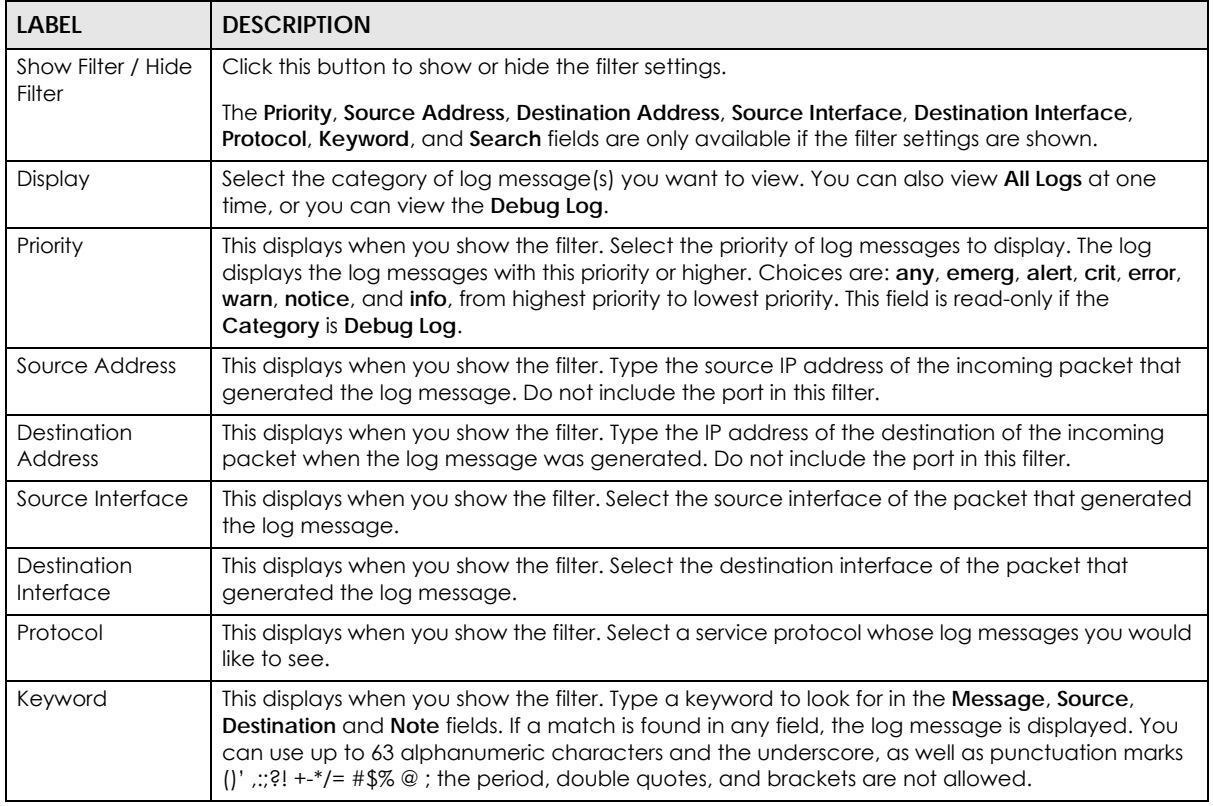

| <b>LABEL</b>             | <b>DESCRIPTION</b>                                                                                                    |
|--------------------------|----------------------------------------------------------------------------------------------------|
| Search                   | This displays when you show the filter. Click this button to update the log using the current filter<br>settings.                                                                                                    |
| Email Log Now            | Click this button to send log messages to the <b>Active</b> e-mail addresses specified in the <b>Send Log</b><br>To field on the Configuration > Log & Report > Log Settings screen.                                                                     |
| Refresh                  | Click this to update the list of logs.                                                                                                    |
| Clear Log                | Click this button to clear the whole log, regardless of what is currently displayed on the screen.                                                                                                    |
| #                        | This field is a sequential value, and it is not associated with a specific log message.                                                                                                    |
| Time                     | This field displays the time the log message was recorded.                                                                                                    |
| Priority                 | This field displays the priority of the log message. It has the same range of values as the <b>Priority</b><br>field above.                                                                                                    |
| Category                 | This field displays the log that generated the log message. It is the same value used in the<br>Display and (other) Category fields.                                                                                                    |
| Message                  | This field displays the reason the log message was generated. The text "[count=x]", where x is a<br>number, appears at the end of the Message field if log consolidation is turned on and multiple<br>entries were aggregated to generate into this one. |
| Source                   | This field displays the source IP address and the port number in the event that generated the<br>log message.                                                                                                    |
| Source Interface         | This field displays the source interface of the packet that generated the log message.                                                                                                    |
| Destination              | This field displays the destination IP address and the port number of the event that generated<br>the log message.                                                                                                    |
| Destination<br>Interface | This field displays the destination interface of the packet that generated the log message.                                                                                                    |
| Protocol                 | This field displays the service protocol in the event that generated the log message.                                                                                                    |
| Note                     | This field displays any additional information about the log message.                                                                                                    |

Table 25 Monitor > Log > View Log (continued)

## **CHAPTER 9 Network**

## **9.1 Overview**

This chapter describes how you can configure the management IP address and VLAN settings of your Zyxel Device.

The Internet Protocol (IP) address identifies a device on a network. Every networking device (including computers, servers, routers, printers, etc.) needs an IP address to communicate across the network. These networking devices are also known as hosts.

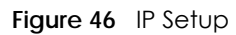

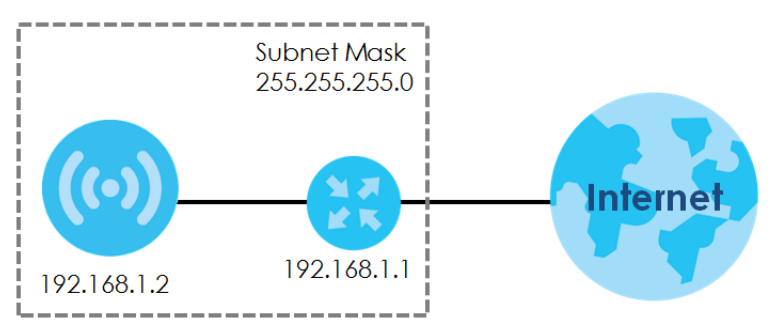

The figure above illustrates one possible setup of your Zyxel Device. The gateway IP address is 192.168.1.1 and the managed IP address of the Zyxel Device is 192.168.1.2 (default), but if the Zyxel Device is assigned an IP address by a DHCP server, the default (192.168.1.2) will not be used. The gateway and the Zyxel Device must belong in the same IP subnet to be able to communicate with each other.

#### **9.1.1 What You Can Do in this Chapter**

- The **IP Setting** screen [\(Section 9.2 on page 71\)](#page-70-0) configures the Zyxel Device's LAN IP address.
- The **VLAN** screen [\(Section 9.3 on page 73\)](#page-72-0) configures the Zyxel Device's VLAN settings.
- The **NCC Discovery** screen ([Section 9.4 on page 76](#page-75-0)) configures the Zyxel Device's Nebula Control Center (NCC) discovery settings.

## <span id="page-70-0"></span>**9.2 IP Setting**

Use this screen to configure the IP address for your Zyxel Device. To access this screen, click **Configuration > Network > IP Setting**.

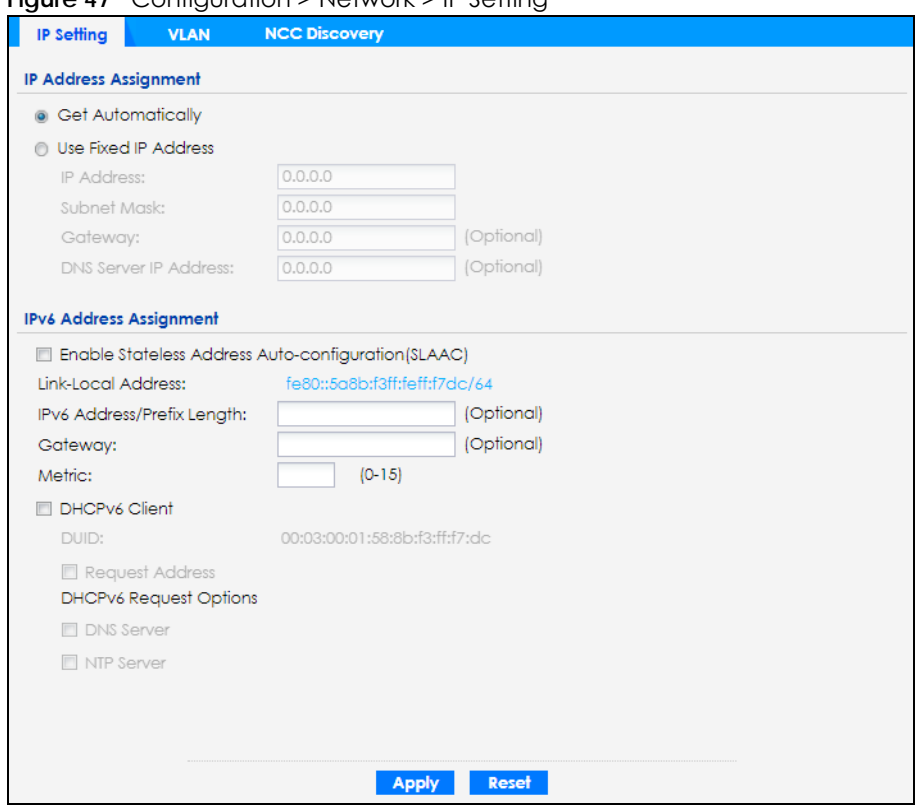

**Figure 47** Configuration > Network > IP Setting

Each field is described in the following table.

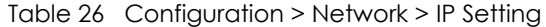

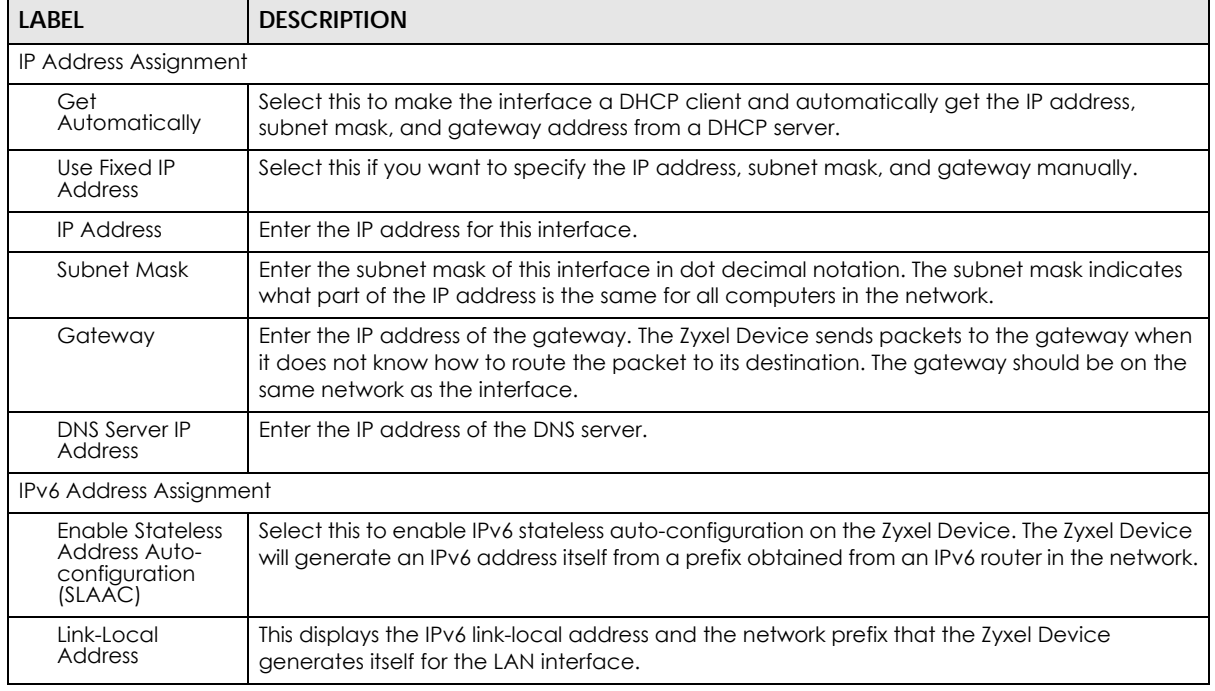
| LABFL                          | <b>DESCRIPTION</b>                                                                                                    |
|--------------------------------|----------------------------------------------------------------------------------------------------|
| IPv6 Address/<br>Prefix Length | Enter the IPv6 address and the prefix length for the LAN interface if you want to use a static<br>IP address. This field is optional.                                                                                                    |
|                                | The prefix length indicates what the left-most part of the IP address is the same for all<br>computers in the network, that is, the network address.                                                                                                    |
| Gateway                        | Enter the IPv6 address of the default outgoing gateway using colon (:) hexadecimal<br>notation.                                                                                                    |
| Metric                         | Enter the priority of the gateway (if any) on the LAN interface. The Zyxel Device decides<br>which gateway to use based on this priority. The lower the number, the higher the priority. If<br>two or more gateways have the same priority, the Zyxel Device uses the one that was<br>configured first. Enter zero to set the metric to 1024 for IPv6. |
| DHCPv6 Client                  | Select this option to set the Zyxel Device to act as a DHCPv6 client.                                                                                                    |
| <b>DUID</b>                    | This field displays the DHCP Unique IDentifier (DUID) of the Zyxel Device, which is unique and<br>used for identification purposes when the Zyxel Device is exchanging DHCPv6 messages<br>with others. See Appendix B on page 234 for more information.                                                                                                |
| Request Address                | Select this option to get an IPv6 address from the DHCPv6 server.                                                                                                    |
| DHCPv6 Request<br>Options      | Select this option to determine what additional information to get from the DHCPv6 server.                                                                                                    |
| <b>DNS Server</b>              | Select this option to obtain the IP address of the DNS server.                                                                                                    |
| NTP Server                     | Select this option to obtain the IP address of the NTP server.                                                                                                    |
| Apply                          | Click Apply to save your changes back to the Zyxel Device.                                                                                                    |
| Reset                          | Click Reset to return the screen to its last-saved settings.                                                                                                    |

Table 26 Configuration > Network > IP Setting (continued)

# **9.3 VLAN**

This section discusses how to configure the Zyxel Device's VLAN settings.

Note: Mis-configuring the management VLAN settings in your Zyxel Device can make it inaccessible. If this happens, you will have to reset the Zyxel Device.

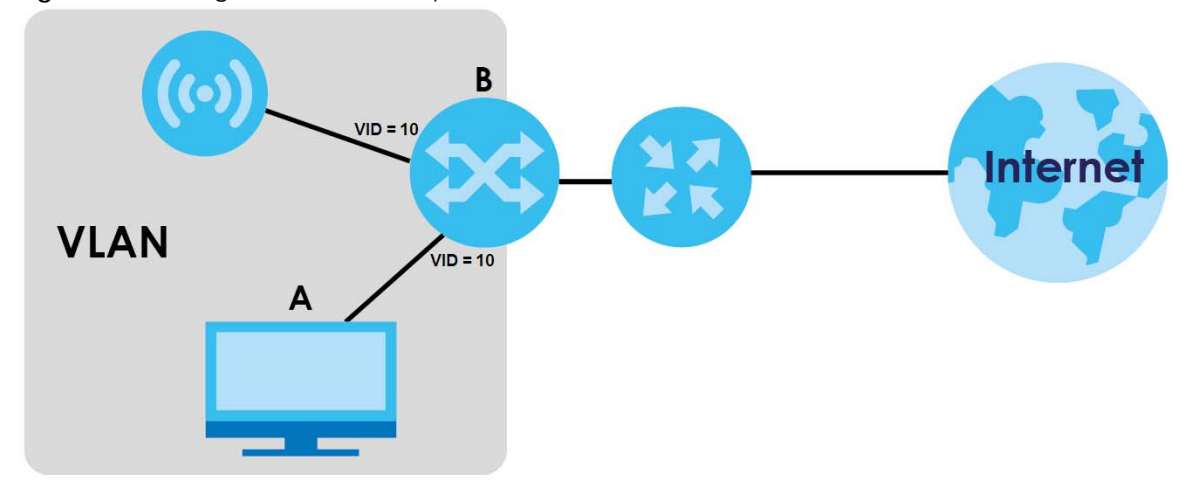

**Figure 48** Management VLAN Setup

In the figure above, to access and manage the Zyxel Device from computer **A**, the Zyxel Device and switch **B**'s ports to which computer **A** and the Zyxel Device are connected should be in the same VLAN.

A Virtual Local Area Network (VLAN) allows a physical network to be partitioned into multiple logical networks. Devices on a logical network belong to one group. A device can belong to more than one group. With VLAN, a device cannot directly talk to or hear from devices that are not in the same group(s); the traffic must first go through a router.

VLAN also increases network performance by limiting broadcasts to a smaller and more manageable logical broadcast domain. In traditional switched environments, all broadcast packets go to each and every individual port. With VLAN, all broadcasts are confined to a specific broadcast domain.

## **Wireless Bridge VLAN ID**

Wireless bridge VLAN allows you to have clients in different WiFi networks appear to be in the same virtual network using VLAN IDs. VLAN IDs are sent across the wireless bridge so that only clients with the same VLAN ID receive that network traffic. See [Section 1.3 on page 13](#page-12-0) for more information on the wireless bridge.

In the figure below, a client (**C2**) in the branch office wants to connect to the main office (**Y**). The branch office client (**C2**) can connect to the main office network using the **VLAN ID 10**. However, the branch office client (**C2**) cannot connect to the to the main office network using the **VLAN ID 20** because that VLAN ID does not exist in the main office network. To bridge the branch office network and the main office network, the VLAN IDs you set on the Zyxel Device (**X**) should be the same as the VLAN IDs you set on the root AP (**Y**).

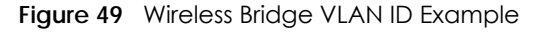

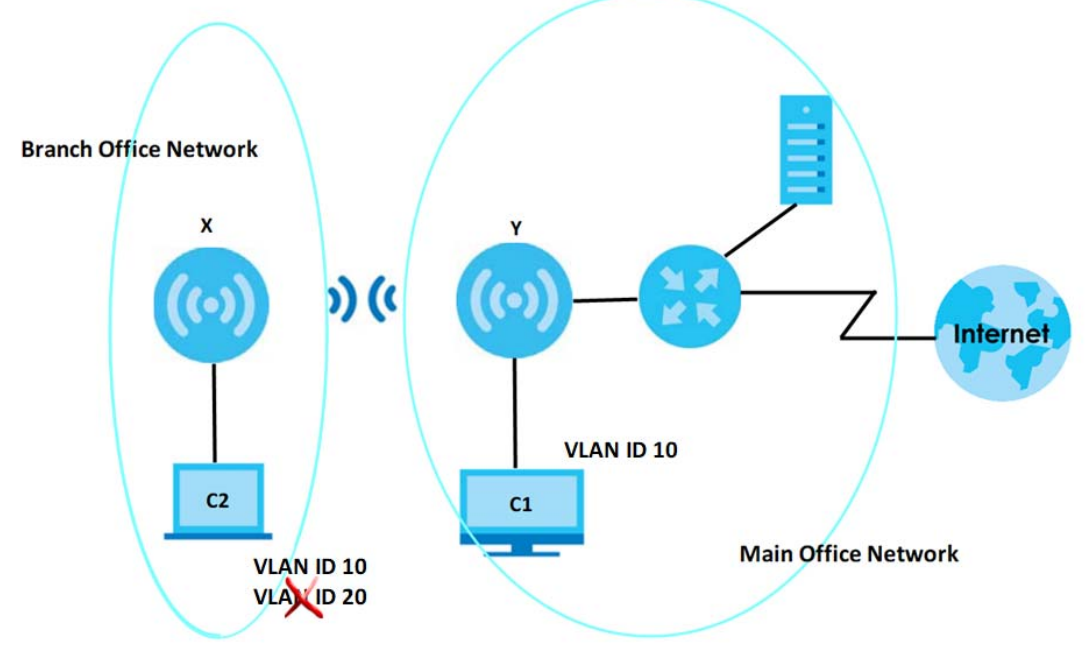

#### **IEEE 802.1Q Tag**

The IEEE 802.1Q standard defines an explicit VLAN tag in the MAC header to identify the VLAN membership of a frame across bridges. A VLAN tag includes the 12-bit VLAN ID and 3-bit user priority. The VLAN ID associates a frame with a specific VLAN and provides the information that devices need to process the frame across the network.

Use this screen to configure the VLAN settings for your Zyxel Device. To access this screen, click **Configuration > Network > VLAN**.

Note: Not all Zyxel Devices support the wireless bridge VLAN settings; see [Table 1 on page 12](#page-11-0) for more information.

**Figure 50** Configuration > Network > VLAN

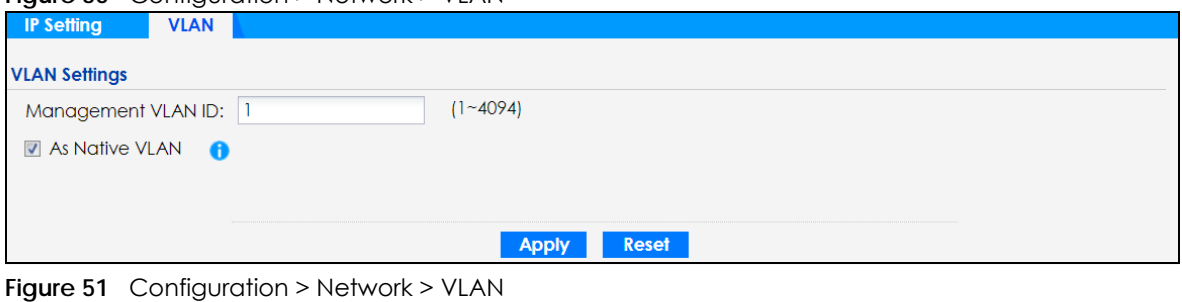

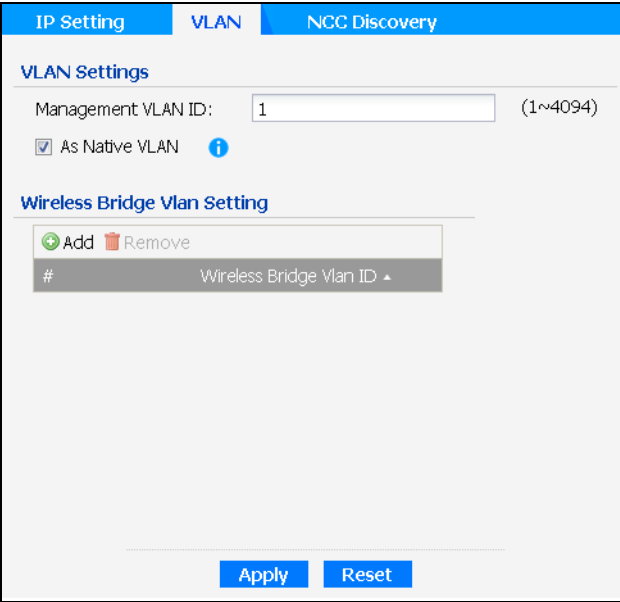

Each field is described in the following table.

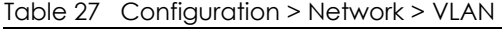

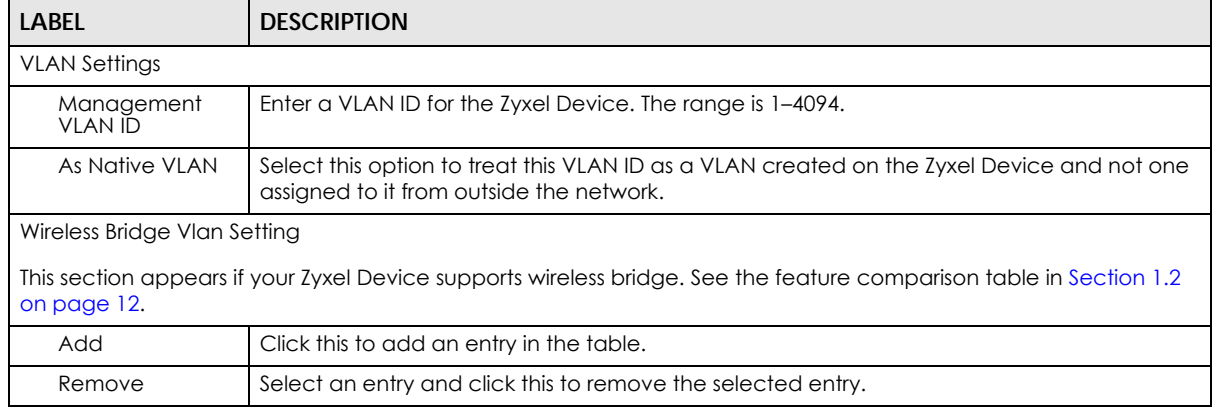

NWA50AX/NWA90AX/NWA55AXE Series User's Guide

| <b>LABEL</b>                        | <b>DESCRIPTION</b>                                                                                                    |  |
|-------------------------------------|----------------------------------------------------------------------------------------------------|--|
| #                                   | This field is a sequential value. It is not associated with any VLAN ID.                                                                                                    |  |
| Wireless Bridge<br>Vlan ID (1-4094) | Enter a VLAN ID for the wireless bridge. Duplicate VLAN IDs are not allowed.<br>The VLAN IDs you set on your root AP should be the same as the VLAN IDs you set here. See<br>Section 1.3 on page 13 for more information on wireless bridge. |  |
| Apply                               | Click <b>Apply</b> to save your changes back to the Zyxel Device.                                                                                                    |  |
| Reset                               | Click Reset to return the screen to its last-saved settings.                                                                                                    |  |

Table 27 Configuration > Network > VLAN (continued)

# **9.4 NCC Discovery**

You can manage the Zyxel Device through the Zyxel Nebula Control Center (NCC). Use this screen to configure the proxy server settings if the Zyxel Device is behind a proxy server.

To access this screen, click **Configuration** > **Network** > **NCC Discovery**.

**Figure 52** Configuration > Network > NCC Discovery

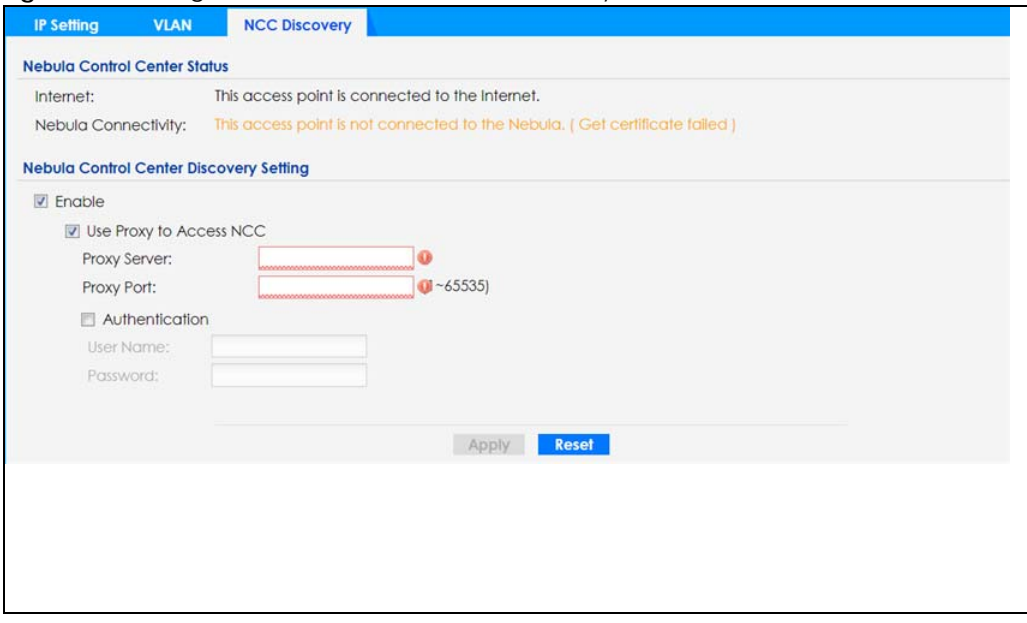

Each field is described in the following table.

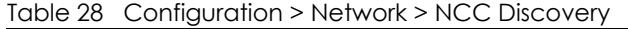

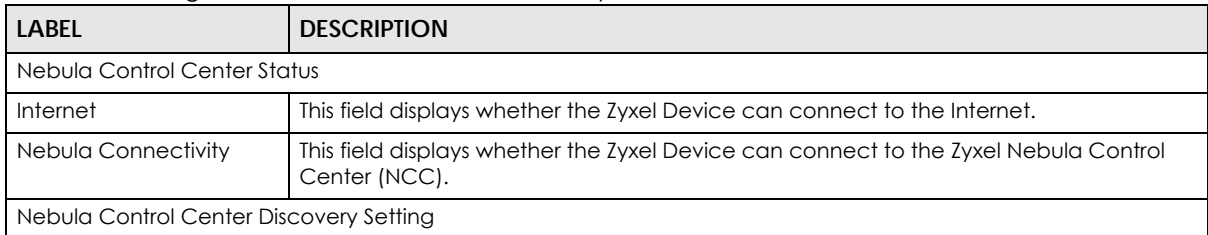

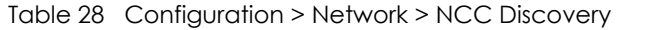

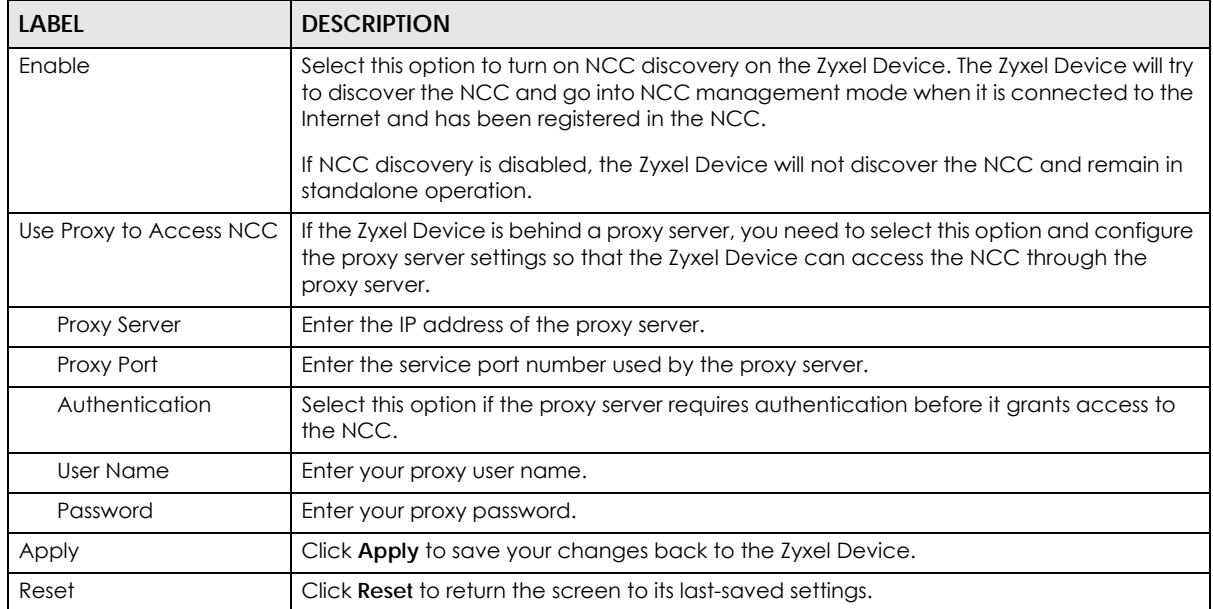

# **CHAPTER 10 Wireless**

# **10.1 Overview**

This chapter discusses how to configure the WiFi network settings in your Zyxel Device.

The following figure provides an example of a WiFi network.

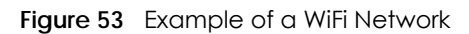

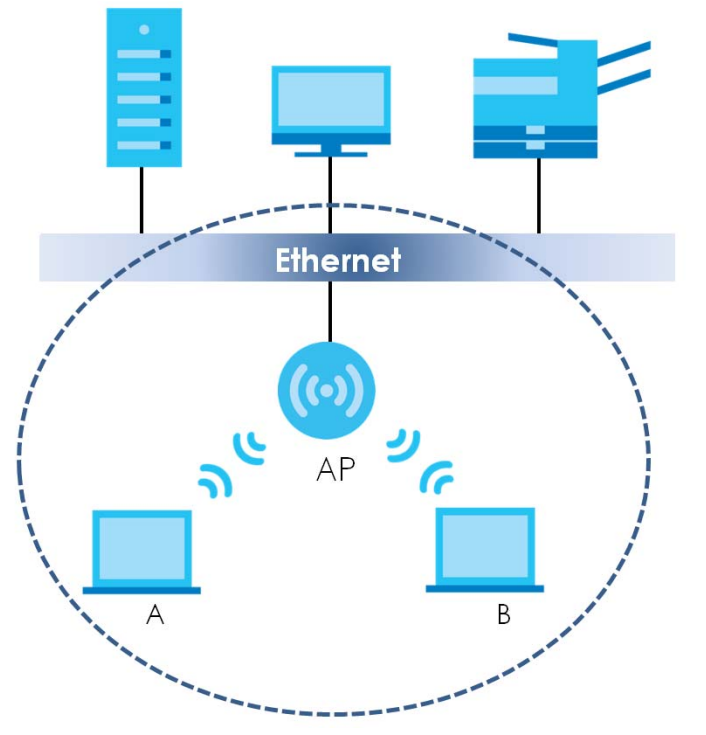

The WiFi network is the part in the blue circle. In this WiFi network, devices **A** and **B** are called WiFi clients. The WiFi clients use the access point (AP) to interact with other devices (such as the printer) or with the Internet. Your Zyxel Device is the AP.

# **10.1.1 What You Can Do in this Chapter**

- The **AP Management** screen [\(Section 10.2 on page 79\)](#page-78-0) allows you to manage the Zyxel Device's general WiFi settings.
- The **Rogue AP** screen [\(Section 10.3 on page 85](#page-84-0)) allows you to assign APs either to the rogue AP list or the friendly AP list.
- The **DCS** screen [\(Section 10.4 on page 89](#page-88-0)) allows you to configure dynamic radio channel selection.

## **10.1.2 What You Need to Know**

The following terms and concepts may help as you read this chapter.

#### **Station / WiFi Client**

A station or WiFi client is any WiFi-capable device that can connect to an AP using a WiFi signal.

## <span id="page-78-1"></span>**Dynamic Channel Selection (DCS)**

Dynamic Channel Selection (DCS) is a feature that allows an AP to automatically select the radio channel which it broadcasts. For more information, see [Section 10.5 on page 89](#page-88-1).

# <span id="page-78-0"></span>**10.2 AP Management**

Use this screen to manage the Zyxel Device's general WiFi settings. Click **Configuration > Wireless > AP Management** to access this screen.

Note: Not all Zyxel Devices support the wireless bridge VLAN settings; see [Table 1 on page 12](#page-11-0) for more information.

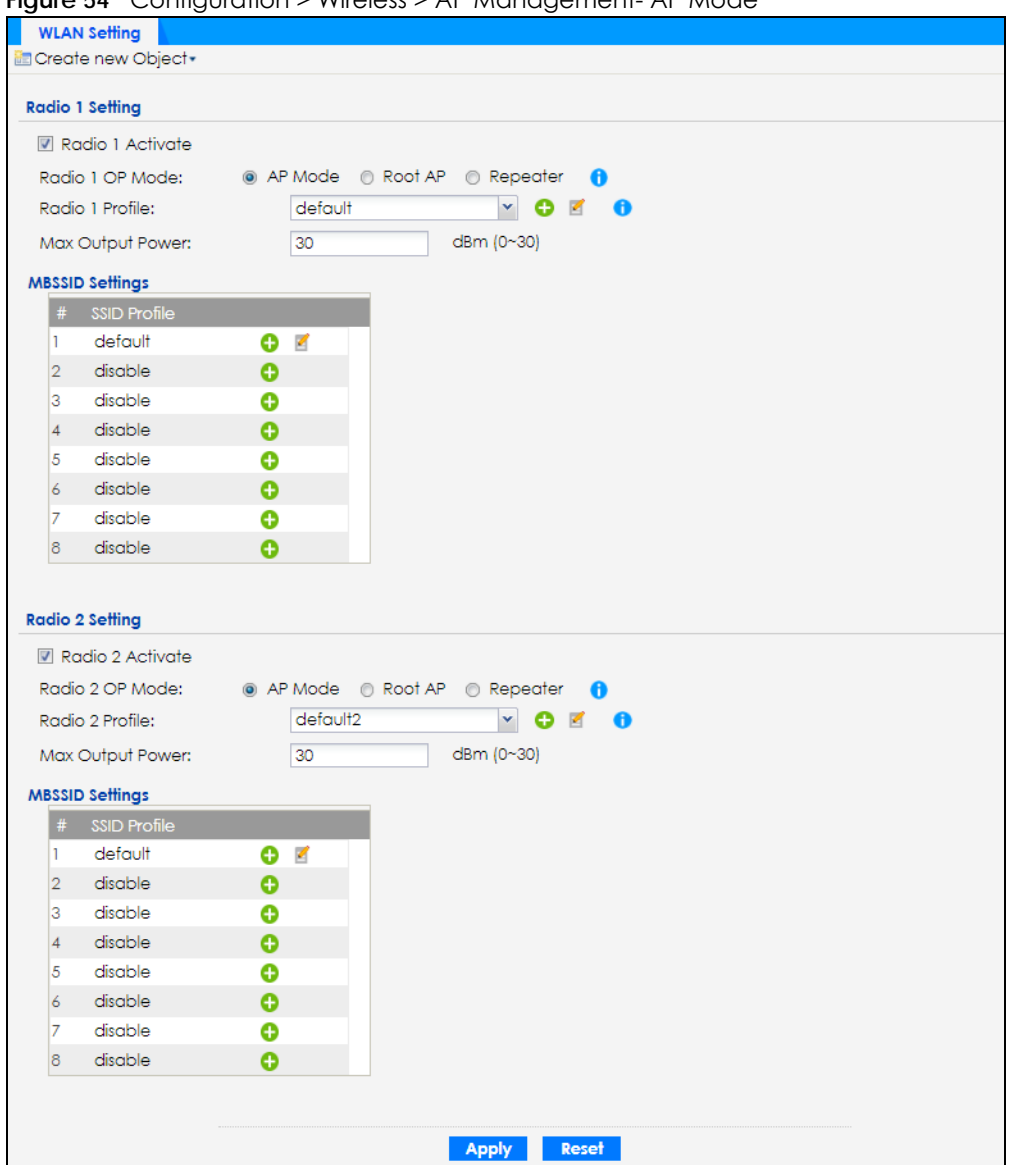

**Figure 54** Configuration > Wireless > AP Management- AP Mode

**Figure 55** Configuration > Wireless > AP Management- Repeater Mode

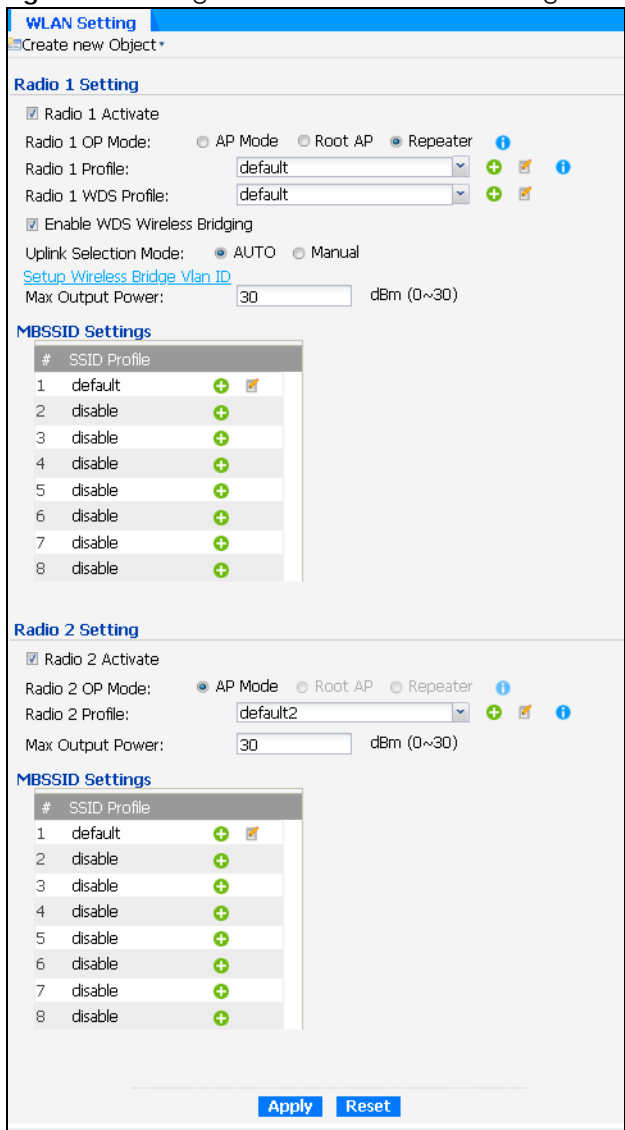

**Figure 56** Configuration > Wireless > AP Management > Setup Wireless Bridge Vlan ID: Wireless Bridge Vlan Setting

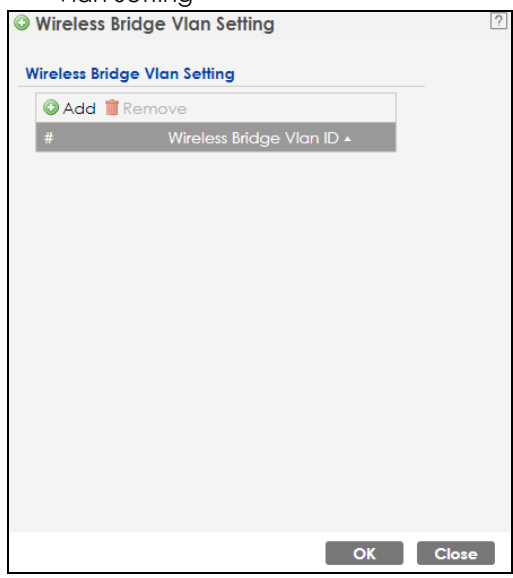

Each field is described in the following table.

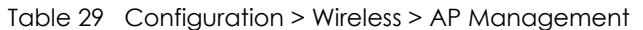

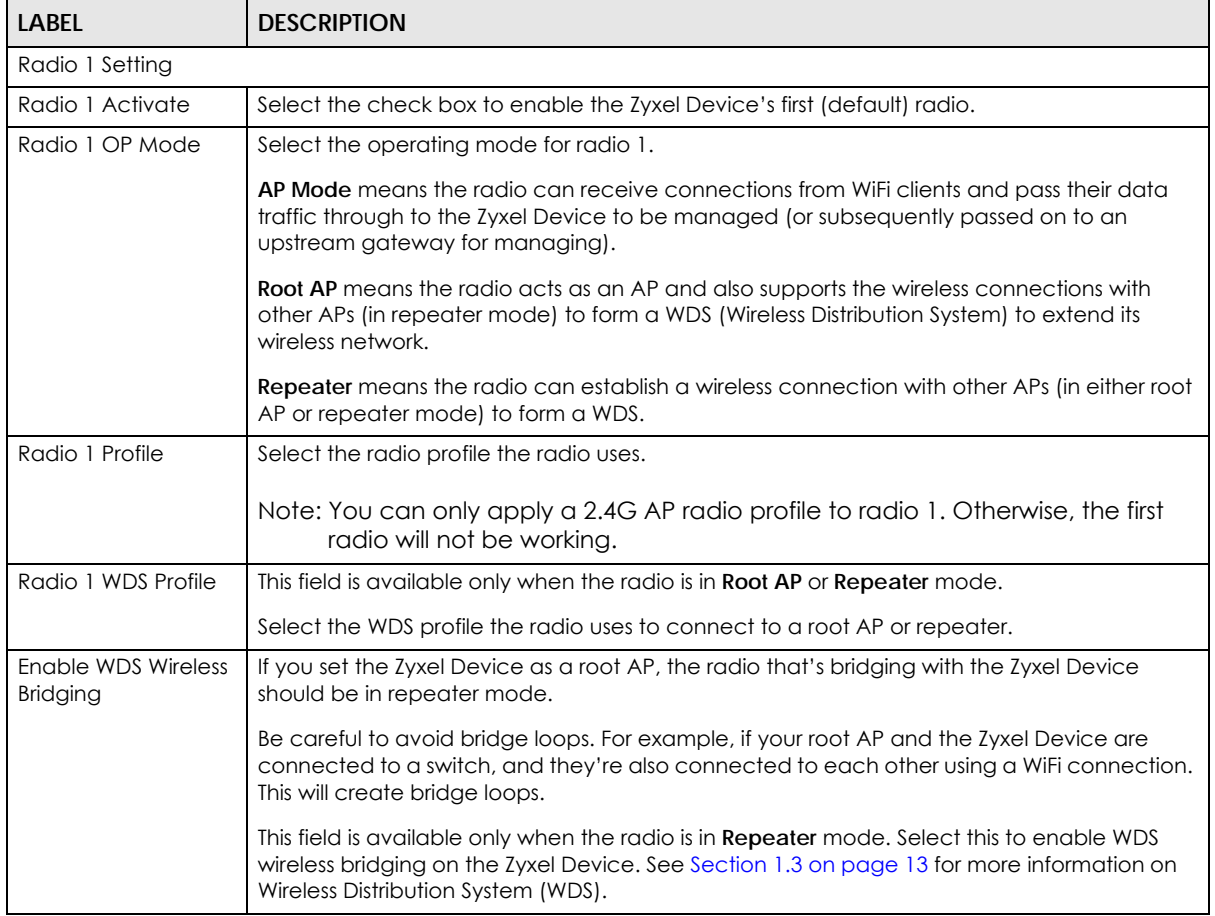

| <b>LABEL</b>                                                                                                    | <b>DESCRIPTION</b>                                                                                                    |  |
|----------------------------------------------------------------------------------------------------|----------------------------------------------------------------------------------------------------|--|
| Uplink Selection<br>Mode                                                                                         | This field is available only when the radio is in Repeater mode.                                                                                                    |  |
|                                                                                                    | Select AUTO to have the Zyxel Device automatically use the settings in the applied WDS<br>profile to connect to a root AP or repeater.                                                                                                    |  |
|                                                                                                    | Select <b>Manual</b> to have the Zyxel Device connect to the root AP or repeater with the MAC<br>address specified in the Radio 1 Uplink MAC Address field.                                                                                                    |  |
| Setup Wireless Bridge                                                                                            | This appears if you select <b>Enable WDS Wireless Bridging.</b>                                                                                                    |  |
| Vlan ID                                                                                                    | Click this to show the <b>Wireless Bridge Vlan Setting</b> pop-up window. This link is available only<br>when the radio is in <b>Root AP</b> or <b>Repeater</b> mode.                                                                                                    |  |
| Wireless Bridge Vlan Setting                                                                                     |                                                                                                    |  |
| Add                                                                                                    | Click this to add an entry in the table.                                                                                                    |  |
| Remove                                                                                                    | Select an entry and click this to remove the selected entry.                                                                                                    |  |
| #                                                                                                    | This field is a sequential value. It is not associated with any VLAN ID.                                                                                                    |  |
| Wireless Bridge<br>Vlan ID                                                                                       | Enter a VLAN ID for the wireless bridge. The VLAN IDs you set on your root AP should be the<br>same as the VLAN ID you set here. See Section 1.3 on page 13 for more information on<br>wireless bridge.                                                                                                    |  |
| OK                                                                                                    | Click OK to save your changes back to the Zyxel Device.                                                                                                    |  |
| Close                                                                                                    | Click Close to close the pop-up window without saving your changes.                                                                                                    |  |
| Max Output Power                                                                                                 | Enter the maximum output power (between 0 to 30 dBm) of the Zyxel Device in this field. If<br>there is a high density of APs in an area, decrease the output power of the Zyxel Device to<br>reduce interference with other APs.                                                                                                    |  |
|                                                                                                    | Note: Reducing the output power also reduces the Zyxel Device's effective<br>broadcast radius.                                                                                                    |  |
| <b>MBSSID Settings</b>                                                                                           |                                                                                                    |  |
| Add                                                                                                    | This button is not available after you configure the Zyxel Device using the wizard.                                                                                                    |  |
|                                                                                                    | Click the Add icon $(-)$ to open a screen where you can create a new entry. For features<br>where the entry's position in the numbered list is important (features where the Zyxel Device<br>applies the table's entries in order like the SSID for example), you can select an entry and<br>click Add to create a new entry after the selected entry. |  |
| Edit <b>4</b>                                                                                                    | Click the Edit icon $\left(\frac{z}{z}\right)$ to open a screen where you can modify the entry's settings. In some<br>tables you can just click a table entry and edit it directly in the table. For those types of<br>tables small red triangles display for table entries with changes that you have not yet<br>applied.                             |  |
| $\#$                                                                                                    | This field shows the index number of the SSID                                                                                                    |  |
| <b>SSID Profile</b>                                                                                              | This field displays the SSID profile that is associated with the radio profile.                                                                                                    |  |
| Radio 2 Setting                                                                                                  |                                                                                                    |  |
| For models that support triple radios, you can also find the Radio 3 setting fields at the bottom of the screen. |                                                                                                    |  |
| Radio 2 Activate                                                                                                 | This displays if the Zyxel Device has a second radio.                                                                                                    |  |
|                                                                                                    | Select the check box to enable the Zyxel Device's second radio.                                                                                                    |  |

Table 29 Configuration > Wireless > AP Management (continued)

| <b>LABEL</b>                                  | <b>DESCRIPTION</b>                                                                                                    |
|-----------------------------------------------|----------------------------------------------------------------------------------------------------|
| Radio 2 OP Mode                               | This displays if the Zyxel Device has a second radio. Select the operating mode for radio 2.                                                                                                    |
|                                               | AP Mode means the radio can receive connections from WiFi clients and pass their data<br>traffic through to the Zyxel Device to be managed (or subsequently passed on to an<br>upstream gateway for managing).                   |
|                                               | Root AP means the radio acts as an AP and also supports the wireless connections with<br>other APs (in repeater mode) to form a WDS to extend its wireless network.                                                              |
|                                               | Repeater means the radio can establish a wireless connection with other APs (in either root<br>AP or repeater mode) to form a WDS.                                                                                               |
| Radio 2 Profile                               | This displays if the Zyxel Device has a second radio. Select the radio profile the radio uses.                                                                                                    |
|                                               | Note: For models that do not support BandFlex, you can only apply a 5G AP radio<br>profile to radio 2. Otherwise, the second radio will not be working. See<br>Section 1.3 on page 13 for more information.                      |
| Radio 2 WDS Profile                           | This field is available only when the radio is in Root AP or Repeater mode.                                                                                                    |
|                                               | Select the WDS profile the radio uses to connect to a root AP or repeater.                                                                                                    |
| <b>Enable WDS Wireless</b><br><b>Bridging</b> | If you set the Zyxel Device as a root AP, the radio that's bridging with the Zyxel Device<br>should be in repeater mode.                                                                                                    |
|                                               | Be careful to avoid bridge loops. For example, if your root AP and the Zyxel Device are<br>connected to a switch, and they're also connected to each other using a WiFi connection.<br>This will create bridge loops.            |
|                                               | This field is available only when the radio is in Repeater mode. Select this to enable WDS<br>wireless bridging on the Zyxel Device. See Section 1.3 on page 13 for more information on<br>Wireless Distribution System (WDS).   |
| <b>Uplink Selection</b><br>Mode               | This field is available only when the radio is in Repeater mode.                                                                                                    |
|                                               | Select AUTO to have the Zyxel Device automatically use the settings in the applied WDS<br>profile to connect to a root AP or repeater.                                                                                           |
|                                               | Select Manual to have the Zyxel Device connect to the root AP or repeater with the MAC<br>address specified in the Radio 1 Uplink MAC Address field.                                                                             |
| Setup Wireless Bridge<br>Vlan ID              | Click this to show the Wireless Bridge Vlan Setting pop-up window. This link is available only<br>when the radio is in Root AP or Repeater mode.                                                                                 |
| Wireless Bridge Vlan Setting                  |                                                                                                    |
| Add                                           | Click this to add an entry in the table.                                                                                                    |
| Remove                                        | Select an entry and click this to remove the selected entry.                                                                                                    |
| #                                             | This field is a sequential value. It is not associated with any VLAN ID.                                                                                                    |
| Wireless Bridge<br>Vlan ID                    | Enter a VLAN ID for the wireless bridge. The VLAN IDs you set on your root AP should be the<br>same as the VLAN ID you set here. See Section 1.3 on page 13 for more information on<br>wireless bridge.                          |
| ОК                                            | Click OK to save your changes back to the Zyxel Device.                                                                                                    |
| Close                                         | Click <b>Close</b> to close the pop-up window without saving your changes.                                                                                                    |
| Max Output Power                              | Enter the maximum output power (between 0 to 30 dBm) of the Zyxel Device in this field. If<br>there is a high density of APs in an area, decrease the output power of the Zyxel Device to<br>reduce interference with other APs. |
|                                               | Note: Reducing the output power also reduces the Zyxel Device's effective<br>broadcast radius.                                                                                                    |
| <b>MBSSID Settings</b>                        |                                                                                                    |

Table 29 Configuration > Wireless > AP Management (continued)

| <b>LABEL</b> | <b>DESCRIPTION</b>                                                                                                    |
|--------------|----------------------------------------------------------------------------------------------------|
| Add          | This button is not available after you configure the Zyxel Device using the wizard.                                                                                                    |
|              | Click the <b>Add</b> icon $($ $\bullet$ $)$ to open a screen where you can create a new entry. For features<br>where the entry's position in the numbered list is important (features where the Zyxel Device<br>applies the table's entries in order like the SSID for example), you can select an entry and<br>click <b>Add</b> to create a new entry after the selected entry. |
| Edit <b></b> | Click Edit $\left(\mathbb{Z}\right)$ to open a screen where you can modify the entry's settings. In some tables<br>you can just click a table entry and edit it directly in the table. For those types of tables small<br>red triangles display for table entries with changes that you have not yet applied.                                                                    |
| #            | This field shows the index number of the SSID                                                                                                    |
| SSID Profile | This field shows the SSID profile that is associated with the radio profile.                                                                                                    |
| Apply        | Click <b>Apply</b> to save your changes back to the Zyxel Device.                                                                                                    |
| Reset        | Click Reset to return the screen to its last-saved settings.                                                                                                    |

Table 29 Configuration > Wireless > AP Management (continued)

# <span id="page-84-0"></span>**10.3 Rogue AP**

Use this screen to enable **Rogue AP Detection** and import/export a rogue or friendly AP list in a txt file. Click **Configuration > Wireless > Rogue AP** to access this screen.

## **Rogue APs**

A rogue AP is a wireless access point operating in a network's coverage area that is not under the control of the network administrator, and which can potentially open up holes in a network's security.

In the following example, a corporate network's security is compromised by a rogue AP (**RG**) set up by an employee at his workstation in order to allow him to connect his notebook computer wirelessly (**A**). The company's legitimate WiFi network (the dashed ellipse **B**) is well-secured, but the rogue AP uses inferior security that is easily broken by an attacker (**X**) running readily available encryption-cracking software. In this example, the attacker now has access to the company network, including sensitive data stored on the file server (**C**).

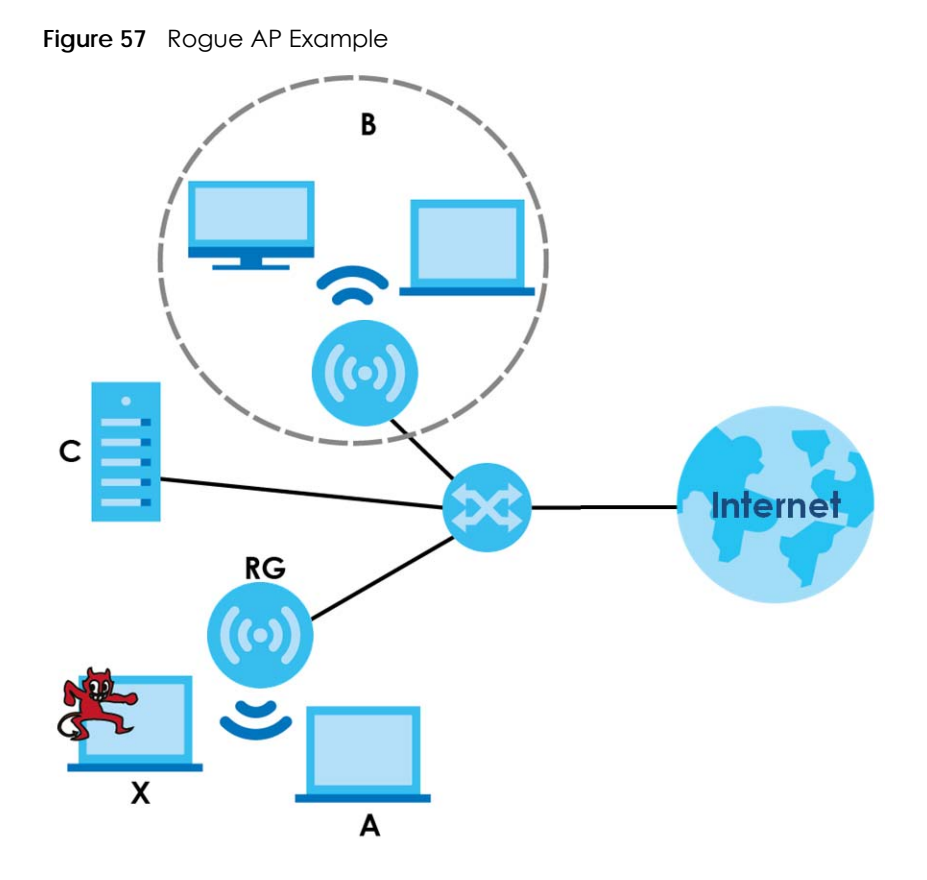

## **Friendly APs**

If you have more than one AP in your WiFi network, you should also configure a list of "friendly" APs. Friendly APs are wireless access points that you know are not a threat. It is recommended that you export (save) your list of friendly APs often, especially if you have a network with a large number of access points. Exported lists show MAC addresses in txt file format separated by line breaks.

## **Rogue AP Detection**

This feature allows the Zyxel Device to monitor the WiFi signals for other wireless APs (see also [Section](#page-17-0)  [1.3.3 on page 18\)](#page-17-0). Detected APs will appear in the **Monitor > Wireless > Detected Device** screen, where the Zyxel Device will label APs with the criteria you select in **Suspected Rogue AP Classification Rule** as a suspected rogue. The APs which you mark as either rogue or friendly APs in the **Monitor > Wireless > Detected Device** screen will appear in the **Wireless > Rogue AP** screen. See [Section 1.2 on page 12](#page-11-1) to know which models support **Rogue AP Detection**.

Note: Enabling **Rogue AP Detection** might affect the performance of WiFi clients associated with the Zyxel Device.

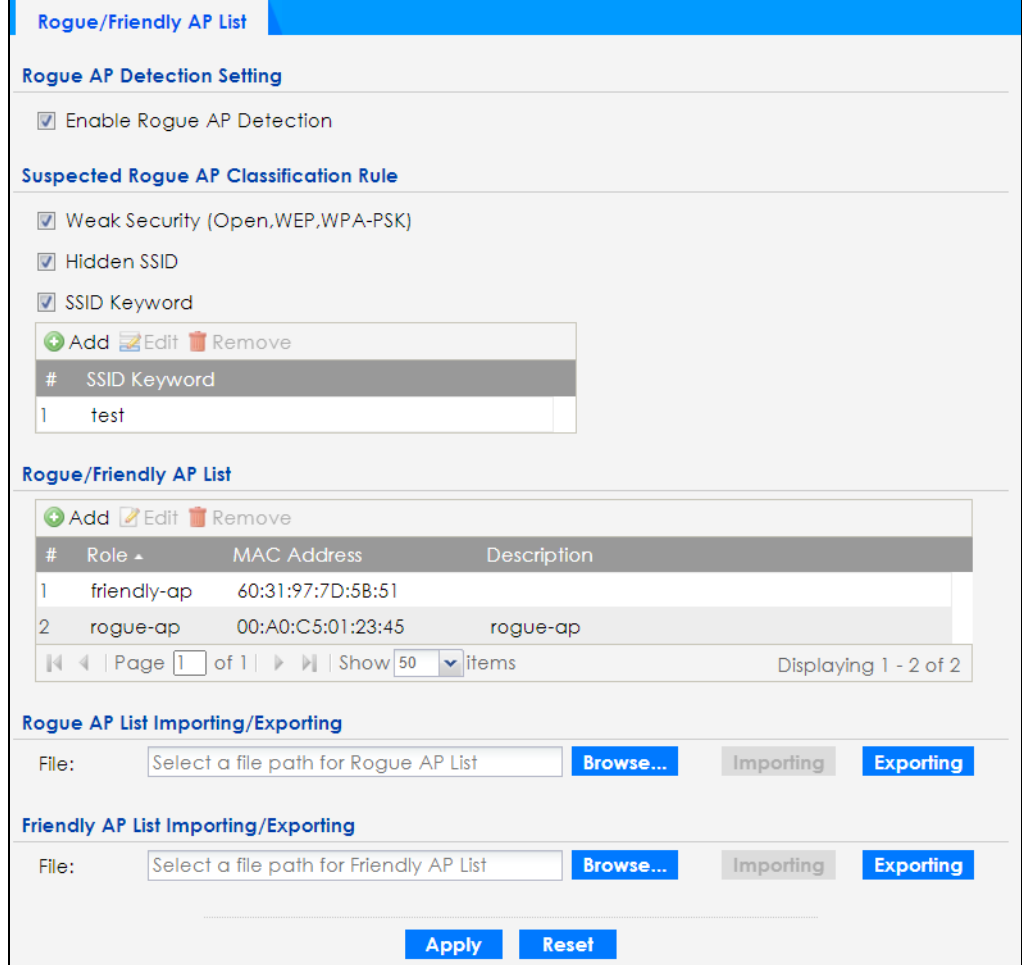

**Figure 58** Configuration > Wireless > Rogue AP (for Zyxel Devices that support Rogue AP Detection)

Each field is described in the following table.

Table 30 Configuration > Wireless > Rogue AP

| <b>LABEL</b>                                     | DESCRIPTION                                                                                                    |  |  |
|--------------------------------------------------|----------------------------------------------------------------------------------------------------|--|--|
|                                                  | Rogue AP Detection Setting                                                                                                    |  |  |
| Enable Rogue AP<br>Detection                     | Select this check box to detect Rogue APs in the network.                                                                                                    |  |  |
| Suspected Rogue AP<br><b>Classification Rule</b> | Select the check boxes (Weak Security (Open, WEP, WPA-PSK), Hidden SSID, SSID<br><b>Keyword</b> ) of the characteristics an AP should have for the Zyxel Device to mark it as a<br>Rogue AP. |  |  |
| Add                                              | Click this to add an SSID Keyword.                                                                                                    |  |  |
| Edit                                             | Select an SSID Keyword and click this button to modify it.                                                                                                    |  |  |
| Remove                                           | Select an existing SSID keyword and click this button to delete it.                                                                                                    |  |  |
| #                                                | This is the SSID Keyword's index number in this list.                                                                                                    |  |  |
| <b>SSID Keyword</b>                              | This field displays the SSID Keyword.                                                                                                    |  |  |
| Rogue/Friendly AP List                           |                                                                                                    |  |  |
| Add                                              | Click this button to add an AP to the list and assign it either friendly or roque status.                                                                                                    |  |  |
| Edit                                             | Select an AP in the list to edit and reassign its status.                                                                                                    |  |  |
| Remove                                           | Select an AP in the list to remove.                                                                                                    |  |  |

| <b>LABEL</b>                                  | <b>DESCRIPTION</b>                                                                                                    |
|-----------------------------------------------|----------------------------------------------------------------------------------------------------|
| #                                             | This field is a sequential value, and it is not associated with any interface.                                                                                                    |
| Role                                          | This field indicates whether the selected AP is a <b>roque-ap</b> or a <b>friendly-ap</b> . To change the<br>AP's role, click the <b>Edit</b> button.                                                                                                    |
| <b>MAC Address</b>                            | This field indicates the AP's radio MAC address.                                                                                                    |
| Description                                   | This field displays the AP's description. You can modify this by clicking the <b>Edit</b> button.                                                                                                    |
| Rogue/Friendly AP List<br>Importing/Exporting | These controls allow you to export the current list of roque and friendly APs or import<br>existing lists.                                                                                                    |
| File Path / Browse /<br>Importing             | Enter the file name and path of the list you want to import or click the <b>Browse</b> button to<br>locate it. Once the <b>File Path</b> field has been populated, click <b>Importing</b> to bring the list into<br>the Zyxel Device.<br>You need to wait a while for the importing process to finish. |
| Exporting                                     | Click this button to export the current list of either rogue APs or friendly APS.                                                                                                    |
| Apply                                         | Click <b>Apply</b> to save your changes back to the Zyxel Device.                                                                                                    |
| Reset                                         | Click <b>Reset</b> to return the screen to its last-saved settings.                                                                                                    |

Table 30 Configuration > Wireless > Rogue AP (continued)

# **10.3.1 Add/Edit Rogue/Friendly List**

Click **Add** or select an AP and click the **Edit** button in the **Configuration > Wireless > Rogue AP** table to display this screen.

**Figure 59** Configuration > Wireless > Rogue AP > Add/Edit Rogue/Friendly AP List

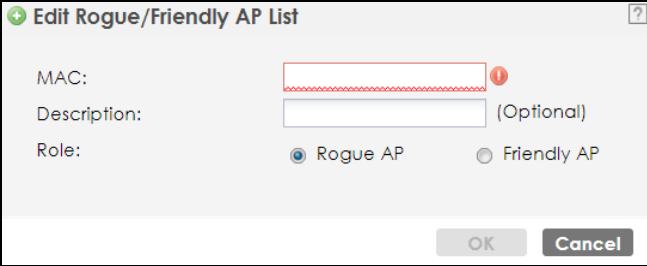

Each field is described in the following table.

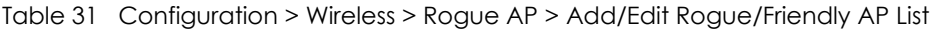

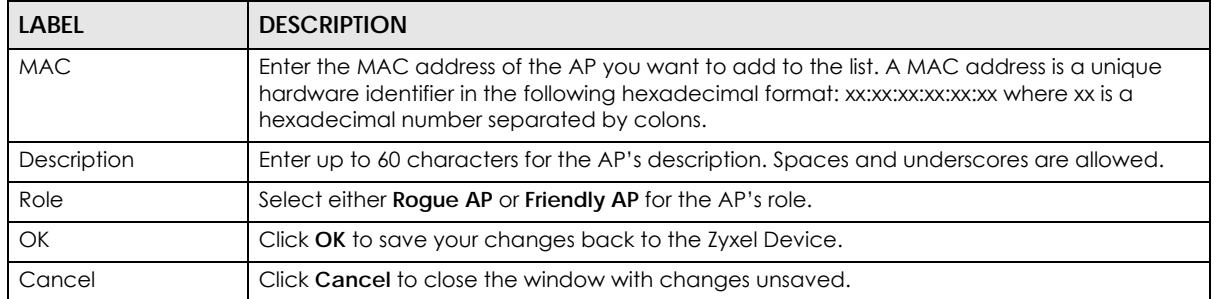

# <span id="page-88-0"></span>**10.4 DCS**

Use this screen to configure dynamic radio channel selection (see [Dynamic Channel Selection \(DCS\) on](#page-78-1)  [page 79\)](#page-78-1). Click **Configuration > Wireless > DCS** to access this screen.

**Figure 60** Configuration > Wireless > DCS

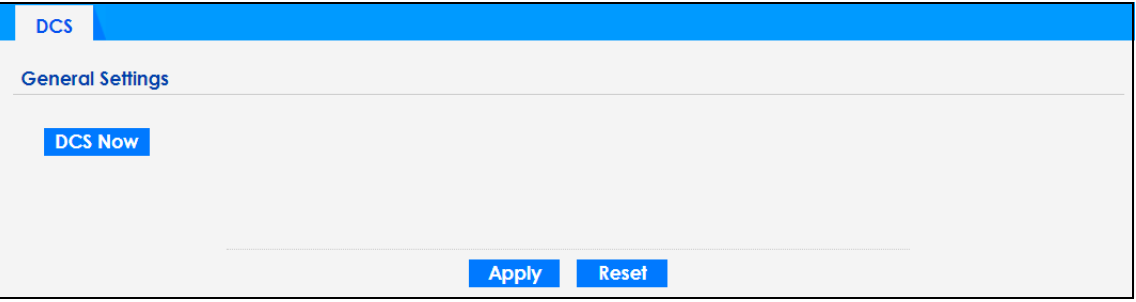

Each field is described in the following table.

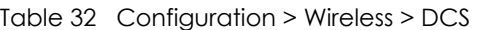

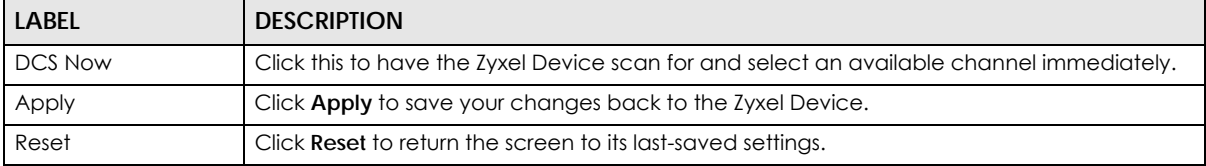

# <span id="page-88-1"></span>**10.5 Technical Reference**

The following section contains additional technical information about the features described in this chapter.

## **Dynamic Channel Selection**

When numerous APs broadcast within a given area, they introduce the possibility of heightened radio interference, especially if some or all of them are broadcasting on the same radio channel. If the interference becomes too great, then the network administrator must open his AP configuration options and manually change the channel to one that no other AP is using (or at least a channel that has a lower level of interference) in order to give the connected stations a minimum degree of interference. Dynamic channel selection frees the network administrator from this task by letting the AP do it automatically. The AP can scan the area around it looking for the channel with the least amount of interference.

In the 2.4 GHz spectrum, each channel from 1 to 13 is broken up into discrete 22 MHz segments that are spaced 5 MHz apart. Channel 1 is centered on 2.412 GHz while channel 13 is centered on 2.472 GHz.

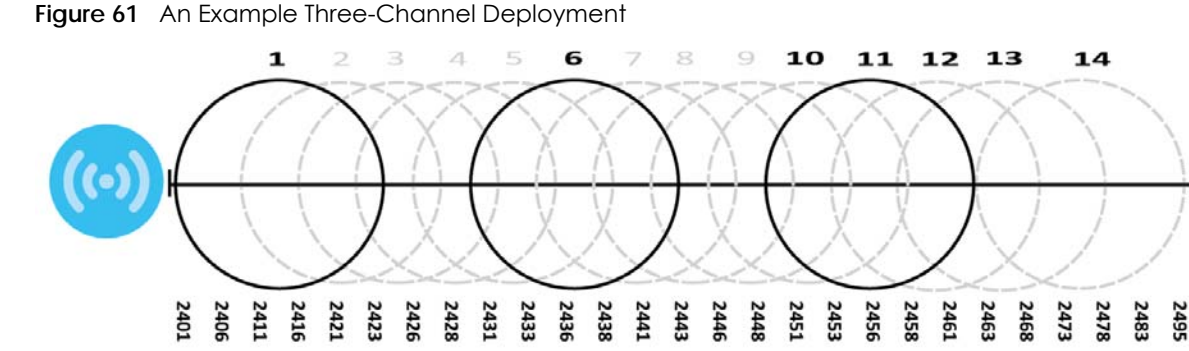

Three channels are situated in such a way as to create almost no interference with one another if used exclusively: 1, 6 and 11. When an AP broadcasts on any of these 3 channels, it should not interfere with neighboring APs as long as they are also limited to same trio.

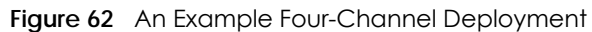

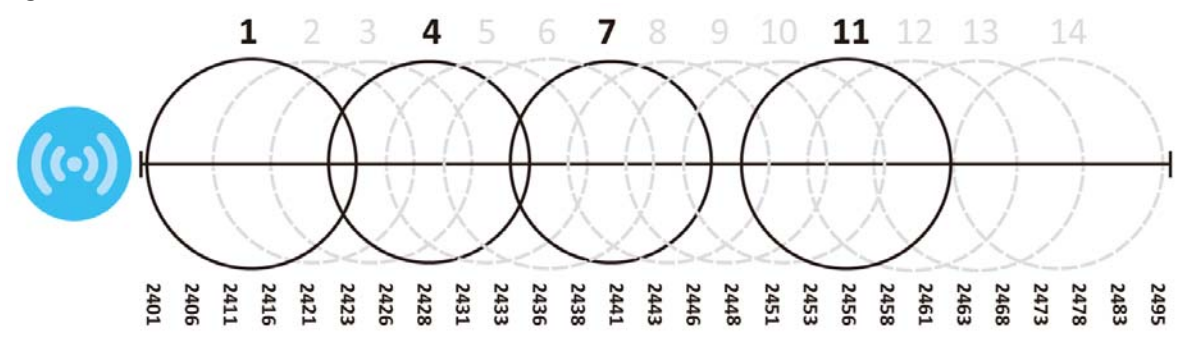

However, some regions require the use of other channels and often use a safety scheme with the following four channels: 1, 4, 7 and 11. While they are situated sufficiently close to both each other and the three so-called "safe" channels (1,6 and 11) that interference becomes inevitable, the severity of it is dependent upon other factors: proximity to the affected AP, signal strength, activity, and so on.

Finally, there is an alternative four channel scheme for ETSI, consisting of channels 1, 5, 9, 13. This offers significantly less overlap that the other one.

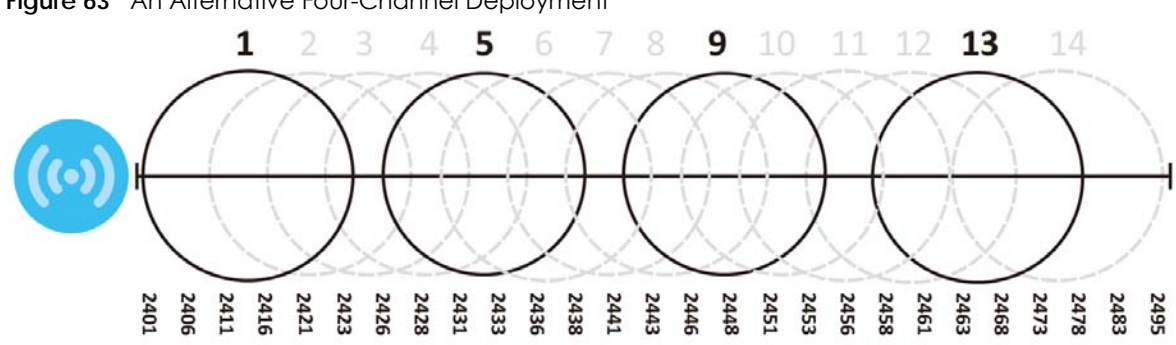

**Figure 63** An Alternative Four-Channel Deployment

# **CHAPTER 11 User**

# **11.1 Overview**

This chapter describes how to set up user accounts and user settings for the Zyxel Device.

# **11.1.1 What You Can Do in this Chapter**

- The **User** screen (see [Section 11.2 on page 92](#page-91-0)) provides a summary of all user accounts.
- The **Setting** screen (see [Section 11.3 on page 94](#page-93-0)) controls default settings, login settings, lockout settings, and other user settings for the Zyxel Device.

# **11.1.2 What You Need To Know**

The following terms and concepts may help as you read this chapter.

#### **User Account**

A user account defines the privileges of a user logged into the Zyxel Device. User accounts are used in controlling access to configuration and services in the Zyxel Device.

## **User Types**

These are the types of user accounts the Zyxel Device uses.

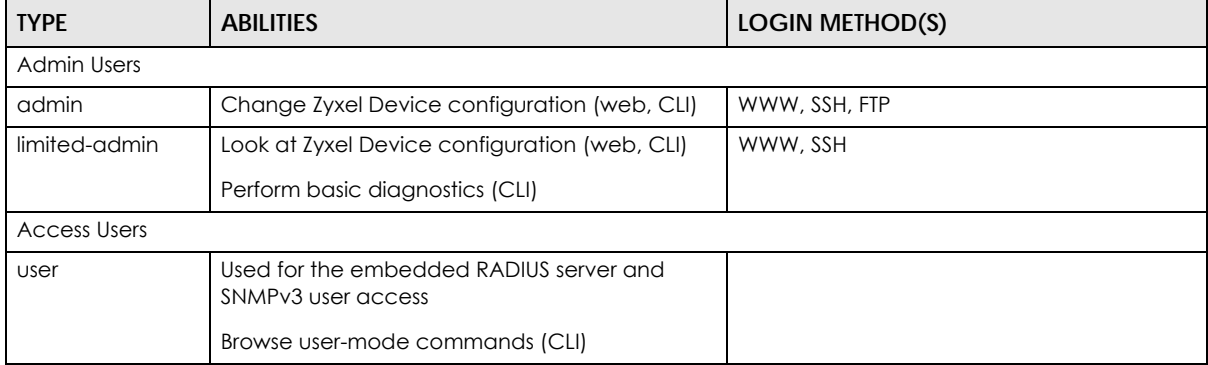

Table 33 Types of User Accounts

Note: The default **admin** account is always authenticated locally, regardless of the authentication method setting.

# <span id="page-91-0"></span>**11.2 User Summary**

The **User** screen provides a summary of all user accounts. To access this screen click **Configuration > Object > User**.

**Figure 64** Configuration > Object > User

| <b>User</b>        | <b>Setting</b>                                                                                                    |           |                           |
|--------------------|----------------------------------------------------------------------------------------------------|-----------|---------------------------|
| Configuration      |                                                                                                    |           |                           |
|                    | <b>O Add Z</b> Edit TRemove <b>D</b> Object Reference                                                               |           |                           |
| $# \sim$ User Name |                                                                                                    | User Type | <b>Description</b>        |
| admin              |                                                                                                    | admin     | Administration account    |
|                    | $\ \cdot\ $ $\cdot\ $ Page $\boxed{1}$ of $1$ $\ \cdot\ $ $\ \cdot\ $ Show $\boxed{50}$ $\blacktriangleright$ items |           | Displaying $1 - 1$ of $1$ |

The following table describes the labels in this screen.

| LABEL            | <b>DESCRIPTION</b>                                                                                                    |
|------------------|----------------------------------------------------------------------------------------------------|
| Add              | Click this to create a new entry.                                                                                                    |
| Edit             | Double-click an entry or select it and click <b>Edit</b> to open a screen where you can modify the<br>entry's settings.                                                                                                    |
| Remove           | To remove an entry, select it and click <b>Remove.</b> The Zyxel Device confirms you want to<br>remove it before doing so.                                                                                                    |
| Object Reference | Select an entry and click <b>Object Reference</b> to open a screen that shows which settings use<br>the entry.                                                                                                    |
| #                | This field is a sequential value, and it is not associated with a specific user.                                                                                                    |
| User Name        | This field displays the user name of each user.                                                                                                    |
| User Type        | This field displays type of user this account was configured as.                                                                                                    |
|                  | admin - this user can look at and change the configuration of the Zyxel Device<br><b>limited-admin</b> - this user can look at the configuration of the Zyxel Device but not to<br>change it<br><b>user</b> - this user has access to the Zyxel Device's services but cannot look at the<br>configuration |
| Description      | This field displays the description for each user.                                                                                                    |

Table 34 Configuration > Object > User

# **11.2.1 Add/Edit User**

The **User Add/Edit** screen allows you to create a new user account or edit an existing one.

#### **11.2.1.1 Rules for User Names**

Enter a user name from 1 to 31 characters.

The user name can only contain the following characters:

- Alphanumeric A-z 0-9 (there is no unicode support)
- *\_* [underscores]
- - [dashes]

The first character must be alphabetical (A-Z a-z), an underscore (\_), or a dash (-). Other limitations on user names are:

- User names are case-sensitive. If you enter a user 'bob' but use 'BOB' when connecting via CIFS or FTP, it will use the account settings used for 'BOB' not 'bob'.
- User names have to be different than user group names.
- Here are the reserved user names:
	- adm admin any bin daemon
	- debug devicehaecived ftp games halt
	-
	- Idap-users Ip mail news nobody
		-
	-
- -
	-
	-
- operator radius-users root shutdown sshd
- sync uucp zyxel

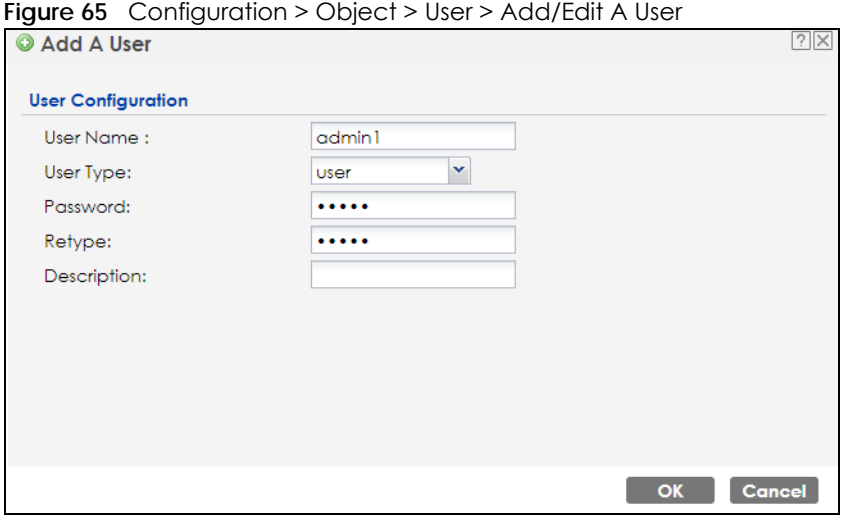

To access this screen, go to the **User** screen, and click **Add** or **Edit**.

The following table describes the labels in this screen.

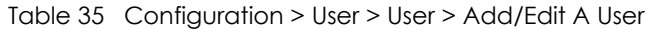

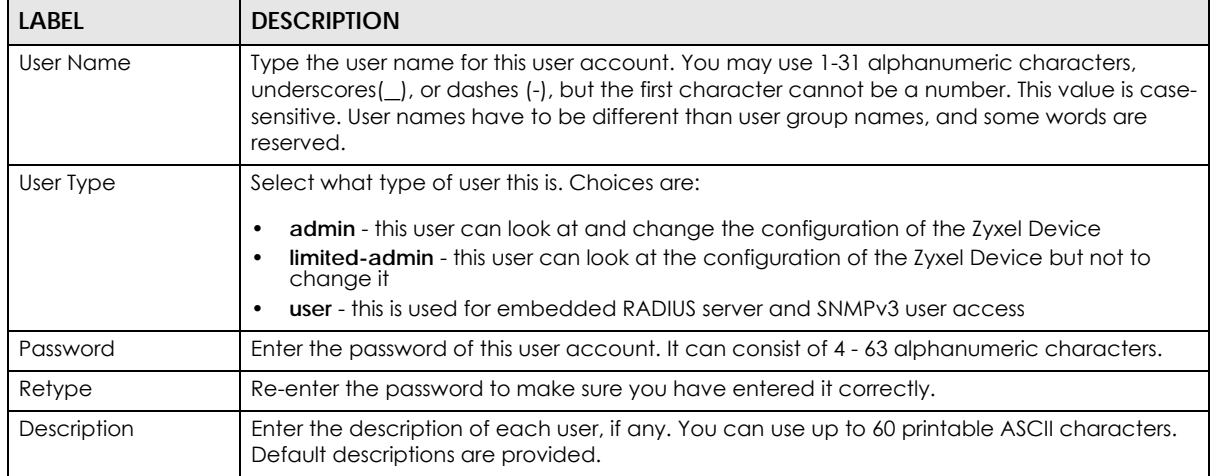

| LABEL                    | <b>DESCRIPTION</b>                                                                                                    |
|--------------------------|----------------------------------------------------------------------------------------------------|
| Authentication           | This field is not available if the user type is user.                                                                                                    |
| Timeout Settings         | If you want to set authentication timeout to a value other than the default settings, select<br>Use Manual Settings then fill your preferred values in the fields that follow.                                                                                                    |
| Lease Time               | This field is not available if the user type is user.                                                                                                    |
|                          | Enter the number of minutes this user has to renew the current session before the user is<br>logged out. You can specify 1 to 1440 minutes. You can enter 0 to make the number of<br>minutes unlimited. Admin users renew the session every time the main screen refreshes in the<br>Web Configurator.                                                                              |
| Reauthentication<br>Time | This field is not available if the user type is user.<br>Type the number of minutes this user can be logged into the Zyxel Device in one session<br>before the user has to log in again. You can specify 1 to 1440 minutes. You can enter 0 to<br>make the number of minutes unlimited. Unlike Lease Time, the user has no opportunity to<br>renew the session without logging out. |
| OK                       | Click OK to save your changes back to the Zyxel Device.                                                                                                    |
| Cancel                   | Click <b>Cancel</b> to exit this screen without saving your changes.                                                                                                    |

Table 35 Configuration > User > User > Add/Edit A User (continued)

# <span id="page-93-0"></span>**11.3 Setting**

This screen controls default settings, login settings, lockout settings, and other user settings for the Zyxel Device.

To access this screen, login to the Web Configurator, and click **Configuration > Object > User > Setting**.

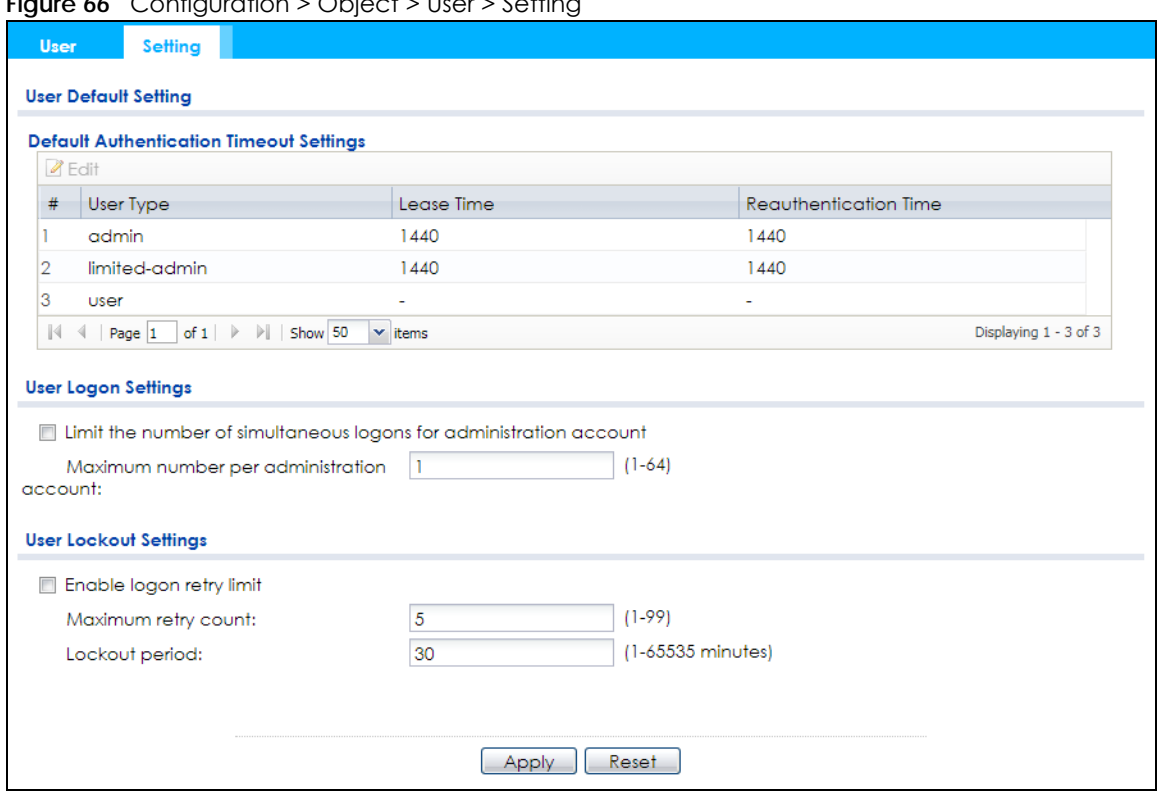

**Figure 66** Configuration > Object > User > Setting

The following table describes the labels in this screen.

| <b>LABEL</b>                                      | <b>DESCRIPTION</b>                                                                                                    |
|---------------------------------------------------|----------------------------------------------------------------------------------------------------|
| <b>User Default Setting</b>                       |                                                                                                    |
| Default Authentication<br><b>Timeout Settings</b> | These authentication timeout settings are used by default when you create a new<br>user account. They also control the settings for any existing user accounts that are<br>set to use the default settings. You can still manually configure any user account's<br>authentication timeout settings.                                          |
| Edit                                              | Double-click an entry or select it and click Edit to open a screen where you can<br>modify the entry's settings.                                                                                                    |
| #                                                 | This field is a sequential value, and it is not associated with a specific entry.                                                                                                    |
| User Type                                         | These are the kinds of user account the Zyxel Device supports.<br>admin - this user can look at and change the configuration of the Zyxel Device<br>٠<br>limited-admin - this user can look at the configuration of the Zyxel Device but not<br>to change it<br><b>user</b> - this is used for embedded RADIUS server and SNMPv3 user access |
| Lease Time                                        | This is the default lease time in minutes for each type of user account. It defines the<br>number of minutes the user has to renew the current session before the user is<br>logged out.<br>Admin users renew the session every time the main screen refreshes in the Web<br>Configurator.                                                   |
| Reauthentication Time                             | This is the default reauthentication time in minutes for each type of user account. It<br>defines the number of minutes the user can be logged into the Zyxel Device in one<br>session before having to log in again. Unlike Lease Time, the user has no opportunity<br>to renew the session without logging out.                            |
| User Logon Settings                               |                                                                                                    |

Table 36 Configuration > Object > User > Setting

| LABFL                                                                    | <b>DESCRIPTION</b>                                                                                                    |
|--------------------------------------------------------------------------|----------------------------------------------------------------------------------------------------|
| Limit the number of<br>simultaneous logons for<br>administration account | Select this check box if you want to set a limit on the number of simultaneous logins<br>by admin users. If you do not select this, admin users can login as many times as they<br>want at the same time using the same or different IP addresses.                                                |
| Maximum number per<br>administration account                             | This field is effective when Limit  for administration account is checked. Type the<br>maximum number of simultaneous logins by each admin user.                                                                                                    |
| User Lockout Settings                                                    |                                                                                                    |
| Enable logon retry limit                                                 | Select this check box to set a limit on the number of times each user can login<br>unsuccessfully (for example, wrong password) before the IP address is locked out for<br>a specified amount of time.                                                                                            |
| Maximum retry count                                                      | This field is effective when Enable logon retry limit is checked. Type the maximum<br>number of times each user can login unsuccessfully before the IP address is locked<br>out for the specified <b>lockout period</b> . The number must be between 1 and 99.                                    |
| Lockout period                                                           | This field is effective when <b>Enable logon retry limit</b> is checked. Type the number of<br>minutes the user must wait to try to login again, if <b>logon retry limit</b> is enabled and the<br>maximum retry count is reached. This number must be between 1 and 65,535 (about<br>45.5 days). |
| Apply                                                                    | Click <b>Apply</b> to save the changes.                                                                                                    |
| Reset                                                                    | Click <b>Reset</b> to return the screen to its last-saved settings.                                                                                                    |

Table 36 Configuration > Object > User > Setting (continued)

# **11.3.1 Edit User Authentication Timeout Settings**

This screen allows you to set the default authentication timeout settings for the selected type of user account. These default authentication timeout settings also control the settings for any existing user accounts that are set to use the default settings. You can still manually configure any user account's authentication timeout settings.

To access this screen, go to the **Configuration > Object > User > Setting** screen, select one of the **Default Authentication Timeout Settings** entry and click the **Edit** icon.

**Figure 67** User > Setting > Edit User Authentication Timeout Settings

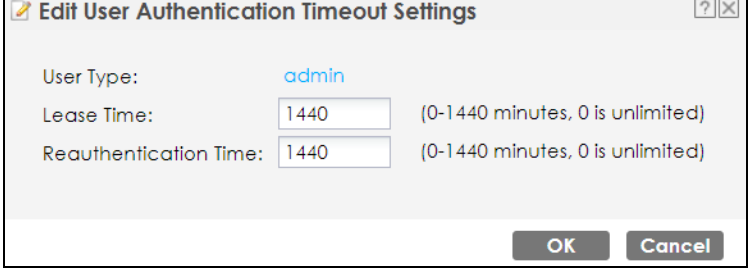

The following table describes the labels in this screen.

| . Lan oson , to mormound miniobol commigs |                                                                                                    |  |  |  |
|-------------------------------------------|----------------------------------------------------------------------------------------------------|--|--|--|
| <b>LABEL</b>                              | <b>DESCRIPTION</b>                                                                                                    |  |  |  |
| User Type                                 | This read-only field identifies the type of user account for which you are configuring the<br>default settings.                                                                                                    |  |  |  |
|                                           | admin - this user can look at and change the configuration of the Zyxel Device.<br>٠<br><b>limited-admin</b> - this user can look at the configuration of the Zyxel Device but not to<br>$\bullet$<br>change it.                                                                                                    |  |  |  |
| Lease Time                                | Enter the number of minutes this type of user account has to renew the current session<br>before the user is logged out. You can specify 1 to 1440 minutes. You can enter 0 to make<br>the number of minutes unlimited.                                                                                                    |  |  |  |
|                                           | Admin users renew the session every time the main screen refreshes in the Web Configurator.<br>Access users can renew the session by clicking the <b>Renew</b> button on their screen. If you allow<br>access users to renew time automatically, the users can select this check box on their screen<br>as well. In this case, the session is automatically renewed before the lease time expires. |  |  |  |
| Reauthentication<br>Time                  | Type the number of minutes this type of user account can be logged into the Zyxel Device in<br>one session before the user has to log in again. You can specify 1 to 1440 minutes. You can<br>enter 0 to make the number of minutes unlimited. Unlike Lease Time, the user has no<br>opportunity to renew the session without logging out.                                                         |  |  |  |
| <b>OK</b>                                 | Click OK to save your changes back to the Zyxel Device.                                                                                                    |  |  |  |
| Cancel                                    | Click Cancel to exit this screen without saving your changes.                                                                                                    |  |  |  |

Table 37 User > Setting > Edit User Authentication Timeout Settings

# **CHAPTER 12 AP Profile**

# **12.1 Overview**

This chapter shows you how to configure preset profiles for the Zyxel Device.

# **12.1.1 What You Can Do in this Chapter**

- The **Radio** screen ([Section 12.2 on page 100](#page-99-0)) creates radio configurations that can be used by the APs.
- The **SSID** screen [\(Section 12.3 on page 106](#page-105-0)) configures three different types of profiles for your networked APs.

## **12.1.2 What You Need To Know**

The following terms and concepts may help as you read this chapter.

#### **Wireless Profiles**

At the heart of all wireless AP configurations on the Zyxel Device are profiles. A profile represents a group of saved settings that you can use across any number of connected APs. You can set up the following wireless profile types:

- **Radio** This profile type defines the properties of an AP's radio transmitter. You can have a maximum of 64 radio profiles on the Zyxel Device.
- **SSID** This profile type defines the properties of a single WiFi network signal broadcast by an AP. Each radio on a single AP can broadcast up to 8 SSIDs. You can have a maximum of 64 SSID profiles on the Zyxel Device.
- **Security** This profile type defines the security settings used by a single SSID. It controls the encryption method required for a WiFi client to associate itself with the SSID. You can have a maximum of 64 security profiles on the Zyxel Device.
- **MAC Filtering** This profile provides an additional layer of security for an SSID, allowing you to block access or allow access to that SSID based on WiFi client MAC addresses. If a client's MAC address is on the list, then it is either allowed or denied, depending on how you set up the MAC Filter profile. You can have a maximum of 64 MAC filtering profiles on the Zyxel Device.
- **Layer-2 Isolation** This profile defines the MAC addresses of the devices that you want to allow the associated WiFi clients to have access to when layer-2 isolation is enabled.

#### **SSID**

The SSID (Service Set IDentifier) is the name that identifies the Service Set with which a wireless station is associated. Wireless stations associating to the access point (AP) must have the same SSID. In other words, it is the name of the WiFi network that clients use to connect to it.

#### **WEP**

WEP (Wired Equivalent Privacy) encryption scrambles all data packets transmitted between the AP and the wireless stations associated with it in order to keep network communications private. Both the wireless stations and the access points must use the same WEP key for data encryption and decryption.

#### **WPA2**

WPA2 (IEEE 802.11i) is a WiFi security standard that defines stronger encryption, authentication and key management than WPA. Key differences between WPA2 and WEP are improved data encryption and user authentication.

#### **WPA3**

WPA3 is a WiFi security standard based on IEEE 802.11i, with security improvements like adopting enhanced PSK (Pre-Shared Key) authentication mechanism.

#### **Personal vs Enterprise**

A secure WiFi connection relies on WiFi encryption and authentication. There are two authentication modes: Personal and Enterprise.

Personal mode requires a password called Pre-Shared Key (PSK). Users enter the same PSK to connect to the WiFi network.

Enterprise mode requires an external RADIUS server for authentication. Authentication of user identity is required to connect to the WiFi network.

## **IEEE 802.1X**

The IEEE 802.1X standard outlines enhanced security methods for both the authentication of wireless stations and encryption key management. Authentication is done using an external RADIUS server.

#### **IEEE 802.11k/v Assisted Roaming**

IEEE 802.11k is a standard for radio resource management of wireless LANs, which allows clients to request neighbor lists from the connected AP and discover the best available AP when roaming. An 802.11k neighbor list can contain up to six BSSIDs with the highest RCPI (Received Channel Power Indicator) value in both bands (5 GHz and 2.4 GHz, in the ratio of 4:2).

The IEEE 802.11v BSS Transition Management feature lets an AP automatically provide load information of the neighbor APs to clients. It helps the Zyxel Device steer clients to a suitable AP for better performance or load balancing.

Note:

# <span id="page-99-0"></span>**12.2 Radio**

This screen allows you to create radio profiles for the Zyxel Device. A radio profile is a list of settings that an Zyxel Device can use to configure its radio transmitter(s). To access this screen click **Configuration > Object > AP Profile**.

Note: You can have a maximum of 32 radio profiles on the Zyxel Device.

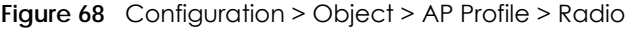

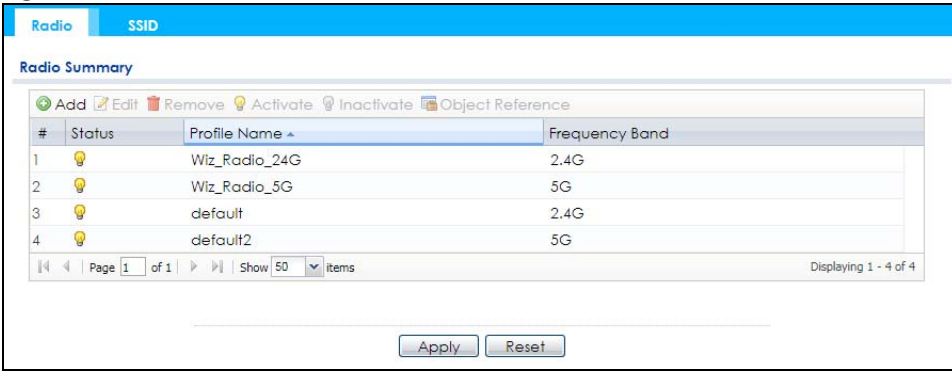

The following table describes the labels in this screen.

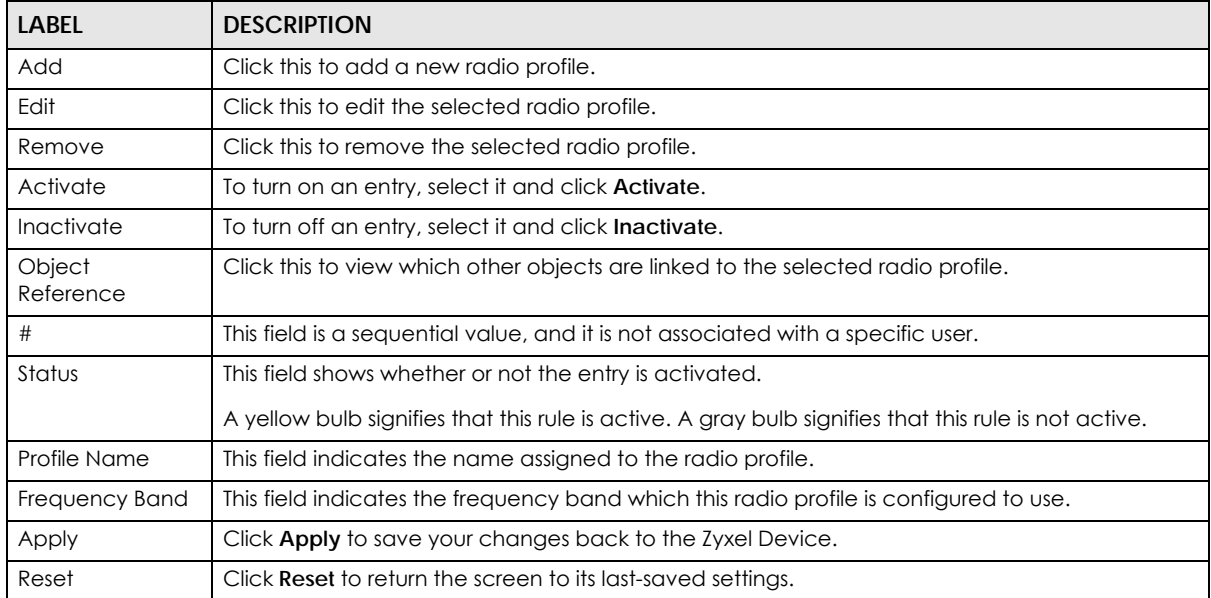

#### Table 38 Configuration > Object > AP Profile > Radio

## **12.2.1 Add/Edit Radio Profile**

This screen allows you to create a new radio profile or edit an existing one. To access this screen, click the **Add** button or select a radio profile from the list and click the **Edit** button.

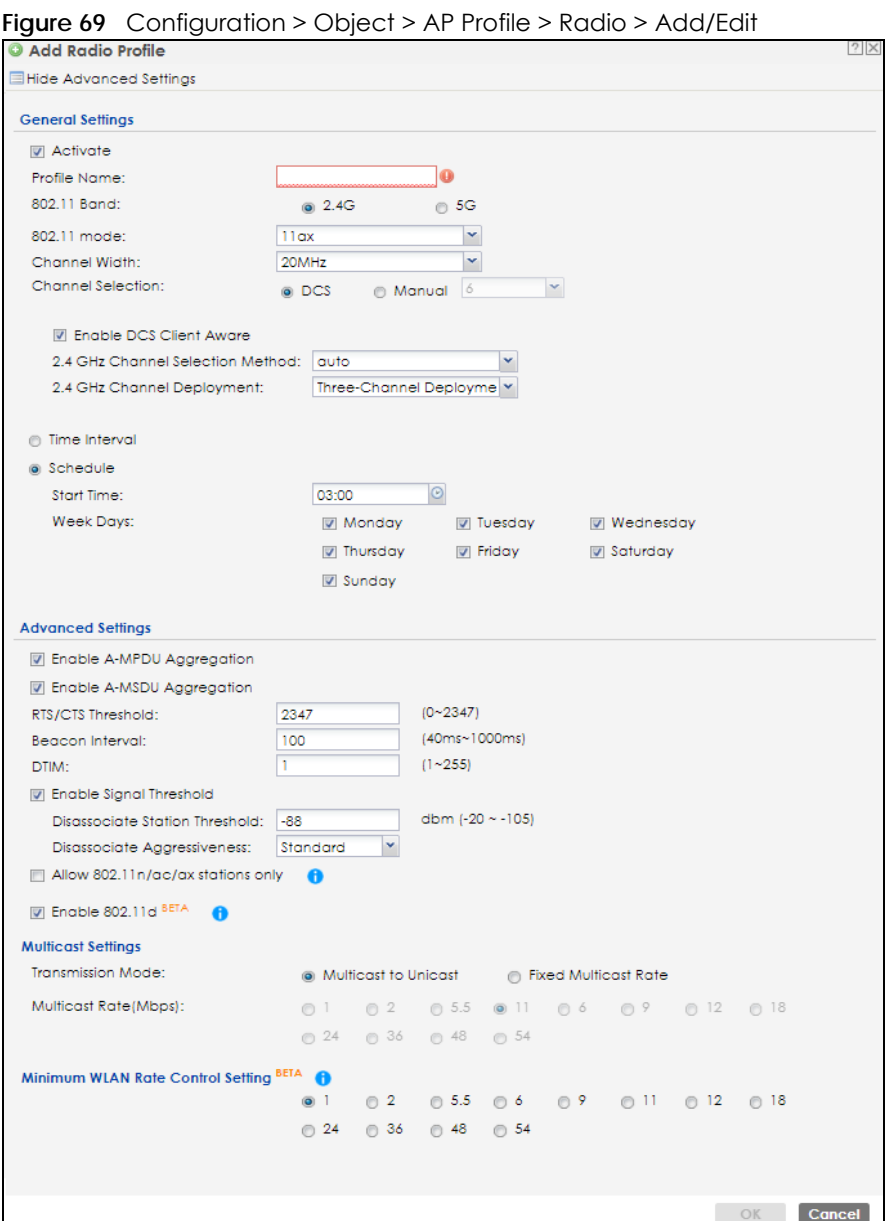

The following table describes the labels in this screen.

| <b>LABEL</b>                            | <b>DESCRIPTION</b>                                                                                               |
|-----------------------------------------|----------------------------------------------------------------------------------------------------|
| Hide / Show<br><b>Advanced Settings</b> | Click this to hide or show the <b>Advanced Settings</b> in this window.                                          |
| <b>General Settings</b>                 |                                                                                                    |
| Activate                                | Select this option to make this profile active.                                                                  |
| Profile Name                            | Enter up to 31 alphanumeric characters to be used as this profile's name. Spaces and<br>underscores are allowed. |
| 802.11 Band                             | Select whether this radio would use the 2.4 GHz or 5 GHz band.                                                   |

Table 39 Configuration > Object > AP Profile > Radio > Add/Edit

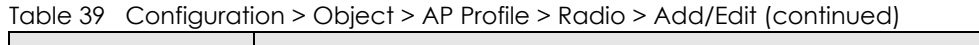

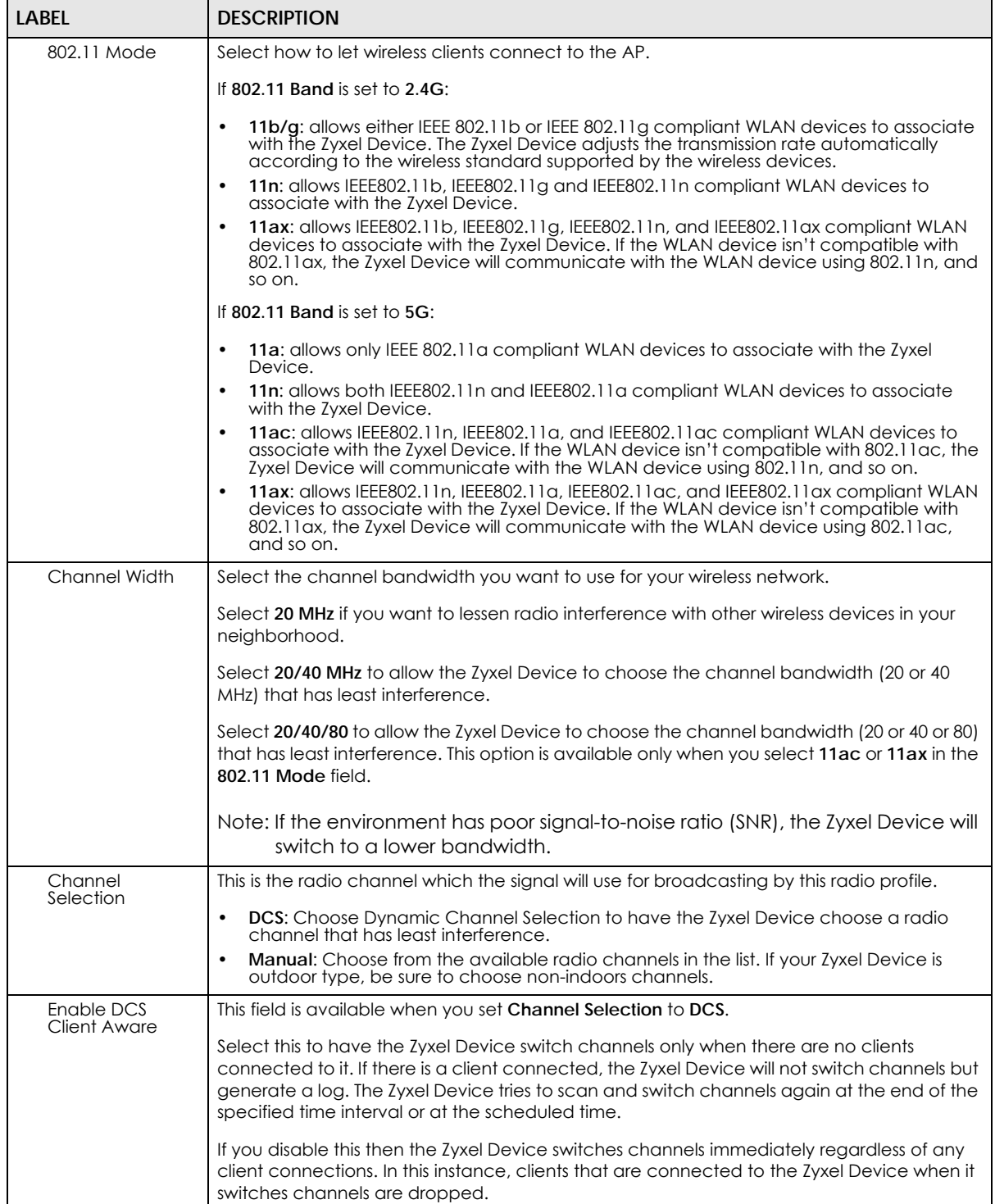

| <b>LABEL</b>                        | <b>DESCRIPTION</b>                                                                                                    |  |  |  |  |
|-------------------------------------|----------------------------------------------------------------------------------------------------|--|--|--|--|
| 2.4 GHz Channel<br>Selection Method | This field is available when you set Channel Selection to DCS.                                                                                                    |  |  |  |  |
|                                     | Select how you want to specify the channels the Zyxel Device switches between for 2.4<br>GHz operation.                                                                                                    |  |  |  |  |
|                                     | Select auto to have the Zyxel Device display a 2.4 GHz Channel Deployment field you can<br>use to limit channel switching to 3 or 4 channels.                                                                                                    |  |  |  |  |
|                                     | Select manual to select the individual channels the Zyxel Device switches between.                                                                                                    |  |  |  |  |
|                                     | Note: The method is automatically set to auto when no channel is selected or<br>any one of the previously selected channels is not supported.                                                                                                    |  |  |  |  |
| Channel ID                          | This field is available only when you set Channel Selection to DCS and set 2.4 GHz Channel<br>Selection Method to manual.                                                                                                    |  |  |  |  |
|                                     | Select the channels that you want the Zyxel Device to use.                                                                                                    |  |  |  |  |
| 2.4 GHz Channel<br>Deployment       | This is available when you set Channel Selection to DCS and the 2.4 GHz Channel Selection<br>Method is set to auto.                                                                                                    |  |  |  |  |
|                                     | Select Three-Channel Deployment to limit channel switching to channels 1,6, and 11, the<br>three channels that are sufficiently attenuated to have almost no impact on one another.<br>In other words, this allows you to minimize channel interference by limiting channel-<br>hopping to these three "safe" channels.                                                                                                    |  |  |  |  |
|                                     | Select Four-Channel Deployment to limit channel switching to four channels. Depending<br>on the country domain, if the only allowable channels are 1-11 then the Zyxel Device uses<br>channels 1, 4, 7, 11 in this configuration; otherwise, the Zyxel Device uses channels 1, 5, 9, 13<br>in this configuration. Four channel deployment expands your pool of possible channels<br>while keeping the channel interference to a minimum. |  |  |  |  |
| Enable 5 GHz DFS<br>Aware           | This field is available only when you select 5G in the 802.11 Band field, set Channel<br>Selection to DCS and set 5 GHz Channel Selection Method to auto.                                                                                                    |  |  |  |  |
|                                     | Select this if your APs are operating in an area known to have RADAR devices. This allows<br>the Zyxel Device to downgrade its frequency to below 5 GHz in the event RADAR signal is<br>detected, thus preventing it from interfering with that signal.                                                                                                    |  |  |  |  |
|                                     | Enabling this forces the AP to select a non-DFS channel.                                                                                                    |  |  |  |  |
| 5 GHz Channel<br>Selection Method   | Select how you want to specify the channels the Zyxel Device switches between for 5 GHz<br>operation.                                                                                                    |  |  |  |  |
|                                     | Select Auto to have the Zyxel Device automatically select the best channel.                                                                                                    |  |  |  |  |
|                                     | Select manual to select the individual channels the Zyxel Device switches between.                                                                                                    |  |  |  |  |
|                                     | Note: The method is automatically set to auto when no channel is selected or<br>any one of the previously selected channels is not supported.                                                                                                    |  |  |  |  |
| Channel ID                          | This field is available only when you set Channel Selection to DCS and set 5 GHz Channel<br>Selection Method to manual.                                                                                                    |  |  |  |  |
|                                     | Select the channels that you want the Zyxel Device to use.                                                                                                    |  |  |  |  |
| Time Interval                       | Select this option to have the Zyxel Device survey the other APs within its broadcast radius<br>at the end of the specified time interval.                                                                                                    |  |  |  |  |
| <b>DCS Time Interval</b>            | This field is available when you set Channel Selection to DCS and select the Time Interval<br>option.                                                                                                    |  |  |  |  |
|                                     | Enter a number of minutes. This regulates how often the Zyxel Device surveys the other APs<br>within its broadcast radius. If the channel on which it is currently broadcasting suddenly<br>comes into use by another AP, the Zyxel Device will then dynamically select the next<br>available clean channel or a channel with lower interference.                                                                                        |  |  |  |  |

Table 39 Configuration > Object > AP Profile > Radio > Add/Edit (continued)

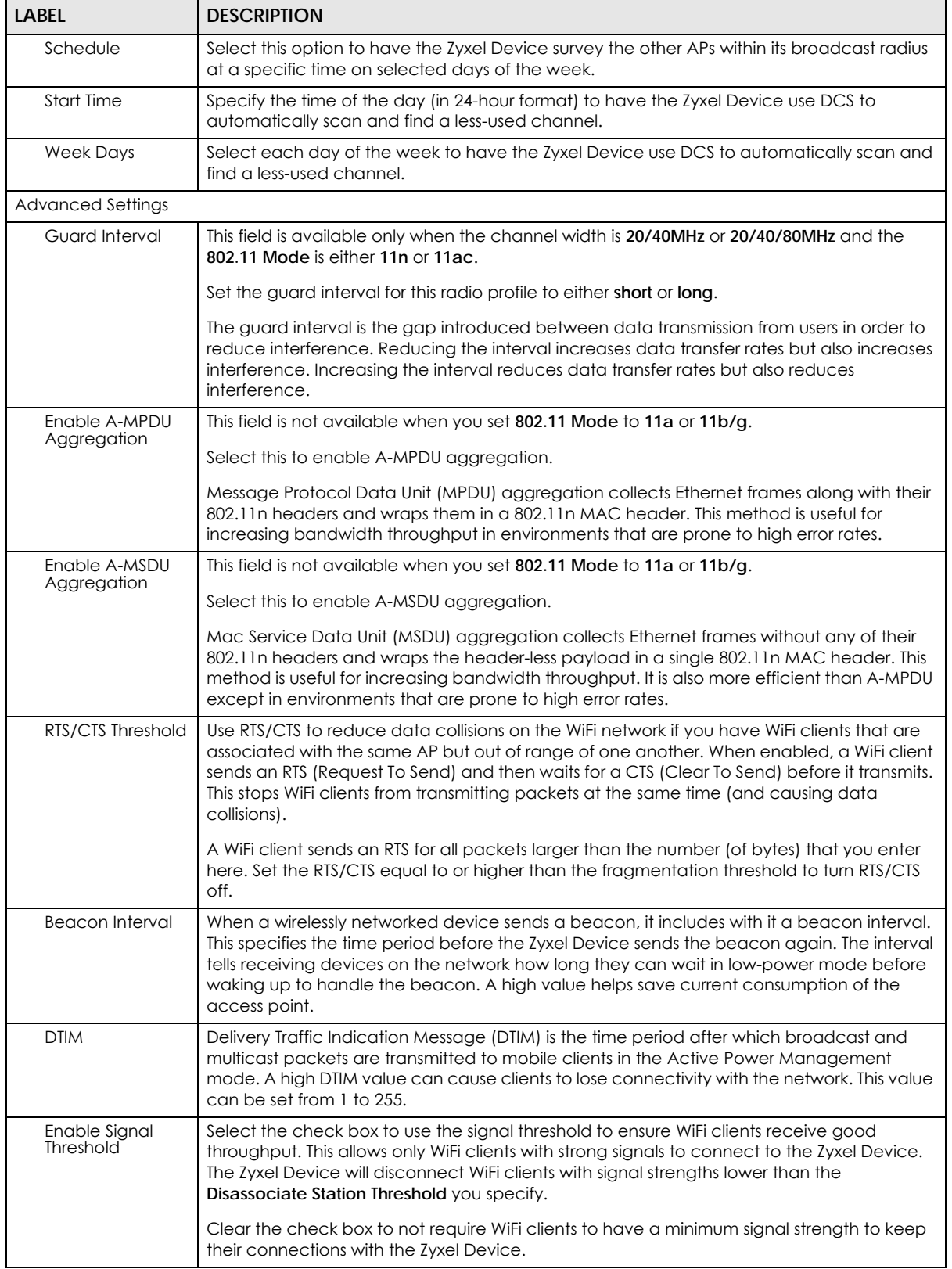

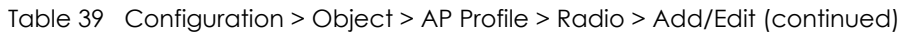

| <b>LABEL</b>                             | <b>DESCRIPTION</b>                                                                                                    |  |  |  |  |
|------------------------------------------|----------------------------------------------------------------------------------------------------|--|--|--|--|
| Disassociate<br><b>Station Threshold</b> | Set a minimum kick-off signal strength. You can set from -20dBm (the strongest signal) to -<br>105dBm (the weakest signal).                                                                                                    |  |  |  |  |
|                                          | When a WiFi client's signal strength is lower than the specified threshold, the Zyxel Device<br>checks the traffic between the Zyxel Device and the WiFi client. The Zyxel Device will only<br>disconnect the WiFi client when                                                                                                    |  |  |  |  |
|                                          | the WiFi client signal strength falls below the kick-off strength and<br>$\bullet$<br>the WiFi client's traffic throughput is below a minimum threshold.                                                                                                    |  |  |  |  |
|                                          | You can set the WiFi client's minimum traffic throughput threshold in Disassociate<br>Aggressiveness.                                                                                                    |  |  |  |  |
| Disassociate<br>Aggressiveness           | Set the minimum traffic throughput threshold here.                                                                                                    |  |  |  |  |
|                                          | High: Select this if you want the Zyxel Device to not disconnect a WiFi client with a weak<br>signal strength (below the kick-off threshold) when the traffic between the Zyxel Device<br>and the WiFi client is heavy. The Zyxel Device will disconnect the WiFi client if the traffic<br>between the Zyxel Device and the WiFi client is medium or low.                                  |  |  |  |  |
|                                          | Standard: Select this if you want the Zyxel Device to not disconnect a WiFi client with a<br>weak signal strength (below the kick-off threshold) when the traffic between the Zyxel<br>Device and the WiFi client is medium. The Zyxel Device will disconnect the WiFi client if the<br>traffic between the Zyxel Device and the WiFi client is low.                                       |  |  |  |  |
|                                          | Low: Select this if you want the Zyxel Device to not disconnect a WiFi client with a weak<br>signal strength (below the kick-off threshold) when the traffic between the Zyxel Device<br>and the WiFi client is low. At the time of writing, the Zyxel Device will disconnect the WiFi<br>client if there's no packet sent between the Zyxel Device and the WiFi client in one second.     |  |  |  |  |
| Allow 802.11n/<br>ac/ax stations<br>only | Select this option to allow only 802.11 n/ac/ax clients to connect, and reject 802.11a/b/g<br>clients.                                                                                                    |  |  |  |  |
| <b>Blacklist DFS</b><br>channels in      | This field is available if 802.11 Band is set to 5G and Channel Selection is set to DCS.                                                                                                    |  |  |  |  |
| presence of radar                        | Enable this to temporarily blacklist the wireless channels in the Dynamic Frequency<br>Selection (DFS) range whenever a radar signal is detected by the Zyxel Device.                                                                                                    |  |  |  |  |
| Enable 802.11d                           | Clear the checkbox to prevent the AP from broadcasting a country code, also called a<br>country Information Element (IE), in beacon frames. This makes the AP incompatible with<br>802.11d networks and devices.                                                                                                    |  |  |  |  |
|                                          | 802.11d is a WiFi network specification that allows the AP to broadcast a country code to<br>WiFi client. The country code indicates where the AP is located. If WiFi clients are unable to<br>connect to the AP due to an incompatible country code, you should disable 802.11d.                                                                                                    |  |  |  |  |
| Multicast Settings                       |                                                                                                    |  |  |  |  |
| Transmission<br>Mode                     | Specify how the Zyxel Device handles wireless multicast traffic.                                                                                                    |  |  |  |  |
|                                          | Select Multicast to Unicast to broadcast wireless multicast traffic to all of the WiFi clients as<br>unicast traffic. Unicast traffic dynamically changes the data rate based on the<br>application's bandwidth requirements. The retransmit mechanism of unicast traffic<br>provides more reliable transmission of the multicast traffic, although it also produces<br>duplicate packets. |  |  |  |  |
|                                          | Select Fixed Multicast Rate to send multicast traffic to all WiFi clients at a single data rate.<br>You must know the multicast application's bandwidth requirements and set it in the<br>following field.                                                                                                    |  |  |  |  |
| Multicast<br>Rate(Mbps)                  | If you set Transmission Mode to Fixed Multicast Rate, select a data rate at which the Zyxel<br>Device transmits multicast packets to WiFi clients. For example, to deploy 4 Mbps video,<br>select a fixed multicast rate higher than 4 Mbps.                                                                                                    |  |  |  |  |

Table 39 Configuration > Object > AP Profile > Radio > Add/Edit (continued)

| <b>LABEL</b>                         | <b>DESCRIPTION</b>                                                                                                    |
|--------------------------------------|----------------------------------------------------------------------------------------------------|
| Minimum WLAN Rate<br>Control Setting | Sets the minimum data rate that 2.4Ghz WiFi clients can connect at, in Mbps. At the time of<br>write, allowed values are: 1, 2, 5, 5, 6, 9, 11, 12, 18, 24, 36, 48, 54.                                                                      |
|                                      | Sets the minimum data rate that 5Ghz WiFi clients can connect at, in Mbps. At the time of<br>write, allowed values are: 6, 9, 12, 18, 24, 36, 48, 54.                                                                                        |
|                                      | Increasing the minimum data rate can reduce network overhead and improve WiFi<br>network performance in high density environments. However, WiFi clients that do not<br>support the minimum data rate will not be able to connect to the AP. |
| OK.                                  | Click OK to save your changes back to the Zyxel Device.                                                                                                    |
| Cancel                               | Click <b>Cancel</b> to exit this screen without saving your changes.                                                                                                    |

Table 39 Configuration > Object > AP Profile > Radio > Add/Edit (continued)

# <span id="page-105-0"></span>**12.3 SSID**

The SSID screens allow you to configure three different types of profiles for your networked APs: an SSID list, which can assign specific SSID configurations to your APs; a security list, which can assign specific encryption methods to the APs when allowing WiFi clients to connect to them; and a MAC filter list, which can limit connections to an AP based on WiFi clients MAC addresses.

## **12.3.1 SSID List**

This screen allows you to create and manage SSID configurations that can be used by the APs. An SSID, or Service Set IDentifier, is basically the name of the WiFi network to which a WiFi client can connect. The SSID appears as readable text to any device capable of scanning for wireless frequencies (such as the WiFi adapter in a laptop), and is displayed as the WiFi network name when a person makes a connection to it.

To access this screen, click **Configuration > Object > AP Profile > SSID > SSID List**.

Note: You cannot add or remove an SSID profile after running the setup wizard.

| <b>Radio</b>        | <b>SSID</b>    |                                                                |                         |                        |         |                                |                |
|---------------------|----------------|----------------------------------------------------------------|-------------------------|------------------------|---------|--------------------------------|----------------|
| <b>SSID List</b>    |                | <b>Security List</b>                                           | <b>MAC Filter List</b>  | Layer-2 Isolation List |         |                                |                |
| <b>SSID Summary</b> |                |                                                                |                         |                        |         |                                |                |
|                     |                |                                                                |                         |                        |         |                                |                |
|                     |                | <b>O Add Z</b> Edit <b>T</b> Remove <b>To</b> Object Reference |                         |                        |         |                                |                |
|                     | Profile Name . | <b>SSID</b>                                                    | <b>Security Profile</b> | QoS                    |         | MAC Filtering  Layer-2 Isolati | <b>VLAN ID</b> |
| default             |                | Zyxel-821A                                                     | default                 | <b>WMM</b>             | disable | disable                        |                |

**Figure 70** Configuration > Object > AP Profile > SSID > SSID List (Default)

| <b>Radio</b>   |                     | <b>SSID</b>                            |                             |                        |         |                                        |                       |
|----------------|---------------------|----------------------------------------|-----------------------------|------------------------|---------|----------------------------------------|-----------------------|
|                | <b>SSID List</b>    | <b>Security List</b>                   | <b>MAC Filter List</b>      | Layer-2 Isolation List |         |                                        |                       |
|                | <b>SSID Summary</b> |                                        |                             |                        |         |                                        |                       |
|                |                     | Edit <b>Cobject Reference</b>          |                             |                        |         |                                        |                       |
|                | Profile Name .      | <b>SSID</b>                            | Security Profile            | QoS                    |         | MAC Filtering  Layer-2 Isolati VLAN ID |                       |
|                | Wiz_SSID_1          | Zyxel                                  | Wiz SEC_Profil WMM          |                        | disable | disable                                |                       |
| $\overline{2}$ | Wiz_SSID_2          | Zyxel                                  | Wiz_SEC_Profil WMM          |                        | disable | disable                                |                       |
| 3              | Wiz_SSID_3          | Zyxel                                  | Wiz_SEC_Profil WMM          |                        | disable | disable                                |                       |
| 4              | Wiz SSID 4          | Zyxel                                  | Wiz_SEC_Profil WMM          |                        | disable | disable                                |                       |
| 5              | Wiz_SSID_5          | Zyxel                                  | Wiz_SEC_Profil WMM          |                        | disable | disable                                |                       |
| 6              | Wiz SSID 6          | Zyxel                                  | Wiz SEC_Profil WMM          |                        | disable | disable                                |                       |
| 7              | Wiz_SSID_7          | Zyxel                                  | Wiz_SEC_Profil WMM          |                        | disable | disable                                |                       |
| 8              | Wiz_SSID_8          | Zyxel                                  | Wiz_SEC_Profil WMM          |                        | disable | disable                                |                       |
| 9              | default             | Zyxel-821A                             | default                     | <b>WMM</b>             | disable | disable                                |                       |
| 14             | Page 1              | of $1 \rightarrow \rightarrow$ Show 50 | $\blacktriangleright$ items |                        |         |                                        | Displaying 1 - 9 of 9 |

**Figure 71** Configuration > Object > AP Profile > SSID > SSID List (After wizard setup)

The following table describes the labels in this screen.

| LABFL                           | <b>DESCRIPTION</b>                                                                                              |
|---------------------------------|----------------------------------------------------------------------------------------------------|
| Add                             | Click this to add a new SSID profile.                                                                           |
|                                 | This button is not available after you configure the Zyxel Device using the wizard.                             |
| Edit                            | Click this to edit the selected SSID profile.                                                                   |
| Remove                          | Click this to remove the selected SSID profile.                                                                 |
|                                 | This button is not available after you configure the Zyxel Deviceusing the wizard.                              |
| Object<br>Reference             | Click this to view which other objects are linked to the selected SSID profile (for example, radio<br>profile). |
| #                               | This field is a sequential value, and it is not associated with a specific user.                                |
| Profile Name                    | This field indicates the name assigned to the SSID profile.                                                     |
| SSID                            | This field indicates the SSID name as it appears to WiFi clients.                                               |
| Security Profile                | This field indicates which (if any) security profile is associated with the SSID profile.                       |
| QoS                             | This field indicates the QoS type associated with the SSID profile.                                             |
| <b>MAC Filtering</b><br>Profile | This field indicates which (if any) MAC filter Profile is associated with the SSID profile.                     |
| Layer-2 Isolation<br>Profile    | This field indicates which (if any) layer-2 isolation Profile is associated with the SSID profile.              |
| <b>VLAN ID</b>                  | This field indicates the VLAN ID associated with the SSID profile.                                              |

Table 40 Configuration > Object > AP Profile > SSID > SSID List

# **12.3.2 Add/Edit SSID Profile**

This screen allows you to create a new SSID profile or edit an existing one. To access this screen, click the **Add** button or select a SSID profile from the list and click the **Edit** button.

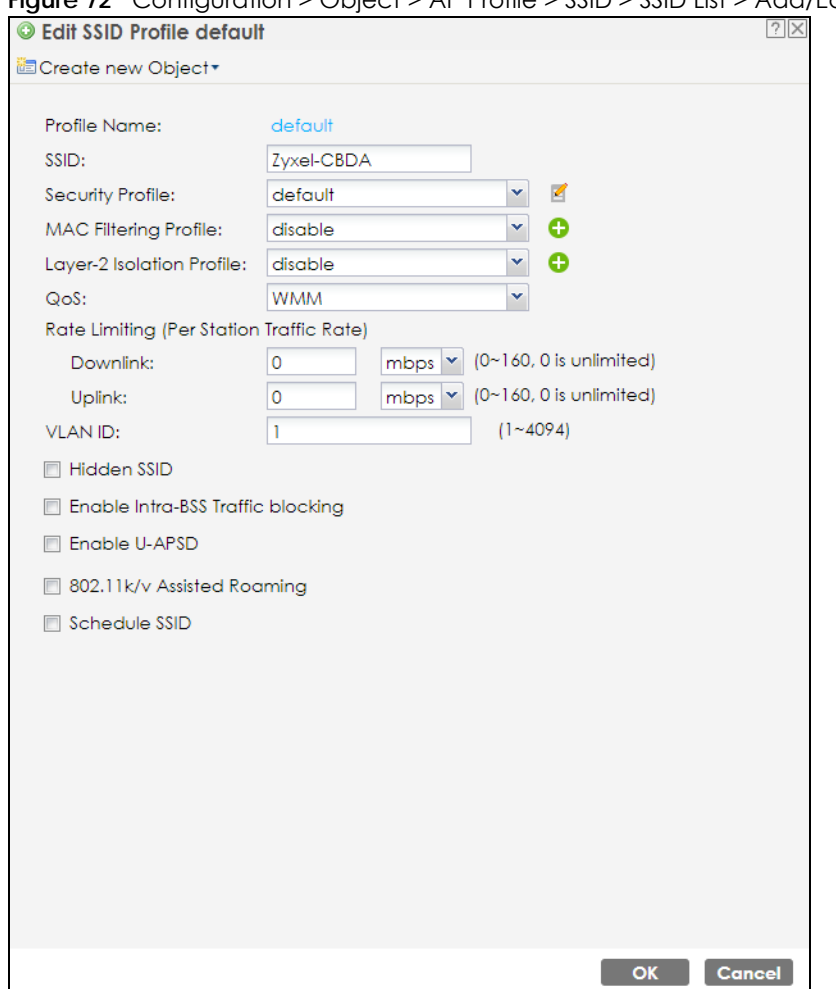

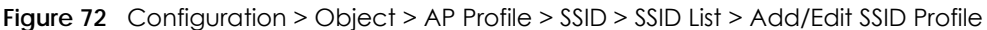

The following table describes the labels in this screen.

#### Table 41 Configuration > Object > AP Profile > SSID > SSID List > Add/Edit SSID Profile

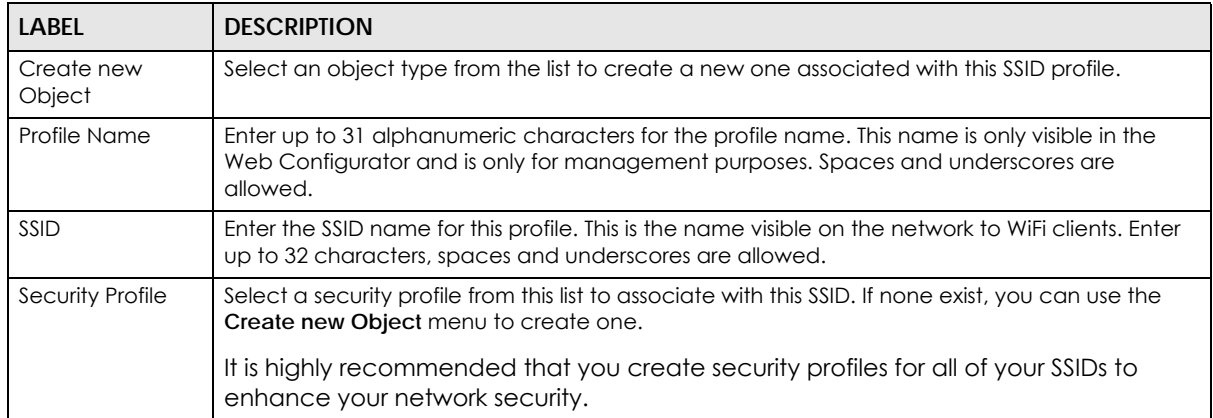
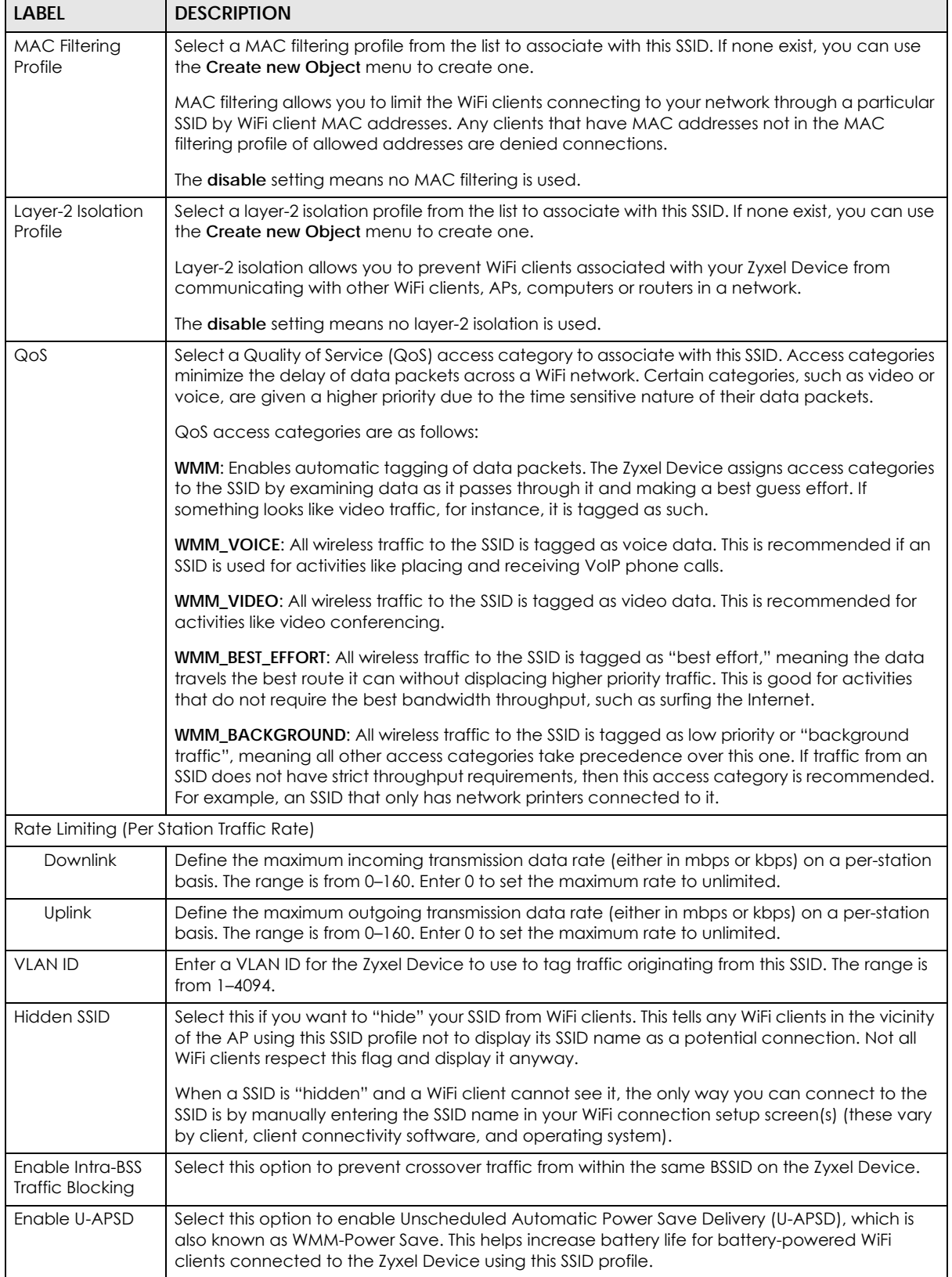

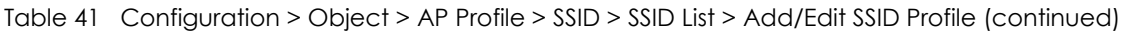

| <b>LABEL</b>                  | <b>DESCRIPTION</b>                                                                                                    |
|-------------------------------|----------------------------------------------------------------------------------------------------|
| 802.11k/v Assisted<br>Roaming | Select this option to enable IEEE 802.11k/v assisted roaming on the Zyxel Device. When the<br>connected clients request 802.11k neighbor lists, the Zyxel Device will response with a list of<br>neighbor APs that can be candidates for roaming.  |
| Schedule SSID                 | Select this option and set whether the SSID is enabled or disabled on each day of the week.<br>You also need to select the hour and minute (in 24-hour format) to specify the time period of<br>each day during which the SSID is enabled/enabled. |
| OK                            | Click OK to save your changes back to the Zyxel Device.                                                                                                    |
| Cancel                        | Click Cancel to exit this screen without saving your changes.                                                                                                    |

Table 41 Configuration > Object > AP Profile > SSID > SSID List > Add/Edit SSID Profile (continued)

# **12.4 Security List**

This screen allows you to manage wireless security configurations that can be used by your SSIDs. Wireless security is implemented strictly between the AP broadcasting the SSID and the stations that are connected to it.

To access this screen click **Configuration > Object > AP Profile > SSID > Security List**.

Note: You can have a maximum of 32 security profiles on the Zyxel Device.

| <b>Radio</b>            | <b>SSID</b>                                                                                     |                        |                               |                           |
|-------------------------|-------------------------------------------------------------------------------------------------|------------------------|-------------------------------|---------------------------|
| <b>SSID List</b>        | <b>Security List</b>                                                                            | <b>MAC Filter List</b> | <b>Layer-2 Isolation List</b> |                           |
| <b>Security Summary</b> | <b>O Add</b> Z Edit <b>in</b> Remove <b>D</b> Object Reference                                  |                        |                               |                           |
| #                       | <b>Profile Name</b>                                                                             |                        | Security Mode -               |                           |
| default                 |                                                                                                 |                        | Open                          |                           |
|                         | $\parallel$ 4   Page $\boxed{1}$ of $1$   $\parallel$ $\parallel$   Show 50 $\parallel$ v items |                        |                               | Displaying $1 - 1$ of $1$ |

**Figure 73** Configuration > Object > AP Profile > SSID > Security List

Table 42 Configuration > Object > AP Profile > SSID > Security List

| <b>LABEL</b>        | <b>DESCRIPTION</b>                                                                                                 |
|---------------------|----------------------------------------------------------------------------------------------------|
| Add                 | Click this to add a new security profile.                                                                          |
|                     | This button is not available after you configure the Zyxel Device using the wizard.                                |
| Edit                | Click this to edit the selected security profile.                                                                  |
| Remove              | Click this to remove the selected security profile.                                                                |
|                     | This button is not available after you configure the Zyxel Device using the wizard.                                |
| Object<br>Reference | Click this to view which other objects are linked to the selected security profile (for example,<br>SSID profile). |
| #                   | This field is a sequential value, and it is not associated with a specific user.                                   |
| Profile Name        | This field indicates the name assigned to the security profile.                                                    |
| Security Mode       | This field indicates this profile's security mode (if any).                                                        |

#### **12.4.1 Add/Edit Security Profile**

This screen allows you to create a new security profile or edit an existing one. To access this screen, click the **Add** button or select a security profile from the list and click the **Edit** button.

These screens' options change based on the **Security Mode** selected.

Note: Not all Zyxel Devices support the enterprise authentication settings and radius settings; see [Table 1 on page 12](#page-11-0) for more information.

Table 43 Configuration > Object > AP Profile > SSID > Security List > Add/Edit Security Profile> Security Mode: none

| LABEL                                                       | <b>DESCRIPTION</b>                                                                                                    |  |  |  |
|-------------------------------------------------------------|----------------------------------------------------------------------------------------------------|--|--|--|
| <b>General Settings</b>                                     |                                                                                                    |  |  |  |
| Profile Name                                                | Enter up to 31 alphanumeric characters for the profile name. This name is only visible in<br>the Web Configurator and is only for management purposes. Spaces and underscores<br>are allowed.                                                                           |  |  |  |
| Security Mode                                               | Select a security mode from the list: none, enhanced-open, wep, wpa2, wpa2-mix or<br>wpa3.                                                                                                    |  |  |  |
|                                                             | enhanced-open uses Opportunistic Wireless Encryption (OWE) which encrypts the<br>wireless connection when possible.                                                                                                    |  |  |  |
| <b>Authentication Settings</b>                              |                                                                                                    |  |  |  |
| Enterprise                                                  | Select this to enable 802.1X secure authentication with a RADIUS server.                                                                                                    |  |  |  |
| ReAuthentication<br>Timer                                   | Enter the interval (in seconds) between authentication requests. Enter a 0 for unlimited<br>time.                                                                                                    |  |  |  |
| Advance                                                     |                                                                                                    |  |  |  |
|                                                             | Note: Click on the Show Advanced Settings button to show the fields describe below.                                                                                                    |  |  |  |
| Idle timeout                                                | Enter the idle interval (in seconds) that a client can be idle before authentication is<br>discontinued.                                                                                                    |  |  |  |
| Radius Settings                                             |                                                                                                    |  |  |  |
| Primary / Secondary<br>Radius Server Activate               | Select this to have the Zyxel Device use the specified RADIUS server.                                                                                                    |  |  |  |
| Radius Server IP<br>Address                                 | Enter the IP address of the RADIUS server to be used for authentication.                                                                                                    |  |  |  |
| Radius Server Port                                          | Enter the port number of the RADIUS server to be used for authentication.                                                                                                    |  |  |  |
| Radius Server Secret                                        | Enter the shared secret password of the RADIUS server to be used for authentication.                                                                                                    |  |  |  |
| Primary / Secondary<br><b>Accounting Server</b><br>Activate | Select the check box to enable user accounting through an external authentication<br>server.                                                                                                    |  |  |  |
| <b>Accounting Server</b><br><b>IP Address</b>               | Enter the IP address of the external accounting server in dotted decimal notation.                                                                                                    |  |  |  |
| Accounting Server<br>Port                                   | Enter the port number of the external accounting server. The default port number is 1813.<br>You need not change this value unless your network administrator instructs you to do so<br>with additional information.                                                    |  |  |  |
| <b>Accounting Share</b><br>Secret                           | Enter a password (up to 128 alphanumeric characters) as the key to be shared between<br>the external accounting server and the Zyxel Device. The key must be the same on the<br>external accounting server and your Zyxel Device. The key is not sent over the network. |  |  |  |

| LABEL                                                                                                    | <b>DESCRIPTION</b>                                                                                                    |
|----------------------------------------------------------------------------------------------------|----------------------------------------------------------------------------------------------------|
| Accounting Interim<br>This field is available only when you enable user accounting through an external<br>authentication server.<br>Update |                                                                                                    |
|                                                                                                    | Select this to have the Zyxel Device send subscriber status updates to the accounting<br>server at the interval you specify.                                                                                                    |
| Interim Update<br>Interval                                                                                                    | Specify the time interval for how often the Zyxel Device is to send a subscriber status<br>update to the accounting server.                                                                                                    |
| General Server Settings                                                                                                    |                                                                                                    |
| NAS IP Address                                                                                                    | If the RADIUS server requires the Zyxel Device to provide the NAS (Network Access Server)<br>IP address attribute, enter it here.                                                                                                    |
| NAS Identifier                                                                                                    | If the RADIUS server requires the Zyxel Device to provide the NAS (Network Access Server)<br>identifier attribute, enter it here. The NAS identifier is to identify the source of access<br>request. It could be the NAS's fully qualified domain name. |
| OK                                                                                                    | Click OK to save your changes back to the Zyxel Device.                                                                                                    |
| Cancel                                                                                                    | Click <b>Cancel</b> to exit this screen without saving your changes.                                                                                                    |

Table 43 Configuration > Object > AP Profile > SSID > Security List > Add/Edit Security Profile> Security Mode: none (continued)

**Figure 74** Configuration > Object > AP Profile > SSID > Security List > Add/Edit Security Profile> Security Mode: enhanced-open

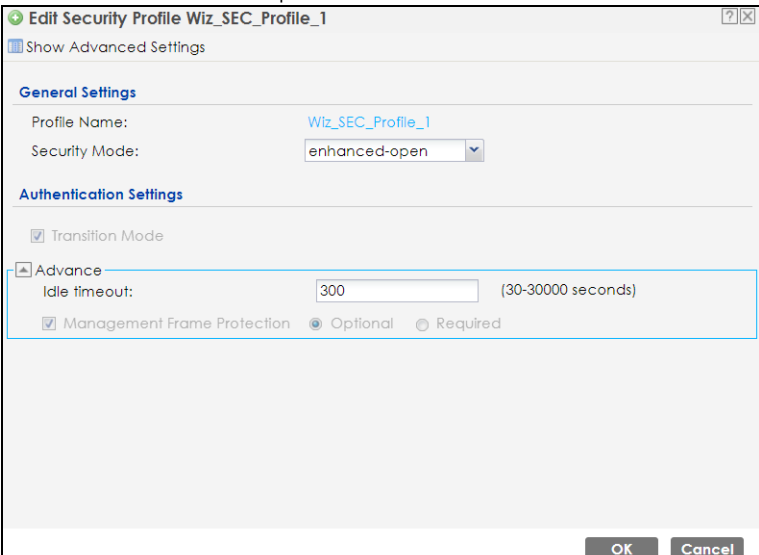

The following table describes the labels in this screen.

Table 44 Configuration > Object > AP Profile > SSID > Security List > Add/Edit Security Profile> Security Mode: enhanced- open

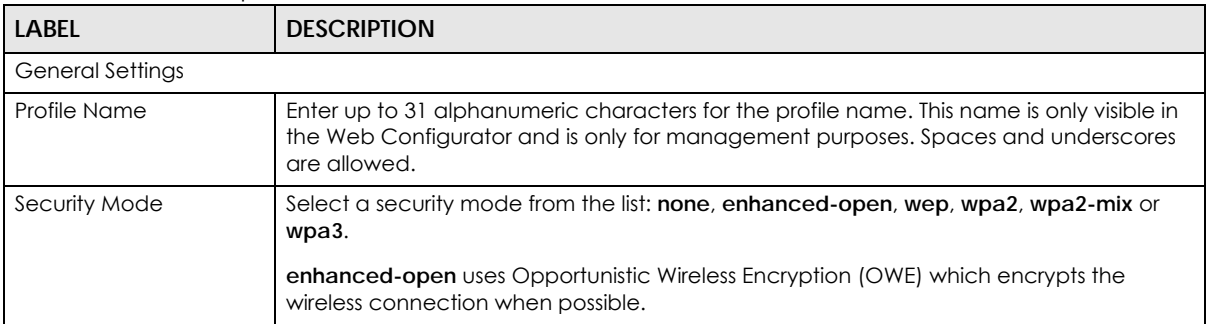

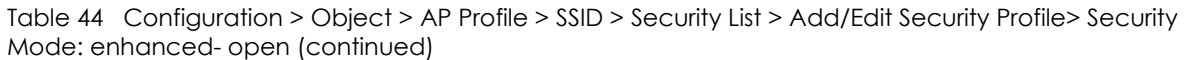

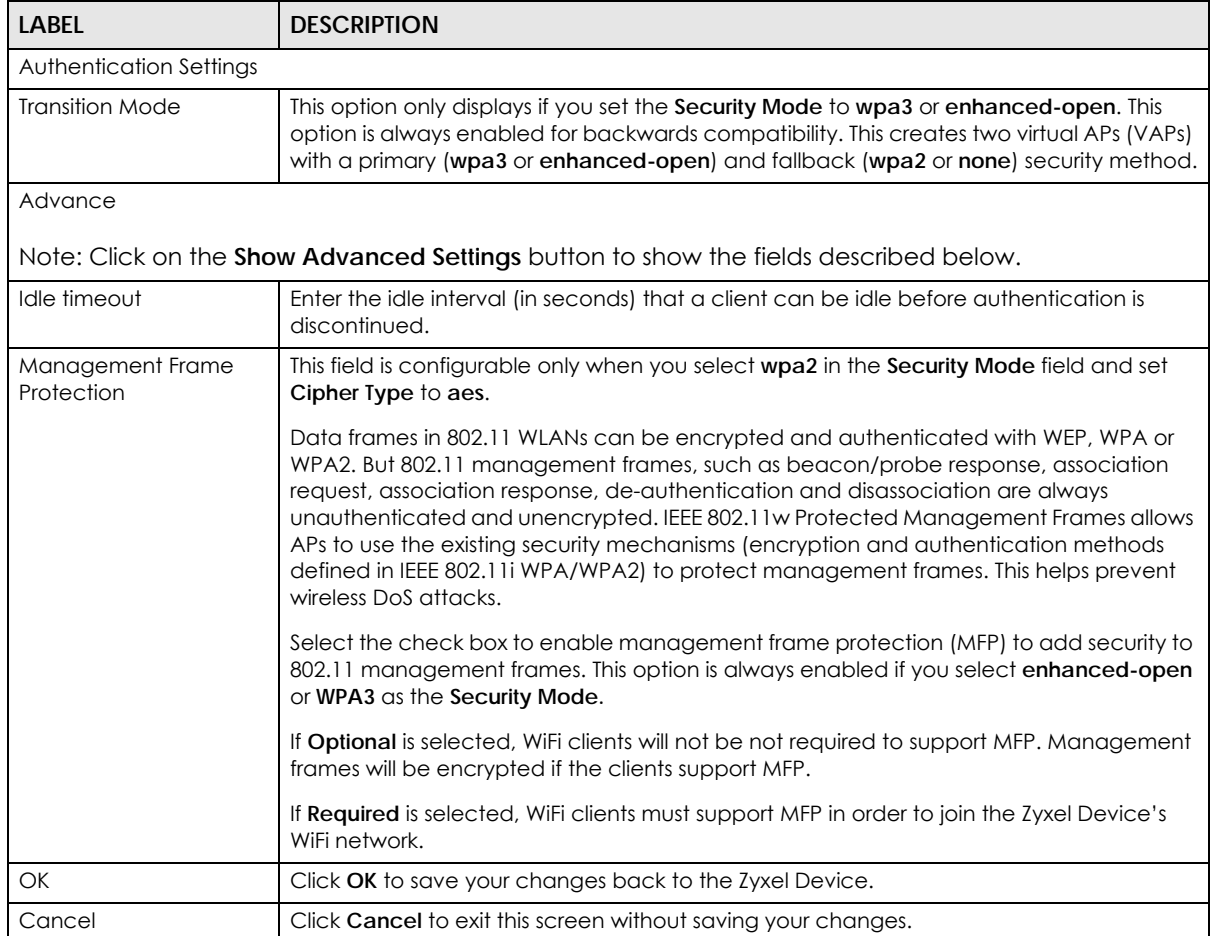

**Figure 75** Configuration > Object > AP Profile > SSID > Security List > Add/Edit Security Profile> Security Mode: wep

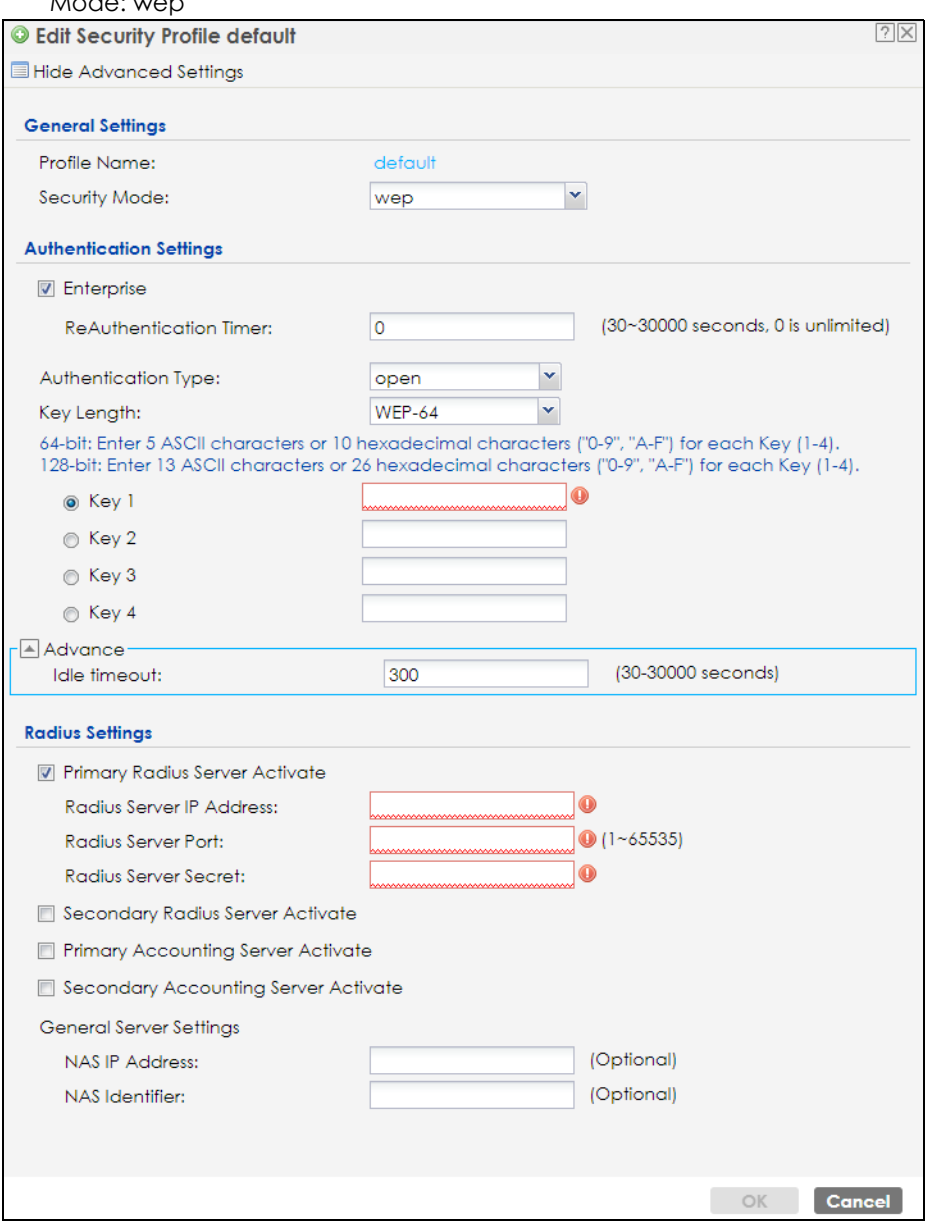

The following table describes the labels in this screen.

Table 45 Configuration > Object > AP Profile > SSID > Security List > Add/Edit Security Profile> Security Mode: wep

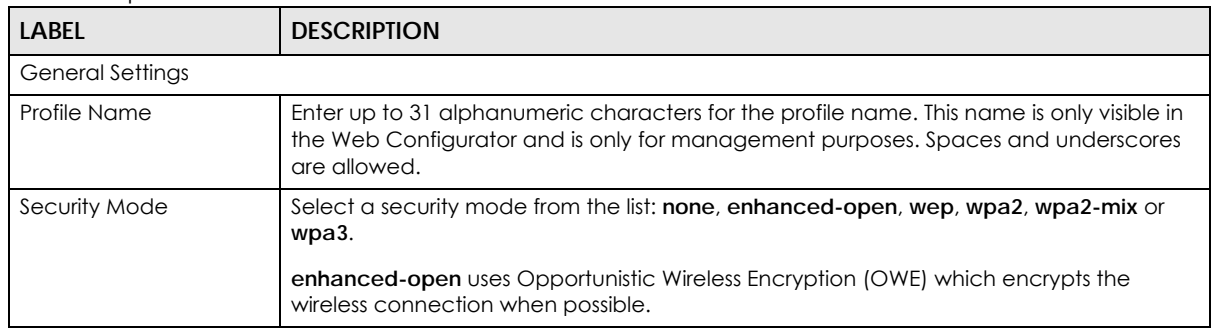

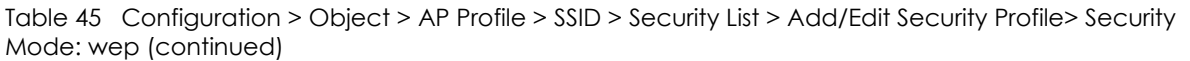

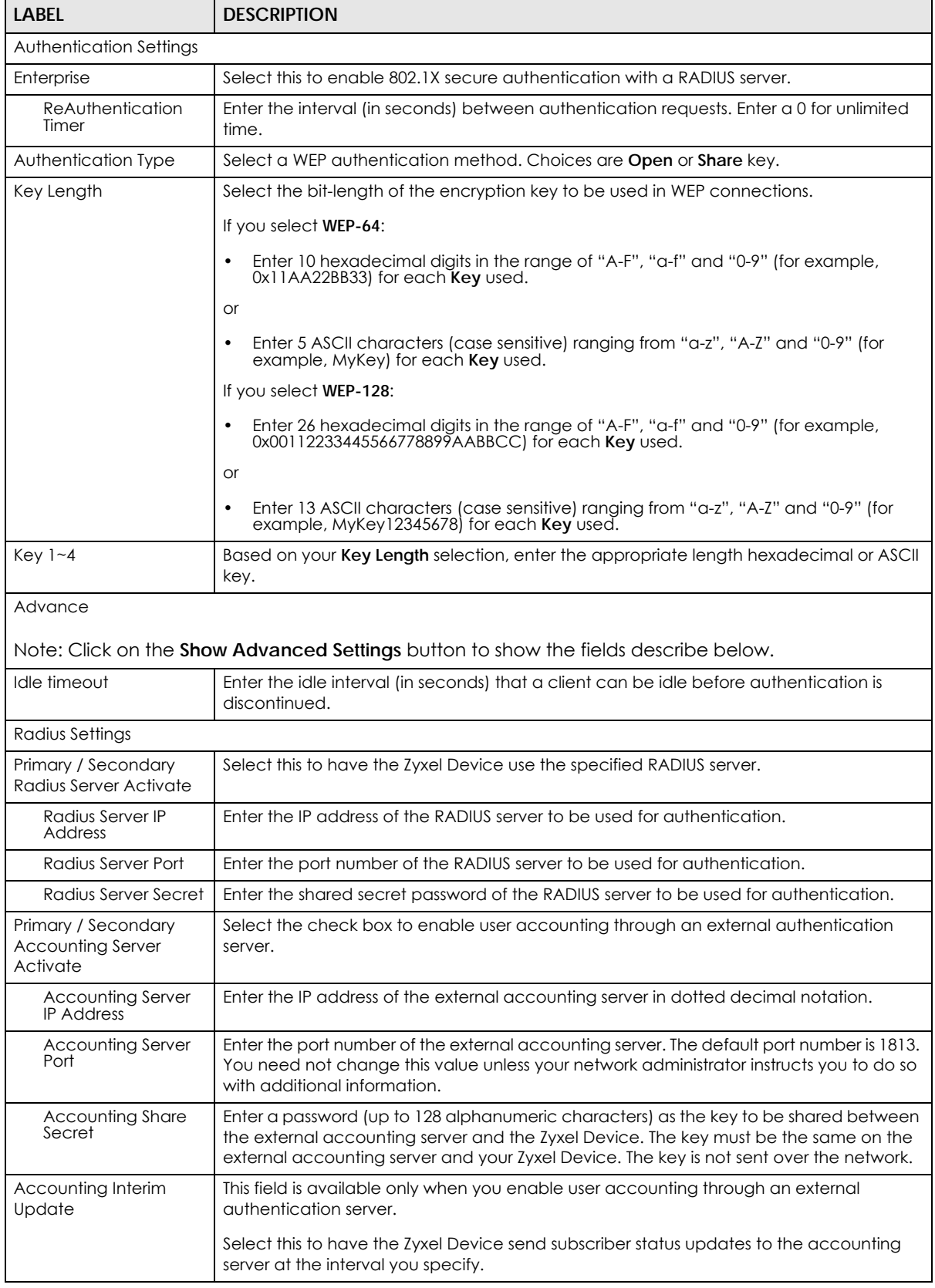

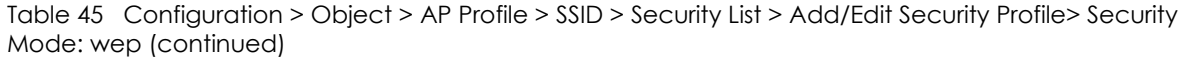

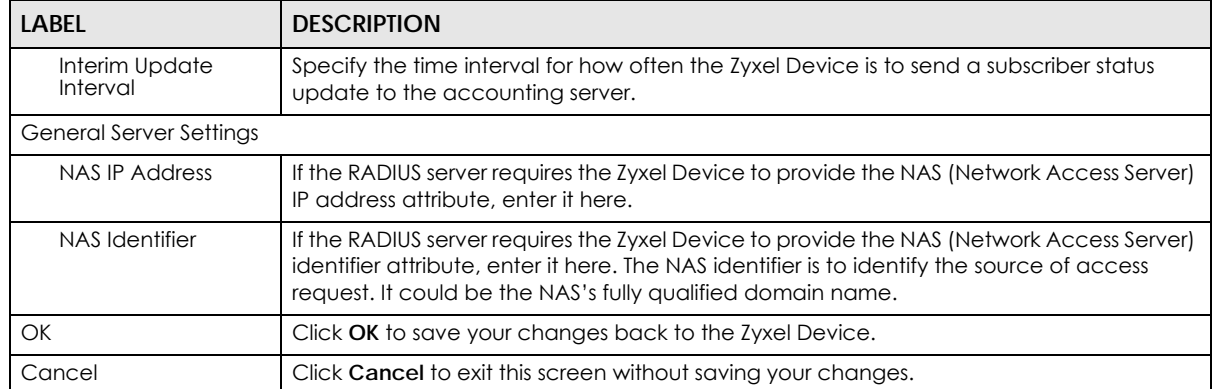

#### **Figure 76** Configuration > Object > AP Profile > SSID > Security List > Add/Edit Security Profile> Security Mode: wpa2

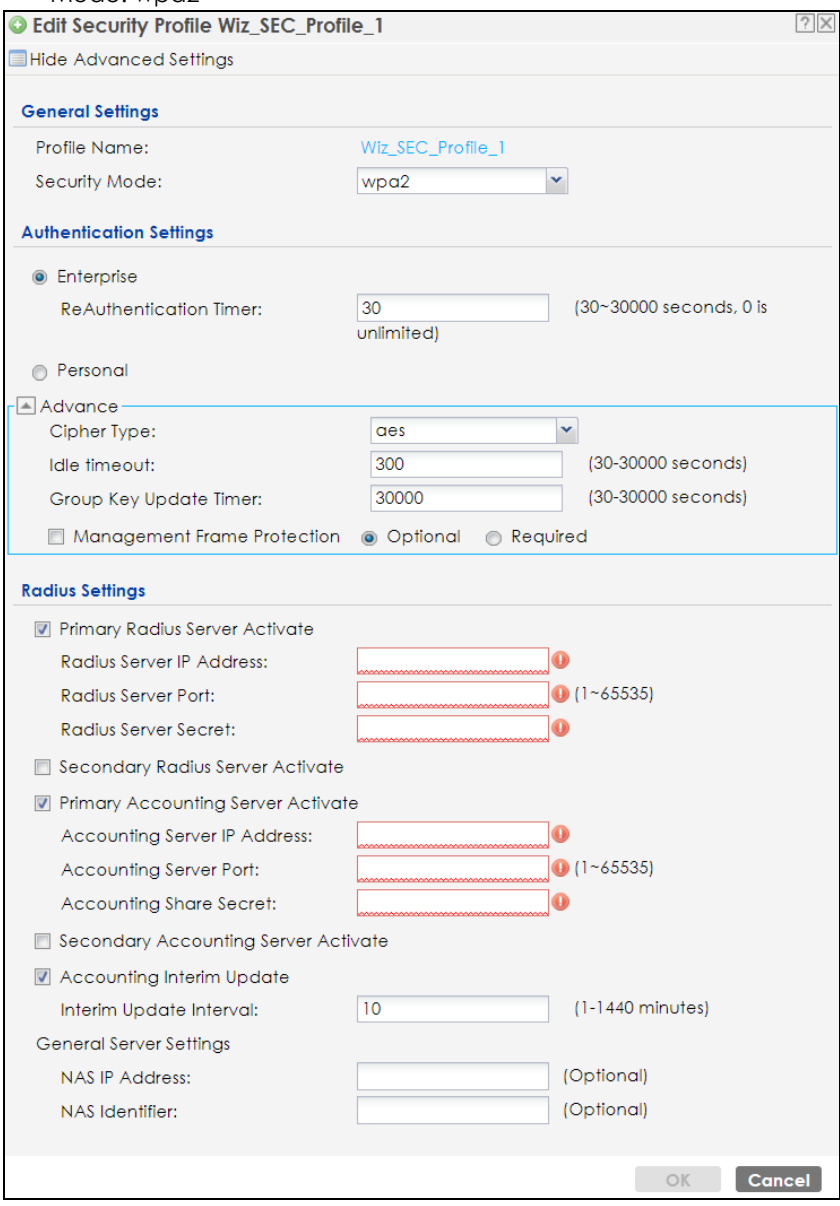

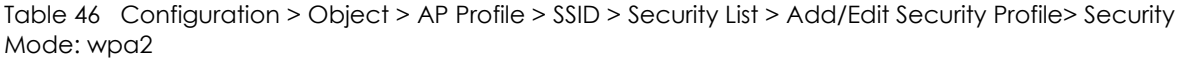

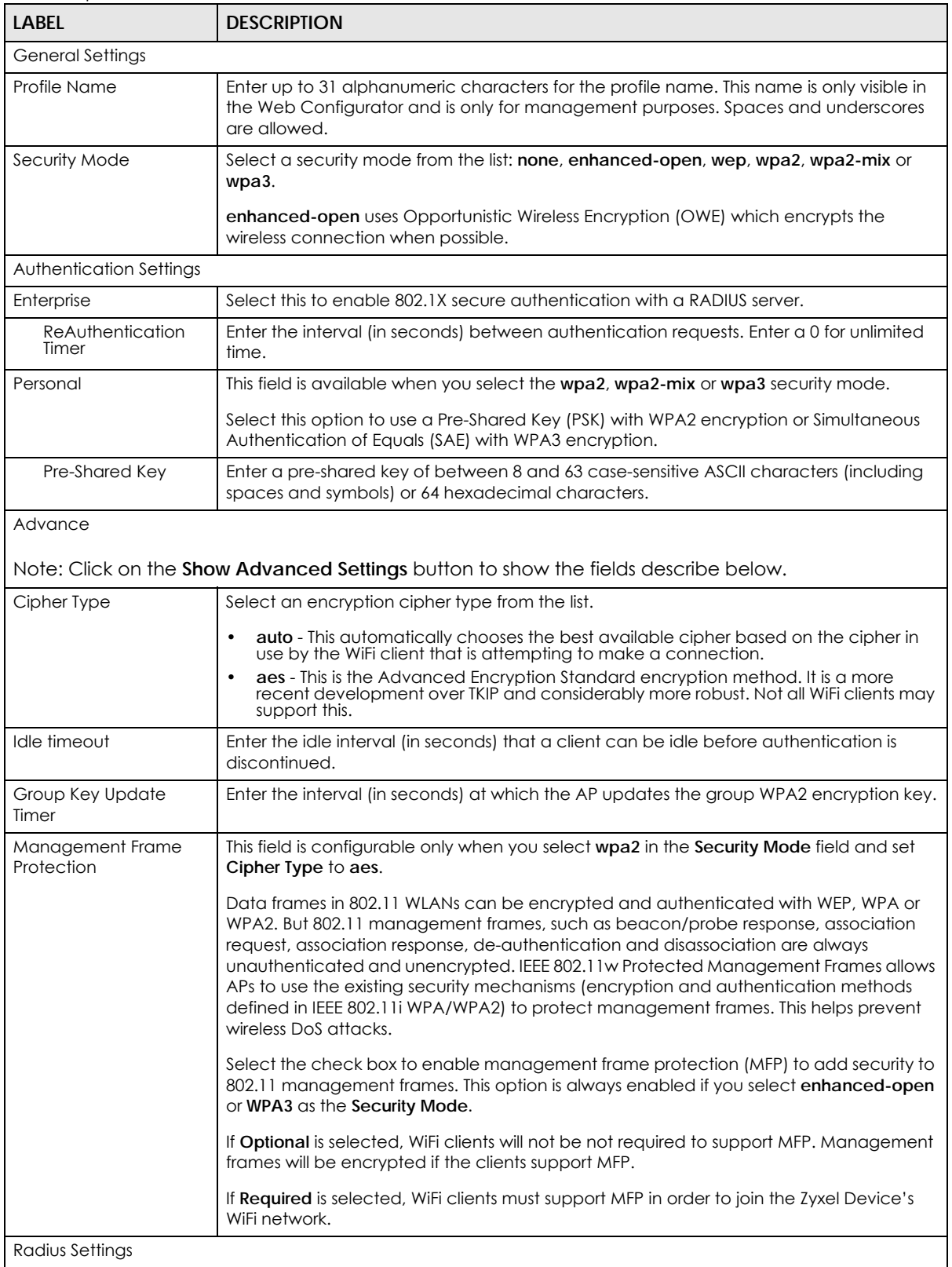

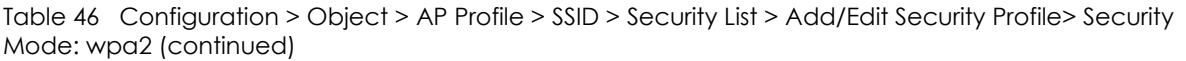

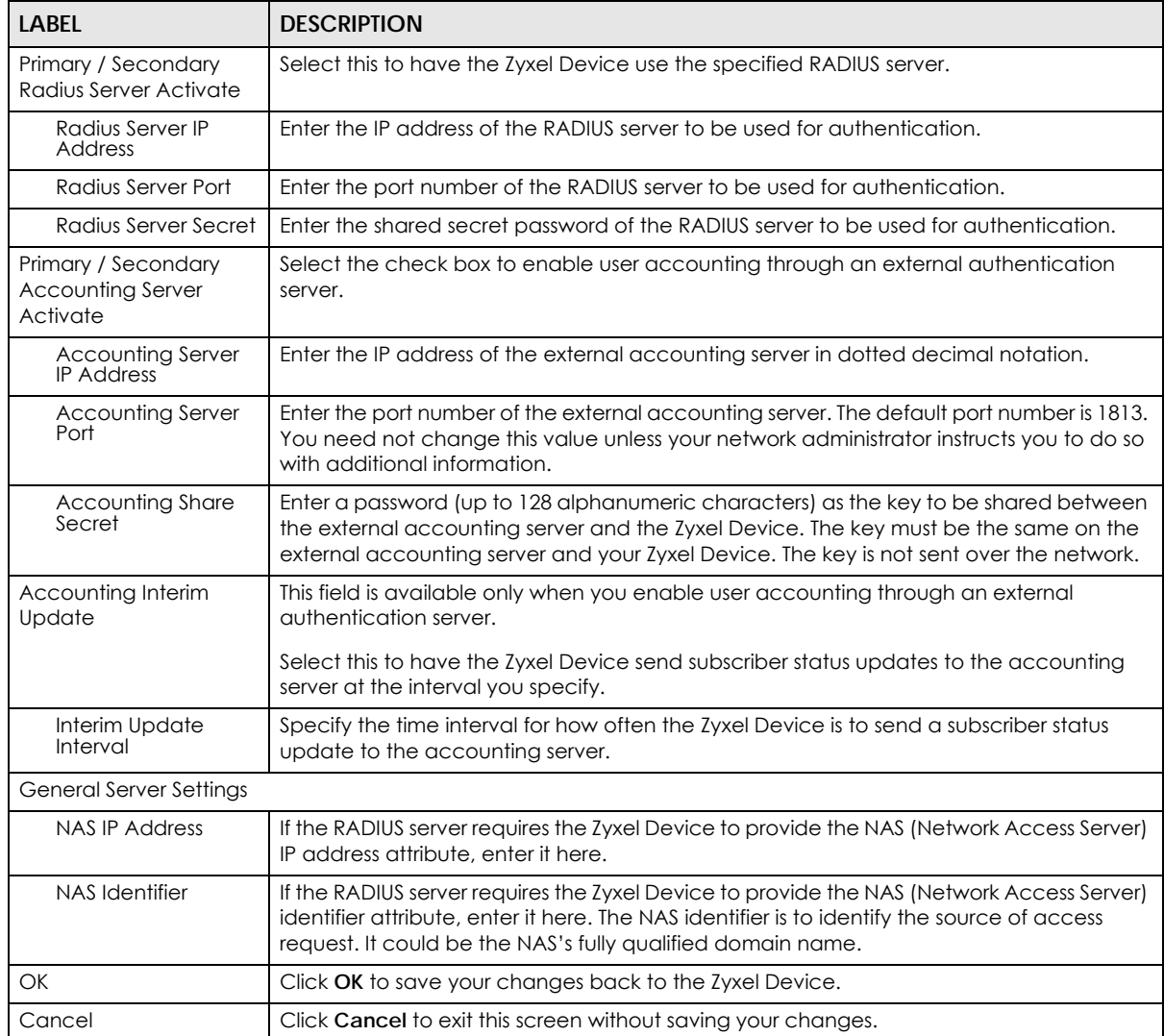

**Figure 77** Configuration > Object > AP Profile > SSID > Security List > Add/Edit Security Profile> Security Mode: wpa2-mix

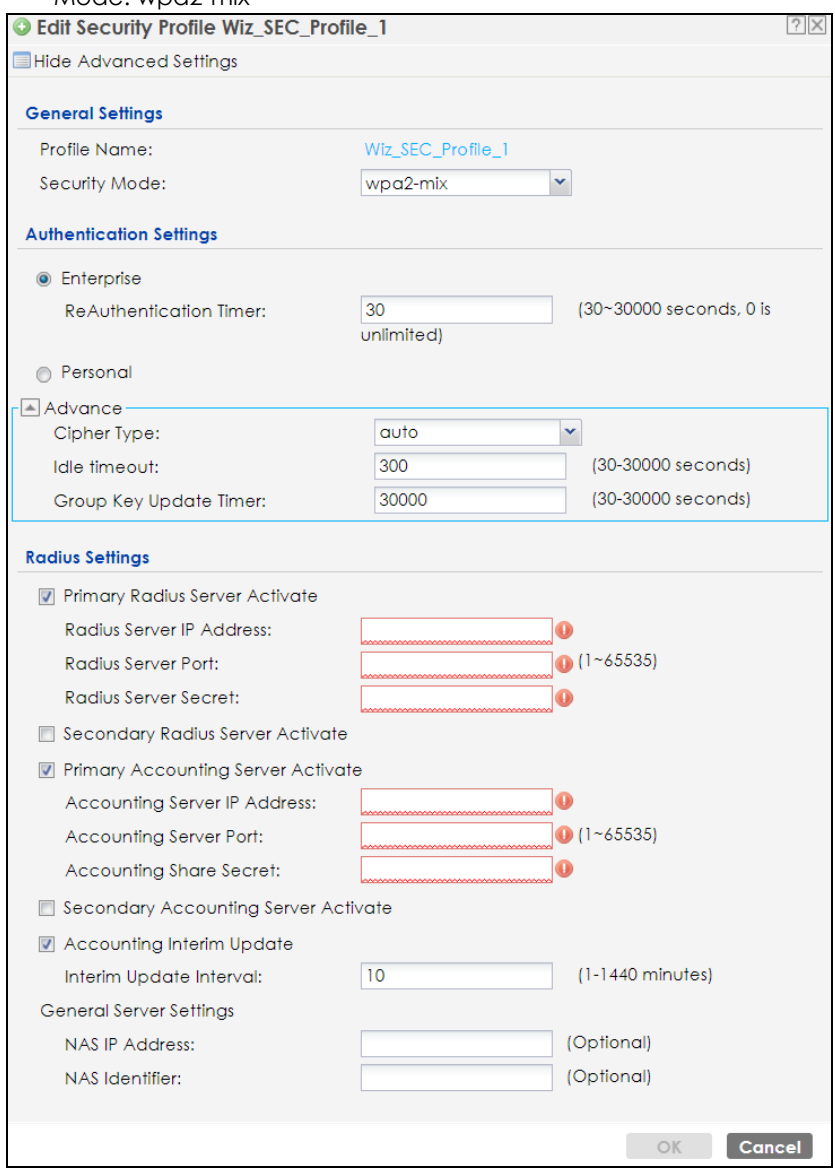

The following table describes the labels in this screen.

Table 47 Configuration > Object > AP Profile > SSID > Security List > Add/Edit Security Profile> Security Mode: wpa2-mix

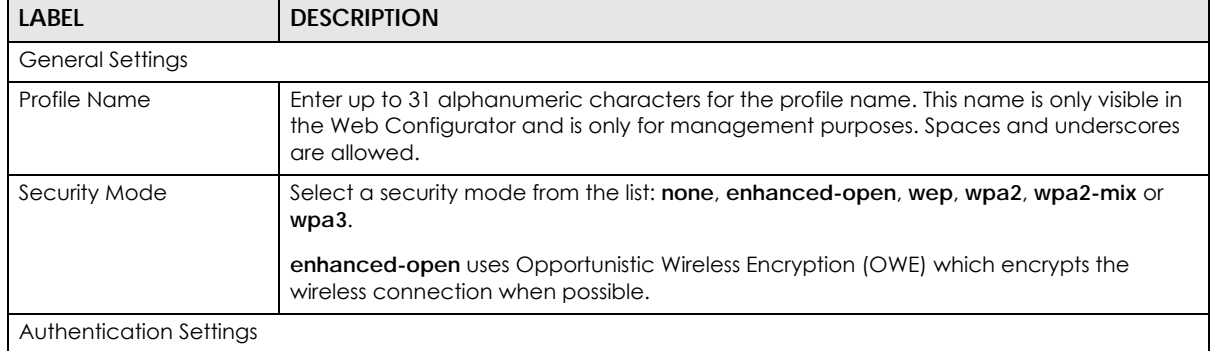

| <b>LABEL</b>                                                | <b>DESCRIPTION</b>                                                                                                    |
|-------------------------------------------------------------|----------------------------------------------------------------------------------------------------|
| Enterprise                                                  | Select this to enable 802.1X secure authentication with a RADIUS server.                                                                                                    |
| ReAuthentication<br>Timer                                   | Enter the interval (in seconds) between authentication requests. Enter a 0 for unlimited<br>time.                                                                                                    |
| Personal                                                    | This field is available when you select the wpa2, wpa2-mix or wpa3 security mode.                                                                                                    |
|                                                             | Select this option to use a Pre-Shared Key (PSK) with WPA2 encryption or Simultaneous<br>Authentication of Equals (SAE) with WPA3 encryption.                                                                                                    |
| Pre-Shared Key                                              | Enter a pre-shared key of between 8 and 63 case-sensitive ASCII characters (including<br>spaces and symbols) or 64 hexadecimal characters.                                                                                                    |
| Advance                                                     |                                                                                                    |
|                                                             | Note: Click on the Show Advanced Settings button to show the fields describe below.                                                                                                    |
| Cipher Type                                                 | Select an encryption cipher type from the list.                                                                                                    |
|                                                             | auto - This automatically chooses the best available cipher based on the cipher in<br>use by the WiFi client that is attempting to make a connection.                                                                                                    |
|                                                             | aes - This is the Advanced Encryption Standard encryption method. It is a more<br>recent development over TKIP and considerably more robust. Not all WiFi clients may<br>support this.                                                                                  |
| Idle timeout                                                | Enter the idle interval (in seconds) that a client can be idle before authentication is<br>discontinued.                                                                                                    |
| Group Key Update<br>Timer                                   | Enter the interval (in seconds) at which the AP updates the group WPA2 encryption key.                                                                                                    |
| Radius Settings                                             |                                                                                                    |
| Primary / Secondary<br>Radius Server Activate               | Select this to have the Zyxel Device use the specified RADIUS server.                                                                                                    |
| Radius Server IP<br><b>Address</b>                          | Enter the IP address of the RADIUS server to be used for authentication.                                                                                                    |
| Radius Server Port                                          | Enter the port number of the RADIUS server to be used for authentication.                                                                                                    |
| Radius Server Secret                                        | Enter the shared secret password of the RADIUS server to be used for authentication.                                                                                                    |
| Primary / Secondary<br><b>Accounting Server</b><br>Activate | Select the check box to enable user accounting through an external authentication<br>server.                                                                                                    |
| Accounting Server<br><b>IP Address</b>                      | Enter the IP address of the external accounting server in dotted decimal notation.                                                                                                    |
| <b>Accounting Server</b><br>Port                            | Enter the port number of the external accounting server. The default port number is 1813.<br>You need not change this value unless your network administrator instructs you to do so<br>with additional information.                                                    |
| <b>Accounting Share</b><br>Secret                           | Enter a password (up to 128 alphanumeric characters) as the key to be shared between<br>the external accounting server and the Zyxel Device. The key must be the same on the<br>external accounting server and your Zyxel Device. The key is not sent over the network. |
| Accounting Interim<br>Update                                | This field is available only when you enable user accounting through an external<br>authentication server.                                                                                                    |
|                                                             | Select this to have the Zyxel Device send subscriber status updates to the accounting<br>server at the interval you specify.                                                                                                    |
| Interim Update<br>Interval                                  | Specify the time interval for how often the Zyxel Device is to send a subscriber status<br>update to the accounting server.                                                                                                    |
| <b>General Server Settings</b>                              |                                                                                                    |
| <b>NAS IP Address</b>                                       | If the RADIUS server requires the Zyxel Device to provide the NAS (Network Access Server)<br>IP address attribute, enter it here.                                                                                                    |

Table 47 Configuration > Object > AP Profile > SSID > Security List > Add/Edit Security Profile> Security Mode: wpa2-mix (continued)

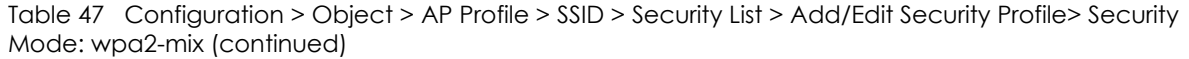

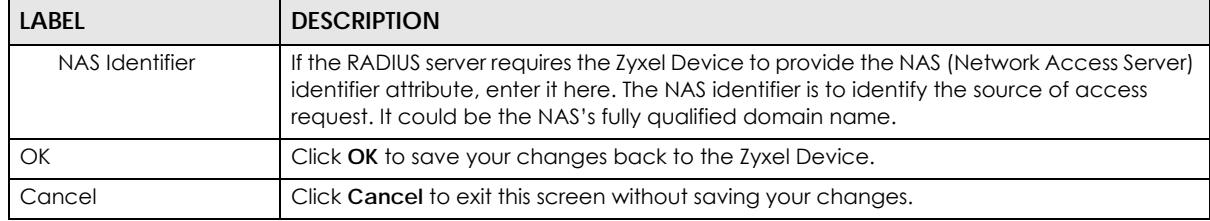

**Figure 78** Configuration > Object > AP Profile > SSID > Security List > Add/Edit Security Profile> Security Mode: wpa3

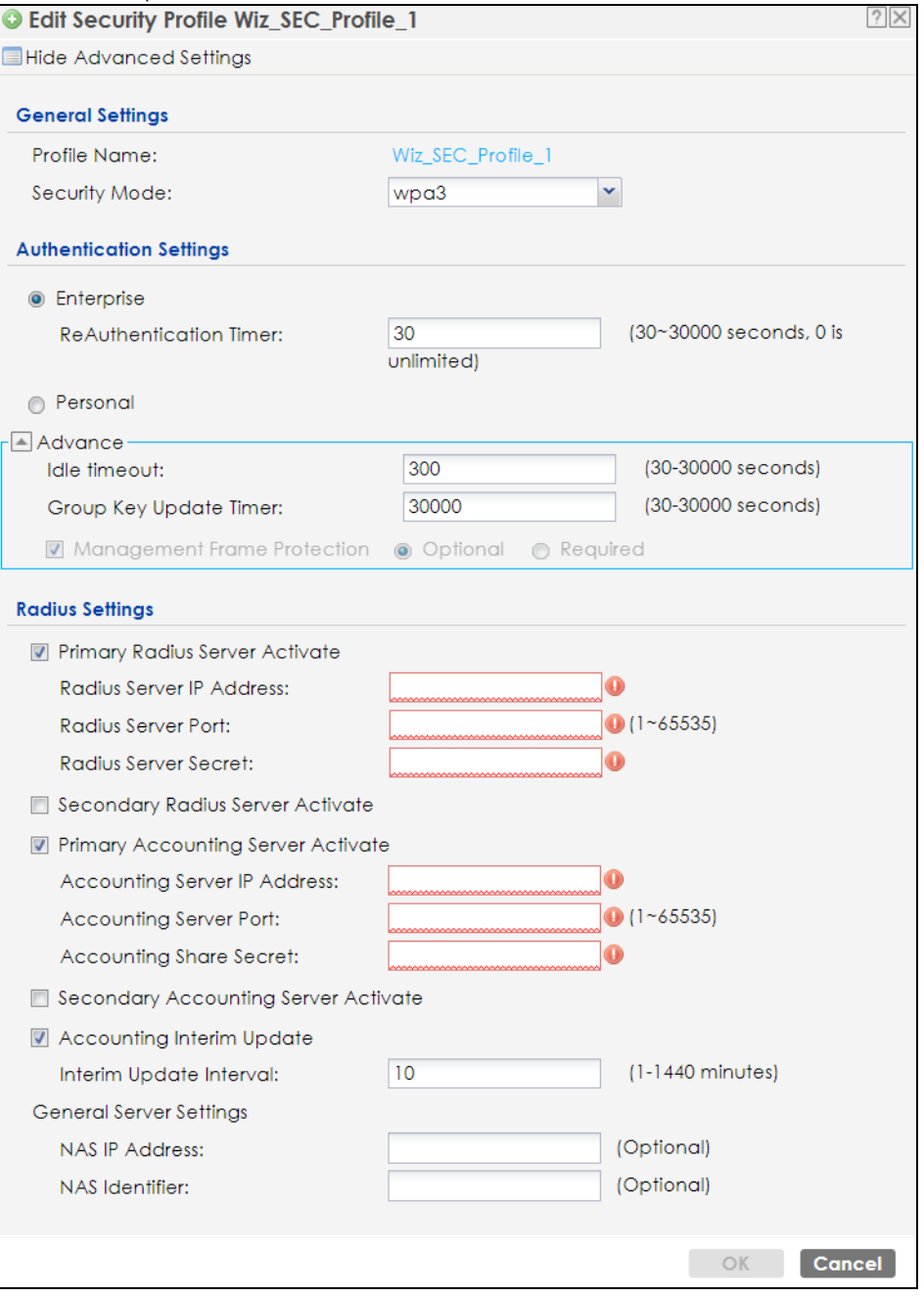

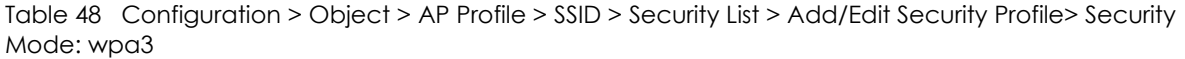

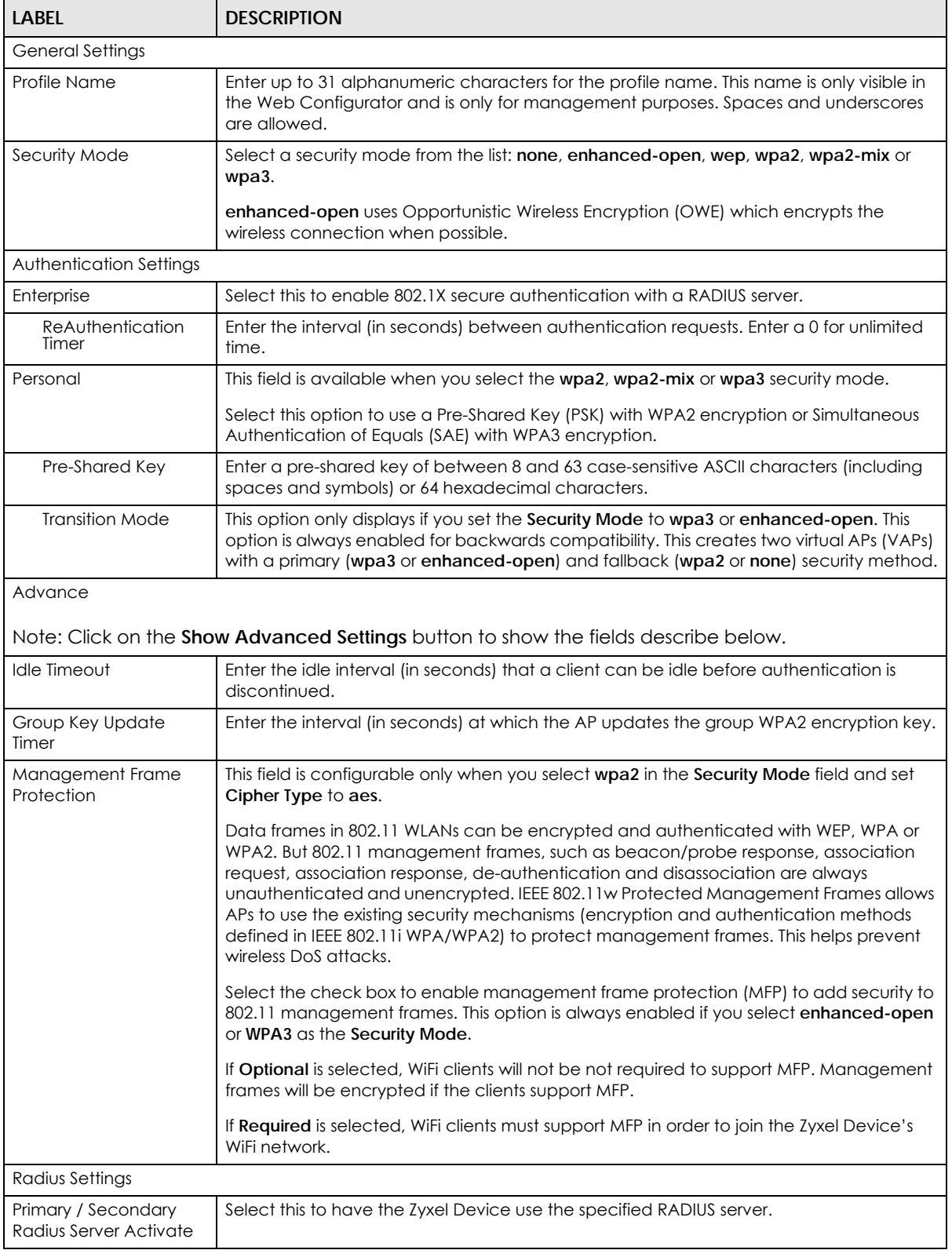

| <b>LABEL</b>                                                | <b>DESCRIPTION</b>                                                                                                    |
|-------------------------------------------------------------|----------------------------------------------------------------------------------------------------|
| Radius Server IP<br>Address                                 | Enter the IP address of the RADIUS server to be used for authentication.                                                                                                    |
| Radius Server Port                                          | Enter the port number of the RADIUS server to be used for authentication.                                                                                                    |
| Radius Server Secret                                        | Enter the shared secret password of the RADIUS server to be used for authentication.                                                                                                    |
| Primary / Secondary<br><b>Accounting Server</b><br>Activate | Select the check box to enable user accounting through an external authentication<br>server.                                                                                                    |
| Accounting Server<br><b>IP Address</b>                      | Enter the IP address of the external accounting server in dotted decimal notation.                                                                                                    |
| <b>Accounting Server</b><br>Port                            | Enter the port number of the external accounting server. The default port number is 1813.<br>You need not change this value unless your network administrator instructs you to do so<br>with additional information.                                                    |
| <b>Accounting Share</b><br>Secret                           | Enter a password (up to 128 alphanumeric characters) as the key to be shared between<br>the external accounting server and the Zyxel Device. The key must be the same on the<br>external accounting server and your Zyxel Device. The key is not sent over the network. |
| Accounting Interim<br>Update                                | This field is available only when you enable user accounting through an external<br>authentication server.                                                                                                    |
|                                                             | Select this to have the Zyxel Device send subscriber status updates to the accounting<br>server at the interval you specify.                                                                                                    |
| Interim Update<br>Interval                                  | Specify the time interval for how often the Zyxel Device is to send a subscriber status<br>update to the accounting server.                                                                                                    |
| <b>General Server Settings</b>                              |                                                                                                    |
| <b>NAS IP Address</b>                                       | If the RADIUS server requires the Zyxel Device to provide the NAS (Network Access Server)<br>IP address attribute, enter it here.                                                                                                    |
| NAS Identifier                                              | If the RADIUS server requires the Zyxel Device to provide the NAS (Network Access Server)<br>identifier attribute, enter it here. The NAS identifier is to identify the source of access<br>request. It could be the NAS's fully qualified domain name.                 |
| <b>OK</b>                                                   | Click OK to save your changes back to the Zyxel Device.                                                                                                    |
| Cancel                                                      | Click Cancel to exit this screen without saving your changes.                                                                                                    |

Table 48 Configuration > Object > AP Profile > SSID > Security List > Add/Edit Security Profile> Security Mode: wpa3 (continued)

# **12.5 MAC Filter List**

This screen allows you to create and manage security configurations that can be used by your SSIDs. To access this screen click **Configuration > Object > AP Profile > SSID > MAC Filter List**.

Note: You can have a maximum of 32 MAC filtering profiles on the Zyxel Device.

| <b>Radio</b>                   | <b>SSID</b>                                                                              |                             |                               |
|--------------------------------|------------------------------------------------------------------------------------------|-----------------------------|-------------------------------|
| <b>SSID List</b>               | <b>Security List</b>                                                                     | <b>MAC Filter List</b>      | <b>Layer-2 Isolation List</b> |
| <b>MAC Filter List Summary</b> | <b>O Add</b> Z Edit TRemove Fobject Reference                                            |                             |                               |
| #                              | Profile Name .                                                                           |                             | <b>Filter Action</b>          |
|                                | $\mathbb{N}$ $\mathbb{N}$   Page $\mathbb{N}$   of $\mathbb{N}$   $\mathbb{N}$   Show 50 | $\blacktriangleright$ items | No data to display            |

**Figure 79** Configuration > Object > AP Profile > SSID > MAC Filter List

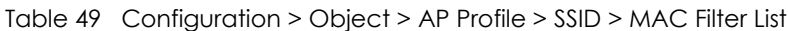

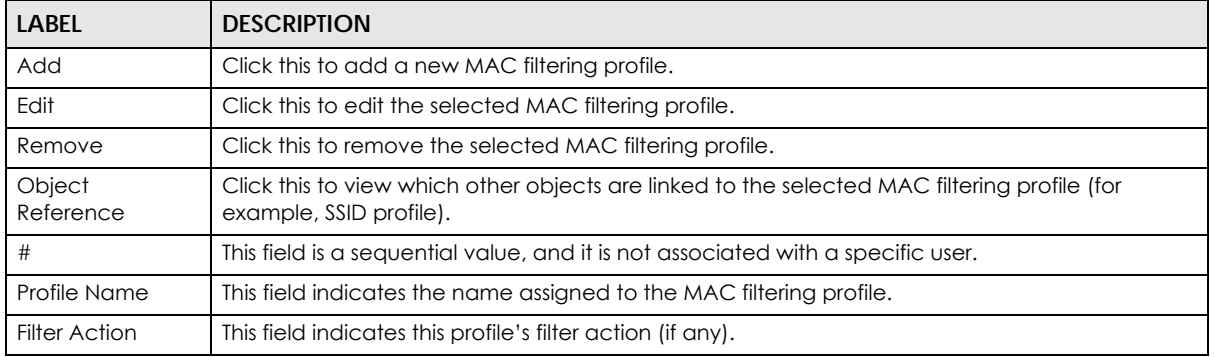

#### **12.5.1 Add/Edit MAC Filter Profile**

This screen allows you to create a new MAC filtering profile or edit an existing one. To access this screen, click the **Add** button or select a MAC filter profile from the list and click the **Edit** button.

Note: Each MAC filtering profile can include a maximum of 512 MAC addresses.

**Figure 80** Configuration > Object > AP Profile > SSID > MAC Filter List > Add/Edit MAC Filter Profile

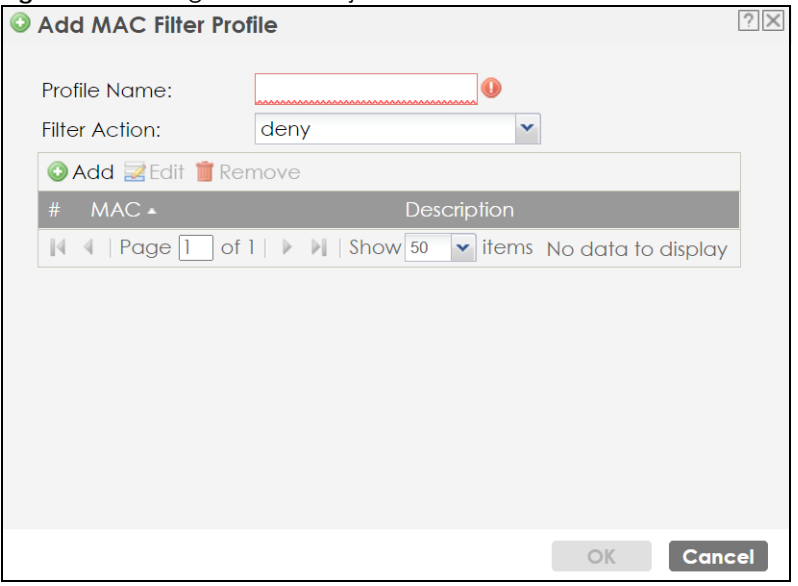

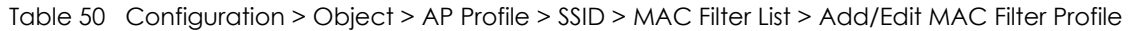

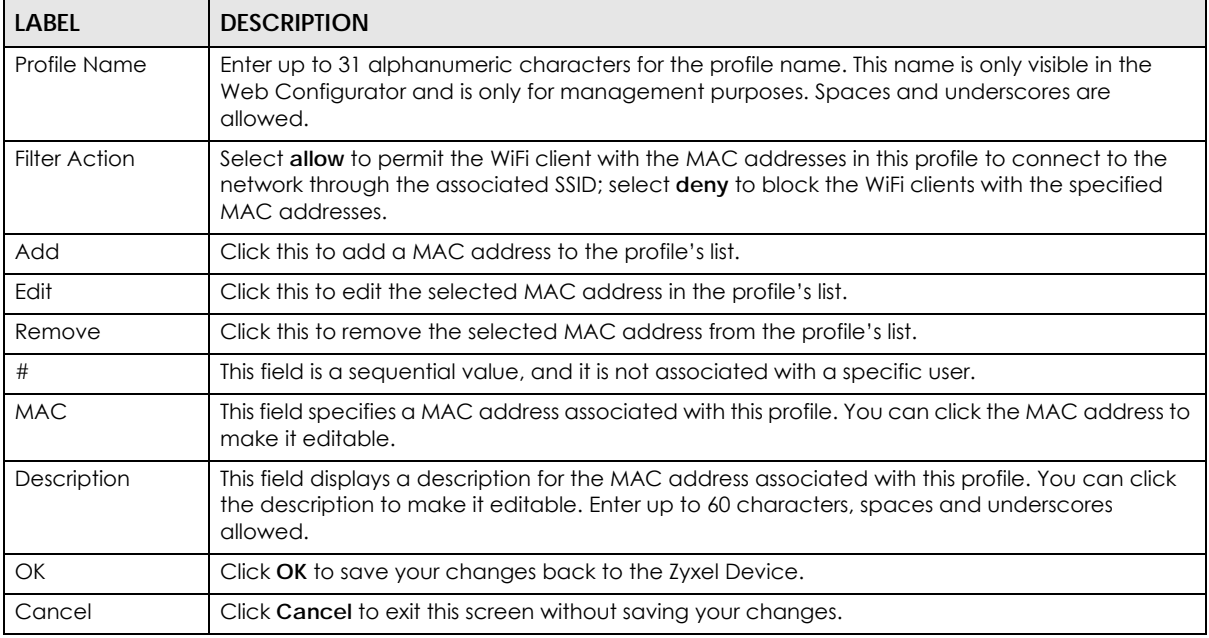

# **12.6 Layer-2 Isolation List**

Layer-2 isolation is used to prevent WiFi clients associated with your Zyxel Device from communicating with other WiFi clients, APs, computers or routers in a network.

In the following example, layer-2 isolation is enabled on the Zyxel Device to allow a guest WiFi client (**A**) to access the main network router (**B**). The router provides access to the Internet and the network printer (**C**) while preventing the client from accessing other computers and servers on the network. The client can communicate with other WiFi clients only if Intra-BSS Traffic blocking is disabled.

Note: Intra-BSS Traffic Blocking is activated when you enable layer-2 isolation.

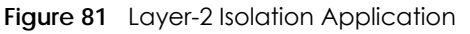

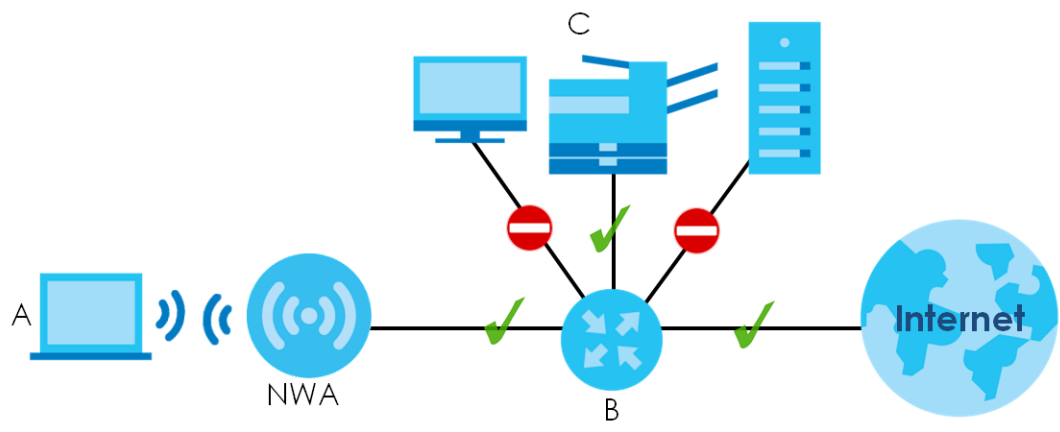

MAC addresses that are not listed in the layer-2 isolation table are blocked from communicating with the Zyxel Device's WiFi clients except for broadcast packets. Layer-2 isolation does not check the traffic between WiFi clients that are associated with the same AP. Intra-BSS traffic allows WiFi clients associated with the same AP to communicate with each other.

This screen allows you to specify devices you want the users on your WiFi networks to access. To access this screen click **Configuration > Object > AP Profile > SSID > Layer-2 Isolation List**.

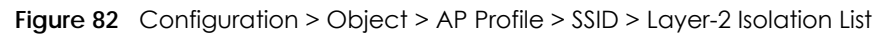

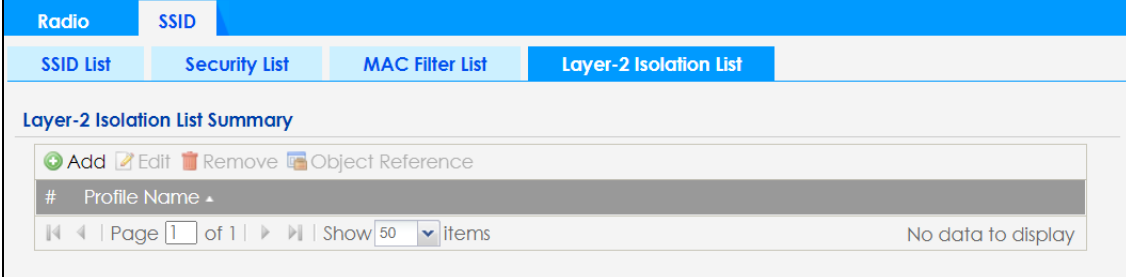

The following table describes the labels in this screen.

| <b>LABEL</b>        | <b>DESCRIPTION</b>                                                                                                    |
|---------------------|----------------------------------------------------------------------------------------------------|
| Add                 | Click this to add a new layer-2 isolation profile.                                                                          |
| Edit                | Click this to edit the selected layer-2 isolation profile.                                                                  |
| Remove              | Click this to remove the selected layer-2 isolation profile.                                                                |
| Object<br>Reference | Click this to view which other objects are linked to the selected layer-2 isolation profile (for<br>example, SSID profile). |
| #                   | This field is a sequential value, and it is not associated with a specific user.                                            |
| Profile Name        | This field indicates the name assigned to the layer-2 isolation profile.                                                    |

Table 51 Configuration > Object > AP Profile > SSID > Layer-2 Isolation List

## **12.6.1 Add/Edit Layer-2 Isolation Profile**

This screen allows you to create a new layer-2 isolation profile or edit an existing one. To access this screen, click the **Add** button or select a layer-2 isolation profile from the list and click the **Edit** button.

Note: You need to know the MAC address of each WiFi client, AP, computer or router that you want to allow to communicate with the Zyxel Device's WiFi clients.

**Figure 83** Configuration > Object > AP Profile > SSID > Layer-2 Isolation List > Add/Edit Layer-2 Isolation Profile

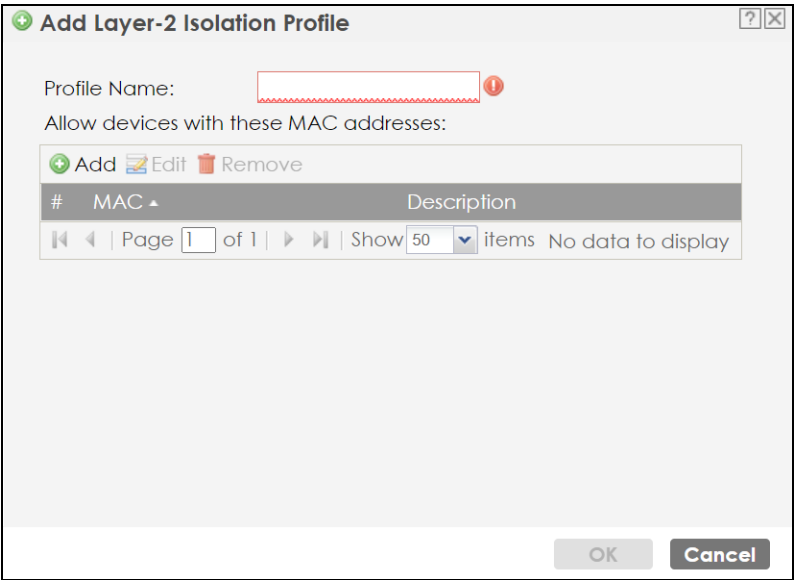

Table 52 Configuration > Object > AP Profile > SSID > Layer-2 Isolation List > Add/Edit Layer-2 Isolation Profile

| <b>LABEL</b> | <b>DESCRIPTION</b>                                                                                                    |
|--------------|----------------------------------------------------------------------------------------------------|
| Profile Name | Enter up to 31 alphanumeric characters for the profile name. This name is only visible in the<br>Web Configurator and is only for management purposes. Spaces and underscores are<br>allowed.           |
| Add          | Click this to add a MAC address to the profile's list.                                                                                                    |
| Edit         | Click this to edit the selected MAC address in the profile's list.                                                                                                    |
| Remove       | Click this to remove the selected MAC address from the profile's list.                                                                                                    |
| #            | This field is a sequential value, and it is not associated with a specific user.                                                                                                    |
| <b>MAC</b>   | This field specifies a MAC address associated with this profile. You can click the MAC address to<br>make it editable.                                                                                  |
| Description  | This field displays a description for the MAC address associated with this profile. You can click<br>the description to make it editable. Enter up to 60 characters, spaces and underscores<br>allowed. |
| OK           | Click OK to save your changes back to the Zyxel Device.                                                                                                    |
| Cancel       | Click <b>Cancel</b> to exit this screen without saving your changes.                                                                                                    |

# **CHAPTER 13 WDS Profile**

## **13.1 Overview**

This chapter shows you how to configure WDS (Wireless Distribution System) profiles for the Zyxel Device to form a WDS with other APs.

## **13.1.1 What You Can Do in this Chapter**

The **WDS Profile** screen ([Section 13.2 on page 128](#page-127-0)) creates preset WDS configurations that can be used by the Zyxel Device.

# <span id="page-127-0"></span>**13.2 WDS Profile**

This screen allows you to manage and create WDS profiles that can be used by the APs. To access this screen, click **Configuration > Object > WDS Profile**.

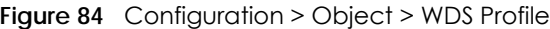

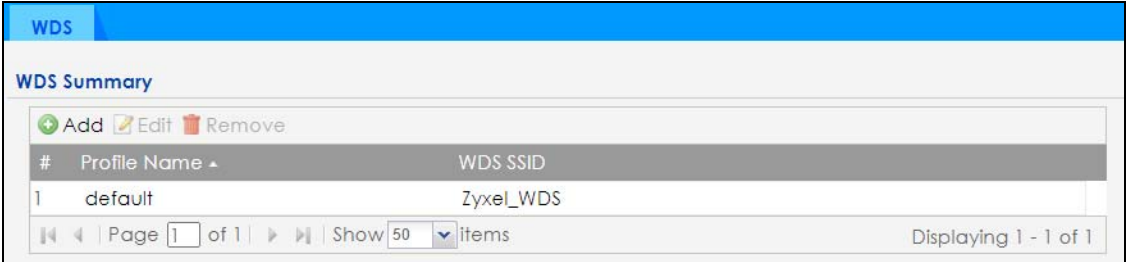

| <b>LABEL</b> | <b>DESCRIPTION</b>                                                                  |
|--------------|-------------------------------------------------------------------------------------|
| Add          | Click this to add a new profile.                                                    |
| Edit         | Click this to edit the selected profile.                                            |
| Remove       | Click this to remove the selected profile.                                          |
| #            | This field is a sequential value, and it is not associated with a specific profile. |
| Profile Name | This field indicates the name assigned to the profile.                              |
| WDS SSID     | This field shows the SSID specified in this WDS profile.                            |

Table 53 Configuration > Object > WDS Profile

## **13.2.1 Add/Edit WDS Profile**

This screen allows you to create a new WDS profile or edit an existing one. To access this screen, click the **Add** button or select and existing profile and click the **Edit** button.

**Figure 85** Configuration > Object > WDS Profile > Add/Edit WDS Profile

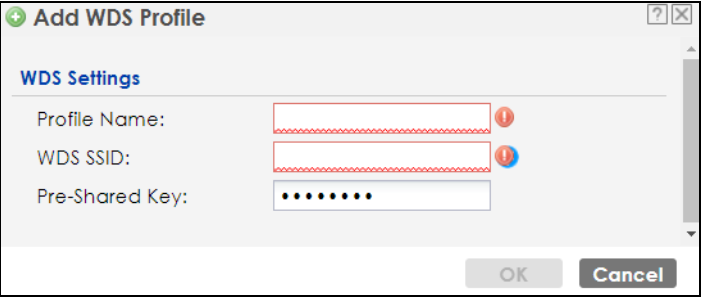

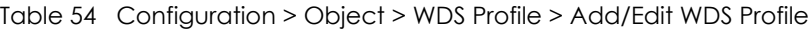

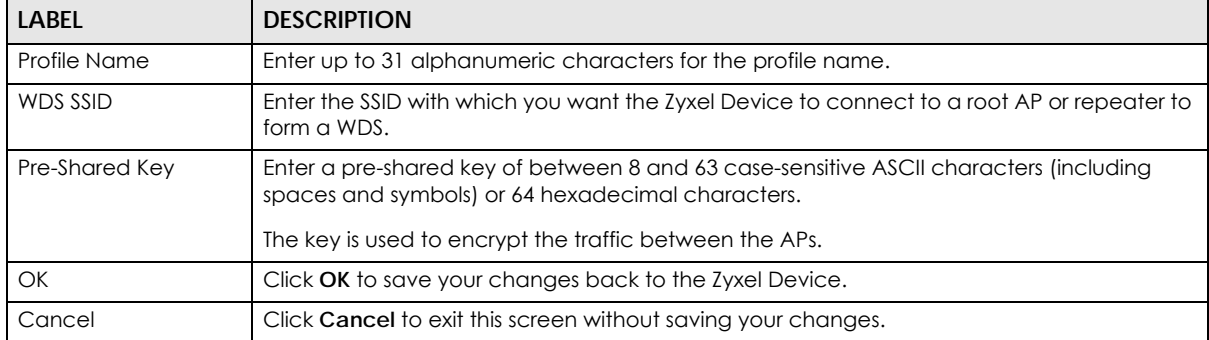

# **CHAPTER 14 Certificates**

# **14.1 Overview**

The Zyxel Device can use certificates (also called digital IDs) to authenticate users. Certificates are based on public-private key pairs. A certificate contains the certificate owner's identity and public key. Certificates provide a way to exchange public keys for use in authentication.

#### **14.1.1 What You Can Do in this Chapter**

- The **My Certificates** screens [\(Section 14.2 on page 133](#page-132-0)) generate and export self-signed certificates or certification requests and import the Zyxel Device's CA-signed certificates.
- The **Trusted Certificates** screens ([Section 14.3 on page 140\)](#page-139-0) save CA certificates and trusted remote host certificates to the Zyxel Device. The Zyxel Device trusts any valid certificate that you have imported as a trusted certificate. It also trusts any valid certificate signed by any of the certificates that you have imported as a trusted certificate.

#### **14.1.2 What You Need to Know**

The following terms and concepts may help as you read this chapter.

When using public-key cryptology for authentication, each host has two keys. One key is public and can be made openly available. The other key is private and must be kept secure.

These keys work like a handwritten signature (in fact, certificates are often referred to as "digital signatures"). Only you can write your signature exactly as it should look. When people know what your signature looks like, they can verify whether something was signed by you, or by someone else. In the same way, your private key "writes" your digital signature and your public key allows people to verify whether data was signed by you, or by someone else.

This process works as follows:

- **1** Tim wants to send a message to Jenny. He needs her to be sure that it comes from him, and that the message content has not been altered by anyone else along the way. Tim generates a public key pair (one public key and one private key).
- **2** Tim keeps the private key and makes the public key openly available. This means that anyone who receives a message seeming to come from Tim can read it and verify whether it is really from him or not.
- **3** Tim uses his private key to sign the message and sends it to Jenny.
- **4** Jenny receives the message and uses Tim's public key to verify it. Jenny knows that the message is from Tim, and that although other people may have been able to read the message, no-one can have altered it (because they cannot re-sign the message with Tim's private key).

**5** Additionally, Jenny uses her own private key to sign a message and Tim uses Jenny's public key to verify the message.

The Zyxel Device uses certificates based on public-key cryptology to authenticate users attempting to establish a connection, not to encrypt the data that you send after establishing a connection. The method used to secure the data that you send through an established connection depends on the type of connection.

The certification authority uses its private key to sign certificates. Anyone can then use the certification authority's public key to verify the certificates.

A certification path is the hierarchy of certification authority certificates that validate a certificate. The Zyxel Device does not trust a certificate if any certificate on its path has expired or been revoked.

Certification authorities maintain directory servers with databases of valid and revoked certificates. A directory of certificates that have been revoked before the scheduled expiration is called a CRL (Certificate Revocation List). The Zyxel Device can check a peer's certificate against a directory server's list of revoked certificates. The framework of servers, software, procedures and policies that handles keys is called PKI (public-key infrastructure).

#### **Advantages of Certificates**

Certificates offer the following benefits.

- The Zyxel Device only has to store the certificates of the certification authorities that you decide to trust, no matter how many devices you need to authenticate.
- Key distribution is simple and very secure since you can freely distribute public keys and you never need to transmit private keys.

#### **Self-signed Certificates**

You can have the Zyxel Device act as a certification authority and sign its own certificates.

#### **Factory Default Certificate**

The Zyxel Device generates its own unique self-signed certificate when you first turn it on. This certificate is referred to in the GUI as the factory default certificate.

#### **Certificate File Formats**

Any certificate that you want to import has to be in one of these file formats:

- Binary X.509: This is an ITU-T recommendation that defines the formats for X.509 certificates.
- PEM (Base-64) encoded X.509: This Privacy Enhanced Mail format uses lowercase letters, uppercase letters and numerals to convert a binary X.509 certificate into a printable form.
- Binary PKCS#7: This is a standard that defines the general syntax for data (including digital signatures) that may be encrypted. A PKCS #7 file is used to transfer a public key certificate. The private key is not included. The Zyxel Device currently allows the importation of a PKS#7 file that contains a single certificate.
- PEM (Base-64) encoded PKCS#7: This Privacy Enhanced Mail (PEM) format uses lowercase letters, uppercase letters and numerals to convert a binary PKCS#7 certificate into a printable form.

• Binary PKCS#12: This is a format for transferring public key and private key certificates.The private key in a PKCS #12 file is within a password-encrypted envelope. The file's password is not connected to your certificate's public or private passwords. Exporting a PKCS #12 file creates this and you must provide it to decrypt the contents when you import the file into the Zyxel Device.

Note: Be careful not to convert a binary file to text during the transfer process. It is easy for this to occur since many programs use text files by default.

#### **14.1.3 Verifying a Certificate**

Before you import a trusted certificate into the Zyxel Device, you should verify that you have the correct certificate. You can do this using the certificate's fingerprint. A certificate's fingerprint is a message digest calculated using the MD5 or SHA1 algorithm. The following procedure describes how to check a certificate's fingerprint to verify that you have the actual certificate.

- **1** Browse to where you have the certificate saved on your computer.
- **2** Make sure that the certificate has a ".cer" or ".crt" file name extension.

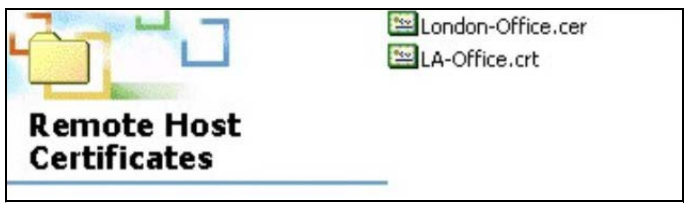

**3** Double-click the certificate's icon to open the **Certificate** window. Click the **Details** tab and scroll down to the **Thumbprint Algorithm** and **Thumbprint** fields.

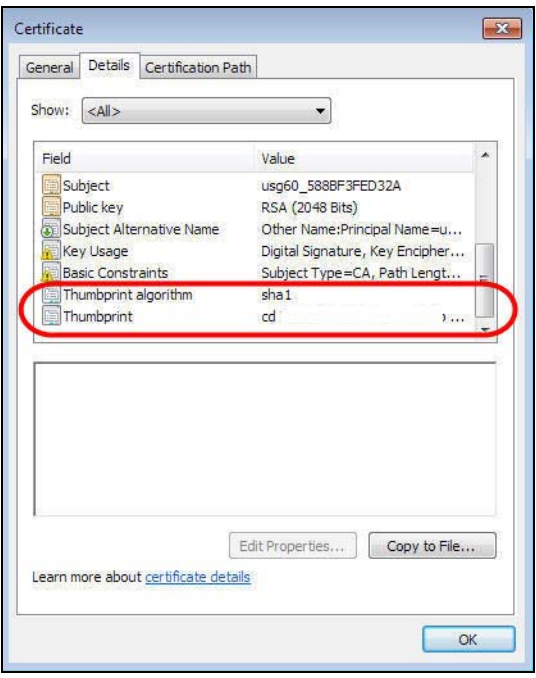

**4** Use a secure method to verify that the certificate owner has the same information in the **Thumbprint Algorithm** and **Thumbprint** fields. The secure method may vary based on your situation. Possible examples would be over the telephone or through an HTTPS connection.

# <span id="page-132-0"></span>**14.2 My Certificates**

Click **Configuration > Object > Certificate > My Certificates** to open this screen. This is the Zyxel Device's summary list of certificates and certification requests.

**Figure 86** Configuration > Object > Certificate > My Certificates

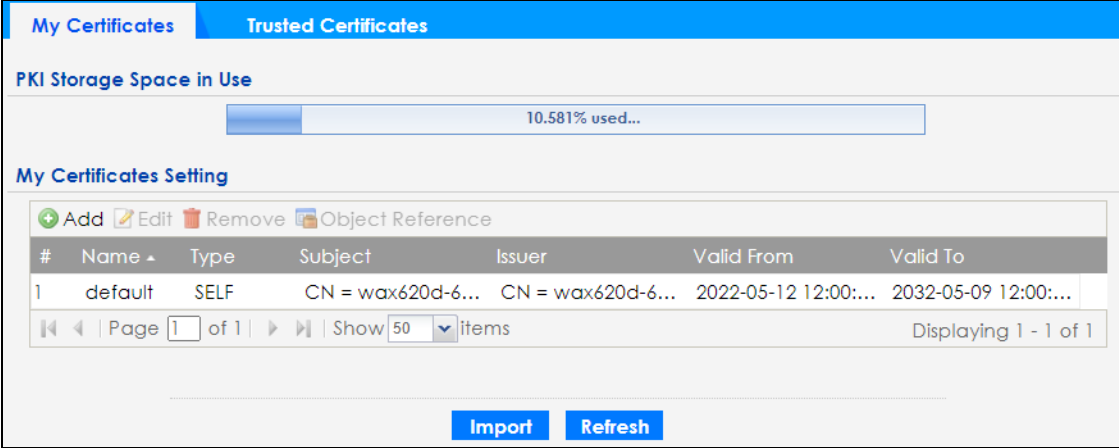

| <b>LABEL</b>                | <b>DESCRIPTION</b>                                                                                                    |
|-----------------------------|----------------------------------------------------------------------------------------------------|
| PKI Storage Space<br>in Use | This bar displays the percentage of the Zyxel Device's PKI storage space that is currently in use.<br>When the storage space is almost full, you should consider deleting expired or unnecessary<br>certificates before adding more certificates.                                                                                                    |
| Add                         | Click this to go to the screen where you can have the Zyxel Device generate a certificate or a<br>certification request.                                                                                                    |
| Edit                        | Double-click an entry or select it and click <b>Edit</b> to open a screen with an in-depth list of<br>information about the certificate.                                                                                                    |
| Remove                      | The Zyxel Device keeps all of your certificates unless you specifically delete them. Uploading a<br>new firmware or default configuration file does not delete your certificates. To remove an<br>entry, select it and click <b>Remove</b> . The Zyxel Device confirms you want to remove it before<br>doing so. Subsequent certificates move up by one when you take this action. |
| Object Reference            | You cannot delete certificates that any of the Zyxel Device's features are configured to use.<br>Select an entry and click Object Reference to open a screen that shows which settings use<br>the entry.                                                                                                    |
| #                           | This field displays the certificate index number. The certificates are listed in alphabetical order.                                                                                                    |
| Name                        | This field displays the name used to identify this certificate. It is recommended that you give<br>each certificate a unique name.                                                                                                    |
| Type                        | This field displays what kind of certificate this is.                                                                                                    |
|                             | REQ represents a certification request and is not yet a valid certificate. Send a certification<br>request to a certification authority, which then issues a certificate. Use the My Certificate<br>Import screen to import the certificate and replace the request.                                                                                                    |
|                             | <b>SELF</b> represents a self-signed certificate.                                                                                                    |
|                             | <b>CERT</b> represents a certificate issued by a certification authority.                                                                                                    |
| Subject                     | This field displays identifying information about the certificate's owner, such as CN (Common<br>Name), OU (Organizational Unit or department), O (Organization or company) and C<br>(Country). It is recommended that each certificate have unique subject information.                                                                                                    |

Table 55 Configuration > Object > Certificate > My Certificates

| <b>LABEL</b>  | <b>DESCRIPTION</b>                                                                                                    |
|---------------|----------------------------------------------------------------------------------------------------|
| <b>Issuer</b> | This field displays identifying information about the certificate's issuing certification authority,<br>such as a common name, organizational unit or department, organization or company and<br>country. With self-signed certificates, this is the same information as in the Subject field. |
| Valid From    | This field displays the date that the certificate becomes applicable.                                                                                                    |
| Valid To      | This field displays the date that the certificate expires. The text displays in red and includes an<br>Expired! message if the certificate has expired.                                                                                                    |
| Import        | Click Import to open a screen where you can save a certificate to the Zyxel Device.                                                                                                    |
| Refresh       | Click Refresh to display the current validity status of the certificates.                                                                                                    |

Table 55 Configuration > Object > Certificate > My Certificates (continued)

## **14.2.1 Add My Certificates**

Click **Configuration > Object > Certificate > My Certificates** and then the **Add** icon to open the **Add My Certificates** screen. Use this screen to have the Zyxel Device create a self-signed certificate, enroll a certificate with a certification authority or generate a certification request.

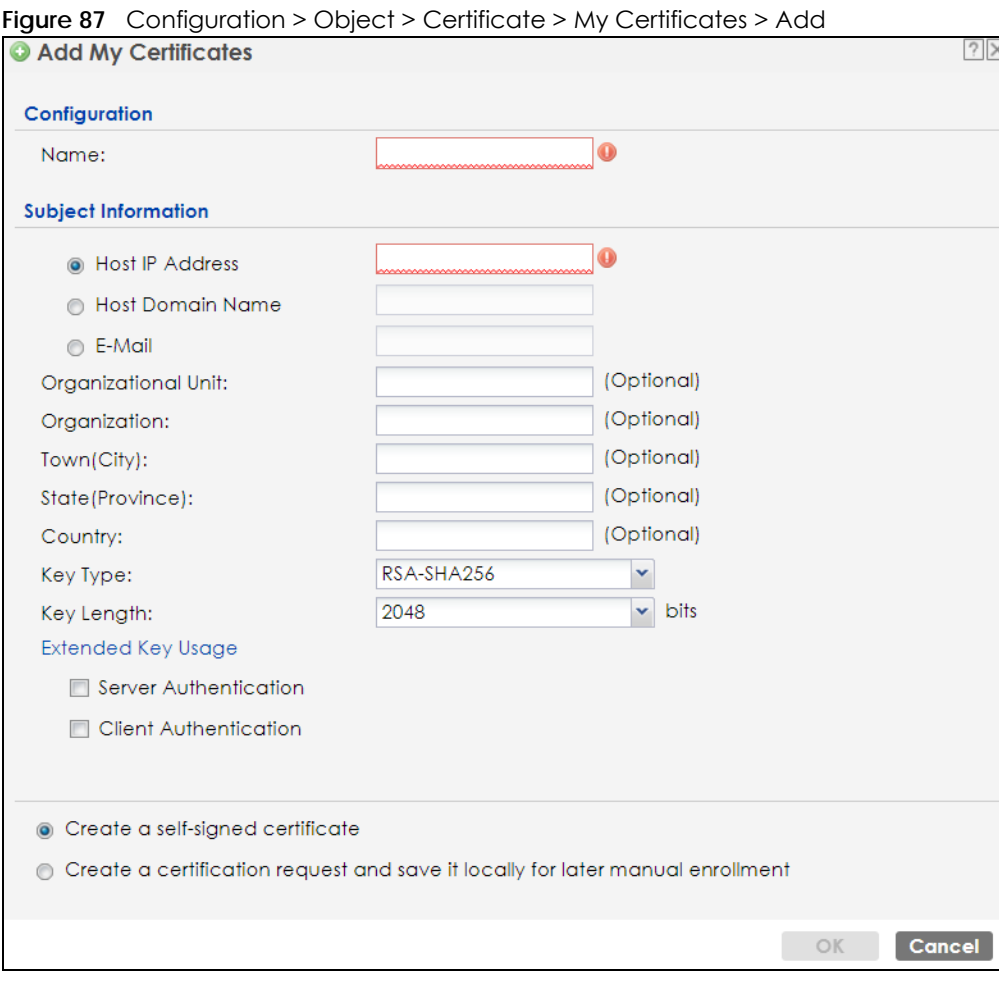

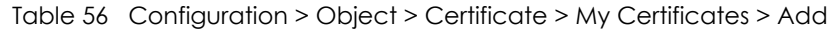

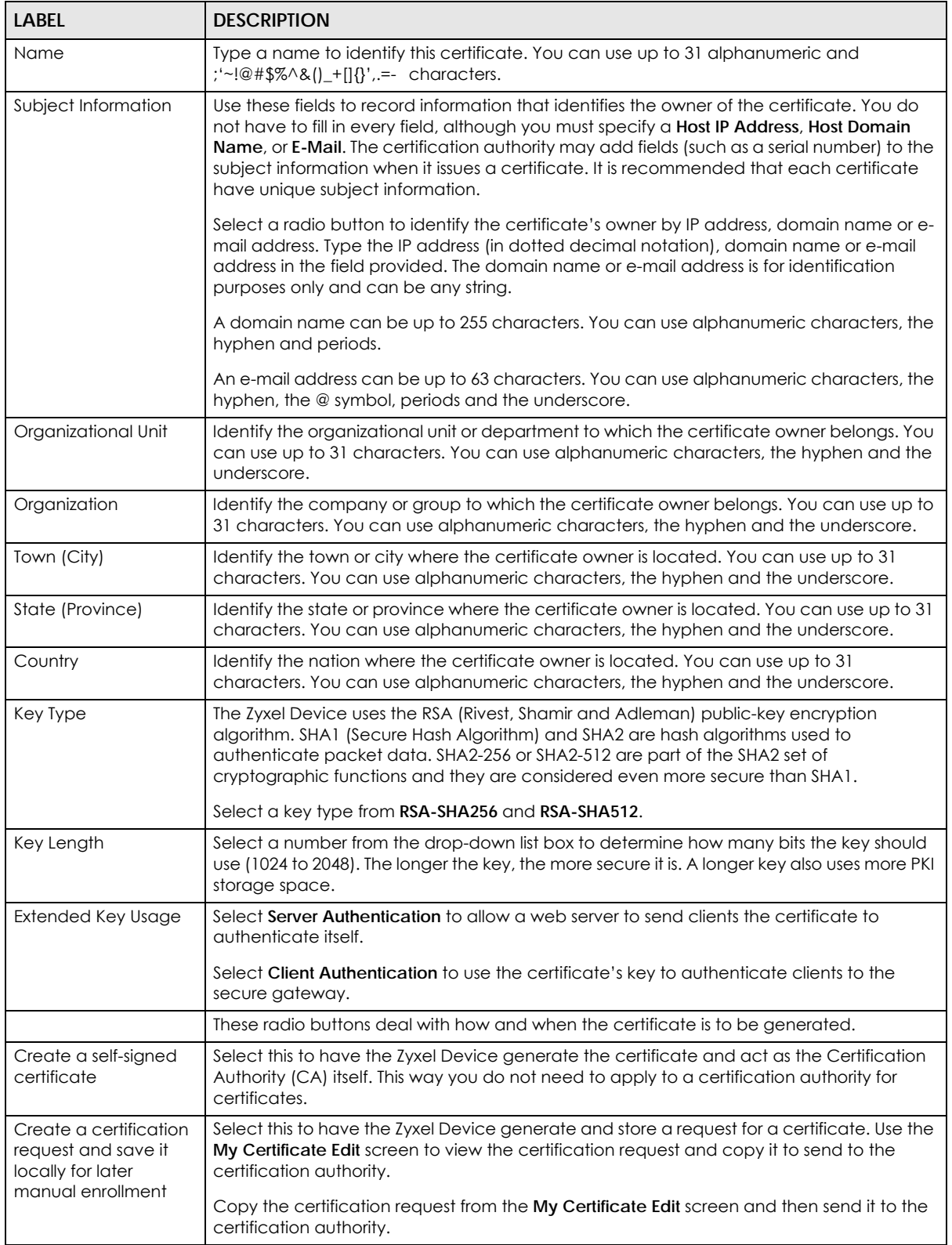

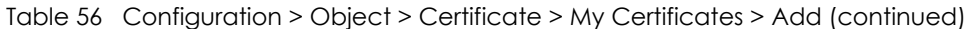

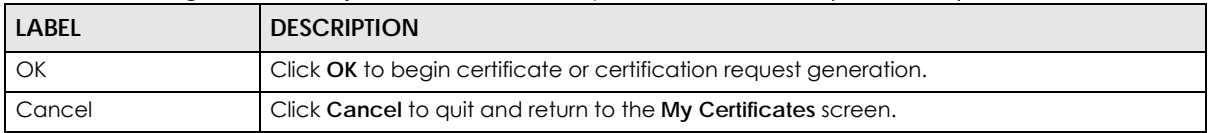

If you configured the **Add My Certificates** screen to have the Zyxel Device enroll a certificate and the certificate enrollment is not successful, you see a screen with a **Return** button that takes you back to the **Add My Certificates** screen. Click **Return** and check your information in the **Add My Certificates** screen. Make sure that the certification authority information is correct and that your Internet connection is working properly if you want the Zyxel Device to enroll a certificate online.

#### **14.2.2 Edit My Certificates**

Click **Configuration > Object > Certificate > My Certificates** and then the **Edit** icon to open the **My Certificate Edit** screen. You can use this screen to view in-depth certificate information and change the certificate's name.

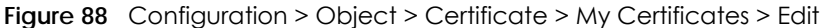

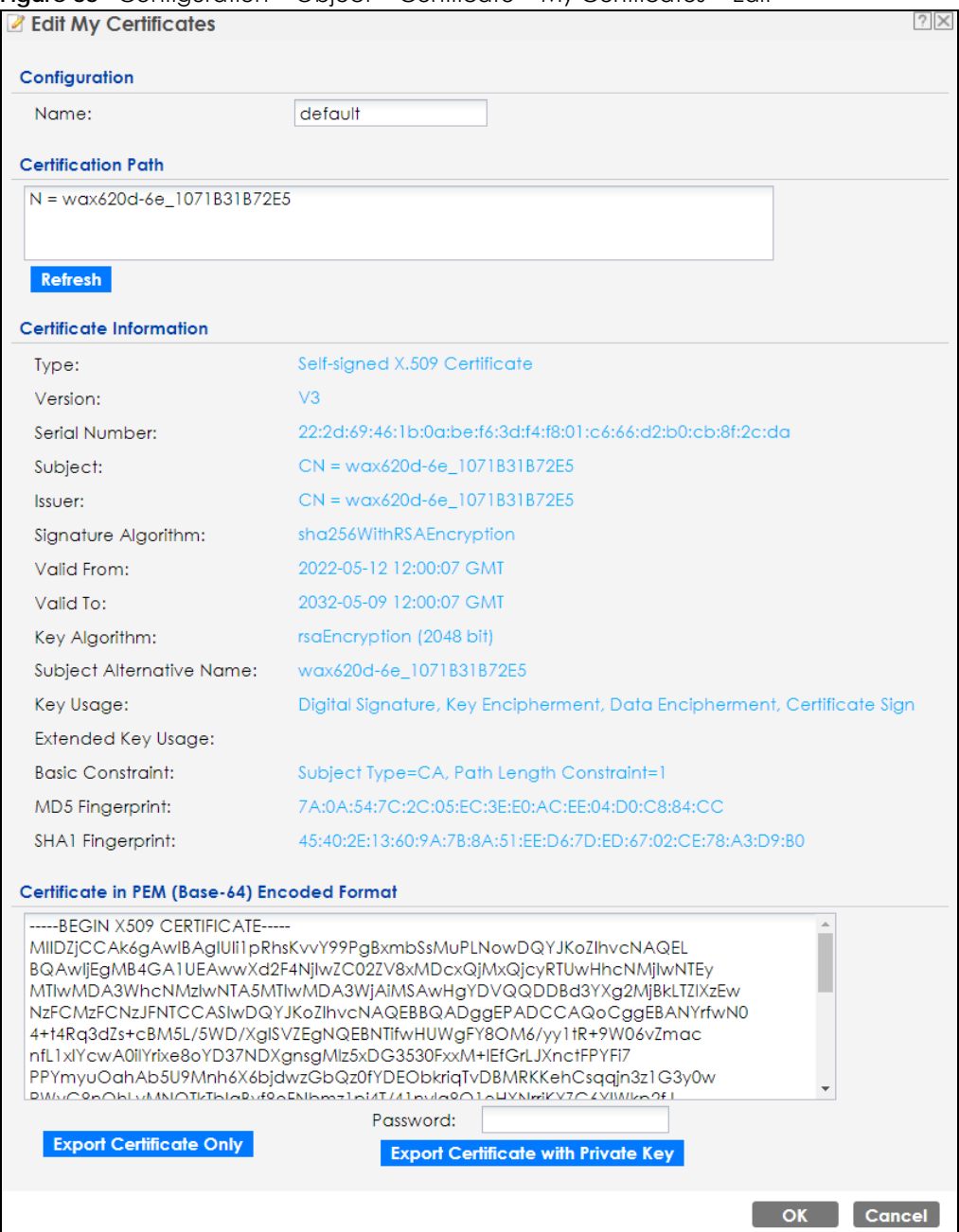

| rapie py                       | Configuration > Object > Certificate > My Certificates > Edit                                                                                                    |
|--------------------------------|----------------------------------------------------------------------------------------------------|
| <b>LABEL</b>                   | <b>DESCRIPTION</b>                                                                                                    |
| Name                           | This field displays the identifying name of this certificate. You can use up to 31 alphanumeric<br>and : '~!@#\$%^&()_+[]{}', .=- characters.                                                                                                    |
| <b>Certification Path</b>      |                                                                                                    |
|                                | This field displays for a certificate, not a certification request.                                                                                                    |
|                                | Click the Refresh button to have this read-only text box display the hierarchy of certification authorities that<br>validate the certificate (and the certificate itself).                                                                                                    |
|                                | If the issuing certification authority is one that you have imported as a trusted certification authority, it may be the<br>only certification authority in the list (along with the certificate itself). If the certificate is a self-signed certificate, the<br>certificate itself is the only one in the list. The Zyxel Device does not trust the certificate and displays "Not trusted" in<br>this field if any certificate on the path has expired or been revoked. |
| Refresh                        | Click Refresh to display the certification path.                                                                                                    |
| Certificate Information        |                                                                                                    |
|                                | These read-only fields display detailed information about the certificate.                                                                                                    |
| Type                           | This field displays general information about the certificate. CA-signed means that a<br>Certification Authority signed the certificate. Self-signed means that the certificate's owner<br>signed the certificate (not a certification authority). "X.509" means that this certificate was<br>created and signed according to the ITU-T X.509 recommendation that defines the formats<br>for public-key certificates.                                                     |
| Version                        | This field displays the X.509 version number.                                                                                                    |
| Serial Number                  | This field displays the certificate's identification number given by the certification authority<br>or generated by the Zyxel Device.                                                                                                    |
| Subject                        | This field displays information that identifies the owner of the certificate, such as Common<br>Name (CN), Organizational Unit (OU), Organization (O), State (ST), and Country (C).                                                                                                    |
| Issuer                         | This field displays identifying information about the certificate's issuing certification authority,<br>such as Common Name, Organizational Unit, Organization and Country.                                                                                                    |
|                                | With self-signed certificates, this is the same as the Subject Name field.                                                                                                    |
|                                | "none" displays for a certification request.                                                                                                    |
| Signature<br>Algorithm         | This field displays the type of algorithm that was used to sign the certificate.                                                                                                    |
| Valid From                     | This field displays the date that the certificate becomes applicable. "none" displays for a<br>certification request.                                                                                                    |
| Valid To                       | This field displays the date that the certificate expires. The text displays in red and includes<br>an Expired! message if the certificate has expired. "none" displays for a certification<br>request.                                                                                                    |
| Key Algorithm                  | This field displays the type of algorithm that was used to generate the certificate's key pair<br>(the Zyxel Device uses RSA encryption) and the length of the key set in bits (1024 bits for<br>example).                                                                                                    |
| Subject<br>Alternative<br>Name | This field displays the certificate owner's IP address (IP), domain name (DNS) or e-mail<br>address (EMAIL).                                                                                                    |
| Key Usage                      | This field displays for what functions the certificate's key can be used. For example,<br>"DigitalSignature" means that the key can be used to sign certificates and<br>"KeyEncipherment" means that the key can be used to encrypt text.                                                                                                    |
| Extended Key<br>Usage          | This field displays for what EKU (Extended Key Usage) functions the certificate's key can be<br>used.                                                                                                    |

Table 57 Configuration > Object > Certificate > My Certificates > Edit

| <b>LABEL</b>                                      | <b>DESCRIPTION</b>                                                                                                    |
|---------------------------------------------------|----------------------------------------------------------------------------------------------------|
| <b>Basic Constraint</b>                           | This field displays general information about the certificate. For example, Subject Type=CA<br>means that this is a certification authority's certificate and "Path Length Constraint=1"<br>means that there can only be one certification authority in the certificate's path. This field<br>does not display for a certification request. |
| MD5 Fingerprint                                   | This is the certificate's message digest that the Zyxel Device calculated using the MD5<br>algorithm.                                                                                                    |
| SHA1 Fingerprint                                  | This is the certificate's message digest that the Zyxel Device calculated using the SHA1<br>algorithm.                                                                                                    |
| Certificate in PEM<br>(Base-64) Encoded<br>Format | This read-only text box displays the certificate or certification request in Privacy Enhanced<br>Mail (PEM) format. PEM uses lowercase letters, uppercase letters and numerals to convert a<br>binary certificate into a printable form.                                                                                                    |
|                                                   | You can copy and paste a certification request into a certification authority's web page,<br>an e-mail that you send to the certification authority or a text editor and save the file on a<br>management computer for later manual enrollment.                                                                                             |
|                                                   | You can copy and paste a certificate into an e-mail to send to friends or colleagues or you<br>can copy and paste a certificate into a text editor and save the file on a management<br>computer for later distribution (via floppy disk for example).                                                                                      |
| <b>Export Certificate</b><br>Only                 | Use this button to save a copy of the certificate without its private key. Click this button and<br>then Save in the File Download screen. The Save As screen opens, browse to the location<br>that you want to use and click Save.                                                                                                    |
| Password                                          | If you want to export the certificate with its private key, create a password and type it here.<br>Make sure you keep this password in a safe place. You will need to use it if you import the<br>certificate to another device.                                                                                                    |
| <b>Export Certificate</b><br>with Private Key     | Use this button to save a copy of the certificate with its private key. Type the certificate's<br>password and click this button. Click Save in the File Download screen. The Save As screen<br>opens, browse to the location that you want to use and click <b>Save</b> .                                                                  |
| <b>OK</b>                                         | Click OK to save your changes back to the Zyxel Device. You can only change the name.                                                                                                    |
| Cancel                                            | Click Cancel to quit and return to the My Certificates screen.                                                                                                    |

Table 57 Configuration > Object > Certificate > My Certificates > Edit

#### **14.2.3 Import Certificates**

Click **Configuration > Object > Certificate > My Certificates > Import** to open the **My Certificate Import** screen. Follow the instructions in this screen to save an existing certificate to the Zyxel Device.

Note: You can import a certificate that matches a corresponding certification request that was generated by the Zyxel Device. You can also import a certificate in PKCS#12 format, including the certificate's public and private keys.

The certificate you import replaces the corresponding request in the **My Certificates** screen.

You must remove any spaces in the certificate's filename before you can import it.

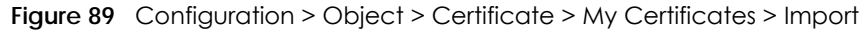

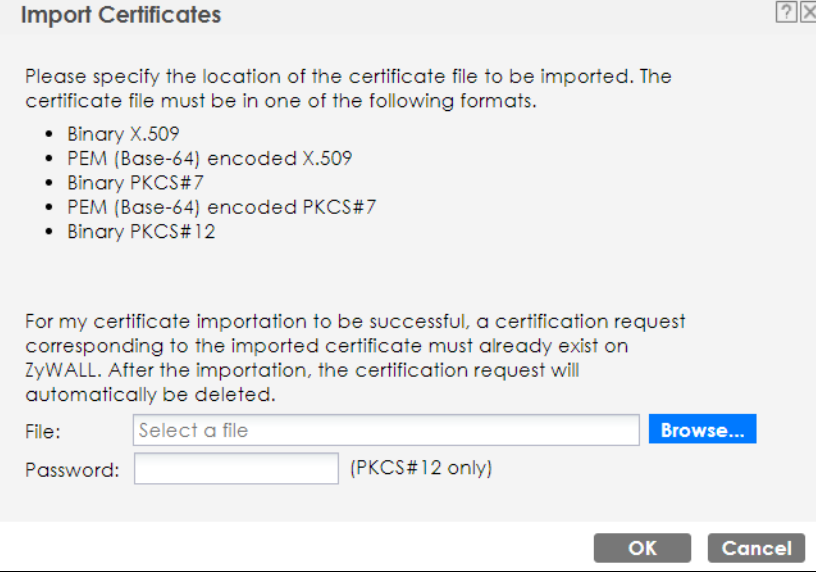

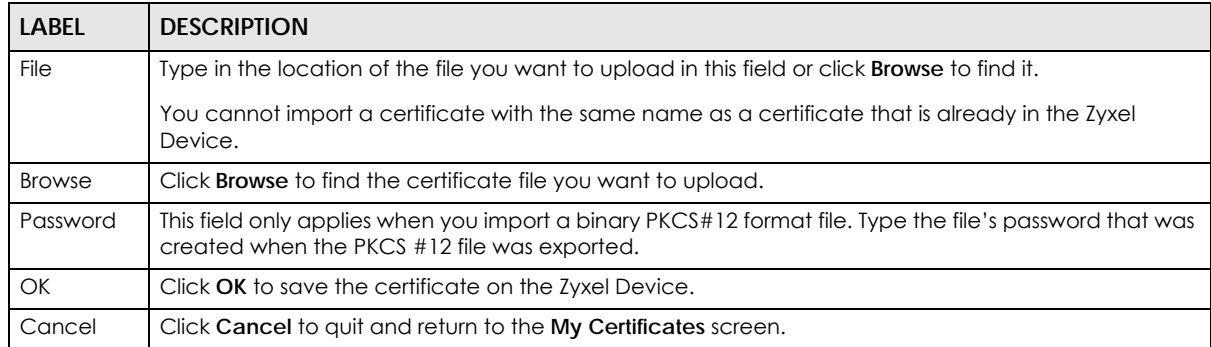

Table 58 Configuration > Object > Certificate > My Certificates > Import

## <span id="page-139-0"></span>**14.3 Trusted Certificates**

Click **Configuration > Object > Certificate > Trusted Certificates** to open the **Trusted Certificates** screen. This screen displays a summary list of certificates that you have set the Zyxel Device to accept as trusted. The Zyxel Device also accepts any valid certificate signed by a certificate on this list as being trustworthy; thus you do not need to import any certificate that is signed by one of these certificates.

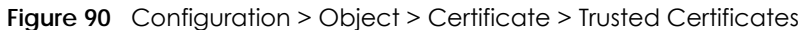

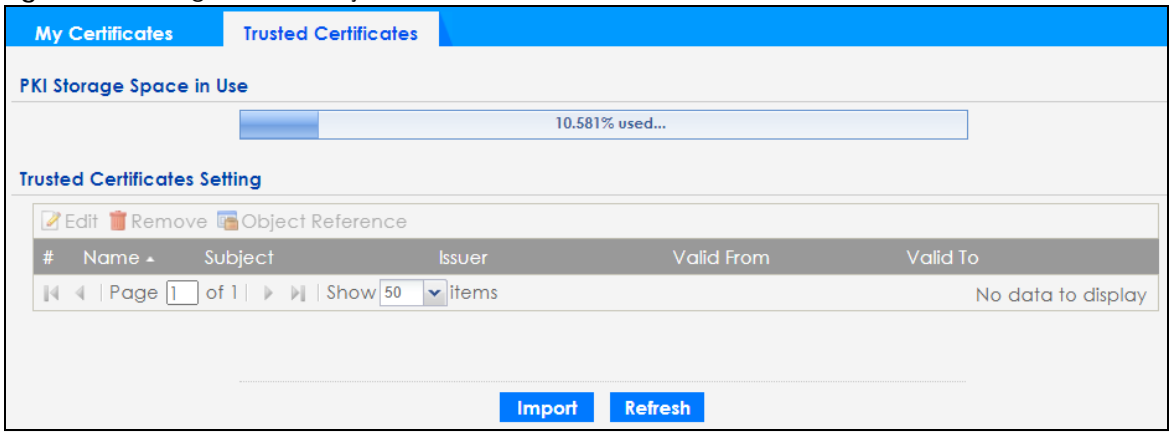

| LABEL                       | <b>DESCRIPTION</b>                                                                                                    |
|-----------------------------|----------------------------------------------------------------------------------------------------|
| PKI Storage Space<br>in Use | This bar displays the percentage of the Zyxel Device's PKI storage space that is currently in use.<br>When the storage space is almost full, you should consider deleting expired or unnecessary<br>certificates before adding more certificates.                                                                                                    |
| Edit                        | Double-click an entry or select it and click <b>Edit</b> to open a screen with an in-depth list of<br>information about the certificate.                                                                                                    |
| Remove                      | The Zyxel Device keeps all of your certificates unless you specifically delete them. Uploading a<br>new firmware or default configuration file does not delete your certificates. To remove an<br>entry, select it and click <b>Remove</b> . The Zyxel Device confirms you want to remove it before<br>doing so. Subsequent certificates move up by one when you take this action. |
| Object Reference            | You cannot delete certificates that any of the Zyxel Device's features are configured to use.<br>Select an entry and click Object Reference to open a screen that shows which settings use the<br>entry.                                                                                                    |
| #                           | This field displays the certificate index number. The certificates are listed in alphabetical order.                                                                                                    |
| Name                        | This field displays the name used to identify this certificate.                                                                                                    |
| Subject                     | This field displays identifying information about the certificate's owner, such as CN (Common<br>Name), OU (Organizational Unit or department), O (Organization or company) and C<br>(Country). It is recommended that each certificate have unique subject information.                                                                                                    |
| Issuer                      | This field displays identifying information about the certificate's issuing certification authority,<br>such as a common name, organizational unit or department, organization or company and<br>country. With self-signed certificates, this is the same information as in the Subject field.                                                                                     |
| Valid From                  | This field displays the date that the certificate becomes applicable.                                                                                                    |
| Valid To                    | This field displays the date that the certificate expires. The text displays in red and includes an<br>Expired! message if the certificate has expired.                                                                                                    |
| Import                      | Click Import to open a screen where you can save the certificate of a certification authority<br>that you trust, from your computer to the Zyxel Device.                                                                                                    |
| Refresh                     | Click this button to display the current validity status of the certificates.                                                                                                    |

Table 59 Configuration > Object > Certificate > Trusted Certificates

## **14.3.1 Edit Trusted Certificates**

Click **Configuration > Object > Certificate > Trusted Certificates** and then a certificate's **Edit** icon to open the **Trusted Certificates Edit** screen. Use this screen to view in-depth information about the certificate, change the certificate's name and set whether or not you want the Zyxel Device to check a certification authority's list of revoked certificates before trusting a certificate issued by the certification

#### authority.

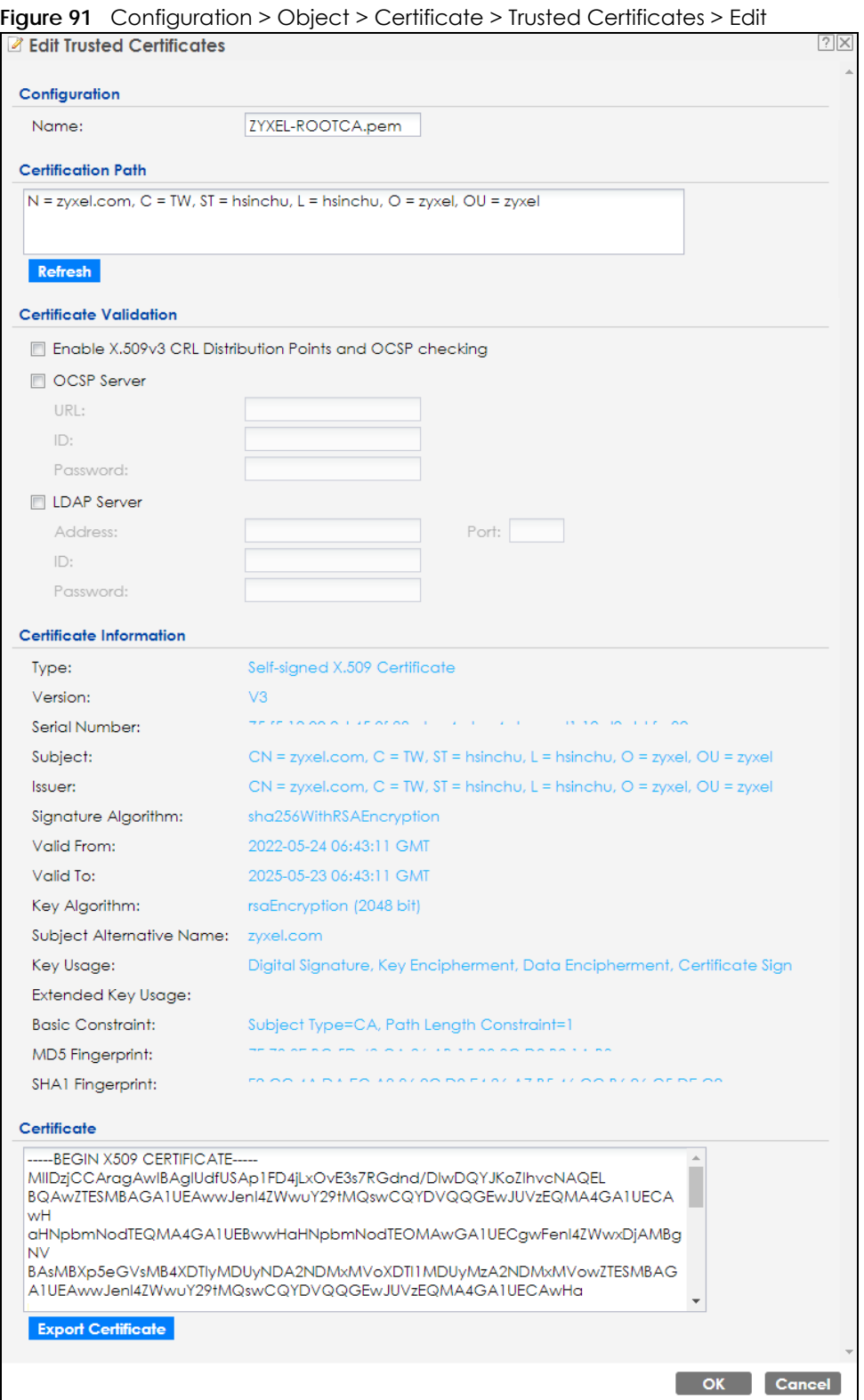

Table 60 Configuration > Object > Certificate > Trusted Certificates > Edit

| <b>LABEL</b>                                                                                                    | <b>DESCRIPTION</b>                                                                                                    |  |  |
|----------------------------------------------------------------------------------------------------|----------------------------------------------------------------------------------------------------|--|--|
| Configuration                                                                                                    |                                                                                                    |  |  |
| Name                                                                                                    | This field displays the identifying name of this certificate. You can change the name. You<br>can use up to 31 alphanumeric and :'~!@#\$%^&()_+[]{}',.=- characters.                                                                                                    |  |  |
| Certification Path                                                                                                    |                                                                                                    |  |  |
| Click the Refresh button to have this read-only text box display the end entity's certificate and a list of certification<br>authority certificates that shows the hierarchy of certification authorities that validate the end entity's certificate. If<br>the issuing certification authority is one that you have imported as a trusted certificate, it may be the only<br>certification authority in the list (along with the end entity's own certificate). The Zyxel Device does not trust the end<br>entity's certificate and displays "Not trusted" in this field if any certificate on the path has expired or been revoked. |                                                                                                    |  |  |
| Refresh                                                                                                    | Click Refresh to display the certification path.                                                                                                    |  |  |
| Certificate Validation                                                                                                    |                                                                                                    |  |  |
| Enable X.509v3 CRL<br>Distribution Points<br>and OCSP checking                                                                                                    | Select this check box to have the Zyxel Device check incoming certificates that are signed<br>by this certificate against a Certificate Revocation List (CRL) or an OCSP server. You also<br>need to configure the OSCP or LDAP server details.                                                                                                    |  |  |
| <b>OCSP Server</b>                                                                                                    | Select this check box if the directory server uses OCSP (Online Certificate Status Protocol).                                                                                                    |  |  |
| URL                                                                                                    | Type the protocol, IP address and pathname of the OCSP server.                                                                                                    |  |  |
| ID                                                                                                    | The Zyxel Device may need to authenticate itself in order to assess the OCSP server. Type<br>the login name (up to 31 ASCII characters) from the entity maintaining the server (usually a<br>certification authority).                                                                                                    |  |  |
| Password                                                                                                    | Type the password (up to 31 ASCII characters) from the entity maintaining the OCSP server<br>(usually a certification authority).                                                                                                    |  |  |
| <b>LDAP</b> Server                                                                                                    | Select this check box if the directory server uses LDAP (Lightweight Directory Access<br>Protocol). LDAP is a protocol over TCP that specifies how clients access directories of<br>certificates and lists of revoked certificates.                                                                                                    |  |  |
| <b>Address</b>                                                                                                    | Type the IP address (in dotted decimal notation) of the directory server.                                                                                                    |  |  |
| Port                                                                                                    | Use this field to specify the LDAP server port number. You must use the same server port<br>number that the directory server uses. 389 is the default server port number for LDAP.                                                                                                    |  |  |
| ID                                                                                                    | The Zyxel Device may need to authenticate itself in order to assess the CRL directory server.<br>Type the login name (up to 31 ASCII characters) from the entity maintaining the server<br>(usually a certification authority).                                                                                                    |  |  |
| Password                                                                                                    | Type the password (up to 31 ASCII characters) from the entity maintaining the CRL directory<br>server (usually a certification authority).                                                                                                    |  |  |
| Certificate Information                                                                                                    |                                                                                                    |  |  |
|                                                                                                    | These read-only fields display detailed information about the certificate.                                                                                                    |  |  |
| <b>Type</b>                                                                                                    | This field displays general information about the certificate. CA-signed means that a<br>Certification Authority signed the certificate. Self-signed means that the certificate's owner<br>signed the certificate (not a certification authority). X.509 means that this certificate was<br>created and signed according to the ITU-T X.509 recommendation that defines the formats<br>for public-key certificates. |  |  |
| Version                                                                                                    | This field displays the X.509 version number.                                                                                                    |  |  |
| Serial Number                                                                                                    | This field displays the certificate's identification number given by the certification authority.                                                                                                    |  |  |
| Subject                                                                                                    | This field displays information that identifies the owner of the certificate, such as Common<br>Name (CN), Organizational Unit (OU), Organization (O) and Country (C).                                                                                                    |  |  |
| <b>Issuer</b>                                                                                                    | This field displays identifying information about the certificate's issuing certification authority,<br>such as Common Name, Organizational Unit, Organization and Country.                                                                                                    |  |  |
|                                                                                                    | With self-signed certificates, this is the same information as in the Subject Name field.                                                                                                    |  |  |

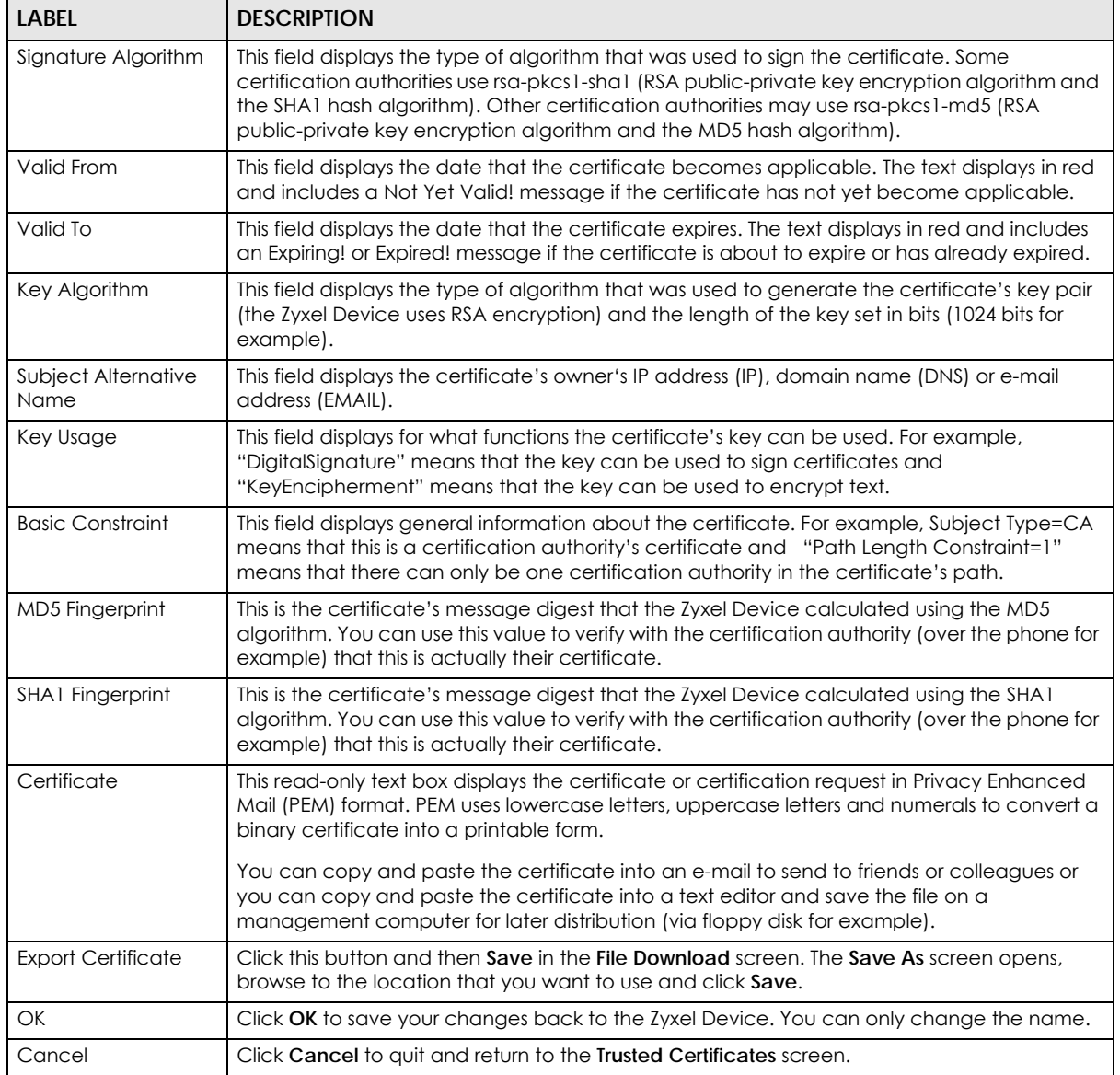

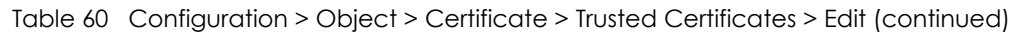

## **14.3.2 Import Trusted Certificates**

Click **Configuration > Object > Certificate > Trusted Certificates > Import** to open the **Import Trusted Certificates** screen. Follow the instructions in this screen to save a trusted certificate to the Zyxel Device.

Note: You must remove any spaces from the certificate's filename before you can import the certificate.
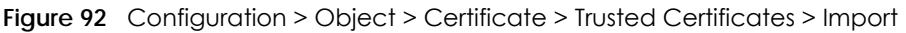

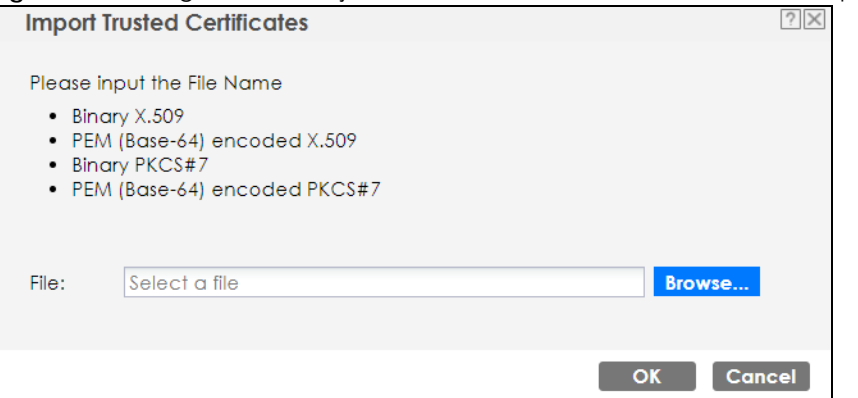

| <b>LABEL</b>  | <b>DESCRIPTION</b>                                                                                          |
|---------------|----------------------------------------------------------------------------------------------------|
| <b>File</b>   | Type in the location of the file you want to upload in this field or click <b>Browse</b> to find it.        |
|               | You cannot import a certificate with the same name as a certificate that is already in the Zyxel<br>Device. |
| <b>Browse</b> | Click <b>Browse</b> to find the certificate file you want to upload.                                        |
| OK            | Click OK to save the certificate on the Zyxel Device.                                                       |
| Cancel        | Click Cancel to quit and return to the previous screen.                                                     |

Table 61 Configuration > Object > Certificate > Trusted Certificates > Import

# **14.4 Technical Reference**

The following section contains additional technical information about the features described in this chapter.

#### **OCSP**

OCSP (Online Certificate Status Protocol) allows an application or device to check whether a certificate is valid. With OCSP the Zyxel Device checks the status of individual certificates instead of downloading a Certificate Revocation List (CRL). OCSP has two main advantages over a CRL. The first is real-time status information. The second is a reduction in network traffic since the Zyxel Device only gets information on the certificates that it needs to verify, not a huge list. When the Zyxel Device requests certificate status information, the OCSP server returns a "expired", "current" or "unknown" response.

# **CHAPTER 15 System**

# **15.1 Overview**

Use the system screens to configure general Zyxel Device settings.

# **15.1.1 What You Can Do in this Chapter**

- The **Host Name** screen ([Section 15.2 on page 146\)](#page-145-0) configures a unique name for the Zyxel Device in your network.
- The **Date/Time** screen ([Section 15.3 on page 147](#page-146-0)) configures the date and time for the Zyxel Device.
- The **WWW** screens ([Section 15.4 on page 151\)](#page-150-0) configure settings for HTTP or HTTPS access to the Zyxel Device.
- The **SSH** screen [\(Section 15.5 on page 159\)](#page-158-0) configures SSH (Secure SHell) for securely accessing the Zyxel Device's command line interface.
- The **FTP** screen [\(Section 15.6 on page 163](#page-162-0)) specifies FTP server settings. You can upload and download the Zyxel Device's firmware and configuration files using FTP. Please also see [Chapter 17 on](#page-170-0)  [page 171](#page-170-0) for more information about firmware and configuration files.

# <span id="page-145-0"></span>**15.2 Host Name**

A host name is the unique name by which a device is known on a network. Click **Configuration > System > Host Name** to open this screen.

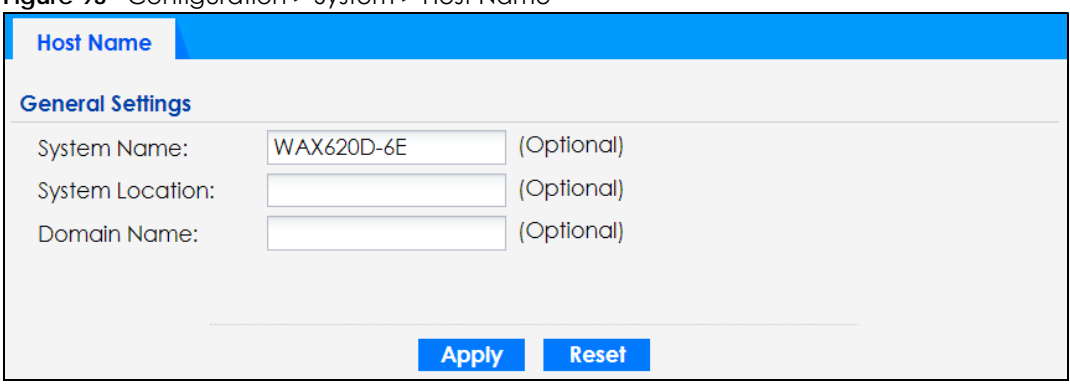

**Figure 93** Configuration > System > Host Name

| LABEL              | <b>DESCRIPTION</b>                                                                                                    |
|--------------------|----------------------------------------------------------------------------------------------------|
| <b>System Name</b> | Choose a descriptive name to identify your Zyxel Device device. This name can be up to 64<br>alphanumeric characters long. Spaces are not allowed, but dashes (-) underscores (_) and<br>periods (.) are accepted.                                             |
| System Location    | Specify the name of the place where the Zyxel Device is located. You can enter up to 60<br>alphanumeric and '()' .:: ?! +-*/= #\$%@ characters. Spaces and underscores are allowed. The<br>name should start with a letter.                                    |
| Domain Name        | Enter the domain name (if you know it) here. This name is propagated to DHCP clients<br>connected to interfaces with the DHCP server enabled. This name can be up to 254<br>alphanumeric characters long. Spaces are not allowed, but dashes "-" are accepted. |
| Apply              | Click Apply to save your changes back to the Zyxel Device.                                                                                                    |
| Reset              | Click <b>Reset</b> to return the screen to its last-saved settings.                                                                                                    |

Table 62 Configuration > System > Host Name

# <span id="page-146-0"></span>**15.3 Date and Time**

For effective scheduling and logging, the Zyxel Device system time must be accurate. The Zyxel Device has a software mechanism to set the time manually or get the current time and date from an external server.

To change your Zyxel Device's time based on your local time zone and date, click **Configuration > System > Date/Time**. The screen displays as shown. You can manually set the Zyxel Device's time and date or have the Zyxel Device get the date and time from a time server.

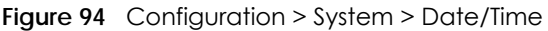

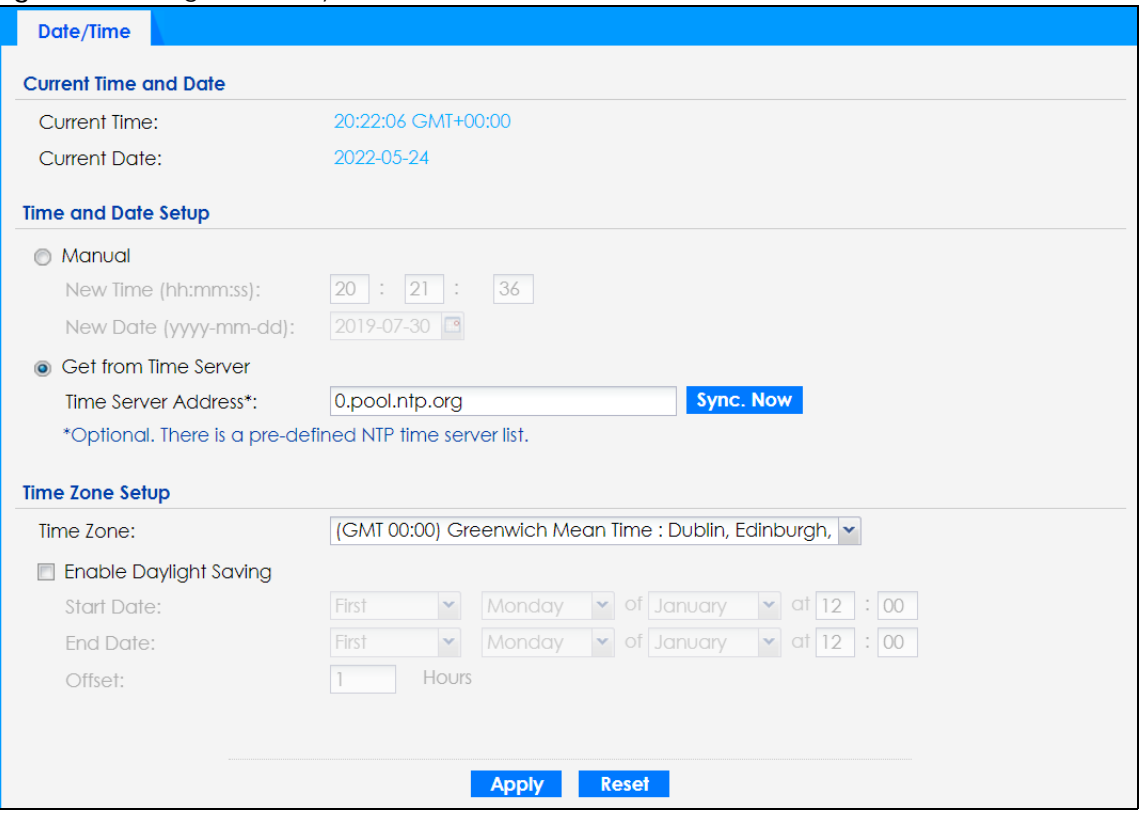

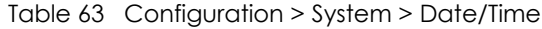

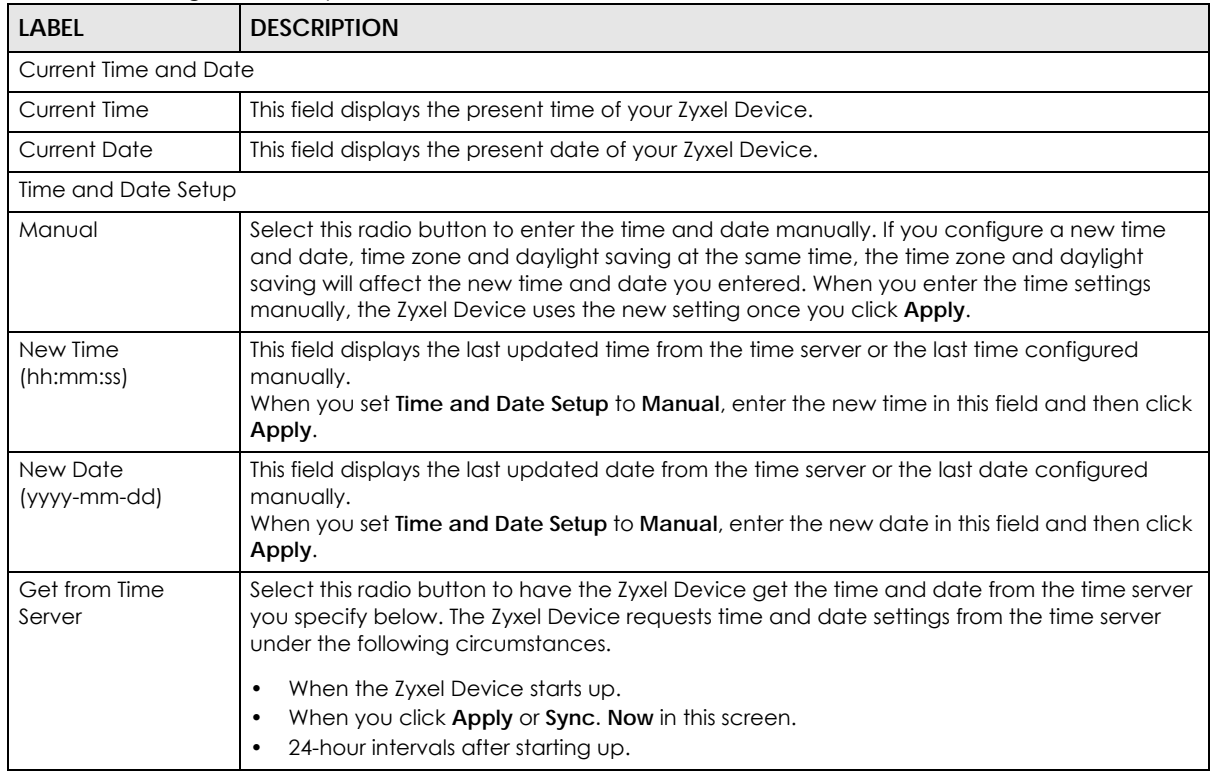

| <b>LABEL</b>              | <b>DESCRIPTION</b>                                                                                                    |  |  |
|---------------------------|----------------------------------------------------------------------------------------------------|--|--|
| Time Server Address       | Enter the IP address or URL of your time server. Check with your ISP/network administrator if<br>you are unsure of this information.                                                                                                    |  |  |
| Sync. Now                 | Click this button to have the Zyxel Device get the time and date from a time server (see the<br>Time Server Address field). This also saves your changes (except the daylight saving settings).                                                                                                    |  |  |
| Time Zone Setup           |                                                                                                    |  |  |
| Time Zone                 | Choose the time zone of your location. This will set the time difference between your time<br>zone and Greenwich Mean Time (GMT).                                                                                                    |  |  |
| Enable Daylight<br>Saving | Daylight saving is a period from late spring to fall when many countries set their clocks<br>ahead of normal local time by one hour to give more daytime light in the evening.                                                                                                    |  |  |
|                           | Select this option if you use Daylight Saving Time.                                                                                                    |  |  |
| <b>Start Date</b>         | Configure the day and time when Daylight Saving Time starts if you selected Enable Daylight<br>Saving. The at field uses the 24 hour format. Here are a couple of examples:                                                                                                    |  |  |
|                           | Daylight Saving Time starts in most parts of the United States on the second Sunday of<br>March. Each time zone in the United States starts using Daylight Saving Time at 2 A.M. local<br>time. So in the United States you would select Second, Sunday, March and type 2 in the at<br>field.                                                                                                    |  |  |
|                           | Daylight Saving Time starts in the European Union on the last Sunday of March. All of the time<br>zones in the European Union start using Daylight Saving Time at the same moment (1 A.M.<br>GMT or UTC). So in the European Union you would select Last, Sunday, March. The time you<br>type in the at field depends on your time zone. In Germany for instance, you would type 2<br>because Germany's time zone is one hour ahead of GMT or UTC (GMT+1).  |  |  |
| <b>End Date</b>           | Configure the day and time when Daylight Saving Time ends if you selected Enable Daylight<br>Saving. The at field uses the 24 hour format. Here are a couple of examples:                                                                                                    |  |  |
|                           | Daylight Saving Time ends in the United States on the first Sunday of November. Each time<br>zone in the United States stops using Daylight Saving Time at 2 A.M. local time. So in the<br>United States you would select First, Sunday, November and type 2 in the at field.                                                                                                    |  |  |
|                           | Daylight Saving Time ends in the European Union on the last Sunday of October. All of the<br>time zones in the European Union stop using Daylight Saving Time at the same moment (1<br>A.M. GMT or UTC). So in the European Union you would select Last, Sunday, October. The<br>time you type in the at field depends on your time zone. In Germany for instance, you would<br>type 2 because Germany's time zone is one hour ahead of GMT or UTC (GMT+1). |  |  |
| Offset                    | Specify how much the clock changes when daylight saving begins and ends.                                                                                                    |  |  |
|                           | Enter a number from 1 to 5.5 (by 0.5 increments).                                                                                                    |  |  |
|                           | For example, if you set this field to 3.5, a log occurred at 6 P.M. in local official time will<br>appear as if it had occurred at 10:30 P.M.                                                                                                    |  |  |
| Apply                     | Click <b>Apply</b> to save your changes back to the Zyxel Device.                                                                                                    |  |  |
| Reset                     | Click <b>Reset</b> to return the screen to its last-saved settings.                                                                                                    |  |  |

Table 63 Configuration > System > Date/Time (continued)

# **15.3.1 Pre-defined NTP Time Servers List**

When you turn on the Zyxel Device for the first time, the date and time start at 2003-01-01 00:00:00. The Zyxel Device then attempts to synchronize with one of the following pre-defined list of Network Time Protocol (NTP) time servers.

The Zyxel Device continues to use the following pre-defined list of NTP time servers if you do not specify a time server or it cannot synchronize with the time server you specified.

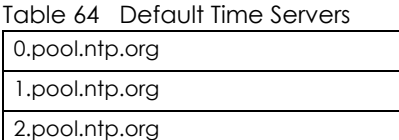

When the Zyxel Device uses the pre-defined list of NTP time servers, it randomly selects one server and tries to synchronize with it. If the synchronization fails, then the Zyxel Device goes through the rest of the list in order from the first one tried until either it is successful or all the pre-defined NTP time servers have been tried.

## **15.3.2 Time Server Synchronization**

Click the **Sync. Now** button to get the time and date from the time server you specified in the **Time Server Address** field.

When the **Loading** message appears, you may have to wait up to one minute.

**Figure 95** Loading

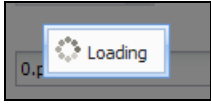

The **Current Time** and **Current Date** fields will display the appropriate settings if the synchronization is successful.

If the synchronization was not successful, a log displays in the **View Log** screen. Try re-configuring the **Date/Time** screen.

To manually set the Zyxel Device date and time:

- **1** Click **System > Date/Time**.
- **2** Select **Manual** under **Time and Date Setup**.
- **3** Enter the Zyxel Device's time in the **New Time** field.
- **4** Enter the Zyxel Device's date in the **New Date** field.
- **5** Under **Time Zone Setup**, select your **Time Zone** from the list.
- **6** As an option you can select the **Enable Daylight Saving** check box to adjust the Zyxel Device clock for daylight savings.
- **7** Click **Apply**.

To get the Zyxel Device date and time from a time server:

- **1** Click **System > Date/Time**.
- **2** Select **Get from Time Server** under **Time and Date Setup**.
- **3** Under **Time Zone Setup**, select your **Time Zone** from the list.
- **4** Under **Time and Date Setup**, enter a **Time Server Address**.
- **5** Click **Apply**.

# <span id="page-150-0"></span>**15.4 WWW Overview**

The following figure shows secure and insecure management of the Zyxel Device coming in from the WAN. HTTPS and SSH access are secure. HTTP and FTP management access are not secure.

**Figure 96** Secure and Insecure Service Access From the WAN

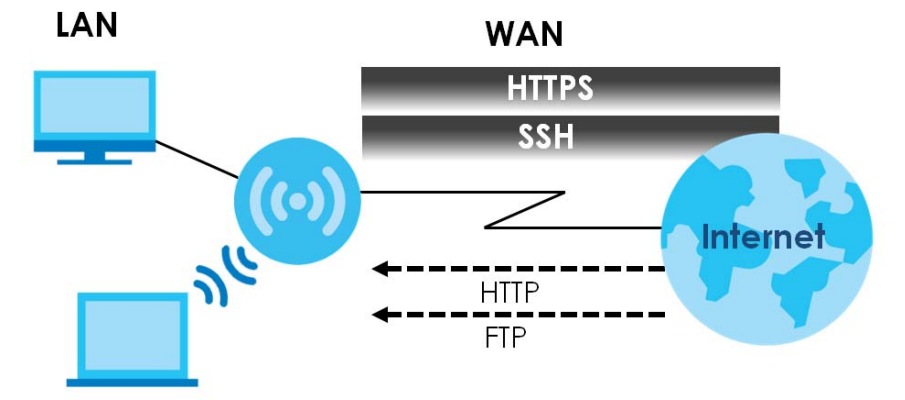

## **15.4.1 Service Access Limitations**

A service cannot be used to access the Zyxel Device when you have disabled that service in the corresponding screen.

### **15.4.2 System Timeout**

There is a lease timeout for administrators. The Zyxel Device automatically logs you out if the management session remains idle for longer than this timeout period. The management session does not time out when a statistics screen is polling.

Each user is also forced to log in the Zyxel Device for authentication again when the reauthentication time expires.

You can change the timeout settings in the **User** screens.

### **15.4.3 HTTPS**

You can set the Zyxel Device to use HTTP or HTTPS (HTTPS adds security) for Web Configurator sessions.

HTTPS (HyperText Transfer Protocol over Secure Socket Layer, or HTTP over SSL) is a web protocol that encrypts and decrypts web pages. Secure Socket Layer (SSL) is an application-level protocol that enables secure transactions of data by ensuring confidentiality (an unauthorized party cannot read the

transferred data), authentication (one party can identify the other party) and data integrity (you know if data has been changed).

It relies upon certificates, public keys, and private keys (see [Chapter 14 on page 130](#page-129-0) for more information).

HTTPS on the Zyxel Device is used so that you can securely access the Zyxel Device using the Web Configurator. The SSL protocol specifies that the HTTPS server (the Zyxel Device) must always authenticate itself to the HTTPS client (the computer which requests the HTTPS connection with the Zyxel Device), whereas the HTTPS client only should authenticate itself when the HTTPS server requires it to do so (select **Authenticate Client Certificates** in the **WWW** screen). **Authenticate Client Certificates** is optional and if selected means the HTTPS client must send the Zyxel Device a certificate. You must apply for a certificate for the browser from a CA that is a trusted CA on the Zyxel Device.

Please refer to the following figure.

- **1** HTTPS connection requests from an SSL-aware web browser go to port 443 (by default) on the Zyxel Device's web server.
- **2** HTTP connection requests from a web browser go to port 80 (by default) on the Zyxel Device's web server.

**Figure 97** HTTP/HTTPS Implementation

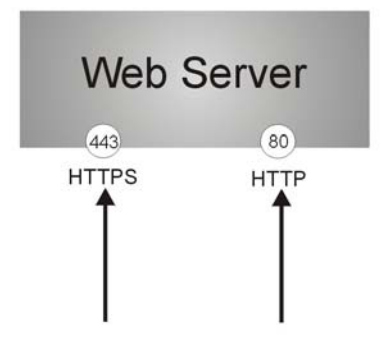

Note: If you disable **HTTP** in the **WWW** screen, then the Zyxel Device blocks all HTTP connection attempts.

# **15.4.4 Configuring WWW Service Control**

Click **Configuration > System > WWW** to open the **WWW** screen. Use this screen to specify HTTP or HTTPS settings.

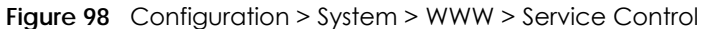

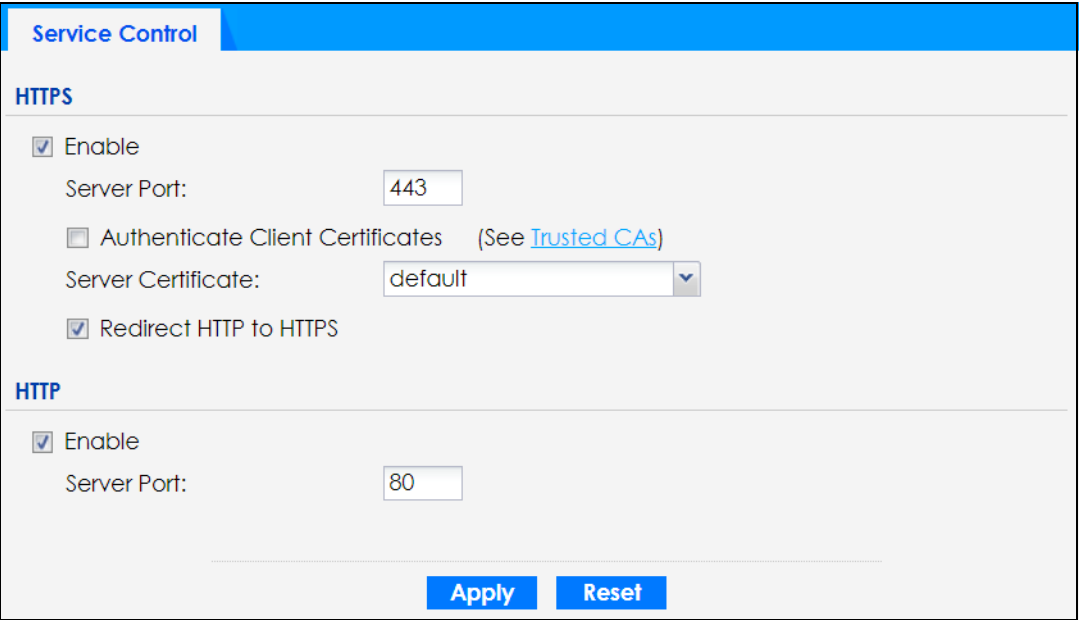

| <b>LABFL</b>                        | <b>DESCRIPTION</b>                                                                                                    |
|-------------------------------------|----------------------------------------------------------------------------------------------------|
| <b>HTTPS</b>                        |                                                                                                    |
| Enable                              | Select the check box to allow or disallow the computer with the IP address that matches<br>the IP address(es) in the <b>Service Control</b> table to access the Zyxel Device Web<br>Configurator using secure HTTPs connections.                                                                              |
| Server Port                         | The HTTPS server listens on port 443 by default. If you change the HTTPS server port to a<br>different number on the Zyxel Device, for example 8443, then you must notify people who<br>need to access the Zyxel Device Web Configurator to use "https://Zyxel Device IP<br>Address: 8443" as the URL.        |
| Authenticate Client<br>Certificates | Select Authenticate Client Certificates (optional) to require the SSL client to authenticate<br>itself to the Zyxel Device by sending the Zyxel Device a certificate. To do that the SSL client<br>must have a CA-signed certificate from a CA that has been imported as a trusted CA on<br>the Zyxel Device. |
|                                     | Click Trusted CAs to go to the Configuration $>$ Object $>$ Certificate $>$ Trusted Certificates<br>screen and check for the trusted certificates settings.                                                                                                    |
| Server Certificate                  | Select a certificate the HTTPS server (the Zyxel Device) uses to authenticate itself to the<br>HTTPS client. You must have certificates already configured in the My Certificates screen.                                                                                                    |
| Redirect HTTP to HTTPS              | To allow only secure Web Configurator access, select this to redirect all HTTP connection<br>requests to the HTTPS server.                                                                                                    |
| <b>HTTP</b>                         |                                                                                                    |
| Enable                              | Select the check box to allow or disallow the computer with the IP address that matches<br>the IP address(es) in the Service Control table to access the Zyxel Device Web<br>Configurator using HTTP connections.                                                                                             |
| Server Port                         | You may change the server port number for a service if needed, however you must use<br>the same port number in order to use that service to access the Zyxel Device.                                                                                                    |
| Apply                               | Click Apply to save your changes back to the Zyxel Device.                                                                                                    |
| Reset                               | Click Reset to return the screen to its last-saved settings.                                                                                                    |

Table 65 Configuration > System > WWW > Service Control

## **15.4.5 HTTPS Example**

If you have not changed the default HTTPS port on the Zyxel Device, then in your browser enter "https:// Zyxel Device IP Address/" as the web site address where "Zyxel Device IP Address" is the IP address or domain name of the Zyxel Device you wish to access.

#### **15.4.5.1 Google Chrome Warning Messages**

When you attempt to access the Zyxel Device HTTPS server, you will see the error message shown in the following screen.

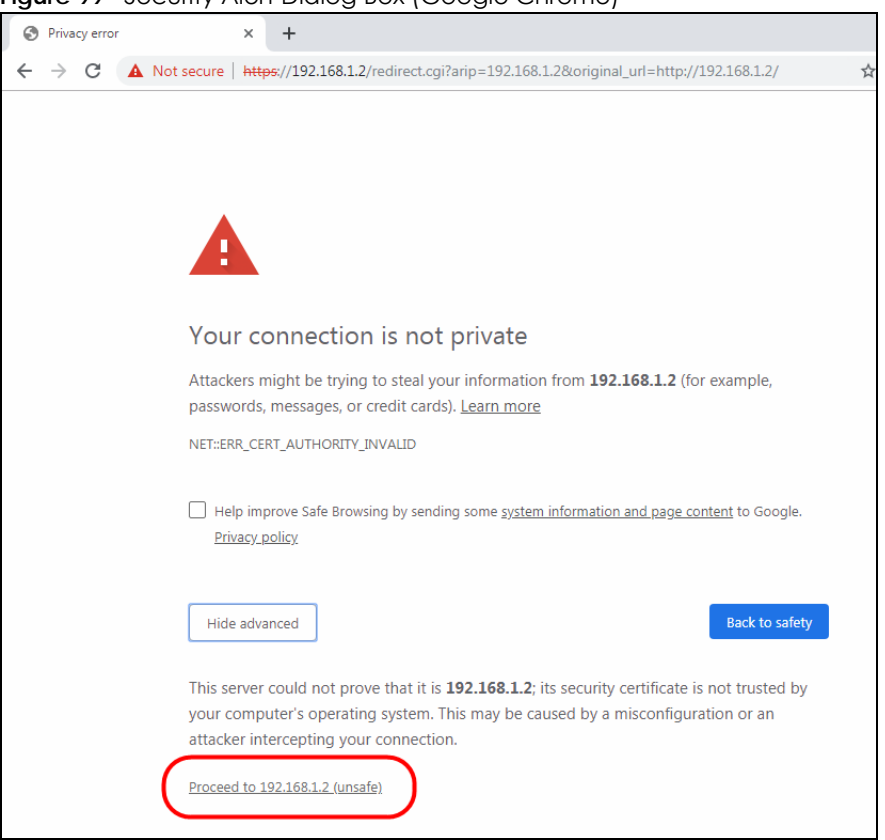

**Figure 99** Security Alert Dialog Box (Google Chrome)

Select **Advanced** > **Proceed to 192.168.1.2 (unsafe)** to proceed to the Web Configurator login screen.

#### **15.4.5.2 Mozilla Firefox Warning Messages**

When you attempt to access the Zyxel Device HTTPS server, a Warning screen appears as shown in the following screen. Click **Learn More...** if you want to verify more information about the certificate from the Zyxel Device.

Click **Advanced** > **Accept the Risk and Continue**.

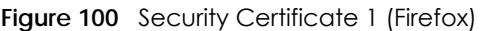

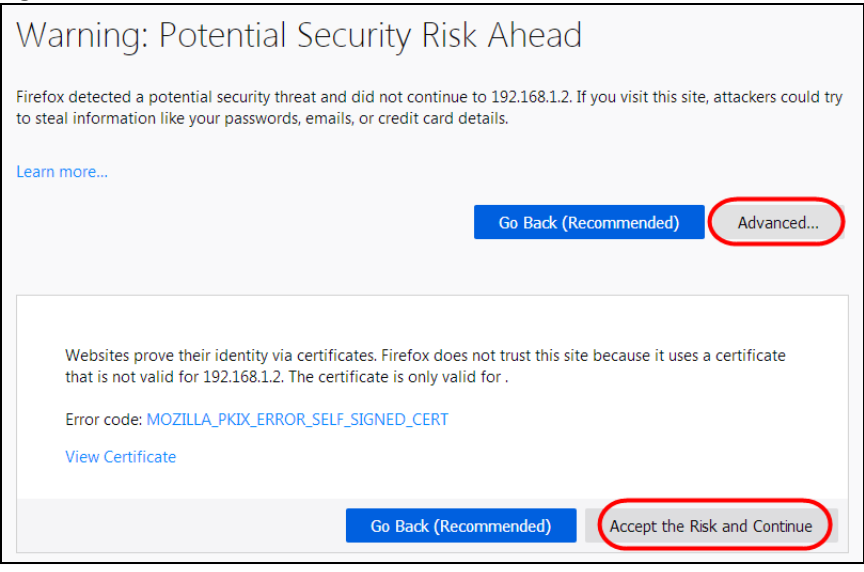

#### **15.4.5.3 Avoiding Browser Warning Messages**

Here are the main reasons your browser displays warnings about the Zyxel Device's HTTPS server certificate and what you can do to avoid seeing the warnings:

- The issuing certificate authority of the Zyxel Device's HTTPS server certificate is not one of the browser's trusted certificate authorities. The issuing certificate authority of the Zyxel Device's factory default certificate is the Zyxel Device itself since the certificate is a self-signed certificate.
- For the browser to trust a self-signed certificate, import the self-signed certificate into your operating system as a trusted certificate.
- To have the browser trust the certificates issued by a certificate authority, import the certificate authority's certificate into your operating system as a trusted certificate. Refer to [Appendix A on](#page-209-0)  [page 210](#page-209-0) for details.

#### **15.4.5.4 Enrolling and Importing SSL Client Certificates**

The SSL client needs a certificate if **Authenticate Client Certificates** is selected on the Zyxel Device.

You must have imported at least one trusted CA to the Zyxel Device in order for the **Authenticate Client Certificates** to be active (see the Certificates chapter for details).

Apply for a certificate from a Certification Authority (CA) that is trusted by the Zyxel Device (see the Zyxel Device's **Trusted Certificates** Web Configurator screen).

**Figure 101** Trusted Certificates

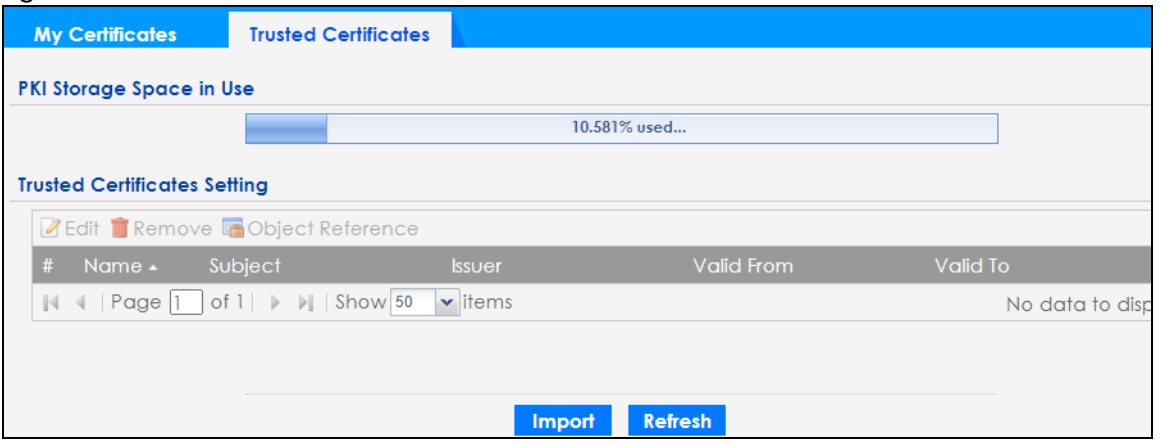

The CA sends you a package containing the CA's trusted certificate(s), your personal certificate(s) and a password to install the personal certificate(s).

#### **15.4.5.5 Installing a Personal Certificate**

You need a password in advance. The CA may issue the password or you may have to specify it during the enrollment. Double-click the personal certificate given to you by the CA to produce a screen similar to the one shown next.

**1** Click **Next** to begin the wizard.

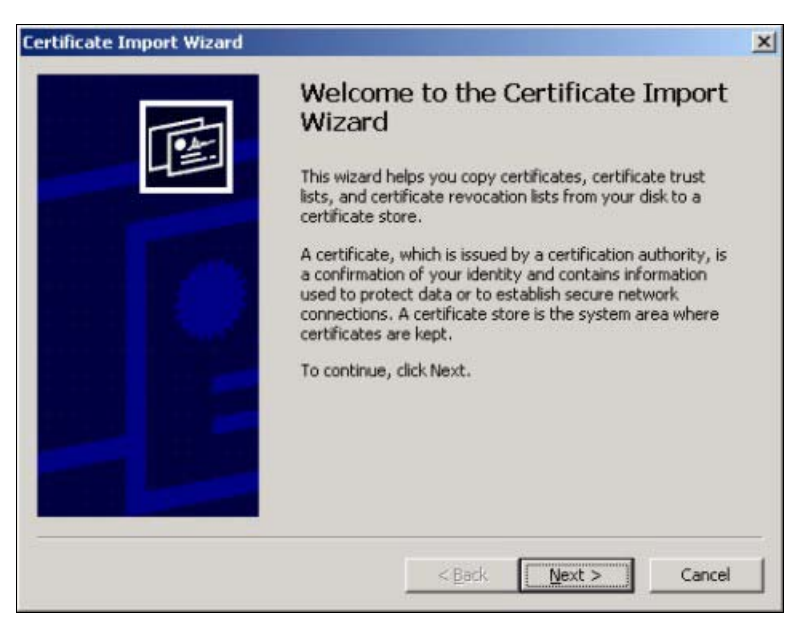

**2** The file name and path of the certificate you double-clicked should automatically appear in the **File name** text box. Click **Browse** if you wish to import a different certificate.

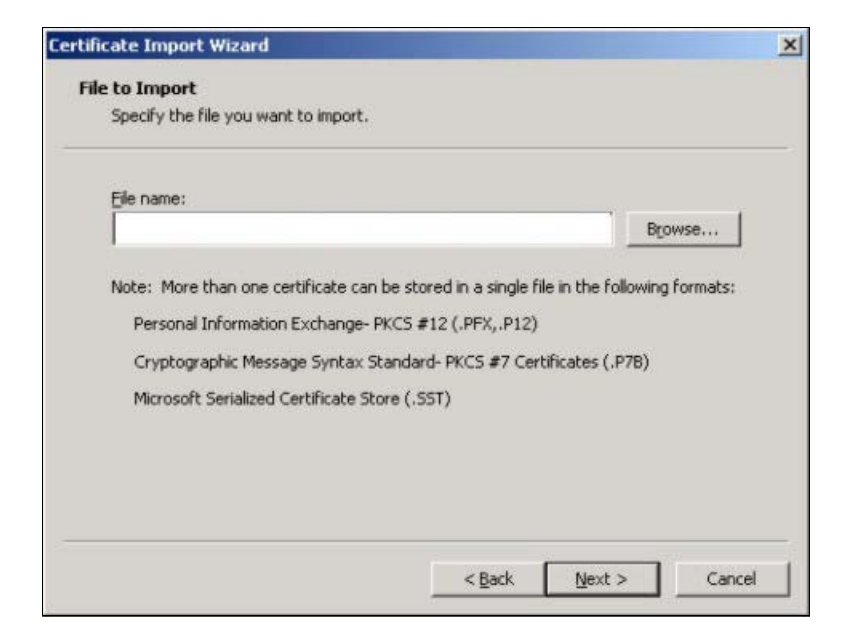

**3** Enter the password given to you by the CA.

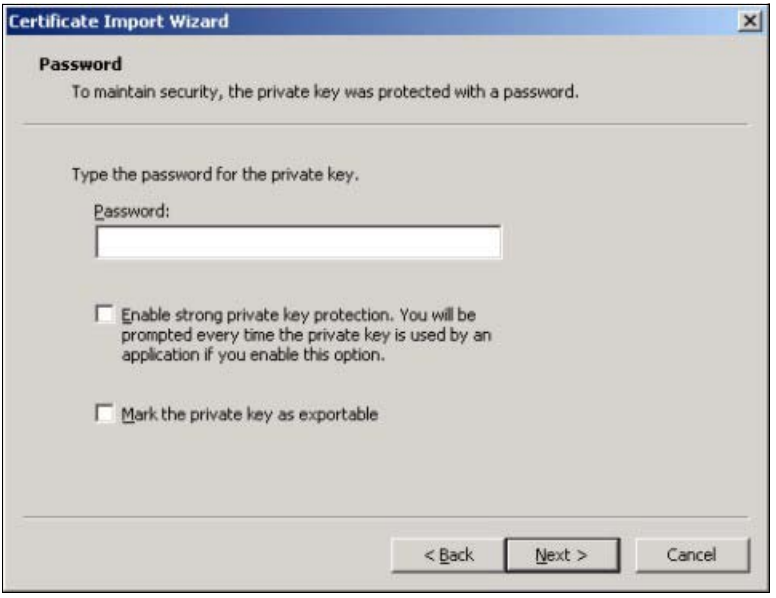

**4** Have the wizard determine where the certificate should be saved on your computer or select **Place all certificates in the following store** and choose a different location.

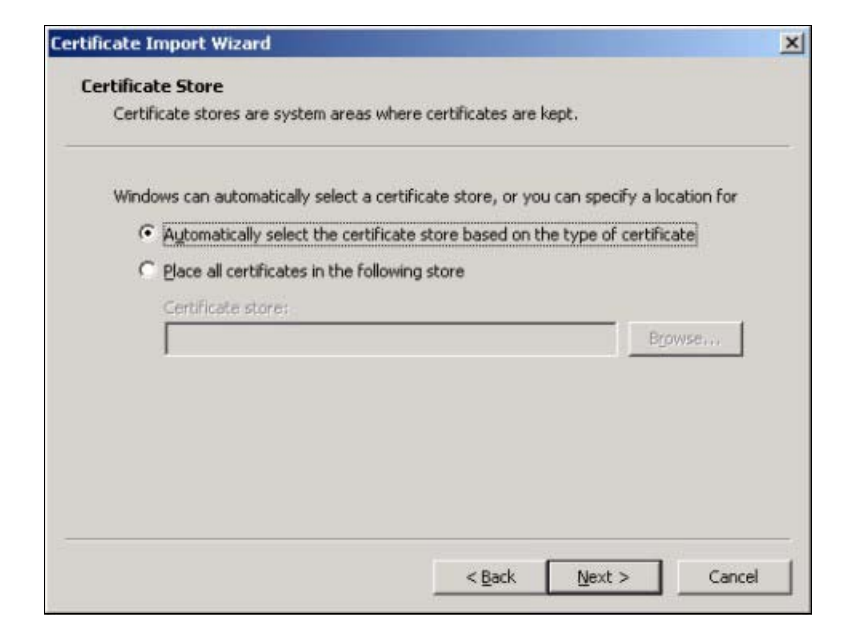

**5** Click **Finish** to complete the wizard and begin the import process.

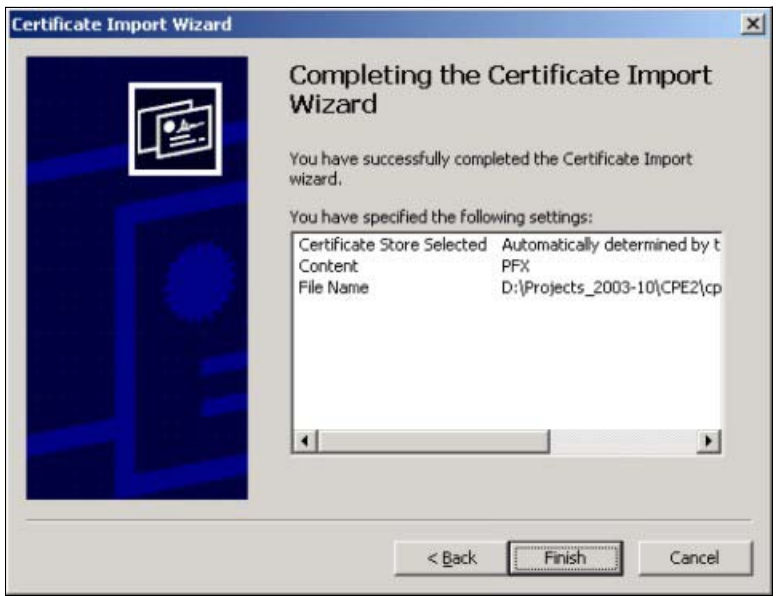

**6** You should see the following screen when the certificate is correctly installed on your computer.

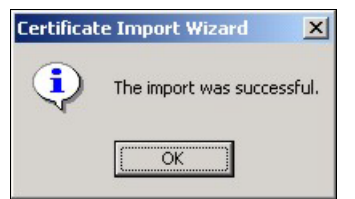

# **15.4.5.6 Using a Certificate When Accessing the Zyxel Device**

To access the Zyxel Device via HTTPS:

**1** Enter 'https://Zyxel Device IP Address/' in your browser's web address field.

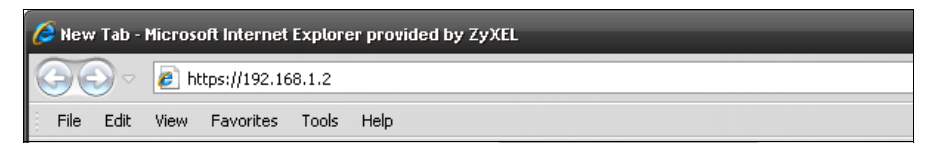

**2** When **Authenticate Client Certificates** is selected on the Zyxel Device, the following screen asks you to select a personal certificate to send to the Zyxel Device. This screen displays even if you only have a single certificate as in the example.

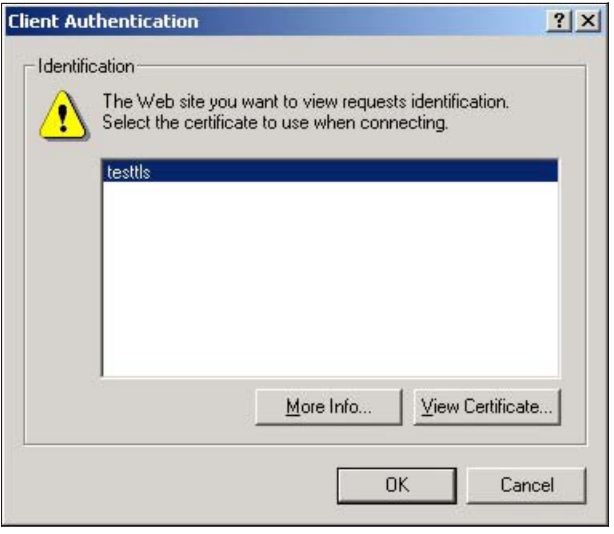

**3** You next see the Web Configurator login screen.

# <span id="page-158-0"></span>**15.5 SSH**

You can use SSH (Secure SHell) to securely access the Zyxel Device's command line interface.

SSH is a secure communication protocol that combines authentication and data encryption to provide secure encrypted communication between two hosts over an unsecured network. In the following figure, computer B on the Internet uses SSH to securely connect to the Zyxel Device (A) for a management session.

**Figure 102** SSH Communication Over the WAN Example

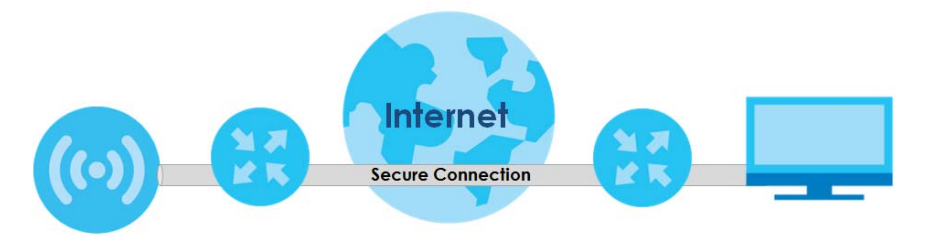

### **15.5.1 How SSH Works**

The following figure is an example of how a secure connection is established between two remote hosts using SSH v1.

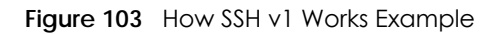

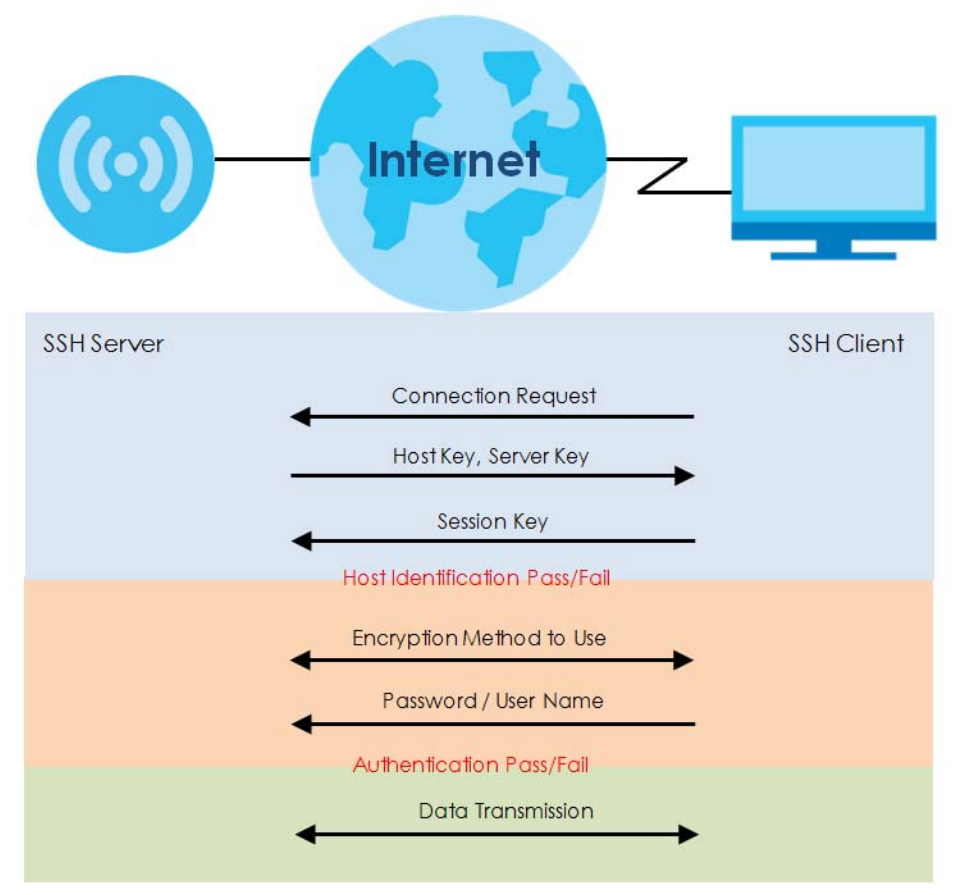

**1** Host Identification

The SSH client sends a connection request to the SSH server. The server identifies itself with a host key. The client encrypts a randomly generated session key with the host key and server key and sends the result back to the server.

The client automatically saves any new server public keys. In subsequent connections, the server public key is checked against the saved version on the client computer.

**2** Encryption Method

Once the identification is verified, both the client and server must agree on the type of encryption method to use.

**3** Authentication and Data Transmission

After the identification is verified and data encryption activated, a secure tunnel is established between the client and the server. The client then sends its authentication information (user name and password) to the server to log in to the server.

## **15.5.2 SSH Implementation on the Zyxel Device**

Your Zyxel Device supports SSH versions 1 and 2 using RSA authentication and four encryption methods (AES, 3DES, Archfour, and Blowfish). The SSH server is implemented on the Zyxel Device for management using port 22 (by default).

## **15.5.3 Requirements for Using SSH**

You must install an SSH client program on a client computer (Windows or Linux operating system) that is used to connect to the Zyxel Device over SSH.

## **15.5.4 Configuring SSH**

Click **Configuration > System > SSH** to open the following screen. Use this screen to configure your Zyxel Device's Secure Shell settings.

Note: It is recommended that you disable FTP when you configure SSH for secure connections.

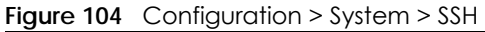

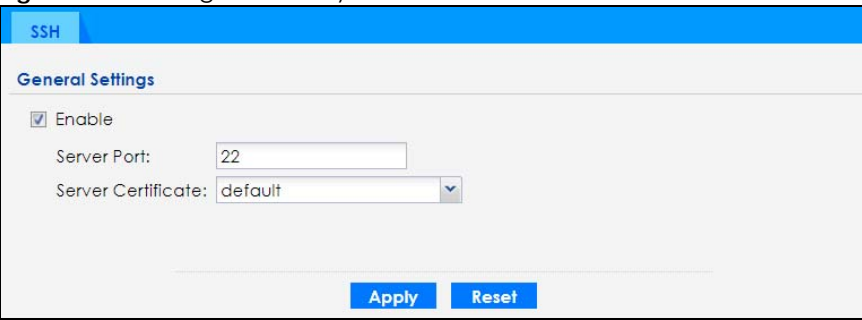

The following table describes the labels in this screen.

| <b>LABEL</b>       | <b>DESCRIPTION</b>                                                                                                    |  |
|--------------------|----------------------------------------------------------------------------------------------------|--|
| Enable             | Select the check box to allow or disallow the computer with the IP address that matches the IP<br>address (es) in the <b>Service Control</b> table to access the Zyxel Device CLI using this service.<br>Note: The Zyxel Device uses only SSH version 2 protocol. |  |
|                    |                                                                                                    |  |
| Server Port        | You may change the server port number for a service if needed, however you must use the<br>same port number in order to use that service for remote management.                                                                                                   |  |
| Server Certificate | Select the certificate whose corresponding private key is to be used to identify the Zyxel Device<br>for SSH connections. You must have certificates already configured in the My Certificates<br>screen.                                                         |  |
| Apply              | Click Apply to save your changes back to the Zyxel Device.                                                                                                    |  |
| Reset              | Click Reset to return the screen to its last-saved settings.                                                                                                    |  |

Table 66 Configuration > System > SSH

# **15.5.5 Examples of Secure Telnet Using SSH**

This section shows two examples using a command interface and a graphical interface SSH client program to remotely access the Zyxel Device. The configuration and connection steps are similar for most SSH client programs. Refer to your SSH client program user's guide.

#### **15.5.5.1 Example 1: Microsoft Windows**

This section describes how to access the Zyxel Device using the Secure Shell Client program.

- **1** Launch the SSH client and specify the connection information (IP address, port number) for the Zyxel Device.
- **2** Configure the SSH client to accept connection using SSH version 2.
- **3** A window displays prompting you to store the host key in you computer. Click **Yes** to continue.
	- **Figure 105** SSH Example 1: Store Host Key

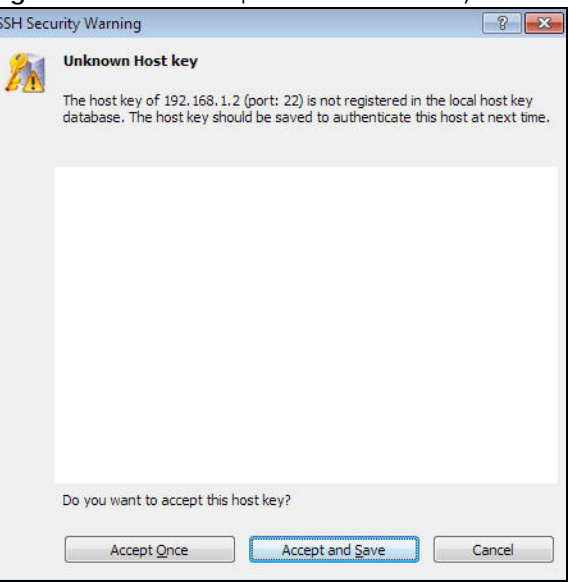

Enter the password to log in to the Zyxel Device. The CLI screen displays next.

#### **15.5.5.2 Example 2: Linux**

This section describes how to access the Zyxel Device using the OpenSSH client program that comes with most Linux distributions.

**1** Enter "ssh –2 192.168.1.2" at a terminal prompt and press [ENTER]. This command forces your computer to connect to the Zyxel Device using SSH version 1. If this is the first time you are connecting to the Zyxel Device using SSH, a message displays prompting you to save the host information of the Zyxel Device. Type "yes" and press [ENTER].

Then enter the password to log in to the Zyxel Device.

**Figure 106** SSH Example 2: Log in

\$ ssh –2 192.168.1.2 The authenticity of host '192.168.1.2 (192.168.1.2)' can't be established. RSA1 key fingerprint is 21:6c:07:25:7e:f4:75:80:ec:af:bd:d4:3d:80:53:d1. Are you sure you want to continue connecting (yes/no)? yes Warning: Permanently added '192.168.1.2' (RSA1) to the list of known hosts. Administrator@192.168.1.2's password:

**2** The CLI screen displays next.

# <span id="page-162-0"></span>**15.6 FTP**

You can upload and download the Zyxel Device's firmware and configuration files using FTP. To use this feature, your computer must have an FTP client. See [Chapter 17 on page 171](#page-170-0) for more information about firmware and configuration files.

To change your Zyxel Device's FTP settings, click **Configuration > System > FTP** tab. The screen appears as shown. Use this screen to specify FTP settings.

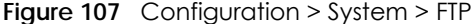

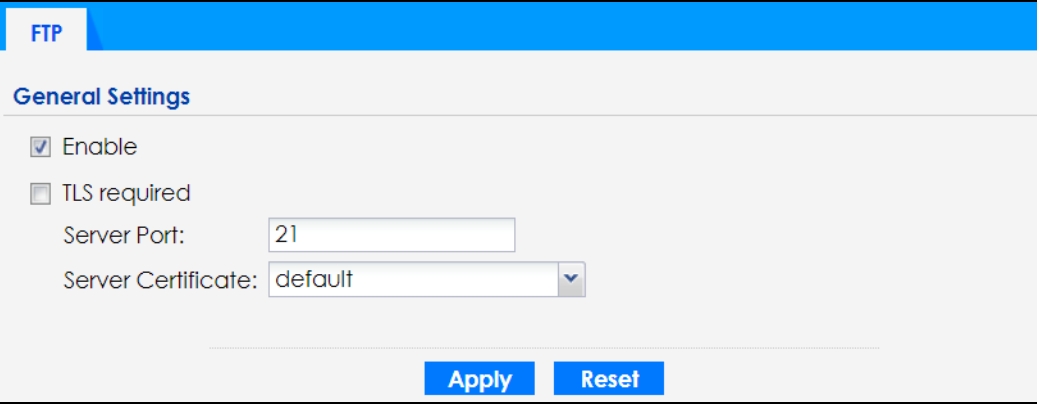

The following table describes the labels in this screen.

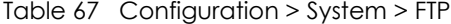

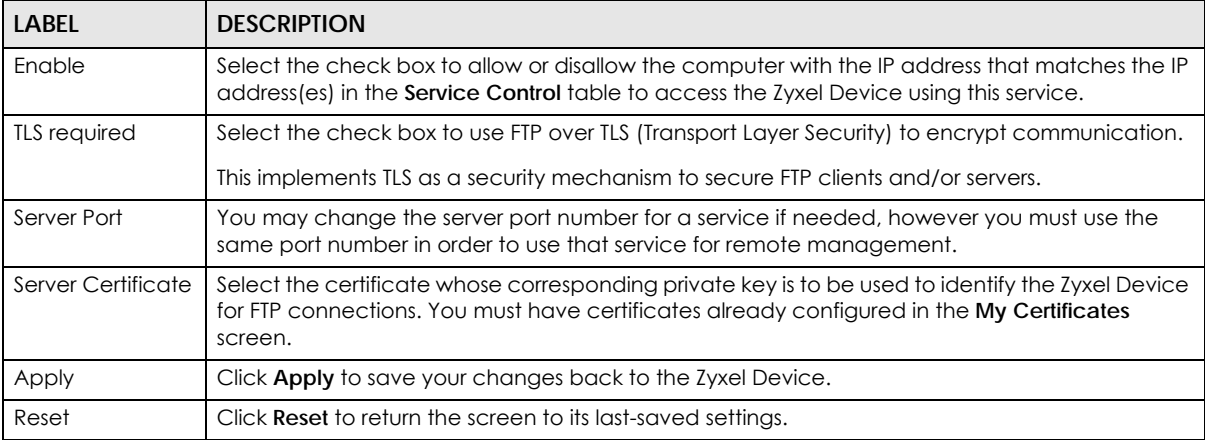

# **CHAPTER 16 Log and Report**

# **16.1 Overview**

Use the system screens to configure daily reporting and log settings.

# **16.1.1 What You Can Do In this Chapter**

• The **Log Setting** screens [\(Section 16.2 on page 165\)](#page-164-0) specify which logs are e-mailed, where they are emailed, and how often they are e-mailed.

# <span id="page-164-0"></span>**16.2 Log Setting**

These screens control log messages and alerts. A log message stores the information for viewing (for example, in the **Monitor > View Log** screen). Usually, alerts are used for events that require more serious attention, such as system errors and attacks.

The **Log Setting** screen provides a summary of all the settings. You can use the **Edit Log Setting** screen to maintain the detailed settings (such as log categories, server names, etc.) for any log. Alternatively, if you want to edit what events is included in each log, you can also use the **Active Log Summary** screen to edit this information for all logs at the same time.

# **16.2.1 Log Setting Screen**

To access this screen, click **Configuration > Log & Report > Log Setting**.

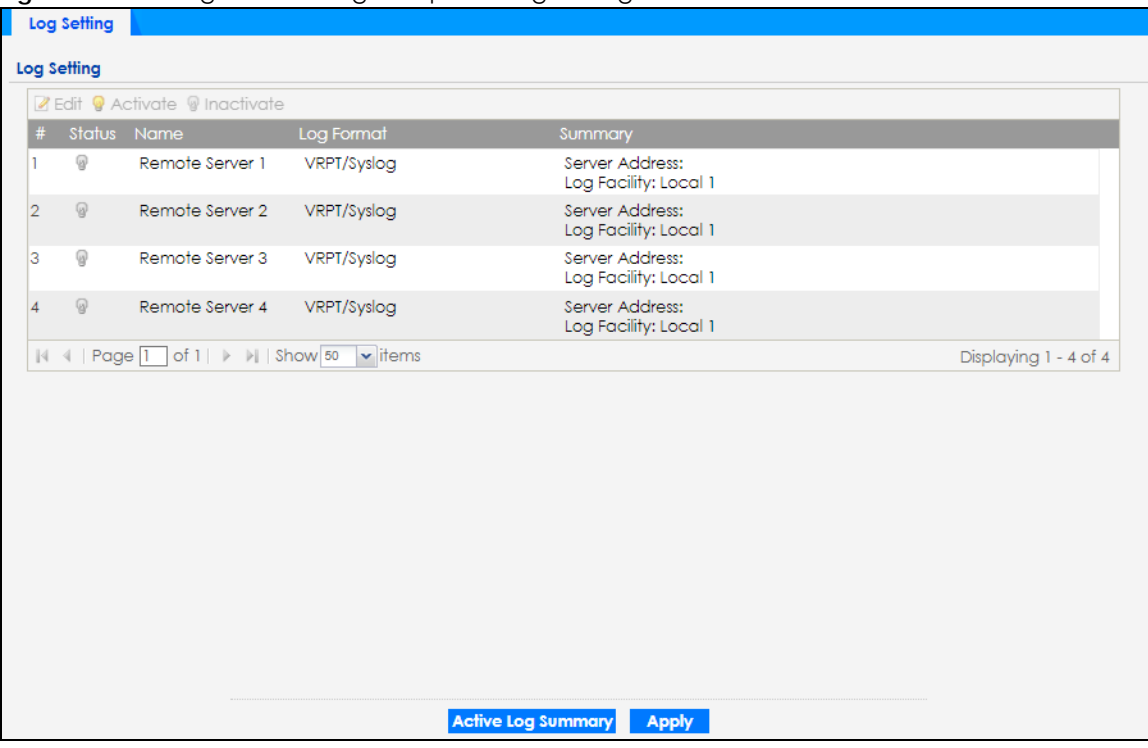

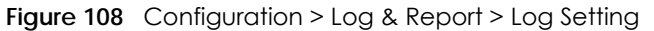

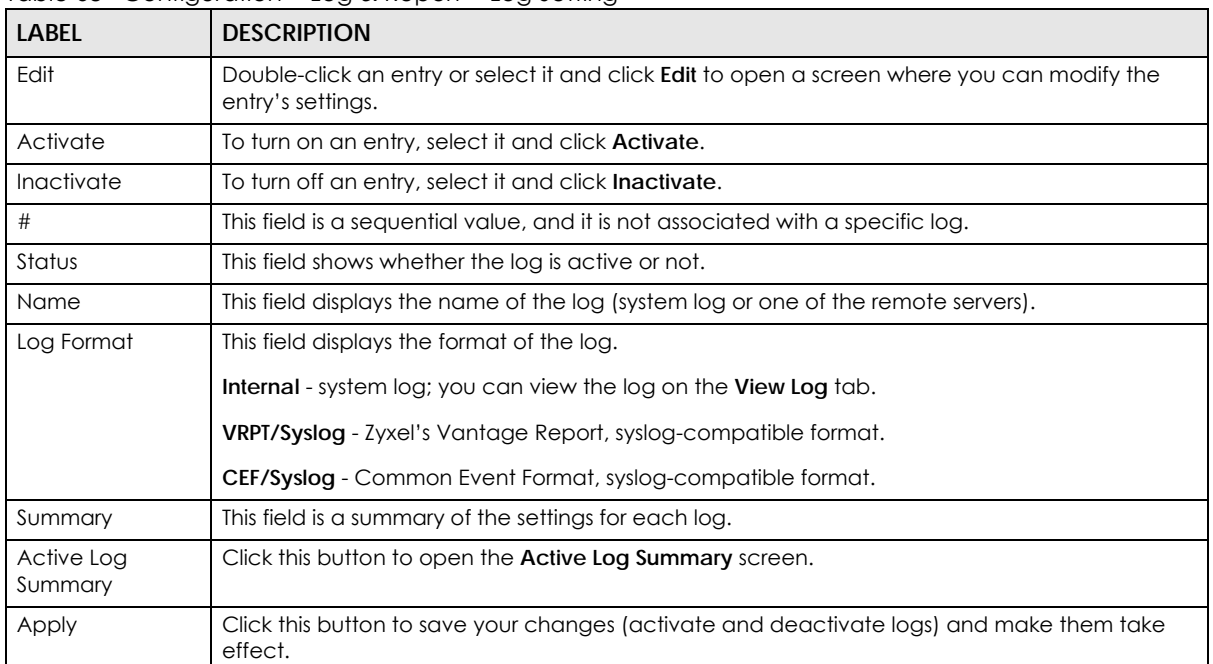

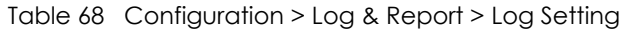

# **16.2.2 Edit Remote Server**

This screen controls the settings for each log in the remote server (syslog). Select a remote server entry in the **Log Setting** screen and click the **Edit** icon.

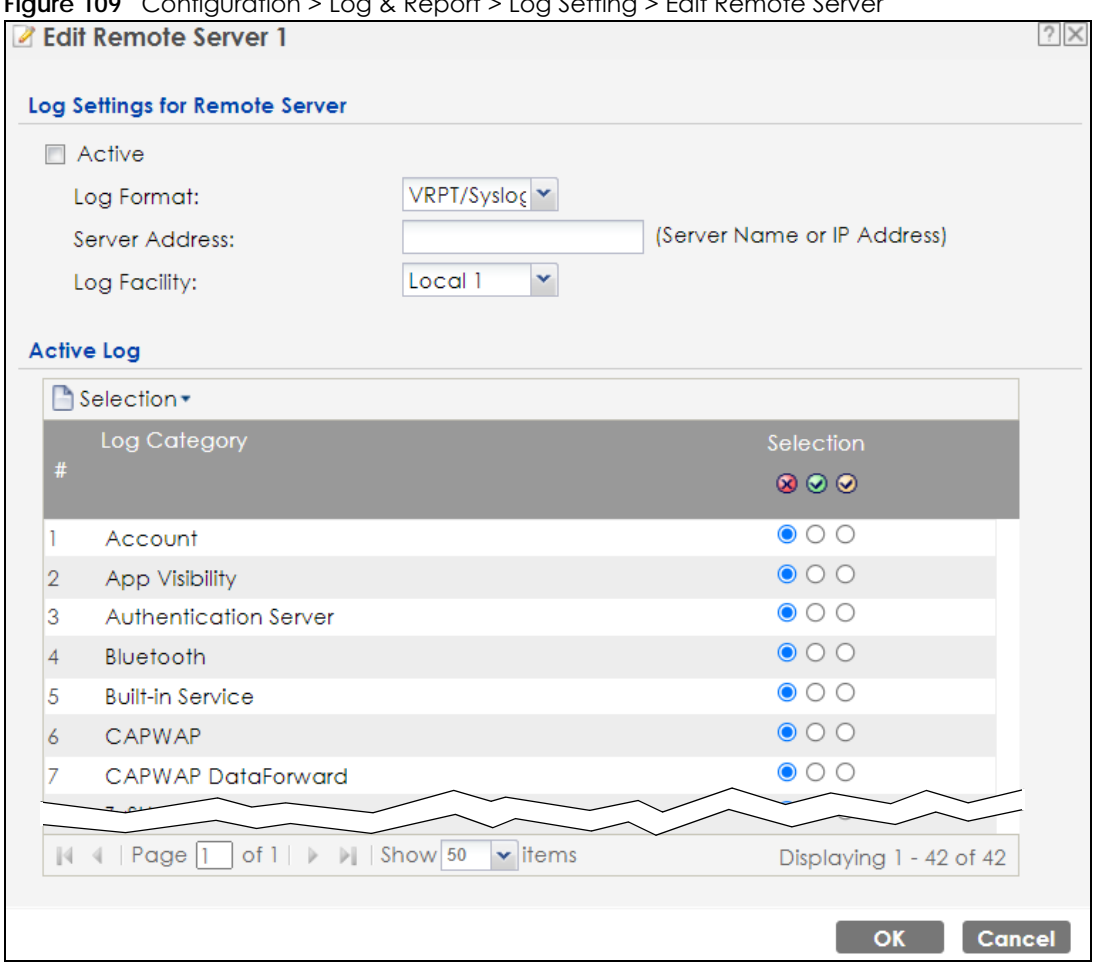

Table 69 Configuration > Log & Report > Log Setting > Edit Remote Server

The following table describes the labels in this screen.

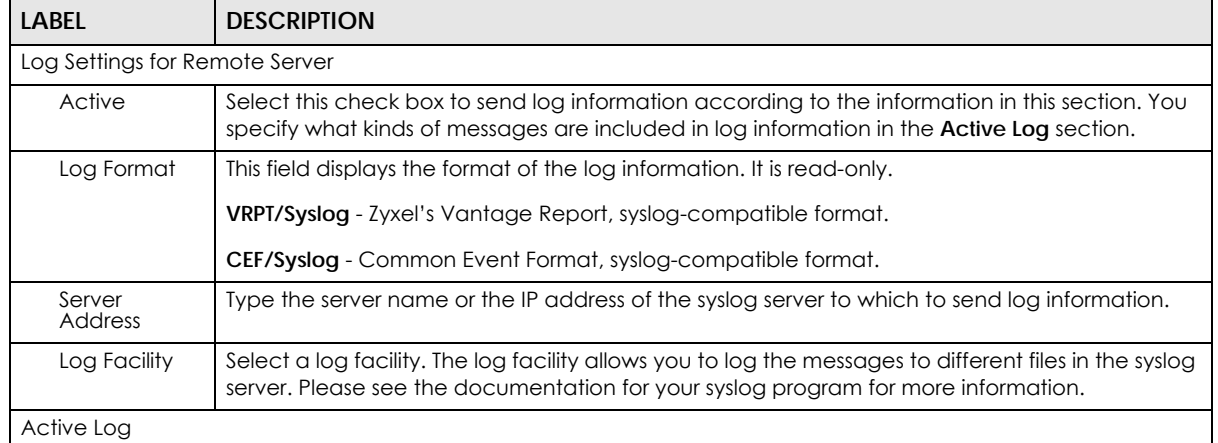

| <b>LABEL</b> | <b>DESCRIPTION</b>                                                                                                    |
|--------------|----------------------------------------------------------------------------------------------------|
| Selection    | Use the <b>Selection</b> drop-down list to change the log settings for all of the log categories.                                                                                                    |
|              | disable all logs (red X) - do not send the remote server logs for any log category.                                                                                                    |
|              | enable normal logs (green check mark) - send the remote server log messages and alerts for all<br>log categories.                                                                                                    |
|              | enable normal logs and debug logs (yellow check mark) - send the remote server log<br>messages, alerts, and debugging information for all log categories.                                                                  |
| #            | This field is a sequential value, and it is not associated with a specific address.                                                                                                    |
| Log Category | This field displays each category of messages. It is the same value used in the Display and<br>Category fields in the View Log tab. The Default category includes debugging messages<br>generated by open source software. |
| Selection    | Select what information you want to log from each Log Category (except All Logs; see below).<br>Choices are:                                                                                                    |
|              | disable all logs (red $X$ ) - do not log any information from this category                                                                                                    |
|              | enable normal logs (green checkmark) - log regular information and alerts from this category                                                                                                    |
|              | enable normal logs and debug logs (yellow check mark) - log regular information, alerts, and<br>debugging information from this category                                                                                   |
| OK           | Click this to save your changes and return to the previous screen.                                                                                                    |
| Cancel       | Click this to return to the previous screen without saving your changes.                                                                                                    |

Table 69 Configuration > Log & Report > Log Setting > Edit Remote Server (continued)

# **16.2.3 Active Log Summary**

This screen allows you to view and to edit what information is included in the system log and remote servers at the same time. It does not let you change other log settings. To access this screen, go to the **Log Setting** screen, and click the **Active Log Summary** button.

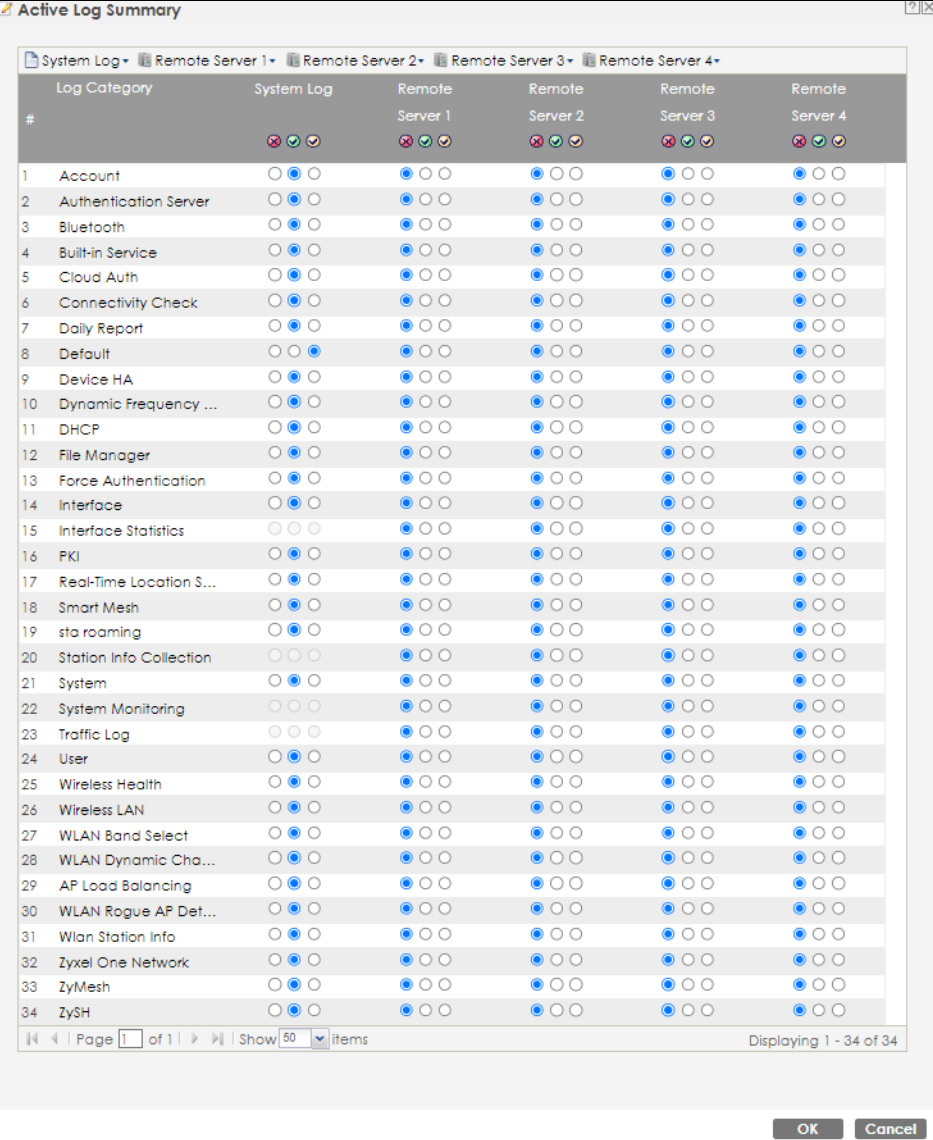

#### **Figure 110** Active Log Summary

This screen provides a different view and a different way of indicating which messages are included in each log and each alert. (The **Default** category includes debugging messages generated by open source software.)

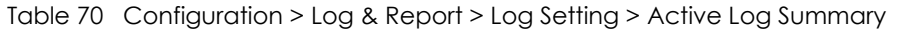

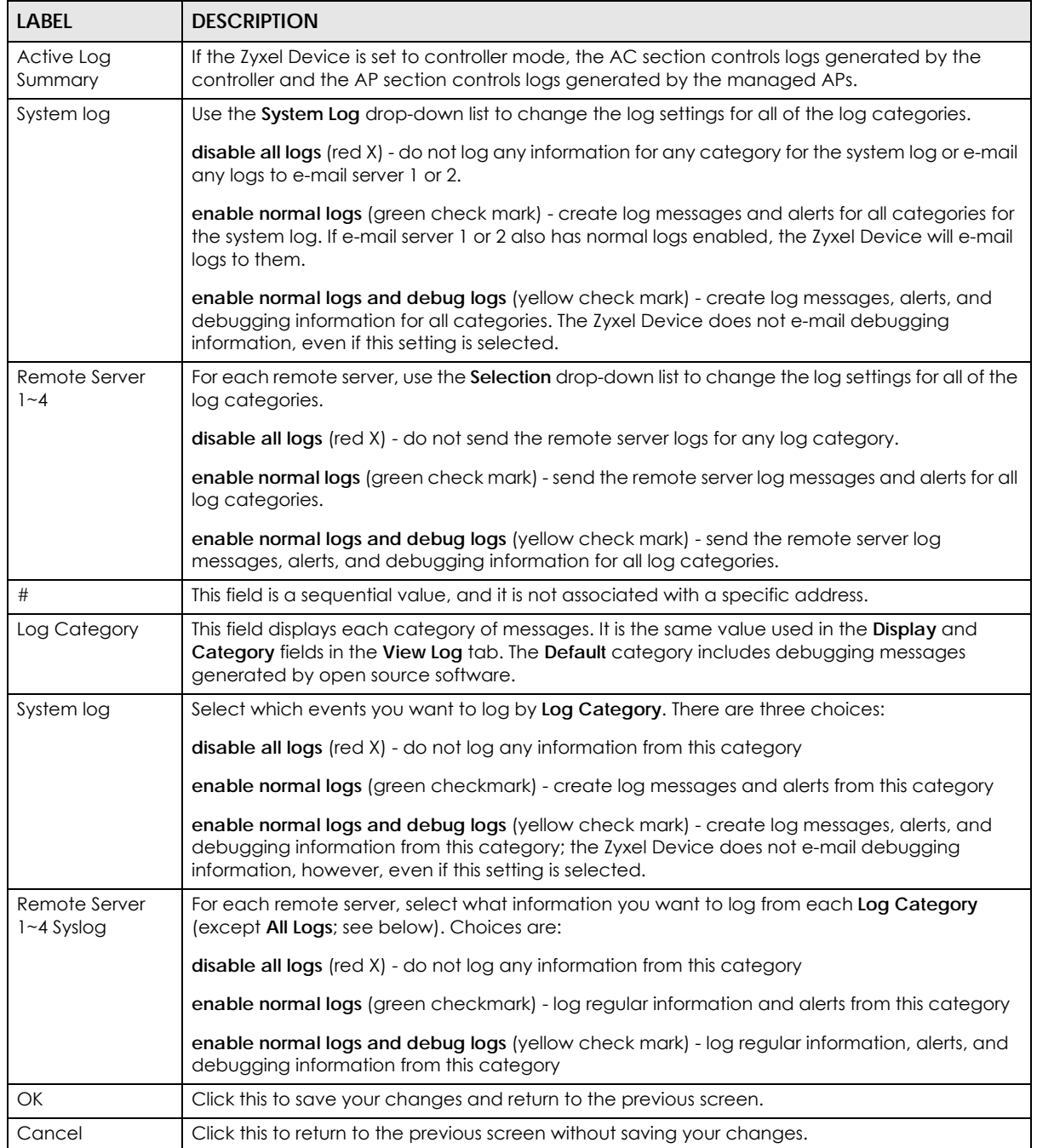

# <span id="page-170-0"></span>**CHAPTER 17 File Manager**

# **17.1 Overview**

Configuration files define the Zyxel Device's settings. Shell scripts are files of commands that you can store on the Zyxel Device and run when you need them. You can apply a configuration file or run a shell script without the Zyxel Device restarting. You can store multiple configuration files and shell script files on the Zyxel Device. You can edit configuration files or shell scripts in a text editor and upload them to the Zyxel Device. Configuration files use a .conf extension and shell scripts use a .zysh extension.

## **17.1.1 What You Can Do in this Chapter**

- The **Configuration File** screen ([Section 17.2 on page 172\)](#page-171-0) stores and names configuration files. You can also download and upload configuration files.
- The **Firmware Package** screen ([Section 17.3 on page 177\)](#page-176-0) checks your current firmware version and uploads firmware to the Zyxel Device.
- The **Shell Script** screen ([Section 17.4 on page 179\)](#page-178-0) stores, names, downloads, uploads and runs shell script files.

## **17.1.2 What you Need to Know**

The following terms and concepts may help as you read this chapter.

#### **Configuration Files and Shell Scripts**

When you apply a configuration file, the Zyxel Device uses the factory default settings for any features that the configuration file does not include. When you run a shell script, the Zyxel Device only applies the commands that it contains. Other settings do not change.

These files have the same syntax, which is also identical to the way you run CLI commands manually. An example is shown below.

**Figure 111** Configuration File / Shell Script: Example

```
# enter configuration mode
configure terminal
# change administrator password
username admin password 4321 user-type admin
#configure default radio profile, change 2GHz channel to 11 & Tx output 
power # to 50%
wlan-radio-profile default
2g-channel 11
output-power 50%
exit
write
```
While configuration files and shell scripts have the same syntax, the Zyxel Device applies configuration files differently than it runs shell scripts. This is explained below.

| Configuration Files (.conf) |                                                                                                    | Shell Scripts (.zysh)                                                   |  |
|-----------------------------|----------------------------------------------------------------------------------------------------|-------------------------------------------------------------------------|--|
|                             | Resets to default configuration.<br>Goes into CLI <b>Configuration</b> mode.<br>Runs the commands in the configuration file. | Goes into CLI Privilege mode.<br>Runs the commands in the shell script. |  |

Table 71 Configuration Files and Shell Scripts in the Zyxel Device

You have to run the aforementioned example as a shell script because the first command is run in **Privilege** mode. If you remove the first command, you have to run the example as a configuration file because the rest of the commands are executed in **Configuration** mode.

#### **Comments in Configuration Files or Shell Scripts**

In a configuration file or shell script, use "#" or "!" as the first character of a command line to have the Zyxel Device treat the line as a comment.

Your configuration files or shell scripts can use "exit" or a command line consisting of a single "!" to have the Zyxel Device exit sub command mode.

Note: "exit" or "!'" must follow sub commands if it is to make the Zyxel Device exit sub command mode.

In the following example lines 1 and 2 are comments. Line 7 exits sub command mode.

```
! this is from Joe
# on 2010/12/05
wlan-ssid-profile default
ssid Joe-AP
qos wmm
security default
!
```
#### **Errors in Configuration Files or Shell Scripts**

When you apply a configuration file or run a shell script, the Zyxel Device processes the file line-by-line. The Zyxel Device checks the first line and applies the line if no errors are detected. Then it continues with the next line. If the Zyxel Device finds an error, it stops applying the configuration file or shell script and generates a log.

You can change the way a configuration file or shell script is applied. Include setenv stop-on-error off in the configuration file or shell script. The Zyxel Device ignores any errors in the configuration file or shell script and applies all of the valid commands. The Zyxel Device still generates a log for any errors.

# <span id="page-171-0"></span>**17.2 Configuration File**

Click **Maintenance > File Manager > Configuration File** to open this screen. Use the **Configuration File** screen to store, run, and name configuration files. You can also download configuration files from the Zyxel Device to your computer and upload configuration files from your computer to the Zyxel Device.

Once your Zyxel Device is configured and functioning properly, it is highly recommended that you back up your configuration file before making further configuration changes. The backup configuration file will be useful in case you need to return to your previous settings.

#### **Configuration File Flow at Restart**

- If there is not a **startup-config.conf** when you restart the Zyxel Device (whether through a management interface or by physically turning the power off and back on), the Zyxel Device uses the **system-default.conf** configuration file with the Zyxel Device's default settings.
- If there is a **startup-config.conf**, the Zyxel Device checks it for errors and applies it. If there are no errors, the Zyxel Device uses it and copies it to the **lastgood.conf** configuration file as a back up file. If there is an error, the Zyxel Device generates a log and copies the **startup-config.conf** configuration file to the **startup-config-bad.conf** configuration file and tries the existing **lastgood.conf** configuration file. If there isn't a **lastgood.conf** configuration file or it also has an error, the Zyxel Device applies the **system-default.conf** configuration file.
- You can change the way the **startup-config.conf** file is applied. Include the setenv-startup stopon-error off command. The Zyxel Device ignores any errors in the **startup-config.conf** file and applies all of the valid commands. The Zyxel Device still generates a log for any errors.

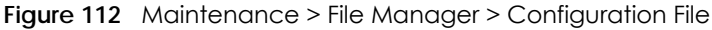

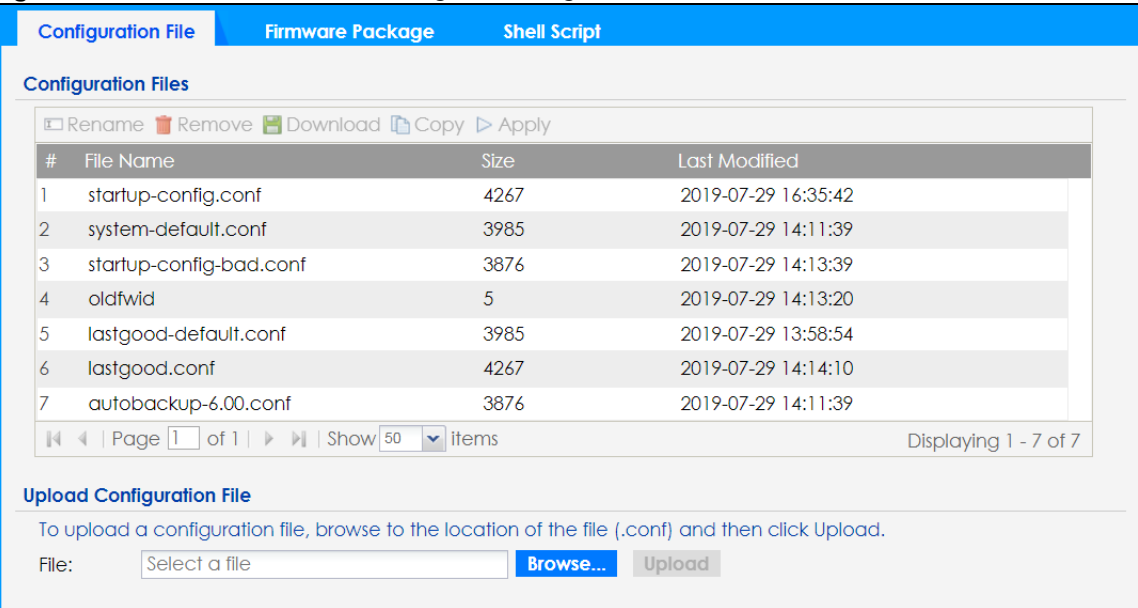

#### **Do not turn off the Zyxel Device while configuration file upload is in progress.**

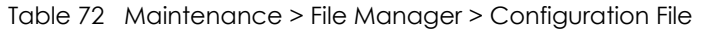

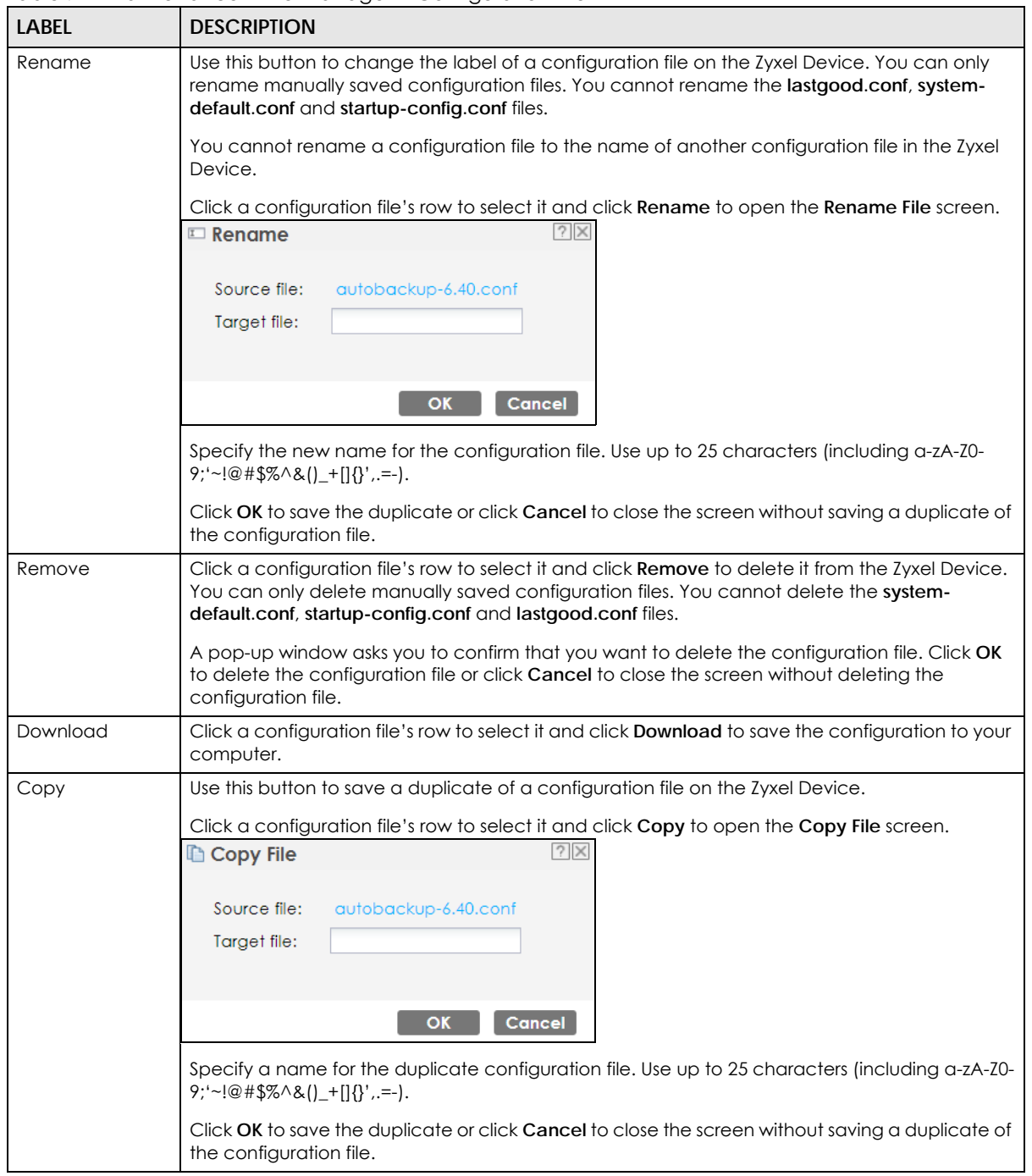

| <b>LABEL</b> | <b>DESCRIPTION</b>                                                                                                    |
|--------------|----------------------------------------------------------------------------------------------------|
| Apply        | Use this button to have the Zyxel Device use a specific configuration file.                                                                                                    |
|              | Click a configuration file's row to select it and click <b>Apply</b> to have the Zyxel Device use that<br>configuration file. The Zyxel Device does not have to restart in order to use a different<br>configuration file, although you will need to wait for a few minutes while the system<br>reconfigures.                                                                                                    |
|              | The following screen gives you options for what the Zyxel Device is to do if it encounters an error<br>in the configuration file.                                                                                                    |
|              | ▷ Apply Configuration File<br>$?$ $\times$                                                                                                    |
|              | <b>Apply Configuration File</b>                                                                                                    |
|              | system-default.conf<br>File Name:                                                                                                    |
|              | If applying the configuration file encounters an error:                                                                                                    |
|              | <b>Immediately stop applying the configuration file</b>                                                                                                    |
|              | ighthromorphic in the configuration file and roll back to the previous configuration                                                                                                    |
|              | ◯ Ignore errors and finish applying the configuration file                                                                                                    |
|              | ighthropore errors and finish applying the configuration file and then roll back to the previous configuration                                                                                                    |
|              | OK<br>Cancel                                                                                                    |
|              | Immediately stop applying the configuration file - this is not recommended because it would<br>leave the rest of the configuration blank. If the interfaces were not configured before the first<br>error, the console port may be the only way to access the Zyxel Device.                                                                                                    |
|              | Immediately stop applying the configuration file and roll back to the previous configuration -<br>this gets the Zyxel Device started with a fully valid configuration file as quickly as possible.                                                                                                    |
|              | Ignore errors and finish applying the configuration file - this applies the valid parts of the<br>configuration file and generates error logs for all of the configuration file's errors. This lets the<br>Zyxel Device apply most of your configuration and you can refer to the logs for what to fix.                                                                                                    |
|              | Ignore errors and finish applying the configuration file and then roll back to the previous<br>configuration - this applies the valid parts of the configuration file, generates error logs for all of<br>the configuration file's errors, and starts the Zyxel Device with a fully valid configuration file.                                                                                                    |
|              | Click OK to have the Zyxel Device start applying the configuration file or click Cancel to close<br>the screen.                                                                                                    |
| #            | This column displays the number for each configuration file entry. This field is a sequential value,<br>and it is not associated with a specific address. The total number of configuration files that you<br>can save depends on the sizes of the configuration files and the available flash storage space.                                                                                                    |
| File Name    | This column displays the label that identifies a configuration file.                                                                                                    |
|              | You cannot delete the following configuration files or change their file names.                                                                                                    |
|              | The system-default.conf file contains the Zyxel Device's default settings. Select this file and click<br>Apply to reset all of the Zyxel Device settings to the factory defaults. This configuration file is<br>included when you upload a firmware package.                                                                                                    |
|              | The startup-config.conf file is the configuration file that the Zyxel Device is currently using. If you<br>make and save changes during your management session, the changes are applied to this<br>configuration file. The Zyxel Device applies configuration changes made in the Web<br>Configurator to the configuration file when you click Apply or OK. It applies configuration<br>changes made via commands when you use the write command. |
|              | The lastgood.conf is the most recently used (valid) configuration file that was saved when the<br>Zyxel Device last restarted. If you upload and apply a configuration file with an error, you can<br>apply lastgood.conf to return to a valid configuration.                                                                                                    |
| Size         | This column displays the size (in KB) of a configuration file.                                                                                                    |

Table 72 Maintenance > File Manager > Configuration File (continued)

| LABEL                        | <b>DESCRIPTION</b>                                                                                                    |
|------------------------------|----------------------------------------------------------------------------------------------------|
| Last Modified                | This column displays the date and time that the individual configuration files were last changed<br>or saved.                                                                                                    |
| Upload<br>Configuration File | The bottom part of the screen allows you to upload a new or previously saved configuration file<br>from your computer to your Zyxel Device.                                                                                                    |
|                              | You cannot upload a configuration file named system-default.conf or lastgood.conf.                                                                                                    |
|                              | If you upload startup-config.conf, if will replace the current configuration and immediately<br>apply the new settings.                                                                                                    |
| File                         | Type in the location of the file you want to upload in this field or click <b>Browse</b> to find it.                                                                                                    |
| Browse                       | Click <b>Browse</b> to find the .conf file you want to upload. The configuration file must use a<br>".conf" filename extension. You will receive an error message if you try to upload a fie of a<br>different format. Remember that you must decompress compressed (.zip) files before you can<br>upload them. |
| Upload                       | Click Upload to begin the upload process. This process may take up to two minutes.                                                                                                    |

Table 72 Maintenance > File Manager > Configuration File (continued)

## **17.2.1 Example of Configuration File Download Using FTP**

The following example gets a configuration file named startup-config.conf from the Zyxel Device and saves it on the computer.

- **1** Connect your computer to the Zyxel Device.
- **2** The FTP server IP address of the Zyxel Device in standalone mode is 192.168.1.2, so set your computer to use a static IP address from 192.168.1.3 ~192.168.1.254.
- **3** Use an FTP client on your computer to connect to the Zyxel Device. For example, in the Windows command prompt, type ftp 192.168.1.2. Keep the console session connected in order to see when the firmware recovery finishes.
- **4** Enter your user name when prompted.
- **5** Enter your password as requested.
- **6** Use "cd" to change to the directory that contains the files you want to download.
- **7** Use "dir" or "ls" if you need to display a list of the files in the directory.
- **8** Use "get" to download files. Transfer the configuration file on the Zyxel Device to your computer. Type get followed by the name of the configuration file. This examples uses get startup-config.conf.

```
C:\>ftp 192.168.1.2
Connected to 192.168.1.2.
220---------- Welcome to Pure-FTPd [privsep] [TLS] ----------
220-You are user number 1 of 5 allowed.
220-Local time is now 21:28. Server port: 21.
220-This is a private system - No anonymous login
220 You will be disconnected after 600 minutes of inactivity.
User (192.168.1.2:(none)): admin
331 User admin OK. Password required
Password:
230 OK. Current restricted directory is /
ftp> cd conf
250 OK. Current directory is /conf
ftp> ls
200 PORT command successful
150 Connecting to port 5001
lastgood.conf
startup-config.conf
system-default.conf
226 3 matches total
ftp: 57 bytes received in 0.33Seconds 0.17Kbytes/sec.
ftp> get startup-config.conf
200 PORT command successful
150 Connecting to port 5002
226-File successfully transferred
226 0.002 seconds (measured here), 1.66 Mbytes per second
ftp: 2928 bytes received in 0.02Seconds 183.00Kbytes/sec.
ftp>
```
- **9** Wait for the file transfer to complete.
- **10** Enter "quit" to exit the ftp prompt.

# <span id="page-176-0"></span>**17.3 Firmware Package**

Click **Maintenance > File Manager > Firmware Package** to open this screen. Use the **Firmware Package**  screen to check your current firmware version and upload firmware to the Zyxel Device.

Note: The Web Configurator is the recommended method for uploading firmware. You only need to use the command line interface if you need to recover the firmware. See the CLI Reference Guide for how to determine if you need to recover the firmware and how to recover it.

Find the firmware package at www.zyxel.com in a file that (usually) uses a .bin extension.

**The firmware update can take up to five minutes. Do not turn off or reset the Zyxel Device while the firmware update is in progress!**

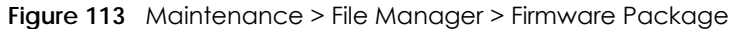

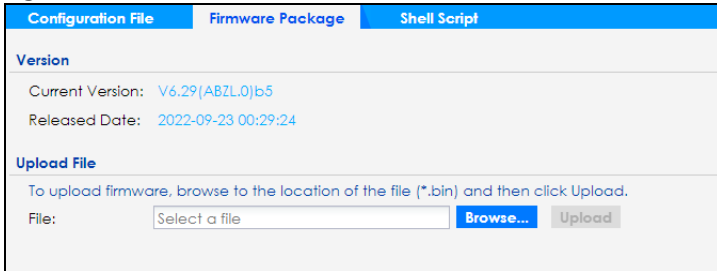

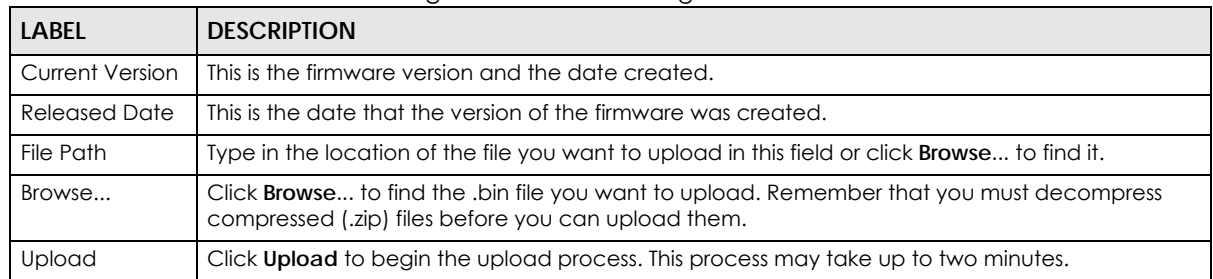

Table 73 Maintenance > File Manager > Firmware Package

After you see the **Firmware Upload in Process** screen, wait two minutes before logging into the Zyxel Device again.

Note: The Zyxel Device automatically reboots after a successful upload.

The Zyxel Device automatically restarts causing a temporary network disconnect. In some operating systems, you may see the following icon on your desktop.

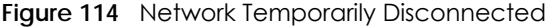

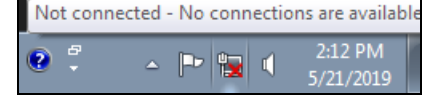

After five minutes, log in again and check your new firmware version in the **Dashboard** screen.

## **17.3.1 Example of Firmware Upload Using FTP**

This procedure requires the Zyxel Device's firmware. Download the firmware package from www.zyxel.com and unzip it. The firmware file uses a .bin extension, for example, "600ABFH0C0.bin". Do the following after you have obtained the firmware file.

- **1** Connect your computer to the Zyxel Device.
- **2** The FTP server IP address of the Zyxel Device in standalone mode is 192.168.1.2, so set your computer to use a static IP address from 192.168.1.3 ~192.168.1.254.
- **3** Use an FTP client on your computer to connect to the Zyxel Device. For example, in the Windows command prompt, type ftp 192.168.1.2. Keep the console session connected in order to see when the firmware recovery finishes.
- **4** Enter your user name when prompted.
- **5** Enter your password as requested.
- **6** Enter "hash" for FTP to print a `#' character for every 1024 bytes of data you upload so that you can watch the file transfer progress.
- **7** Enter "bin" to set the transfer mode to binary.
- **8** Transfer the firmware file from your computer to the Zyxel Device. Type put followed by the path and name of the firmware file. This examples uses put C:\ftproot\Zyxel Device\_FW\600ABFH0C0.bin.

```
C:\>ftp 192.168.1.2
Connected to 192.168.1.2.
220---------- Welcome to Pure-FTPd [privsep] [TLS] ----------
220-You are user number 1 of 5 allowed.
220-Local time is now 21:28. Server port: 21.
220-This is a private system - No anonymous login
220 You will be disconnected after 600 minutes of inactivity.
User (192.168.1.2:(none)): admin
331 User admin OK. Password required
Password:
230 OK. Current restricted directory is /
ftp> hash 
Hash mark printing On ftp: (2048 bytes/hash mark) .
ftp> bin
200 TYPE is now 8-bit binary
ftp> put C:\ftproot\Zyxel Device_FW\600ABFH0C0.bin
```
Note: The Zyxel Device will not upgrade the firmware if the firmware file you upload is incompatible with the Zyxel Device.

- **9** Wait for the file transfer to complete.
- **10** Enter "quit" to exit the ftp prompt.

# <span id="page-178-0"></span>**17.4 Shell Script**

Use shell script files to have the Zyxel Device use commands that you specify. Use a text editor to create the shell script files. They must use a ".zysh" filename extension.

Click **Maintenance > File Manager > Shell Script** to open this screen. Use the **Shell Script** screen to store, name, download, upload and run shell script files. You can store multiple shell script files on the Zyxel Device at the same time.

Note: You should include write commands in your scripts. If you do not use the write command, the changes will be lost when the Zyxel Device restarts. You could use multiple write commands in a long script.

**Figure 115** Maintenance > File Manager > Shell Script

| <b>Shell Scripts</b>             |                                                    |                             |             |                                                                                             |                    |
|----------------------------------|----------------------------------------------------|-----------------------------|-------------|---------------------------------------------------------------------------------------------|--------------------|
|                                  | <b>□ Rename T Remove B Download B Copy D Apply</b> |                             |             |                                                                                             |                    |
|                                  |                                                    |                             | <b>Size</b> | <b>Last Modified</b>                                                                        |                    |
| <b>File Name</b><br>#            |                                                    |                             |             |                                                                                             |                    |
| $\mathbb{N}$ $\leftarrow$ Page 1 | $of 1$ $\rightarrow$ $\mathbb{N}$ Show 50          | $\blacktriangleright$ items |             |                                                                                             | No data to display |
|                                  |                                                    |                             |             |                                                                                             |                    |
| <b>Upload Shell Script</b>       |                                                    |                             |             |                                                                                             |                    |
|                                  |                                                    |                             |             | To upload a shell script, browse to the location of the file (.zysh) and then click Upload. |                    |

Each field is described in the following table.

Table 74 Maintenance > File Manager > Shell Script

| <b>LABEL</b>                  | <b>DESCRIPTION</b>                                                                                                    |  |  |  |
|-------------------------------|----------------------------------------------------------------------------------------------------|--|--|--|
| Rename                        | Use this button to change the label of a shell script file on the Zyxel Device.                                                                                                    |  |  |  |
|                               | You cannot rename a shell script to the name of another shell script in the Zyxel Device.                                                                                                    |  |  |  |
|                               | Click a shell script's row to select it and click Rename to open the Rename File screen.                                                                                                    |  |  |  |
|                               | Specify the new name for the shell script file. Use up to 25 characters (including a-zA-Z0-<br>$9$ ;'~!@#\$%^&()_+[]{}',.=-).                                                                              |  |  |  |
|                               | Click OK to save the duplicate or click Cancel to close the screen without saving a duplicate of the<br>configuration file.                                                                                |  |  |  |
| Remove                        | Click a shell script file's row to select it and click Delete to delete the shell script file from the Zyxel<br>Device.                                                                                    |  |  |  |
|                               | A pop-up window asks you to confirm that you want to delete the shell script file. Click OK to delete<br>the shell script file or click Cancel to close the screen without deleting the shell script file. |  |  |  |
| Download                      | Click a shell script file's row to select it and click Download to save the configuration to your<br>computer.                                                                                             |  |  |  |
| Copy                          | Use this button to save a duplicate of a shell script file on the Zyxel Device.                                                                                                    |  |  |  |
|                               | Click a shell script file's row to select it and click Copy to open the Copy File screen.                                                                                                    |  |  |  |
|                               | Specify a name for the duplicate file. Use up to 25 characters (including a-zA-Z0-<br>$9$ ;'~!@#\$%^&()_+[]{}',.=-).                                                                                       |  |  |  |
|                               | Click OK to save the duplicate or click Cancel to close the screen without saving a duplicate of the<br>configuration file.                                                                                |  |  |  |
| Apply                         | Use this button to have the Zyxel Device use a specific shell script file.                                                                                                    |  |  |  |
|                               | Click a shell script file's row to select it and click Apply to have the Zyxel Device use that shell script<br>file. You may need to wait awhile for the Zyxel Device to finish applying the commands.     |  |  |  |
| #                             | This column displays the number for each shell script file entry.                                                                                                    |  |  |  |
| File Name                     | This column displays the label that identifies a shell script file.                                                                                                    |  |  |  |
| Size                          | This column displays the size (in KB) of a shell script file.                                                                                                    |  |  |  |
| Last<br>Modified              | This column displays the date and time that the individual shell script files were last changed or<br>saved.                                                                                               |  |  |  |
| <b>Upload Shell</b><br>Script | The bottom part of the screen allows you to upload a new or previously saved shell script file from<br>your computer to your Zyxel Device.                                                                 |  |  |  |
| File                          | Type in the location of the file you want to upload in this field or click Browse to find it.                                                                                                    |  |  |  |
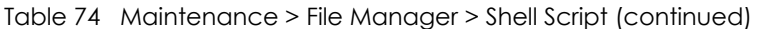

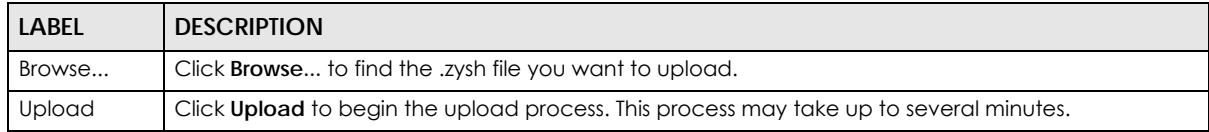

# **CHAPTER 18 Diagnostics**

### **18.1 Overview**

Use the diagnostics screen for troubleshooting.

### **18.1.1 What You Can Do in this Chapter**

- The **Diagnostics** screen ([Section 18.2 on page 182](#page-181-0)) generates a file containing the Zyxel Device's configuration and diagnostic information if you need to provide it to customer support during troubleshooting.
- The **Remote Capture** screen [\(Section 18.3 on page 183](#page-182-0)) enables remote packet captures on wired or wireless interfaces through an external packet analyzer.

### <span id="page-181-0"></span>**18.2 Diagnostics**

This screen provides an easy way for you to generate a file containing the Zyxel Device's configuration and diagnostic information. You may need to generate this file and send it to customer support during troubleshooting. All categories of settings and shell script files stored on the Zyxel Device will be included in the diagnostic file.

Click **Maintenance > Diagnostics> Diagnostics** to open the **Diagnostics** screen. Click **Collect Now** to have the Zyxel Device create a new diagnostic file.

**Figure 116** Maintenance > Diagnostics> Diagnostics

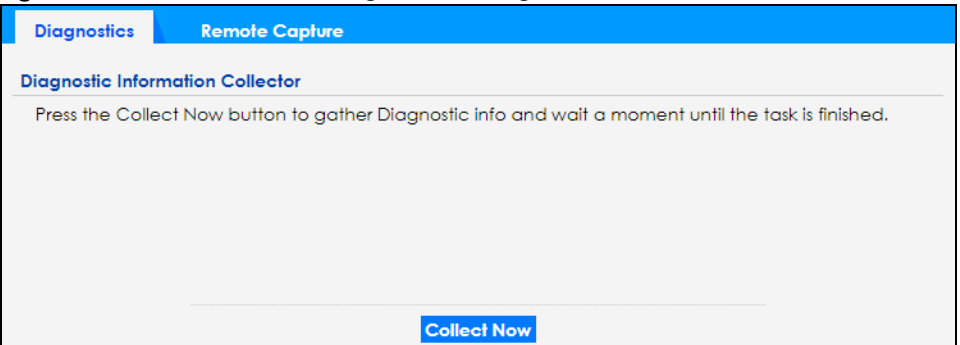

The **Debug Information Center** screen then displays showing whether the collection is in progress, was successful, or has failed. When the data collection is done, click **Download** to save the most recent diagnostic file to a computer.

**Figure 117** Maintenance > Diagnostics: Debug Information Collector

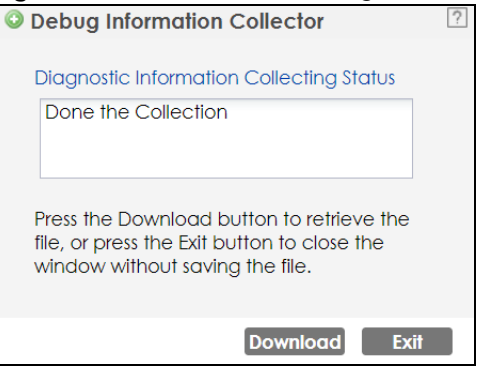

### <span id="page-182-0"></span>**18.3 Remote Capture**

Use this screen to capture network traffic going through the Zyxel Device and output the captured packets to a packet analyzer (also known as network or protocol analyzer) such as Wireshark. If the Zyxel Device is connected to the Zyxel gateway or ZyWALL, you might need to configure the Zyxel gateway or ZyWALL to allow remote capture on the Zyxel Device.

Click **Maintenance > Diagnostics > Remote Capture** to open the **Remote Capture** screen.

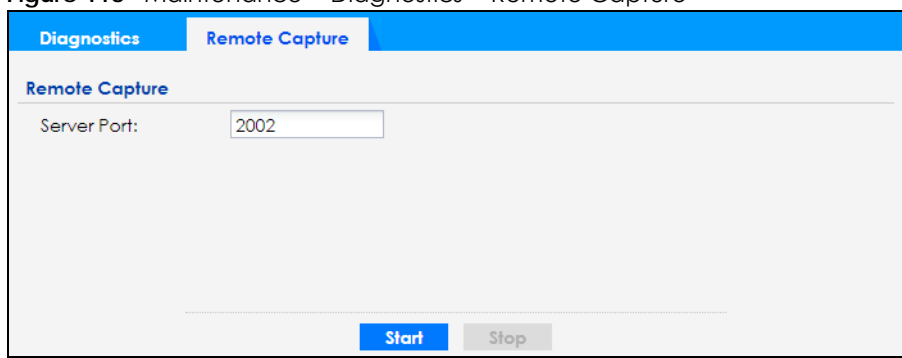

**Figure 118** Maintenance > Diagnostics > Remote Capture

The following table describes the labels in this screen.

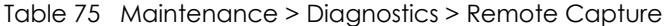

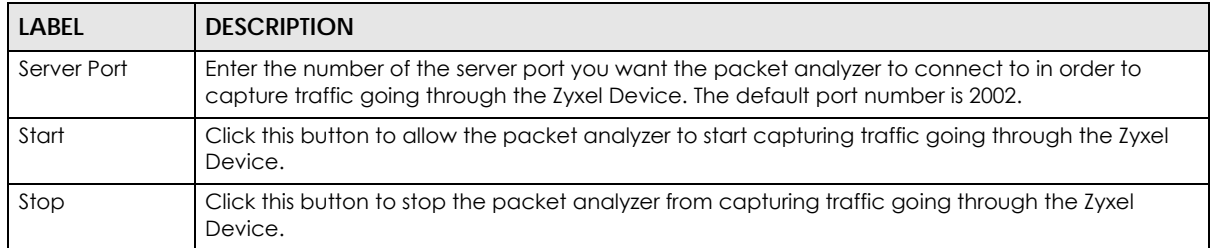

# **CHAPTER 19 LEDs**

### **19.1 Overview**

The LEDs of your Zyxel Device can be controlled such that they stay lit (ON) or OFF after the Zyxel Device is ready. There are two features that control the LEDs of your Zyxel Device - **Locator** and **Suppression** (see [Section 1.2 on page 12](#page-11-0)).

Note: Not all Zyxel Devices have LEDs; see [Section 3.1.1 on page 29](#page-28-0) for more information.

### **19.1.1 What You Can Do in this Chapter**

- The **Suppression** screen ([Section 19.2 on page 184\)](#page-183-0) allows you to set how you want the LEDs to behave after the Zyxel Device is ready.
- The **Locator** screen ([Section 19.3 on page 185\)](#page-184-0) allows users to see the actual location of the Zyxel Device between several devices in the network.

# <span id="page-183-0"></span>**19.2 Suppression Screen**

The LED Suppression feature allows you to control how the LEDs of your Zyxel Device behave after it's ready. The default LED suppression setting of your AP is different depending on your Zyxel Device model.

You can go to the **Maintenance** > **LEDs** > **Suppression** screen to see the default LED behavior and change the LED suppression setting. After you make changes in the suppression screen, it will be stored as the default when the Zyxel Device is restarted. See ([Section 3.1 on page 29](#page-28-1)) for information on default values for different models.

Note: When the Zyxel Device is booting or performing firmware upgrade, the LEDs will light up regardless of the setting in LED suppression.

To access this screen, click **Maintenance** > **LEDs** > **Suppression**.

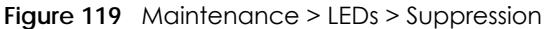

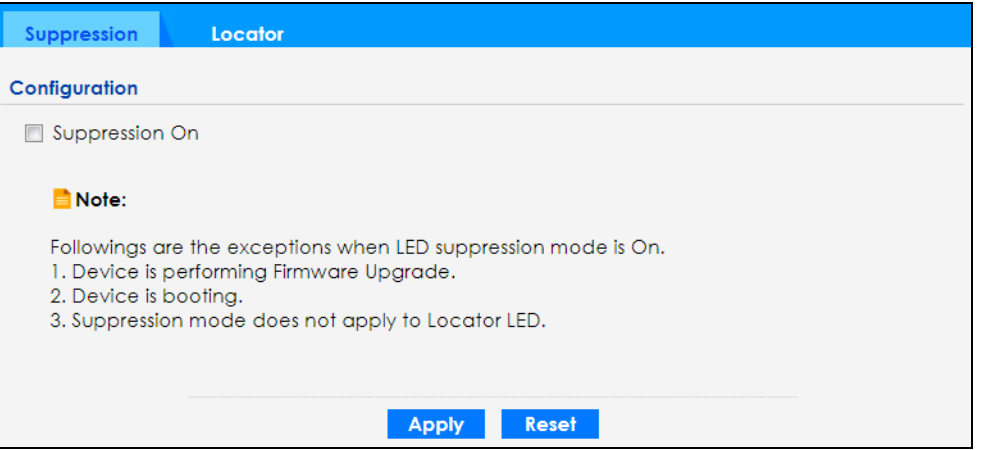

The following table describes fields in the above screen.

Table 76 Maintenance > LED > Suppression

| <b>LABEL</b>   | <b>DESCRIPTION</b>                                                                                                  |
|----------------|----------------------------------------------------------------------------------------------------|
| Suppression On | If the <b>Suppression On</b> check box is checked, the LEDs of your Zyxel Device will turn off after<br>it's ready. |
|                | If the check box is unchecked, the LEDs will stay lit after the Zyxel Device is ready.                              |
| Apply          | Click Apply to save your changes back to the Zyxel Device.                                                          |
| Reset          | Click Reset to return the screen to its last-saved settings.                                                        |

### <span id="page-184-0"></span>**19.3 Locator Screen**

The Locator feature identifies the location of your Zyxel Device among several devices in the network. You can run this feature and set a timer in this screen.

To run the locator feature, enter a number of minutes and click **Turn On** button to have the Zyxel Device find its location. The Locator LED will start to blink for the number of minutes set in the **Locator** screen. The default setting is 10 minutes. While the locator is running, the turn on button will gray out and return after it's finished. If you make changes to the time default setting, it will be stored as the default when the Zyxel Device restarts.

Note: The Locator feature is not affected by the Suppression setting.

To access this screen, click **Maintenance** > **LEDs** > **Locator**.

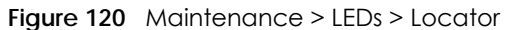

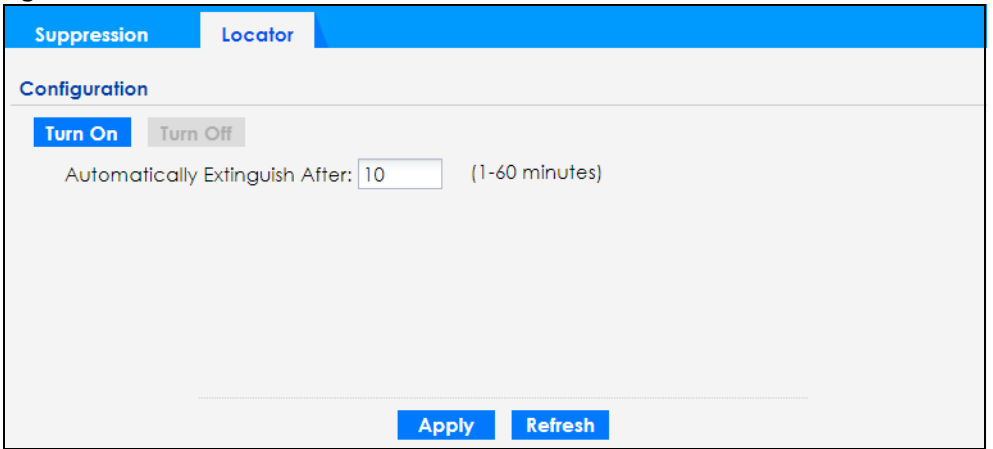

The following table describes fields in the above screen.

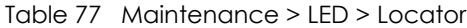

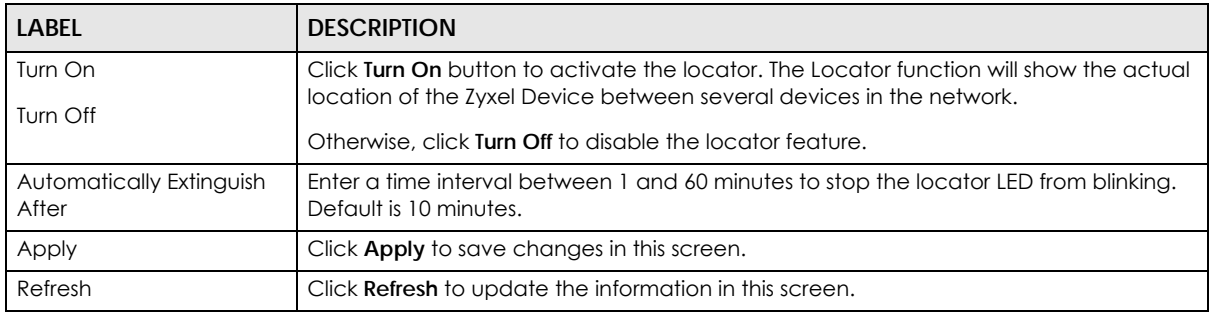

# **CHAPTER 20 Reboot**

### **20.1 Overview**

Use this screen to restart the Zyxel Device.

### **20.1.1 What You Need To Know**

If you applied changes in the Web Configurator, these were saved automatically and do not change when you reboot. If you made changes in the CLI, however, you have to use the write command to save the configuration before you reboot. Otherwise, the changes are lost when you reboot.

Reboot is different to reset; reset returns the Zyxel Device to its default configuration.

# **20.2 Reboot**

This screen allows remote users can restart the Zyxel Device. To access this screen, click **Maintenance** > **Reboot**.

#### **Figure 121** Maintenance > Reboot

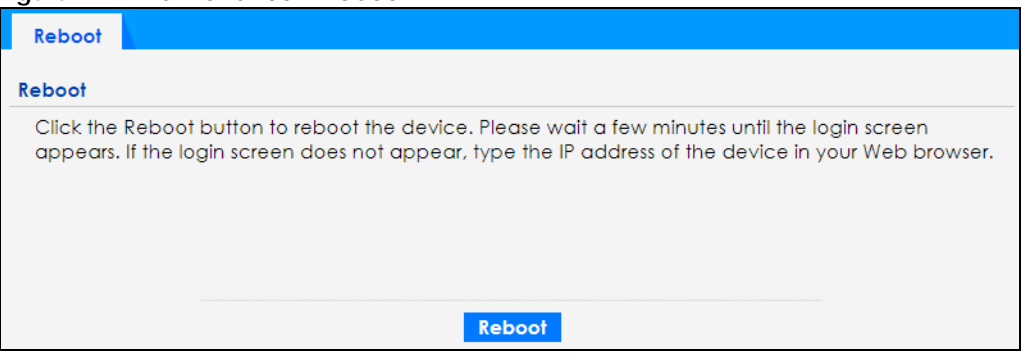

Click the **Reboot** button to restart the Zyxel Device. Wait a few minutes until the login screen appears. If the login screen does not appear, type the IP address of the Zyxel Device in your Web browser.

You can also use the CLI command reboot to restart the Zyxel Device.

# **CHAPTER 21 Shutdown**

### **21.1 Overview**

Use this screen to shut down the Zyxel Device.

**Always use Maintenance > Shutdown > Shutdown or the shutdown command before you turn off the Zyxel Device or remove the power. Not doing so can cause the firmware to become corrupt.**

### **21.1.1 What You Need To Know**

Shutdown writes all cached data to the local storage and stops the system processes. Shutdown is different to reset; reset returns the Zyxel Device to its default configuration.

# **21.2 Shutdown**

To access this screen, click **Maintenance** > **Shutdown**.

**Figure 122** Maintenance > Shutdown

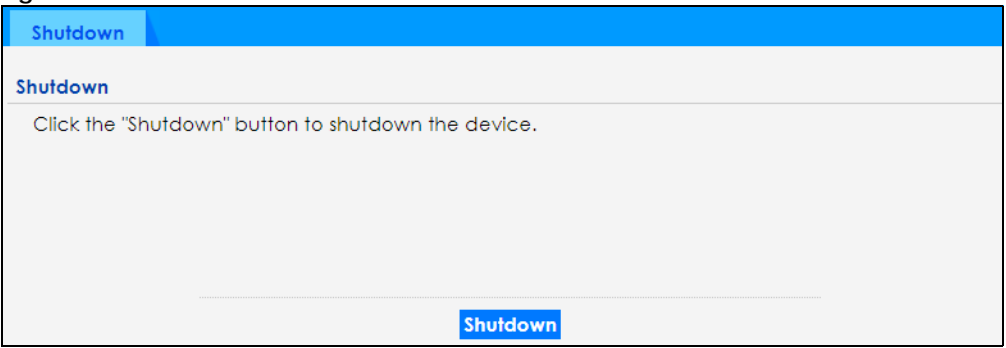

Click the **Shutdown** button to shut down the Zyxel Device. Wait for the Zyxel Device to shut down before you manually turn off or remove the power. It does not turn off the power.

You can also use the CLI command shutdown to shut down the Zyxel Device.

# **PART II Local Configuration in Cloud Mode**

# **CHAPTER 22 Cloud Mode**

### **22.1 Overview**

The Zyxel Device is managed and provisioned automatically by the *[NCC \(Nebula Control Center\)](http://nebula.zyxel.com)* when it is connected to the Internet and has been registered in the NCC. If you need to change the Zyxel Device's VLAN setting or manually set its IP address, access its simplified web configurator. You can check the NCC's **Access Point > Monitor > Access Points** screen or the connected gateway for the Zyxel Device's current LAN IP address. Alternatively, disconnect the gateway or disable its DHCP server function and use the Zyxel Device's default static LAN IP address (192.168.1.2).

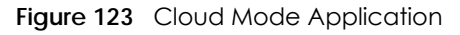

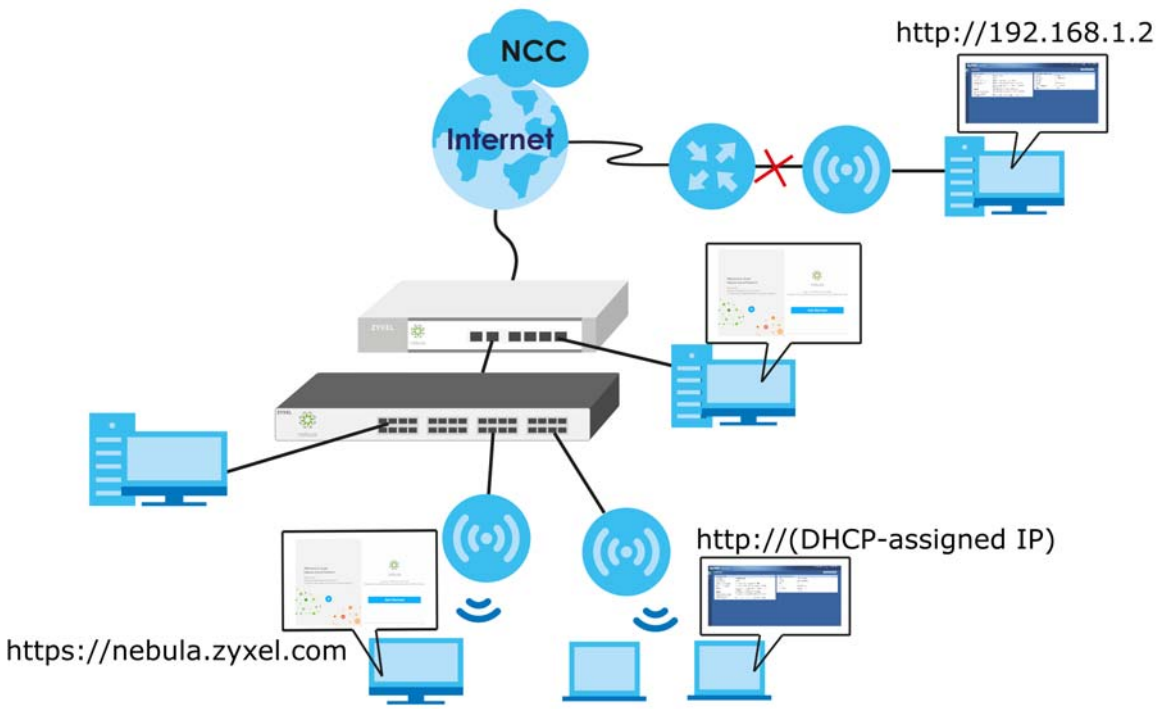

# **22.2 Cloud Mode Web Configurator Screens**

When your Zyxel Device is managed through NCC, you can access only the following screens through the Web Configurator:

- **Dashboard**
- **Configuration > Network > IP Setting**
- **Configuration > Network > VLAN**
- **Maintenance > Shell Script**
- **Maintenance > Diagnostics > Diagnostics**
- **Maintenance > Log**

These screens also have fewer options than those in standalone Zyxel Devices. The rest of the Zyxel Device's features must be configured through the NCC.

### **22.3 Dashboard**

This screen displays general AP information, and client information in widgets that you can re-arrange to suit your needs. You can also collapse, refresh, and close individual widgets.

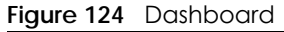

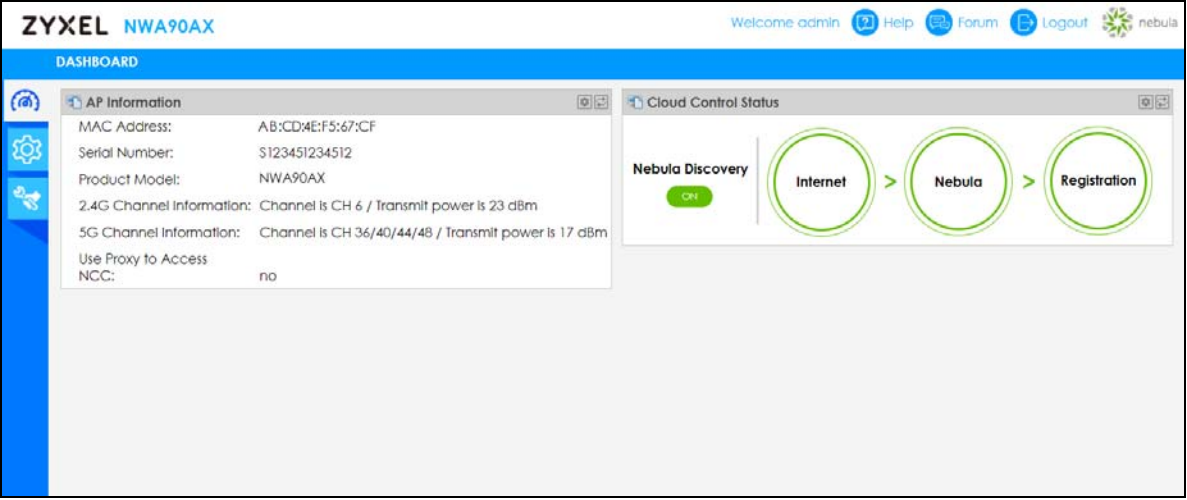

The following table describes the labels in this screen.

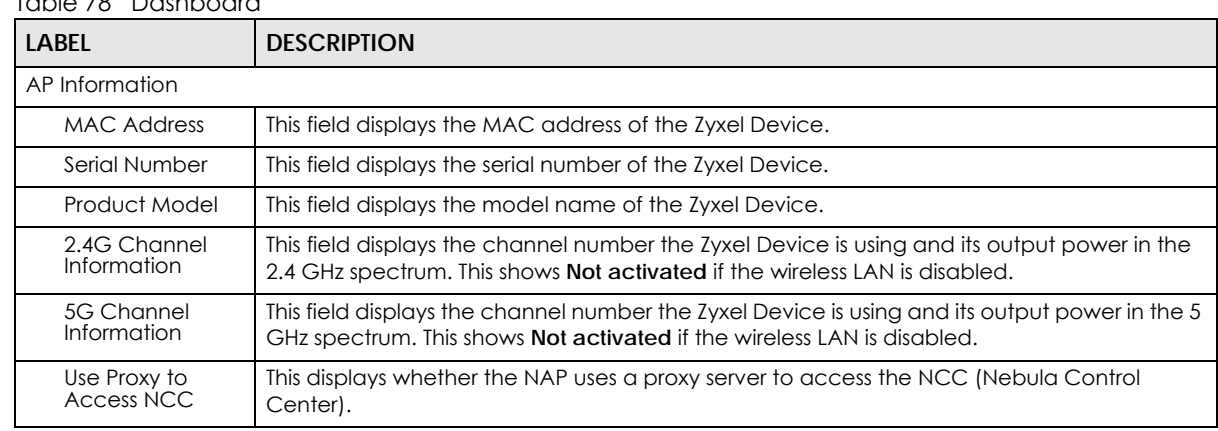

#### Table 78 Dashboard

| <b>LABEL</b>               | <b>DESCRIPTION</b>                                                                                                    |
|----------------------------|----------------------------------------------------------------------------------------------------|
| Cloud Control Status       | This field displays:                                                                                                    |
|                            | The Zyxel Device Internet connection status.<br>$\bullet$<br>The connection status between the Zyxel Device and NCC.<br>The Zyxel Device registration status on NCC.<br>$\bullet$ |
|                            | Mouse over the circles to display detailed information.                                                                                                    |
|                            | To pass your Zyxel Device management to NCC, first make sure your Zyxel Device is<br>connected to the Internet. Then go to NCC and register your Zyxel Device.                    |
|                            | 1. Internet                                                                                                    |
|                            | Green - The Zyxel Device is connected to the Internet.                                                                                                    |
|                            | Orange - The Zyxel Device is not connected to the Internet.                                                                                                    |
|                            | 2. Nebula                                                                                                    |
|                            | Green - The Zyxel Device is connected to NCC.                                                                                                    |
|                            | Orange - The Zyxel Device is not connected to NCC.                                                                                                    |
|                            | 3. Registration                                                                                                    |
|                            | Green - The Zyxel Device is registered on NCC.                                                                                                    |
|                            | Gray - The Zyxel Device is not registered on NCC.                                                                                                    |
| Nebula<br><b>Discovery</b> | Slide the switch to the right to enable NCC discovery on the Zyxel Device. The Zyxel Device<br>will connect to NCC and change to the NCC management mode if it:                   |
|                            | is connected to the Internet.<br>٠<br>has been registered on NCC.<br>$\bullet$                                                                                                    |
|                            | Note: The switch is always on and cannot be disabled when the Zyxel Device is in<br>Cloud mode.                                                                                   |

Table 78 Dashboard (continued)

If the Zyxel Device cannot connect to the Internet or to NCC, move the mouse over the status circle to check the error message.

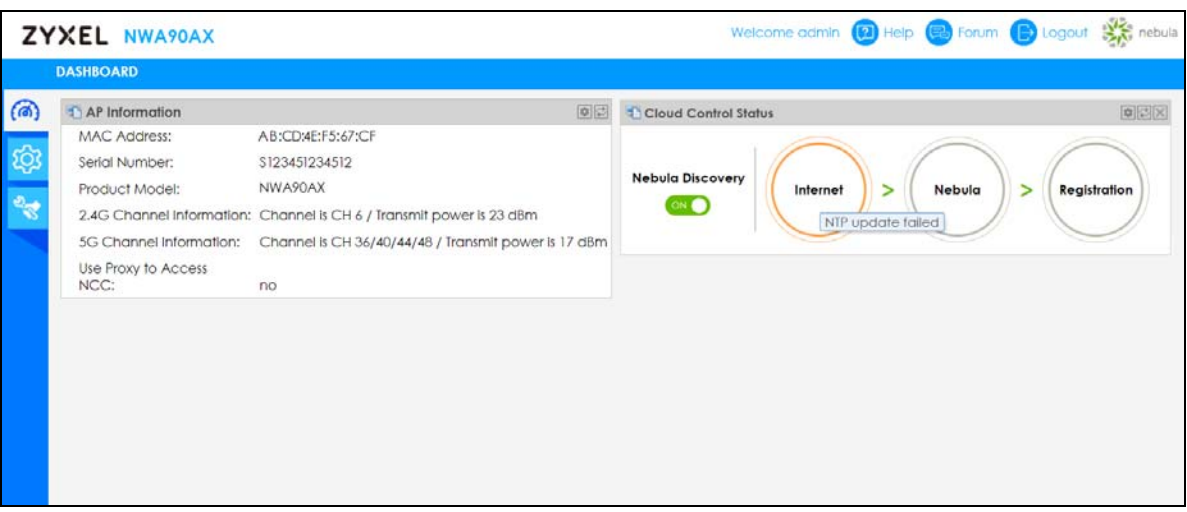

# **CHAPTER 23 Network**

# **23.1 Overview**

This chapter describes how you can configure the management IP address and VLAN settings of your Zyxel Device in cloud mode.

See [Section 9.1 on page 71](#page-70-0) for information about IP addresses.

Note: Make sure your VLAN settings allow the Zyxel Device to connect to the Internet so you could manage it with NCC.

### **23.1.1 What You Can Do in this Chapter**

- The **IP Setting** screen [\(Section 23.2 on page 193\)](#page-192-0) configures the Zyxel Device's LAN IP address.
- The **VLAN** screen [\(Section 23.3 on page 195\)](#page-194-0) configures the Zyxel Device's VLAN settings.

### <span id="page-192-0"></span>**23.2 IP Setting**

Use this screen to configure the IP address for your Zyxel Device. To access this screen, click **Configuration > Network > IP Setting**.

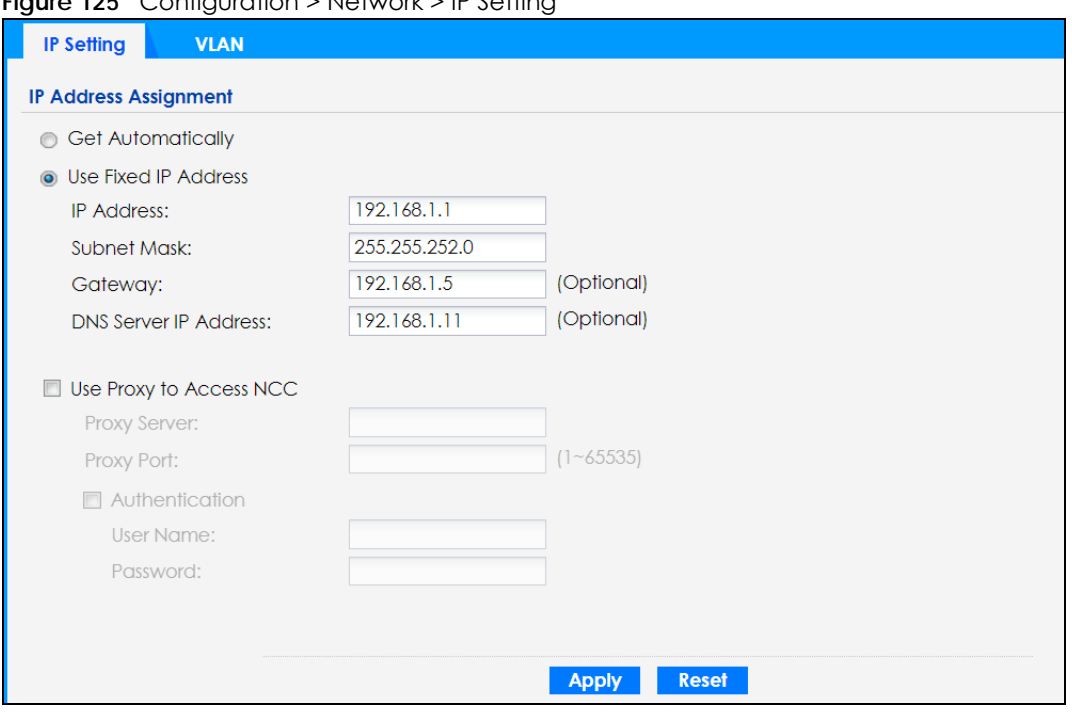

#### **Figure 125** Configuration > Network > IP Setting

Each field is described in the following table.

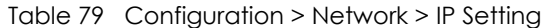

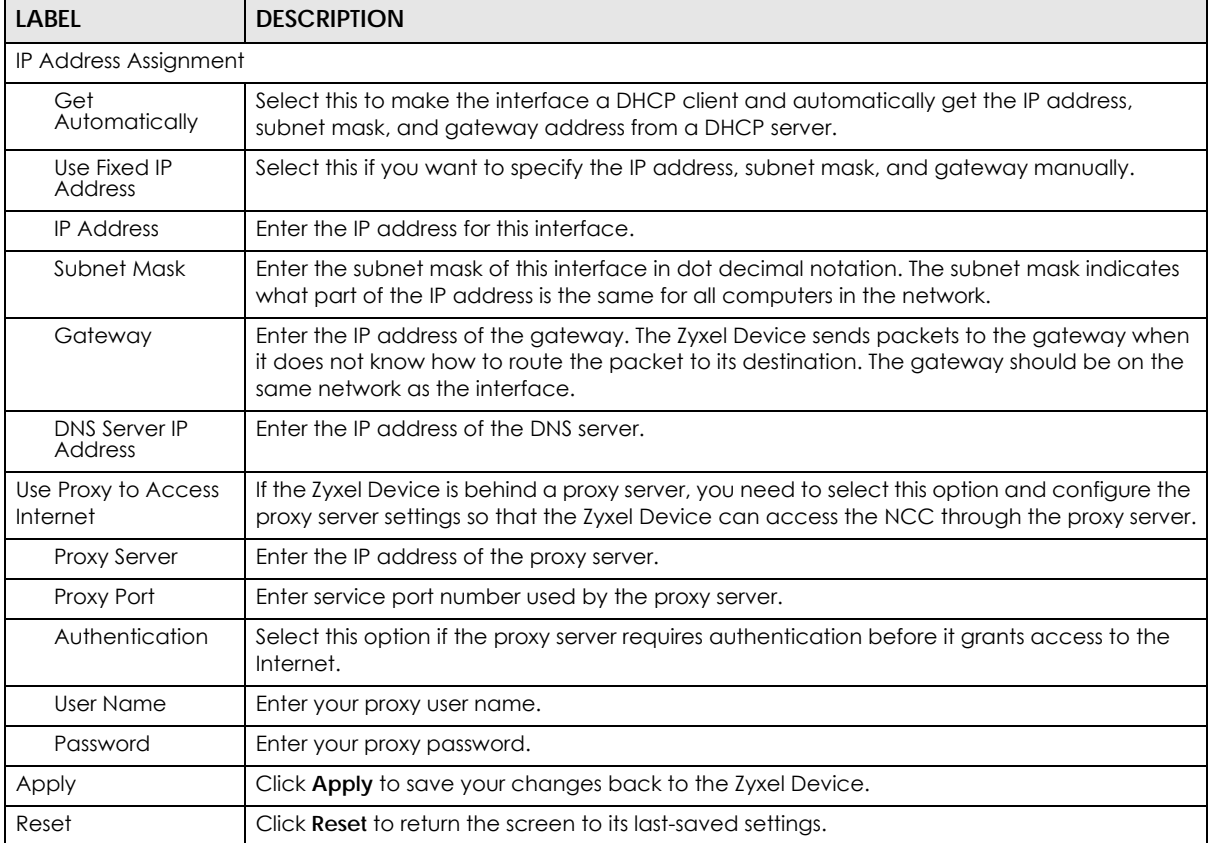

### <span id="page-194-0"></span>**23.3 VLAN**

This section discusses how to configure the Zyxel Device's VLAN settings. See [Section 9.3 on page 73](#page-72-0) for more information about VLAN.

Use this screen to configure the VLAN settings for your Zyxel Device. To access this screen, click **Configuration > Network > VLAN**.

**Figure 126** Configuration > Network > VLAN

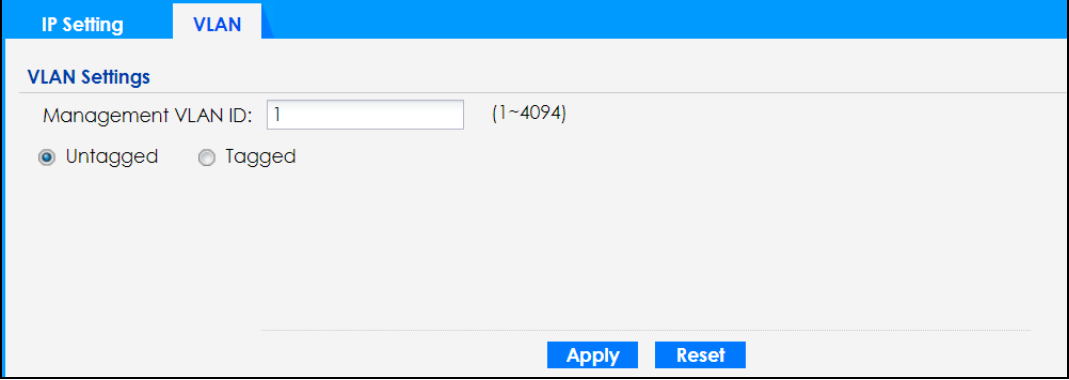

Each field is described in the following table.

| <b>LABEL</b>                 | <b>DESCRIPTION</b>                                                                                          |  |
|------------------------------|----------------------------------------------------------------------------------------------------|--|
| <b>VLAN Settings</b>         |                                                                                                    |  |
| Management<br><b>VLAN ID</b> | Enter a VLAN ID for the Zyxel Device.                                                                       |  |
| Untagged/<br>Tagged          | Set whether the Zyxel Device adds the VLAN ID to outbound traffic transmitted through its<br>Ethernet port. |  |
| Apply                        | Click Apply to save your changes back to the Zyxel Device.                                                  |  |
| Reset                        | Click Reset to return the screen to its last-saved settings.                                                |  |

Table 80 Configuration > Network > VLAN

# **CHAPTER 24 Maintenance**

### **24.1 Overview**

When the Zyxel Device is set to work in cloud mode, the **Maintenance** screens let you mange shell script files on the Zyxel Device, generate a diagnostic file, or view log messages.

See [Chapter 17 on page 171](#page-170-0) for information about shell scripts.

### **24.1.1 What You Can Do in this Chapter**

- The **Shell Script** screen ([Section 24.2 on page 196\)](#page-195-0) stores, names, downloads, and uploads shell script files.
- The **Diagnostics** screen ([Section 24.3 on page 197](#page-196-0)) generates a file containing the Zyxel Device's configuration and diagnostic information if you need to provide it to customer support during troubleshooting.
- The **Log > View Log** screen ([Section 24.4 on page 198\)](#page-197-0) displays the Zyxel Device's current log messages when it is disconnected from the NCC.

### <span id="page-195-0"></span>**24.2 Shell Script**

Use shell script files to have the Zyxel Device use commands that you specify. Use a text editor to create the shell script files. They must use a ".zysh" filename extension.

Click **Maintenance > Shell Script** to open this screen. Use the **Shell Script** screen to store, name, download, and upload shell script files. You can store multiple shell script files on the Zyxel Device at the same time.

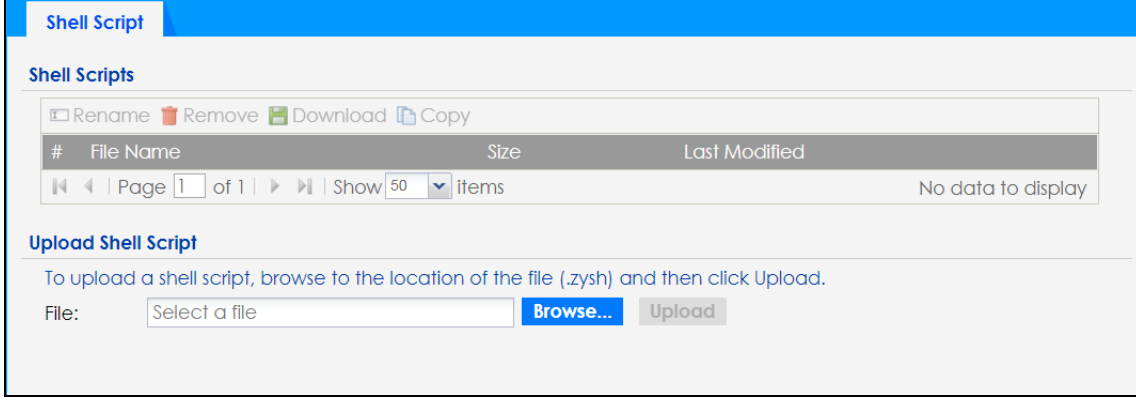

**Figure 127** Maintenance > Shell Script

Each field is described in the following table.

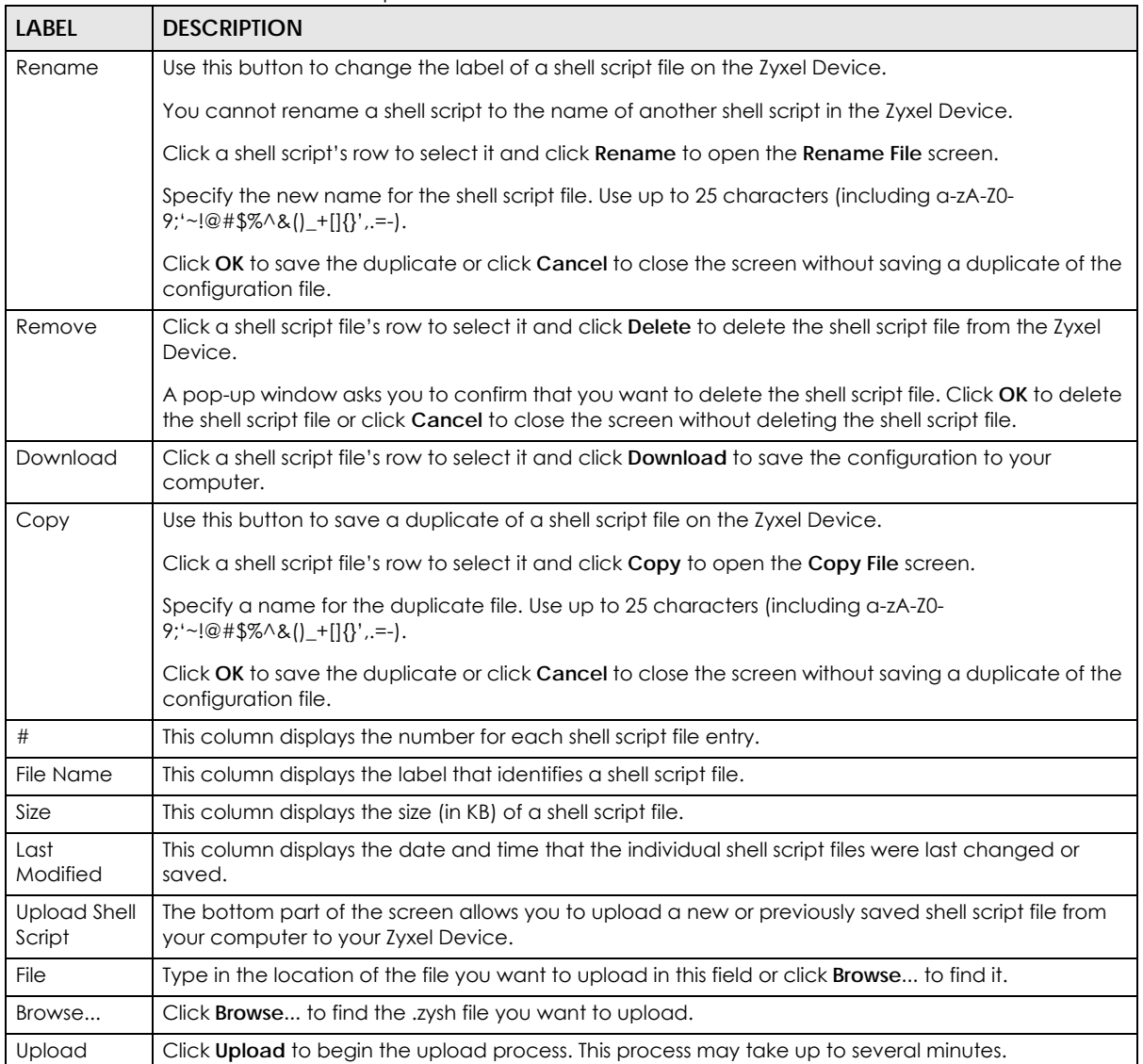

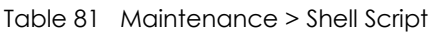

# <span id="page-196-0"></span>**24.3 Diagnostics**

This screen provides an easy way for you to generate a file containing the Zyxel Device's configuration and diagnostic information. You may need to generate this file and send it to customer support during troubleshooting. All categories of settings and shell script files stored on the Zyxel Device will be included in the diagnostic file.

Click **Maintenance > Diagnostics** to open the **Diagnostics** screen. Click **Collect Now** to have the Zyxel Device create a new diagnostic file.

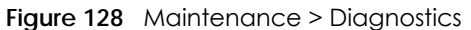

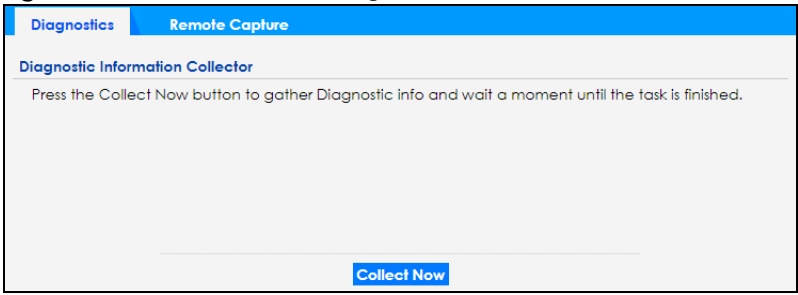

The **Debug Information Center** screen then displays showing whether the collection is in progress, was successful, or has failed. When the data collection is done, click **Download** to save the most recent diagnostic file to a computer.

**Figure 129** Maintenance > Diagnostics: Debug Information Collector

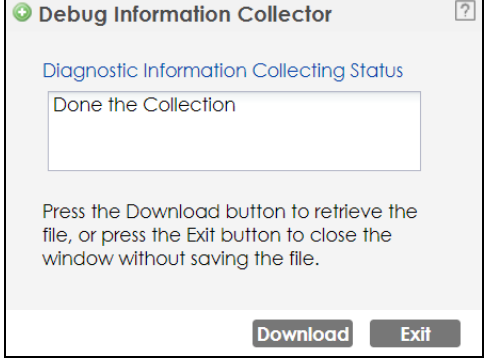

### <span id="page-197-0"></span>**24.4 View Log**

The NCC periodically gathers log files from the devices being managed by it. Before the NCC pulls logs from the Zyxel Device or when the Zyxel Device is disconnected from the NCC, you can use this screen to view its current log messages. To access this screen, click **Maintenance > Log**.

Note: When a log reaches the maximum number of log messages, new log messages automatically overwrite existing log messages, starting with the oldest existing log message first.

Events that generate an alert (as well as a log message) display in red. Regular logs display in black. Click a column's heading cell to sort the table entries by that column's criteria. Click the heading cell again to reverse the sort order.

Note: The **Email Log Now** field will not appear if your Zyxel Device does not support email report.

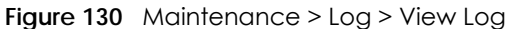

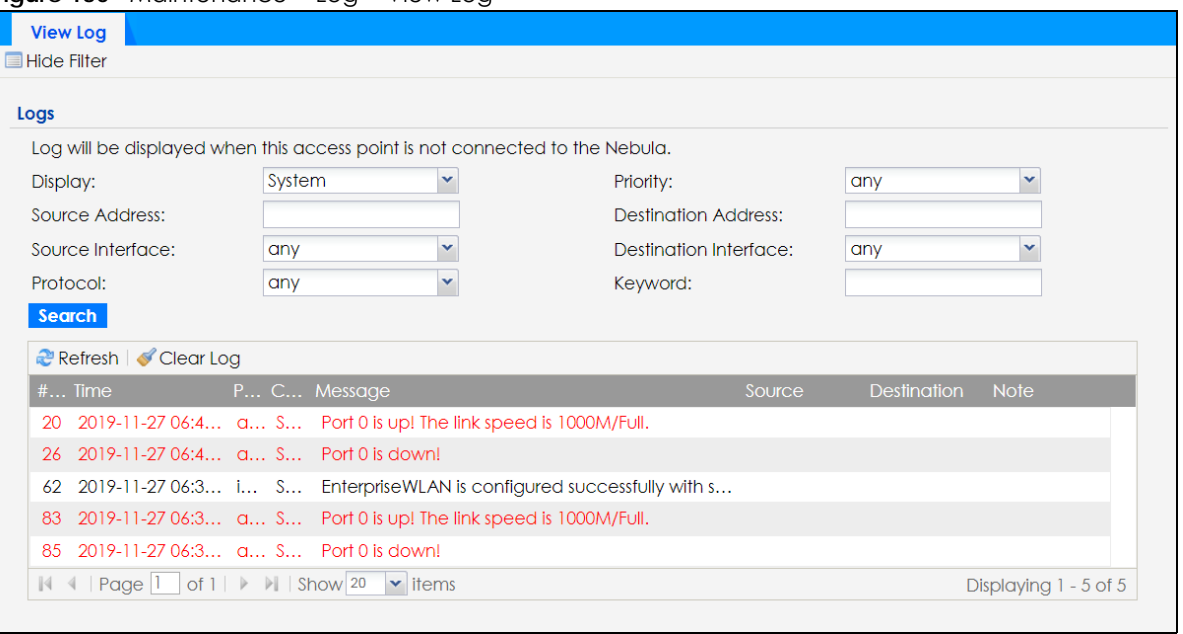

The following table describes the labels in this screen.

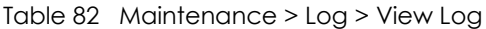

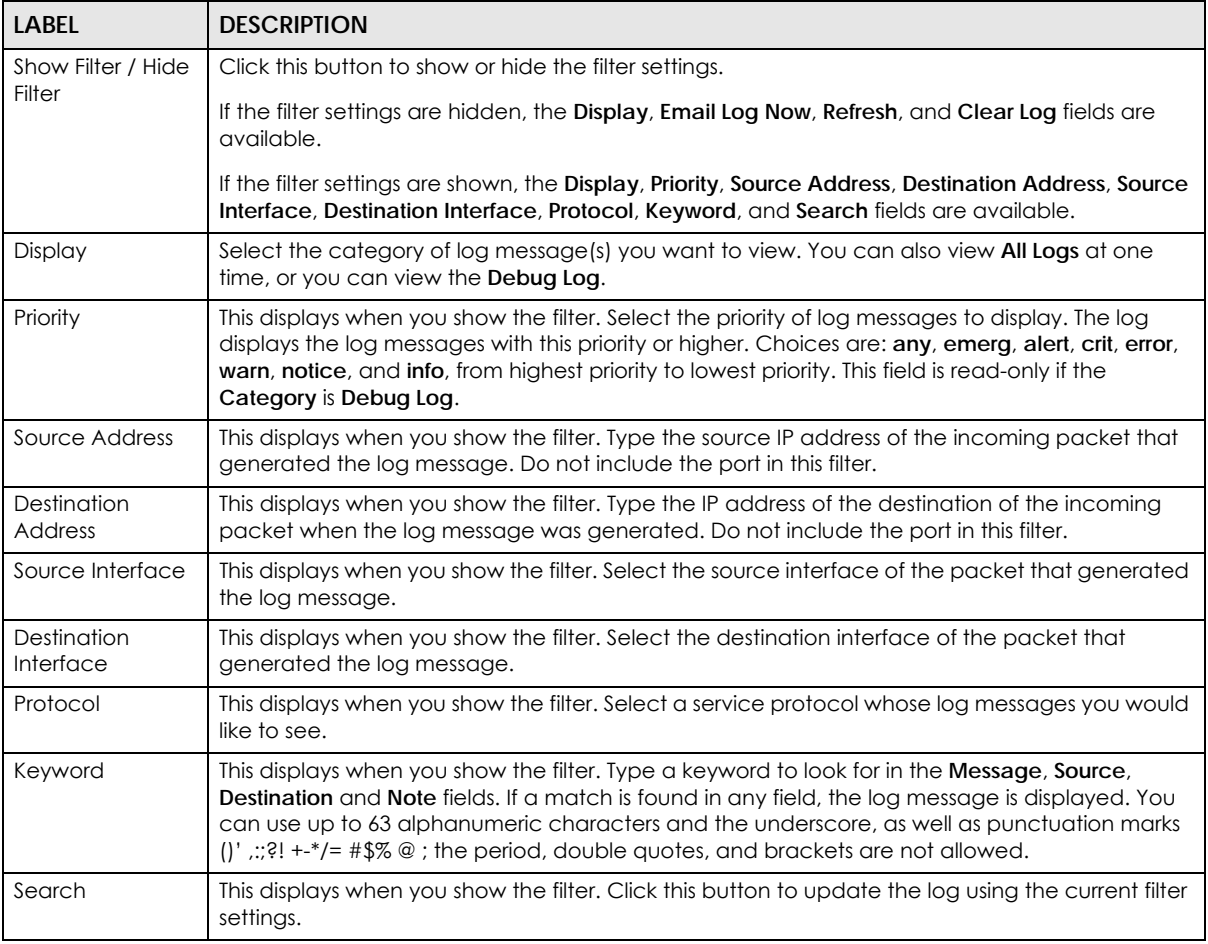

| <b>LABEL</b>             | <b>DESCRIPTION</b>                                                                                                    |
|--------------------------|----------------------------------------------------------------------------------------------------|
| Refresh                  | Click this to update the list of logs.                                                                                                    |
| Clear Log                | Click this button to clear the whole log, regardless of what is currently displayed on the screen.                                                                                                    |
| #                        | This field is a sequential value, and it is not associated with a specific log message.                                                                                                    |
| Time                     | This field displays the time the log message was recorded.                                                                                                    |
| Priority                 | This field displays the priority of the log message. It has the same range of values as the <b>Priority</b><br>field above.                                                                                                    |
| Category                 | This field displays the log that generated the log message. It is the same value used in the<br>Display and (other) Category fields.                                                                                                    |
| Message                  | This field displays the reason the log message was generated. The text "[count=x]", where x is a<br>number, appears at the end of the Message field if log consolidation is turned on and multiple<br>entries were aggregated to generate into this one. |
| Source                   | This field displays the source IP address and the port number in the event that generated the<br>log message.                                                                                                    |
| Source Interface         | This field displays the source interface of the packet that generated the log message.                                                                                                    |
| Destination              | This field displays the destination IP address and the port number of the event that generated<br>the log message.                                                                                                    |
| Destination<br>Interface | This field displays the destination interface of the packet that generated the log message.                                                                                                    |
| Protocol                 | This field displays the service protocol in the event that generated the log message.                                                                                                    |
| <b>Note</b>              | This field displays any additional information about the log message.                                                                                                    |

Table 82 Maintenance > Log > View Log (continued)

# **PART III Appendices and Troubleshooting**

# **CHAPTER 25 Troubleshooting**

### <span id="page-201-1"></span>**25.1 Overview**

This chapter offers some suggestions to solve problems you might encounter. The potential problems are divided into the following categories.

- [Power, Hardware Connections, and LED](#page-201-0)
- [Zyxel Device Management, Access, and Login](#page-202-0)
- [Internet Access](#page-205-0)
- [WiFi Network](#page-206-0)
- [Resetting the Zyxel Device](#page-208-0)

### <span id="page-201-0"></span>**25.2 Power, Hardware Connections, and LED**

The Zyxel Device does not turn on. The LED is not on.

- **1** Make sure you are using the power adapter included with the Zyxel Device or a PoE power injector/ switch.
- **2** Make sure the power adapter or PoE power injector/switch is connected to the Zyxel Device and plugged in to an appropriate power source. Make sure the power source is turned on.
- **3** Disconnect and re-connect the power adapter or PoE power injector/switch.
- **4** Inspect your cables for damage. Contact the vendor to replace any damaged cables.
- **5** If none of these steps work, you may have faulty hardware and should contact your Zyxel Device vendor.

The LED does not behave as expected.

- **1** Make sure you understand the normal behavior of the LED. See [Section 3.1 on page 29](#page-28-1).
- **2** Check the hardware connections. See the Quick Start Guide.
- **3** Inspect your cables for damage. Contact the vendor to replace any damaged cables.
- **4** Disconnect and re-connect the power adapter or PoE power injector to the Zyxel Device.
- **5** If the problem continues, contact the vendor.

# <span id="page-202-0"></span>**25.3 Zyxel Device Management, Access, and Login**

#### <span id="page-202-1"></span>I forgot the IP address for the Zyxel Device.

- **1** The default in-band IP address in standalone mode is **http://DHCP-assigned IP** (when connecting to a DHCP server) or **192.168.1.2**.
- **2** If you changed the IP address and have forgotten it, you have to reset the Zyxel Device to its factory defaults. See [Section 25.6 on page 209.](#page-208-0)
- **3** If your Zyxel Device is a DHCP client, you can find your IP address from the DHCP server. This information is only available from the DHCP server which allocates IP addresses on your network. Find this information directly from the DHCP server or contact your system administrator for more information.
- **4** If the NCC has managed the Zyxel Device, you can also check the NCC's **AP > Monitor > Access Point** screen for the Zyxel Device's current LAN IP address.

#### <span id="page-202-2"></span>I cannot see or access the **Login** screen in the Web Configurator.

- **1** Make sure you are using the correct IP address.
	- The default IP address (in standalone mode) is 192.168.1.2.
	- If you changed the IP address, use the new IP address.
	- If you changed the IP address and have forgotten it, see the troubleshooting suggestions for [I](#page-202-1)  [forgot the IP address for the Zyxel Device.](#page-202-1)
- **2** Check the hardware connections, and make sure the LED is behaving as expected. See the Quick Start Guide and [Section 3.1 on page 29](#page-28-1).
- **3** Make sure your Internet browser does not block pop-up windows and has JavaScripts and Java enabled.
- **4** Make sure your computer is in the same subnet as the Zyxel Device. (If you know that there are routers between your computer and the Zyxel Device, skip this step.)
	- If there is a DHCP server on your network, make sure your computer is using a dynamic IP address.
	- If there is no DHCP server on your network, make sure your computer's IP address is in the same subnet as the Zyxel Device.
- **5** Reset the Zyxel Device to its factory defaults, and try to access the Zyxel Device with the default IP address. See [Section 25.6 on page 209.](#page-208-0)

**6** If the problem continues, contact the network administrator or vendor, or try one of the advanced suggestions.

#### **Advanced Suggestions**

- Try to access the Zyxel Device using another service, such as SSH. If you can access the Zyxel Device, check the remote management settings to find out why the Zyxel Device does not respond to HTTP.
- If your computer is connected wirelessly, use a computer that is connected to a **LAN**/**ETHERNET** port.

#### I forgot the password.

- **1** The default password is **1234**. If the Zyxel Device is connected to the NCC and registered, check the NCC for the password.
- **2** If this does not work, you have to reset the Zyxel Device to its factory defaults. See Section 25.6 on page [209.](#page-208-0)

I can see the **Login** screen, but I cannot log in to the Zyxel Device.

- **1** Make sure you have entered the user name and password correctly. The default password is **1234**. This fields are case-sensitive, so make sure [Caps Lock] is not on.
- **2** Disconnect and re-connect the power adapter or PoE power injector to the Zyxel Device.
- **3** If this does not work, you have to reset the Zyxel Device to its factory defaults. See Section 25.6 on page [209.](#page-208-0)

I cannot use FTP to upload / download the configuration file. / I cannot use FTP to upload new firmware.

See the troubleshooting suggestions for I cannot see or access the **[Login screen in the Web Configurator.](#page-202-2)** Ignore the suggestions about your browser.

I cannot access the Zyxel Device directly anymore after switching to NCC management.

• Check the Zyxel Device IP address and login credentials using the NCC and use them to access the Zyxel Device. Note that the built-in Web Configurator will have limited functionality when managed through NCC.

I enabled **NCC Discovery**, but the Zyxel Device is still in standalone mode.

Make sure your Zyxel Device is registered to the NCC.

The Zyxel Device is already registered with NCC, but it is still in standalone mode; it cannot connect to the NCC.

- **1** Make sure that NCC Discovery is enabled (see [Section 9.4 on page 76\)](#page-75-0).
- **2** Check your network's firewall/security settings. Make sure the following TCP ports are allowed: 443, 4335, and 6667.
- **3** Make sure your Zyxel Device can access the Internet.
- **4** Check your network's VLAN settings (see [Section 9.3 on page 73](#page-72-0)). You may have to change the Management VLAN settings of the Zyxel Device to allow it to connect to the Internet and access the NCC.
	- Note: Changing the management VLAN and IP address settings on the Zyxel Device also pushes these changes to the NCC. Do this only if your device cannot otherwise connect to the NCC.
- **5** Make sure your Zyxel Device does not have to go through network authentication such as a captive portal, If your network uses a captive portal, the network administrator may have to create a new VLAN without this requirement. Change your Zyxel Device's management VLAN settings as necessary.

Some features I set using the NCC do not work as expected.

- **1** Make sure your Zyxel Device can access the Internet.
- **2** Check your network's firewall/security settings. Make sure the following ports are allowed:
	- TCP: 443, 4335, and 6667
	- UDP: 123
- **3** After changing your Zyxel Device settings using the NCC, wait 1-2 minutes for the changes to take effect.

I can only see newer logs. Older logs are missing.

When a log reaches the maximum number of log messages (see [Section 1.2 on page 12](#page-11-0)), new log messages automatically overwrite the oldest log messages.

The commands in my configuration file or shell script are not working properly.

- In a configuration file or shell script, use "#" or "!" as the first character of a command line to have the Zyxel Device treat the line as a comment.
- Your configuration files or shell scripts can use "exit" or a command line consisting of a single "!" to have the Zyxel Device exit sub command mode.
- Include write commands in your scripts. Otherwise the changes will be lost when the Zyxel Device restarts. You could use multiple write commands in a long script.

Note: "exit" or "!'" must follow sub commands if it is to make the Zyxel Device exit sub command mode.

I cannot upload the firmware uploaded using FTP.

The Web Configurator is the recommended method for uploading firmware in standalone mode. For managed Zyxel Devices, using the NCC or AC is recommended. You only need to use FTP if you need to recover the firmware. See the CLI Reference Guide for how to determine if you need to recover the firmware and how to recover it.

### <span id="page-205-0"></span>**25.4 Internet Access**

Clients cannot access the Internet through the Zyxel Device.

- **1** Check the Zyxel Device's hardware connections, and make sure the LEDs are behaving as expected (refer to [Section 3.1 on page 29](#page-28-1)). See the Quick Start Guide and [Section 25.1 on page 202](#page-201-1).
- **2** Make sure the Zyxel Device is connected to a broadband modem or router with Internet access and your computer is set to obtain an dynamic IP address.
- **3** If clients are trying to access the Internet wirelessly, make sure the WiFi settings on the WiFi clients are the same as the settings on the Zyxel Device.
- **4** Disconnect all the cables from your Zyxel Device, and follow the directions in the Quick Start Guide again.
- **5** Reboot the client and reconnect to the Zyxel Device.
- **6** If the problem continues, contact your ISP.

The Internet connection is slow or intermittent.

- **1** There might be a lot of traffic on the network. Look at the LEDs, and check [Section 3.1 on page 29](#page-28-1). If the Zyxel Device is sending or receiving a lot of information, try closing some programs that use the Internet, especially peer-to-peer applications.
- **2** Check the signal strength using the NCC, AC, Zyxel Device Web Configurator, or the client device itself. If the signal is weak, try moving the client closer to the Zyxel Device (if possible), and look around to see if there are any devices that might be interfering with the wireless network (microwaves, other wireless networks, and so on).
- **3** Reboot the Zyxel Device using the Web Configurator/CLI or the NCC or AC.
- **4** Check the settings for QoS. If it is disabled, activate it. When enabled, raise or lower the priority for some applications.
- **5** If the problem continues, contact the network administrator or vendor.

### <span id="page-206-0"></span>**25.5 WiFi Network**

#### The WiFi connection is slow or intermittent.

The following factors may cause interference:

- Obstacles: walls, ceilings, furniture, and so on.
- Building Materials: metal doors, aluminum studs.
- Electrical devices: microwaves, monitors, electric motors, cordless phones, and other wireless devices.

To optimize the speed and quality of your WiFi connection, you can:

- Move your WiFi device closer to the Zyxel Device if the signal strength is low.
- Reduce wireless interference that may be caused by other wireless networks or surrounding wireless electronics such as cordless phones.
- Place the Zyxel Device where there are minimum obstacles (such as walls and ceilings) between the Zyxel Device and the wireless client. Avoid placing the Zyxel Device inside any type of box that might block WiFi signals.

### I cannot access the Zyxel Device or ping any computer from the WLAN.

- **1** Make sure the wireless LAN (wireless radio) is enabled on the Zyxel Device.
- **2** Make sure the radio or at least one of the Zyxel Device's radios is operating in AP mode.
- **3** Make sure the wireless adapter (installed on your computer) is working properly.
- **4** Make sure the wireless adapter (installed on your computer) is IEEE 802.11 compatible and supports the same wireless standard as the Zyxel Device's active radio.
- **5** Make sure your computer (with a wireless adapter installed) is within the transmission range of the Zyxel Device.
- **6** Check that both the Zyxel Device and your computer are using the same wireless and wireless security settings.

Hackers have accessed my WEP-encrypted wireless LAN.

WEP is extremely insecure. Its encryption can be broken by an attacker, using widely-available software. It is strongly recommended that you use a more effective security mechanism. Use the strongest security mechanism that all the wireless devices in your network support. WPA2 or WPA2-PSK is recommended.

The wireless security is not following the re-authentication timer setting I specified.

If a RADIUS server authenticates wireless stations, the re-authentication timer on the RADIUS server has priority. Change the RADIUS server's configuration if you need to use a different re-authentication timer setting.

#### I cannot import a certificate into the Zyxel Device.

- **1** For **My Certificates**, you can import a certificate that matches a corresponding certification request that was generated by the Zyxel Device. You can also import a certificate in PKCS#12 format, including the certificate's public and private keys.
- **2** You must remove any spaces from the certificate's filename before you can import the certificate.
- **3** Any certificate that you want to import has to be in one of these file formats:
	- Binary X.509: This is an ITU-T recommendation that defines the formats for X.509 certificates.
	- PEM (Base-64) encoded X.509: This Privacy Enhanced Mail format uses lowercase letters, uppercase letters and numerals to convert a binary X.509 certificate into a printable form.
	- Binary PKCS#7: This is a standard that defines the general syntax for data (including digital signatures) that may be encrypted. A PKCS #7 file is used to transfer a public key certificate. The private key is not included. The Zyxel Device currently allows the importation of a PKS#7 file that contains a single certificate.
	- PEM (Base-64) encoded PKCS#7: This Privacy Enhanced Mail (PEM) format uses lowercase letters, uppercase letters and numerals to convert a binary PKCS#7 certificate into a printable form.
	- Binary PKCS#12: This is a format for transferring public key and private key certificates.The private key in a PKCS #12 file is within a password-encrypted envelope. The file's password is not connected to your certificate's public or private passwords. Exporting a PKCS #12 file creates this and you must provide it to decrypt the contents when you import the file into the Zyxel Device.

Note: Be careful not to convert a binary file to text during the transfer process. It is easy for this to occur since many programs use text files by default.

# <span id="page-208-0"></span>**25.6 Resetting the Zyxel Device**

If you cannot access the Zyxel Device by any method, try restarting it by turning the power off and then on again. If you still cannot access the Zyxel Device by any method or you forget the administrator password(s), you can reset the Zyxel Device to its factory-default settings. Any configuration files or shell scripts that you saved on the Zyxel Device should still be available afterwards.

Use the following procedure to reset the Zyxel Device to its factory-default settings. This overwrites the settings in the startup-config.conf file with the settings in the system-default.conf file.

Note: This procedure removes the current configuration.

- **1** Make sure the Power LED is on and not blinking.
- **2** Press the **RESET** button and hold it until the Power LED begins to blink. (This usually takes about ten seconds.)
- **3** Release the **RESET** button, and wait for the Zyxel Device to restart.

You should be able to access the Zyxel Device in standalone mode using the default settings.

# **25.7 Getting More Troubleshooting Help**

Search for support information for your model at www.zyxel.com for more troubleshooting suggestions.

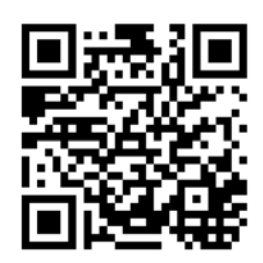

# **APPENDIX A Importing Certificates**

This appendix shows you how to import public key certificates into your web browser.

Public key certificates are used by web browsers to ensure that a secure web site is legitimate. When a certificate authority such as VeriSign, Comodo, or Network Solutions, to name a few, receives a certificate request from a website operator, they confirm that the web domain and contact information in the request match those on public record with a domain name registrar. If they match, then the certificate is issued to the website operator, who then places it on the site to be issued to all visiting web browsers to let them know that the site is legitimate.

Many Zyxel products, such as the Zyxel Device, issue their own public key certificates. These can be used by web browsers on a LAN or WAN to verify that they are in fact connecting to the legitimate device and not one masquerading as it. However, because the certificates were not issued by one of the several organizations officially recognized by the most common web browsers, you will need to import the Zyxel-created certificate into your web browser and flag that certificate as a trusted authority.

Note: You can see if you are browsing on a secure website if the URL in your web browser's address bar begins with  $https://$  or there is a sealed padlock icon ( $\Box$ ) somewhere in the main browser window (not all browsers show the padlock in the same location).

### **Google Chrome**

The following example uses Google Chrome on Windows 7. You first have to store the certificate in your computer and then install it as a Trusted Root CA, as shown in the following tutorials.

### <span id="page-210-0"></span>**Export a Certificate**

**1** If your device's Web Configurator is set to use SSL certification, then upon browsing with it for the first time, you are presented with a certification error.

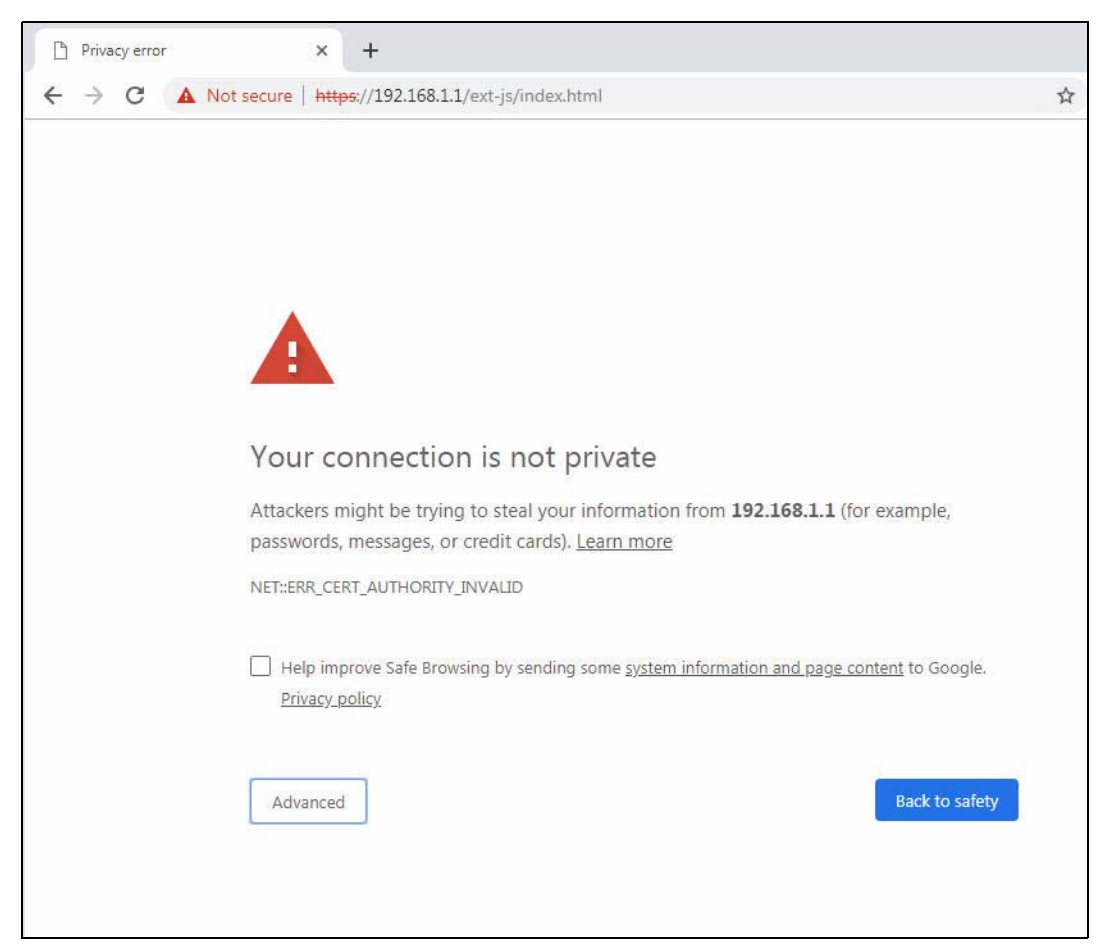

**2** Click **Advanced > Proceed to** *x.x.x.x* **(unsafe)**.

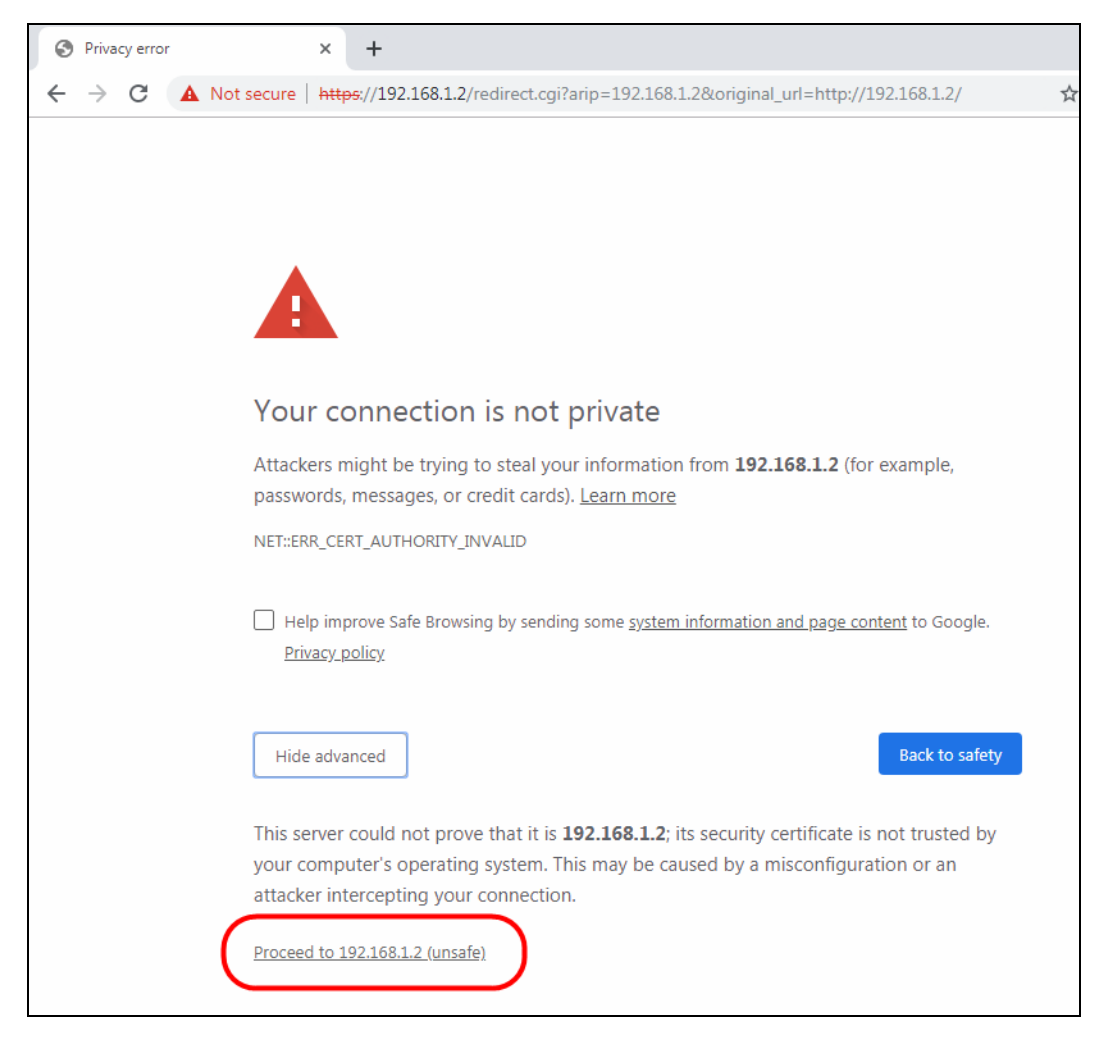

**3** In the **Address Bar**, click **Not Secure** > **Certificate (Invalid)**.

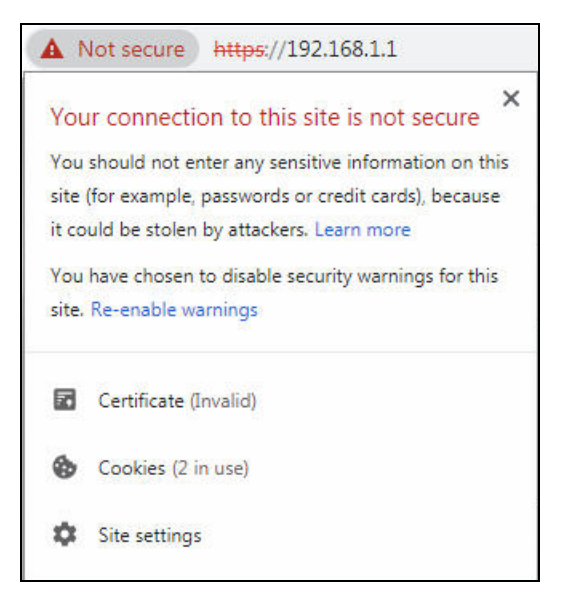

**4** In the **Certificate** dialog box, click **Details > Copy to File**.

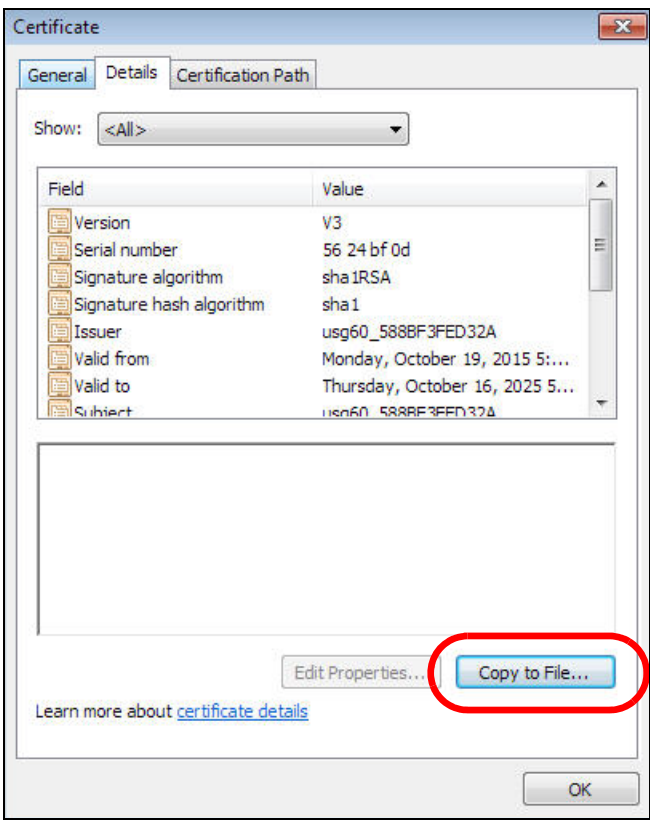

**5** In the **Certificate Export Wizard**, click **Next**.

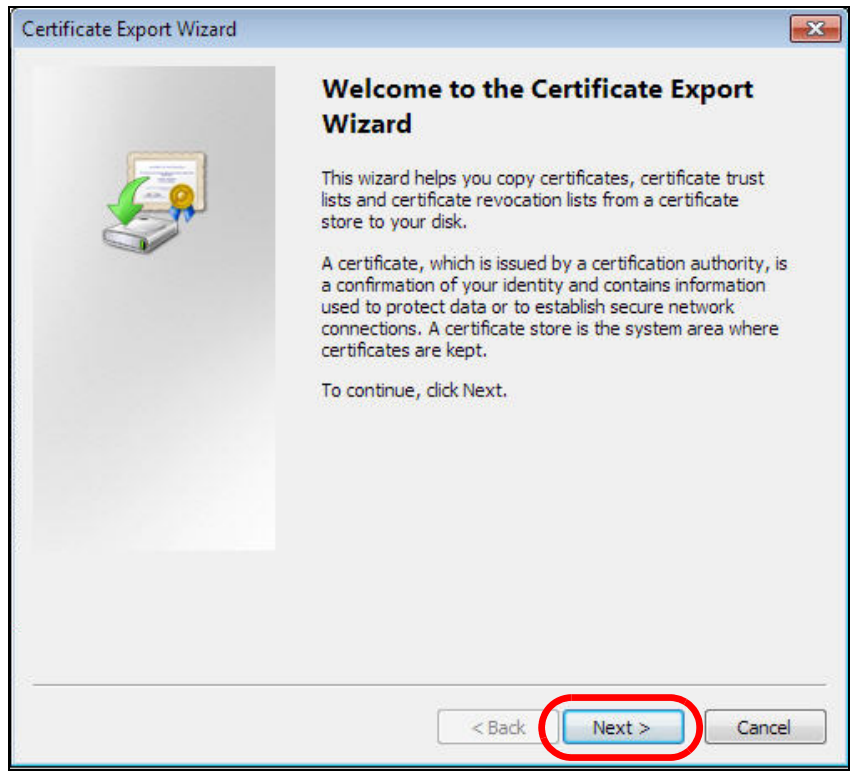

**6** Select the format and settings you want to use and then click **Next**.

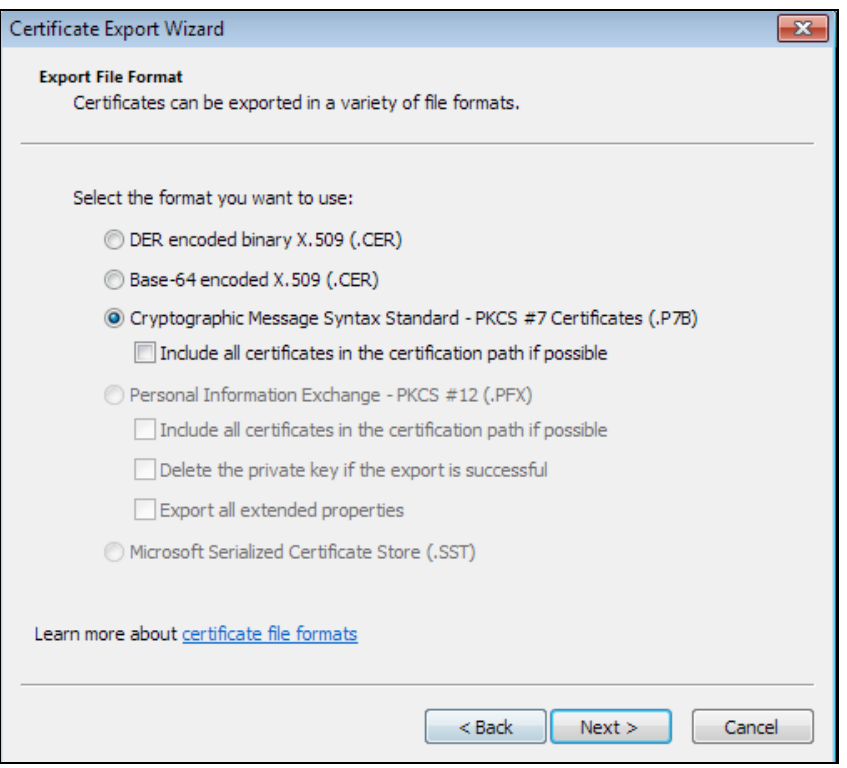

**7** Type a filename and specify a folder to save the certificate in. Click **Next**.

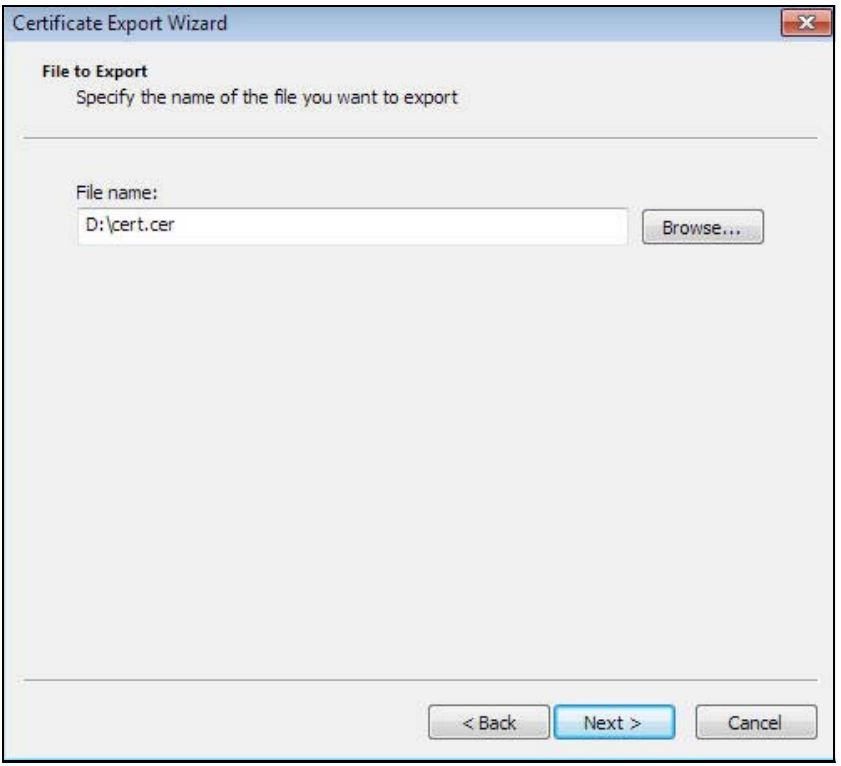

**8** In the **Completing the Certificate Export Wizard** screen, click **Finish**.

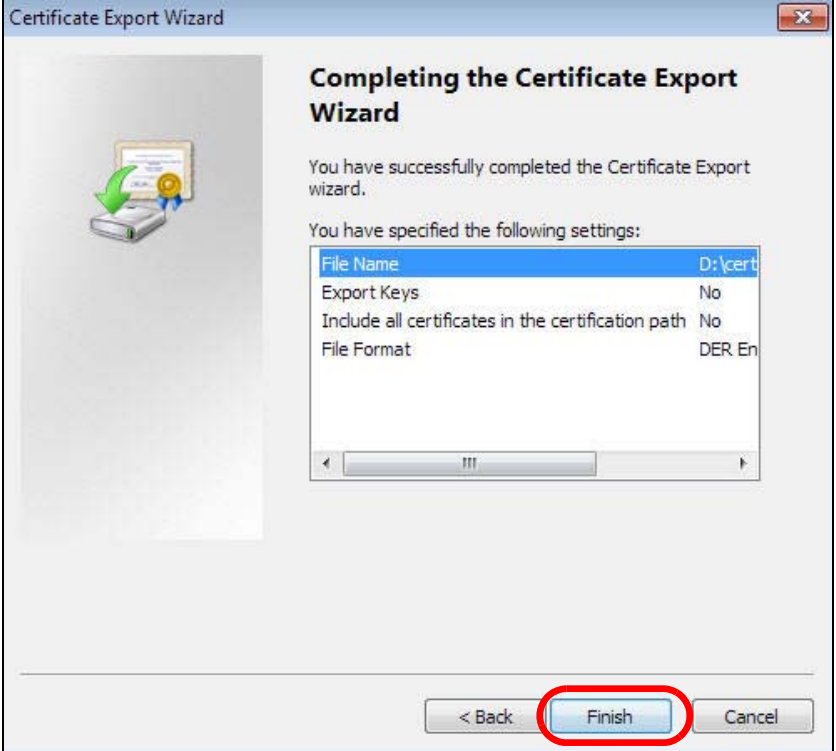

**9** Finally, click **OK** when presented with the successful certificate export message.

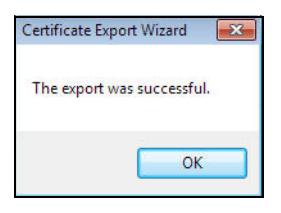

### **Import a Certificate**

After storing the certificate in your computer (see [Export a Certificate\)](#page-210-0), you need to install it as a trusted root certification authority using the following steps:

**1** Open your web browser, click the menu icon, and click **Settings**.

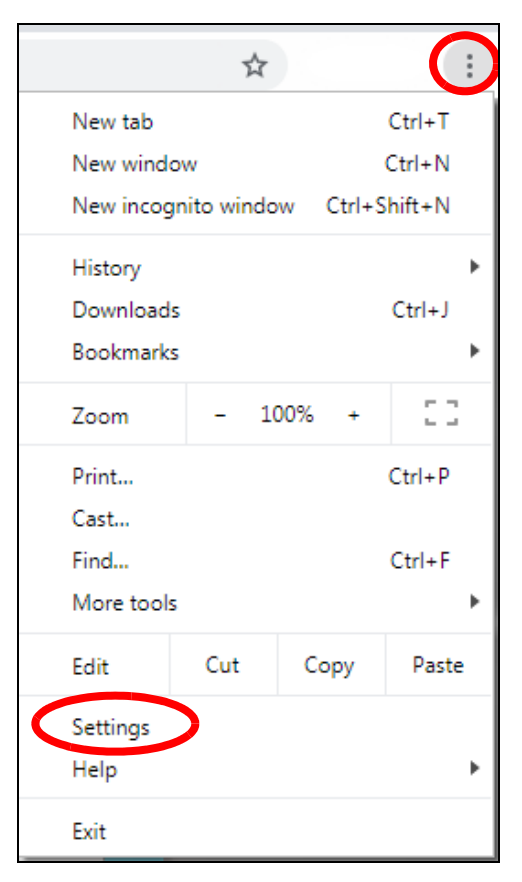
**2** Scroll down and click **Advanced** to expand the menu. Under **Privacy and security**, click **Manage certificates**.

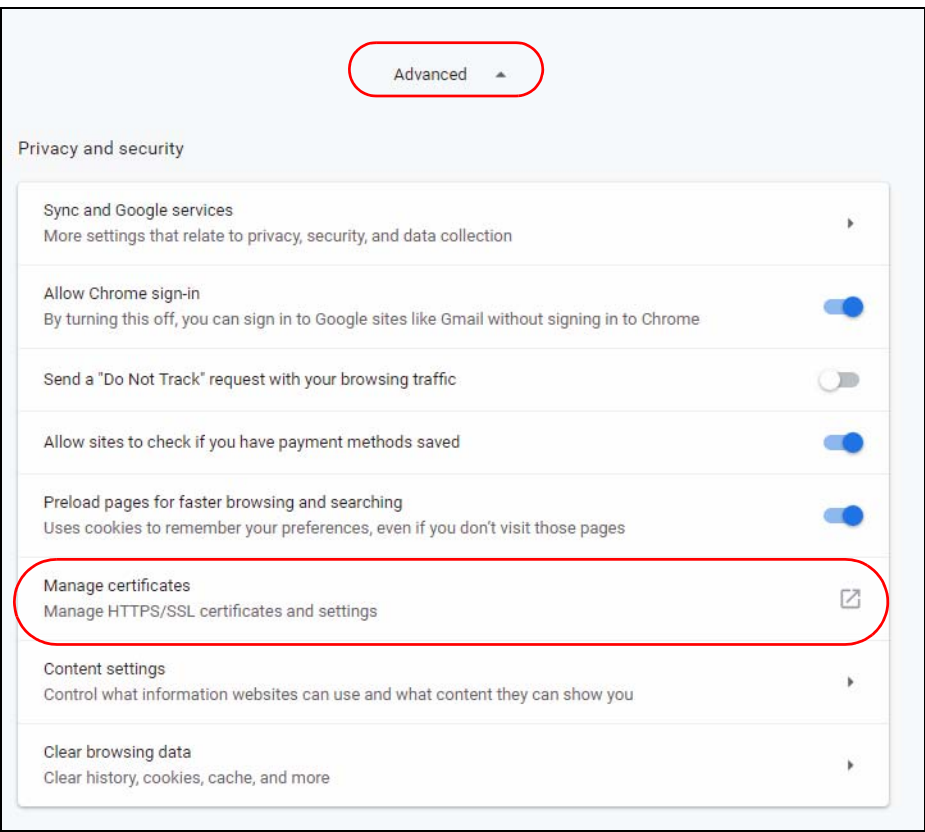

**3** In the **Certificates** pop-up screen, click **Trusted Root Certification Authorities**. Click **Import** to start the **Certificate Import Wizard**.

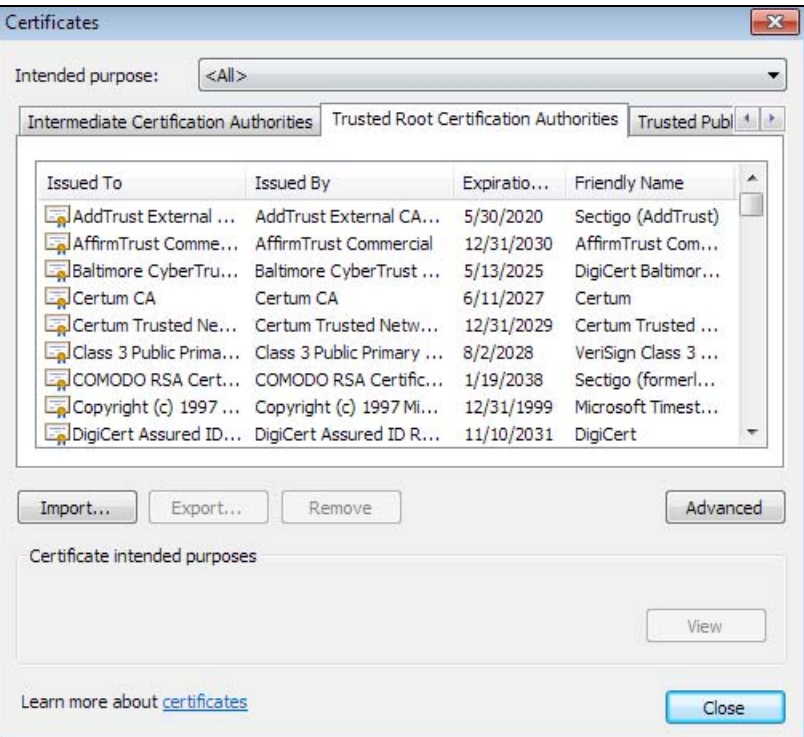

**4** Click **Next** when the wizard pops up, and then on the following screen click **Browse**.

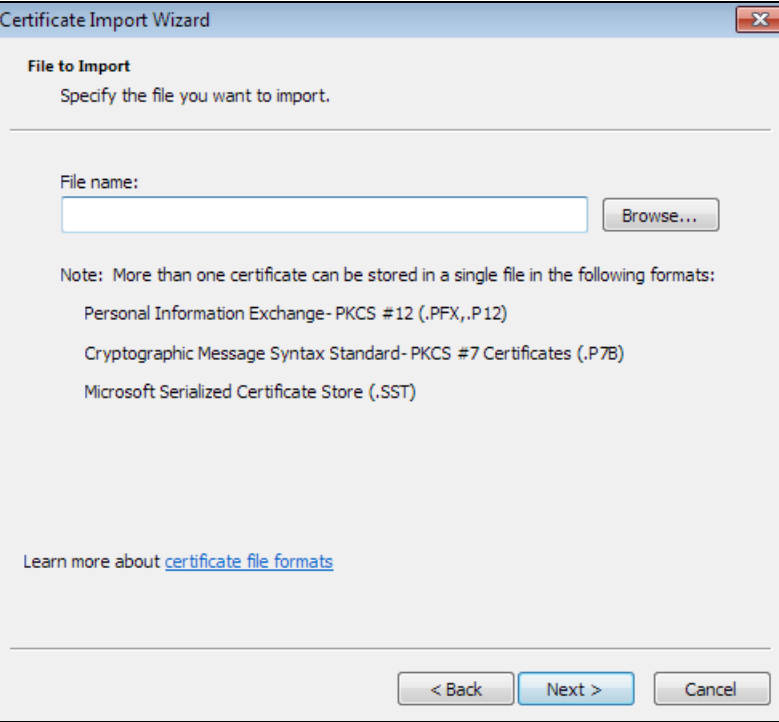

**5** Select the certificate file you want to import and click **Open**.

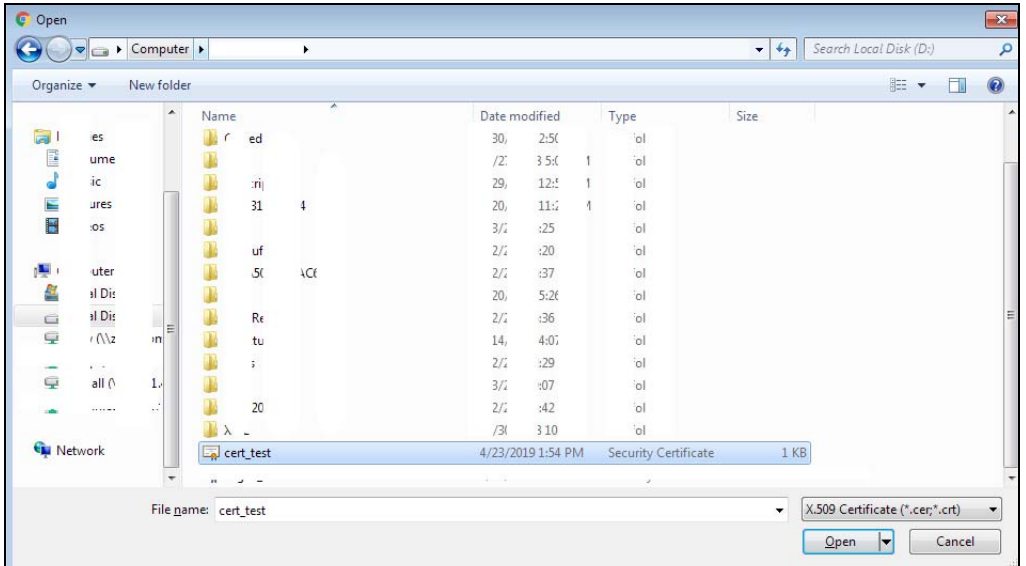

**6** Click **Next.**

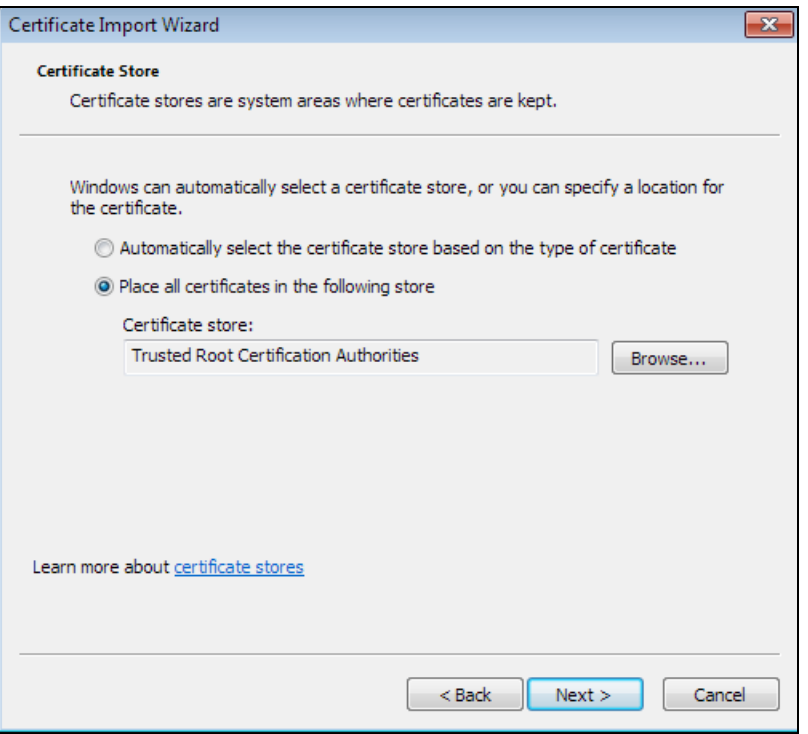

**7** Confirm the settings displayed and click **Finish**.

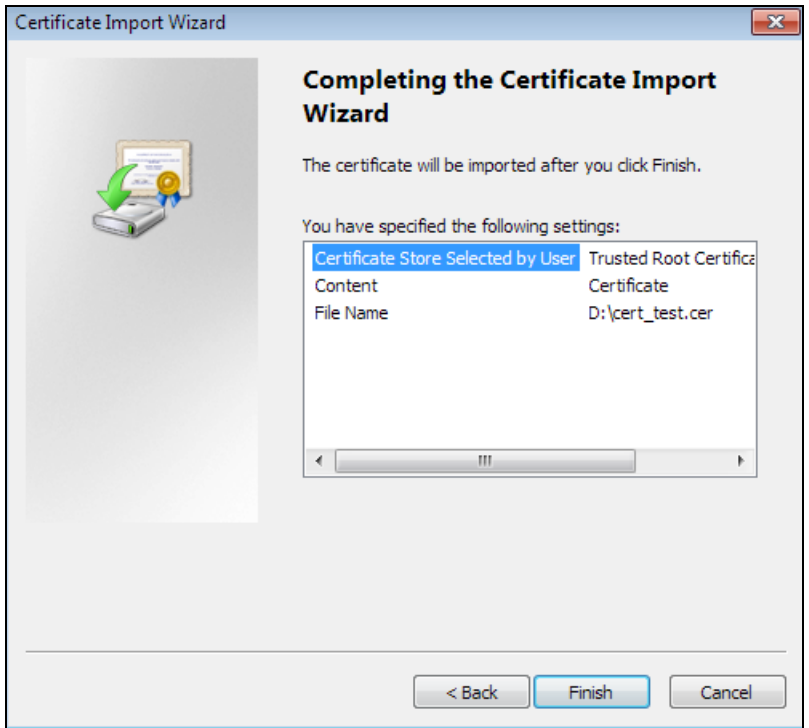

**8** If presented with a security warning, click **Yes**.

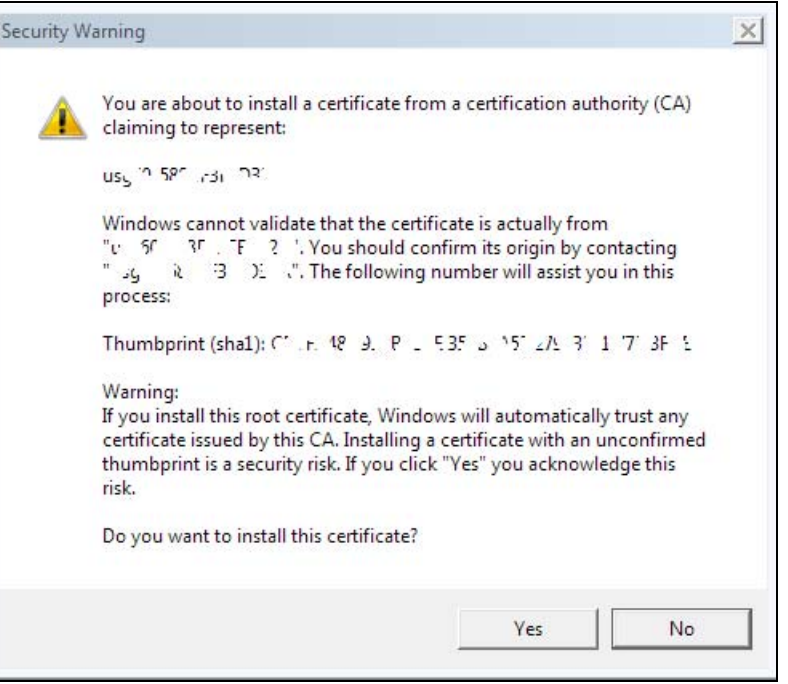

**9** Finally, click **OK** when you are notified of the successful import.

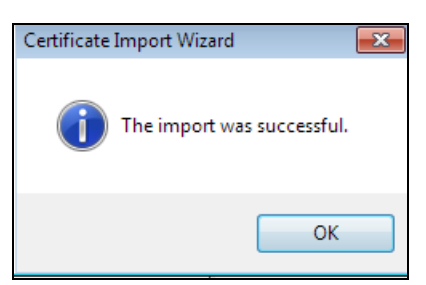

#### **Install a Stand-Alone Certificate File**

Rather than installing a public key certificate using web browser settings, you can install a stand-alone certificate file if one has been issued to you.

**1** Double-click the public key certificate file.

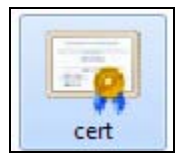

**2** Click **Install Certificate**.

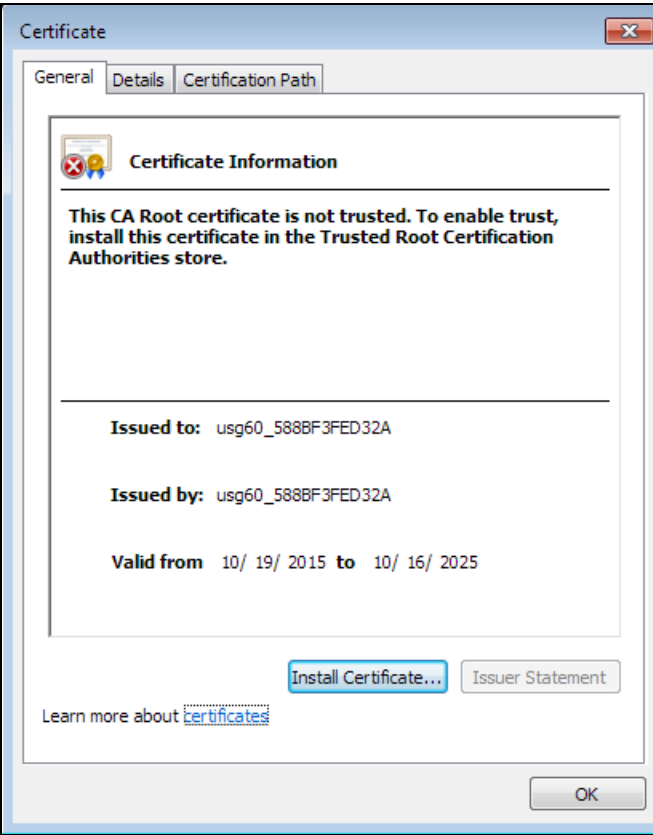

**3** Click **Next** on the first wizard screen, click **Place all certificates in the following store**, and click **Browse**.

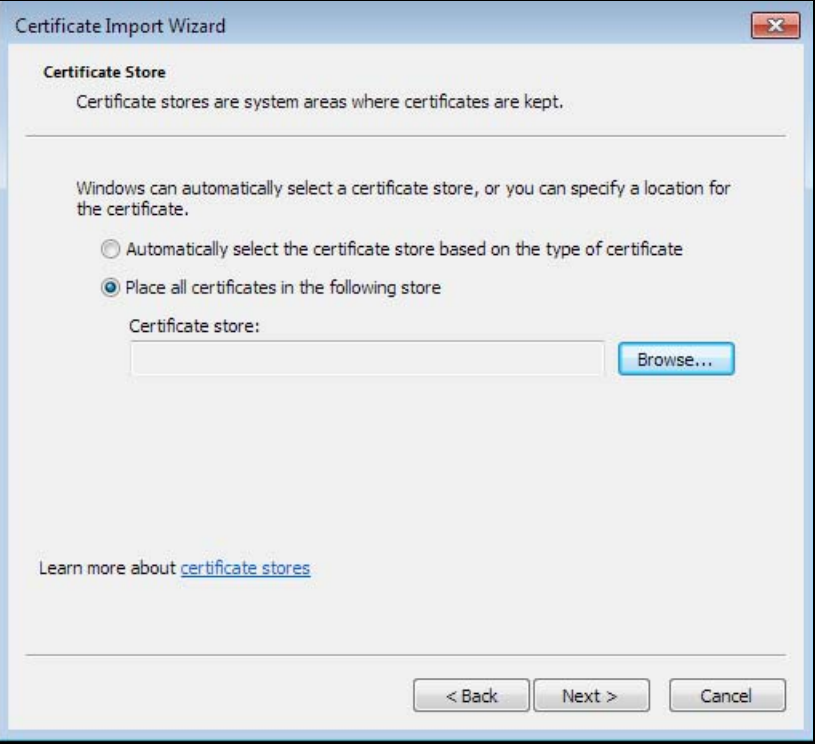

**4** Select **Trusted Root Certificate Authorities** > **OK**, and then click **Next**.

r.

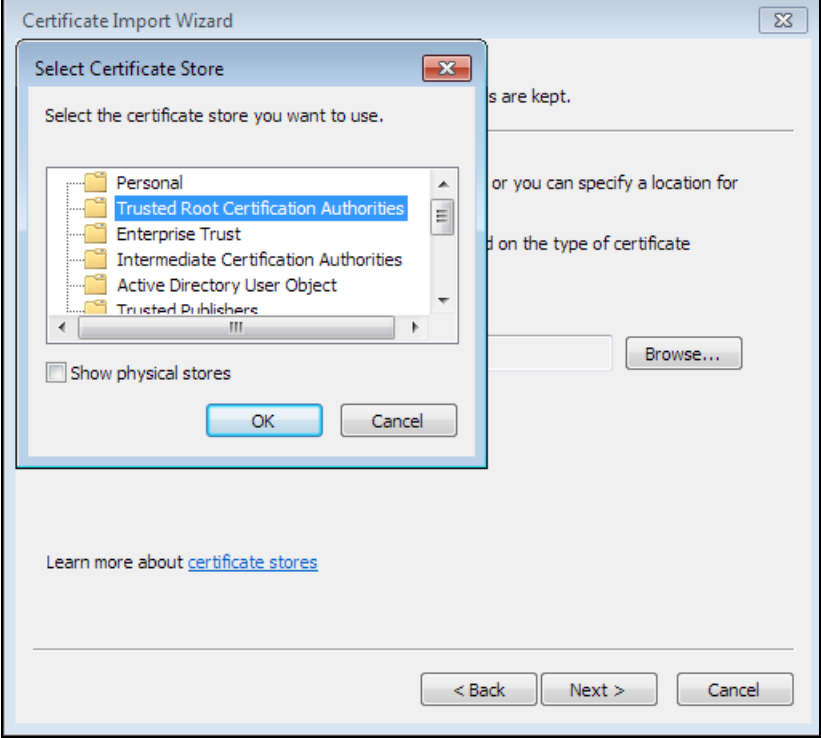

**5** Confirm the information shown on the final wizard screen and click **Finish**.

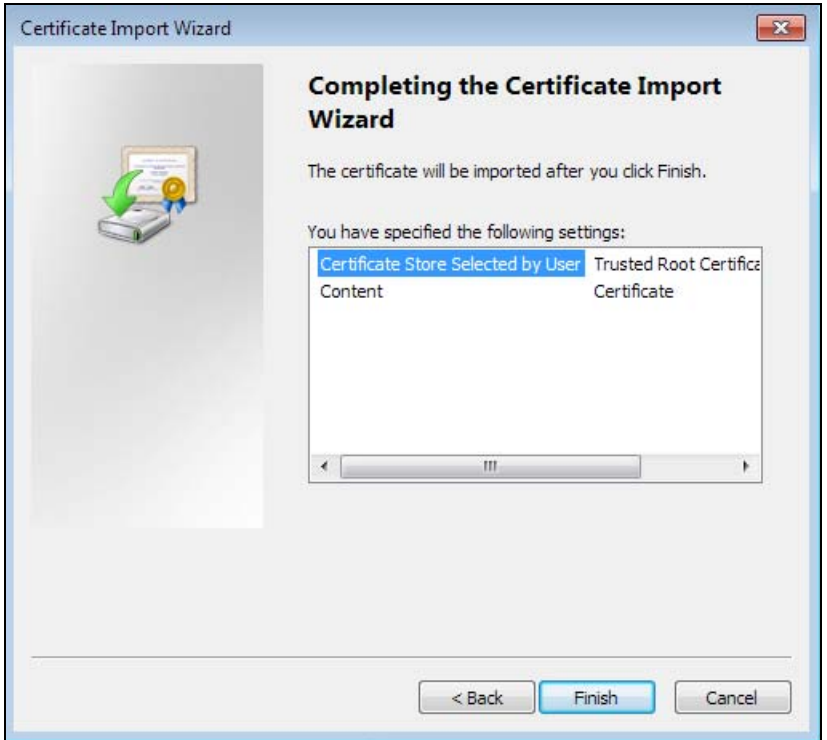

**6** If presented with a security warning, click **Yes**.

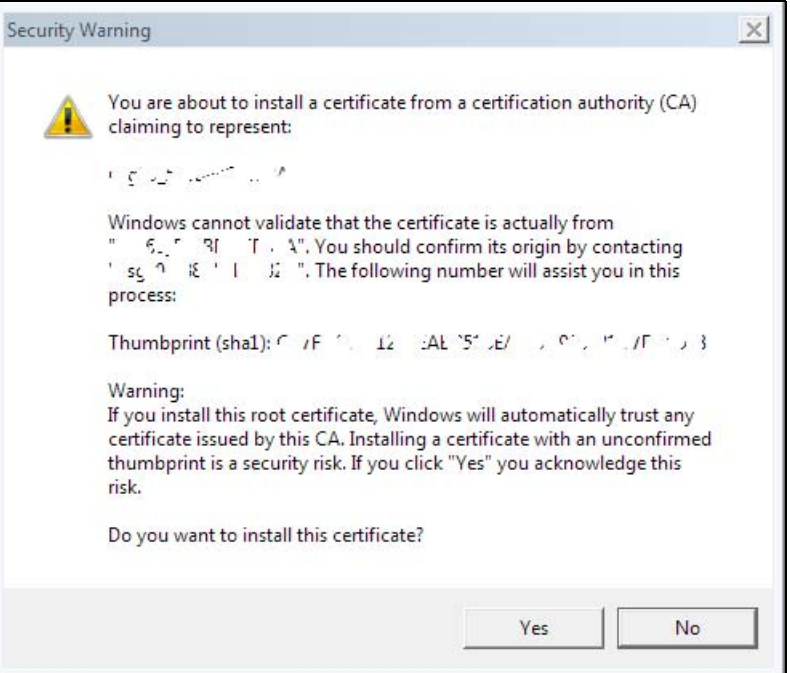

**7** Finally, click **OK** when you are notified of the successful import.

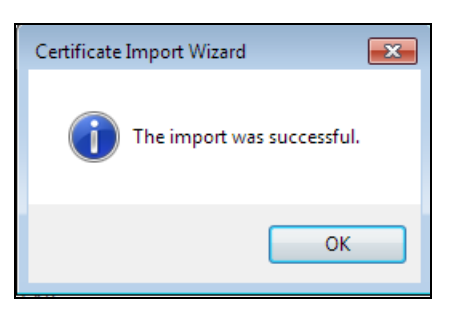

# **Remove a Certificate in Google Chrome**

This section shows you how to remove a public key certificate in Google Chrome on Windows 7.

**1** Open your web browser, click the menu icon, and click **Settings**.

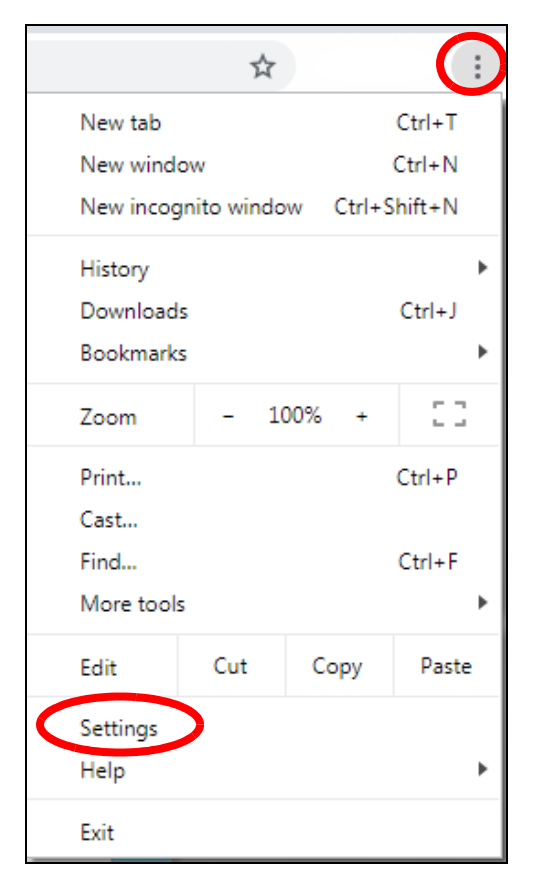

**2** Scroll down and click **Advanced** to expand the menu. Under **Privacy and security**, click **Manage certificates**.

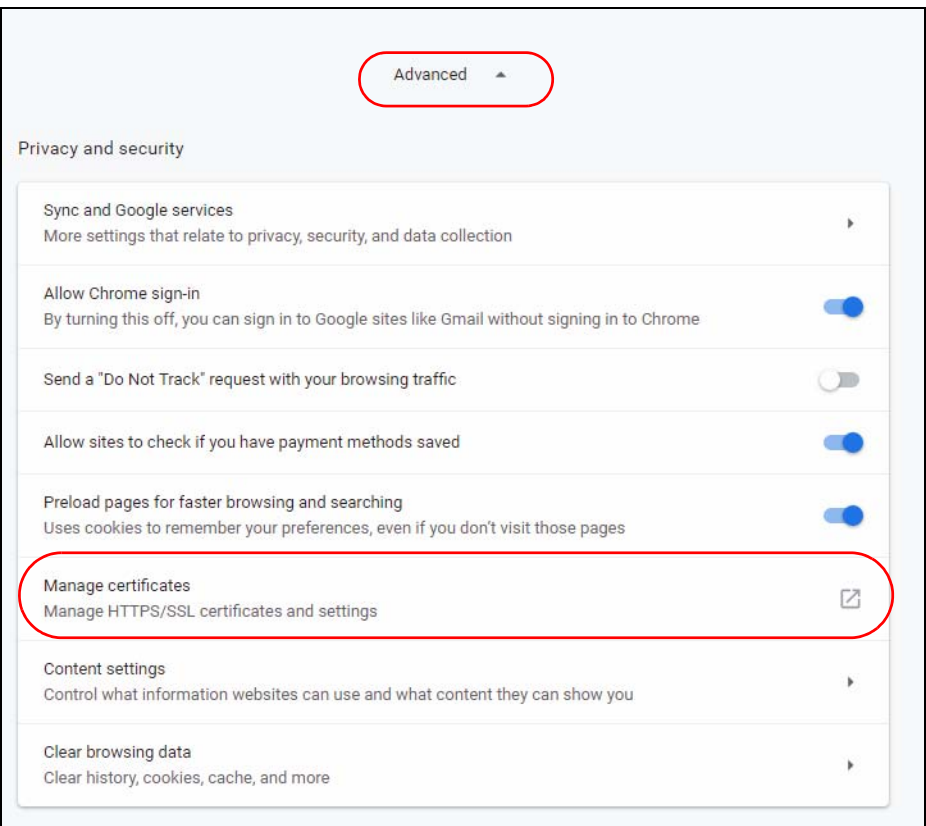

**3** In the Certificates pop-up screen, click **Trusted Root Certification Authorities**.

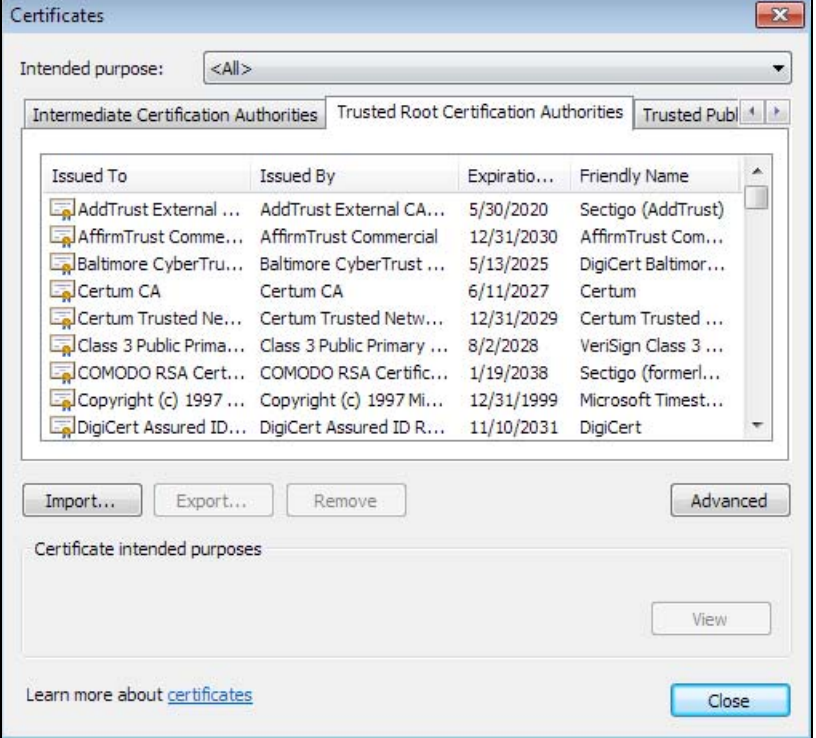

- **4** Select the certificate you want to remove and click **Remove**.
- **5** Click **Yes** when you see the following warning message.

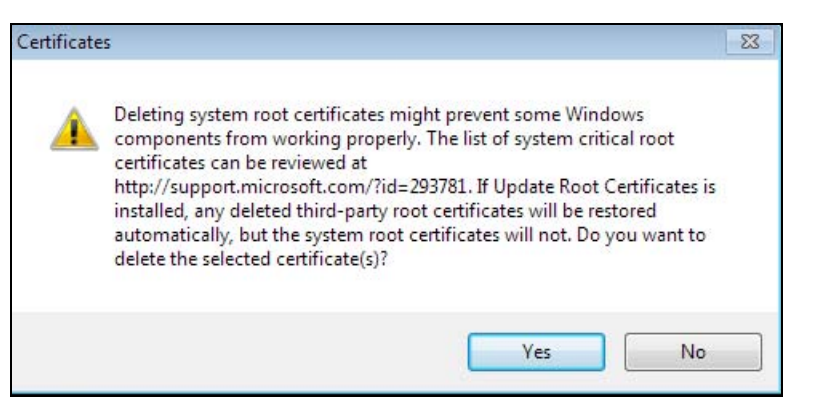

**6** Confirm the details displayed in the warning message and click **Yes**.

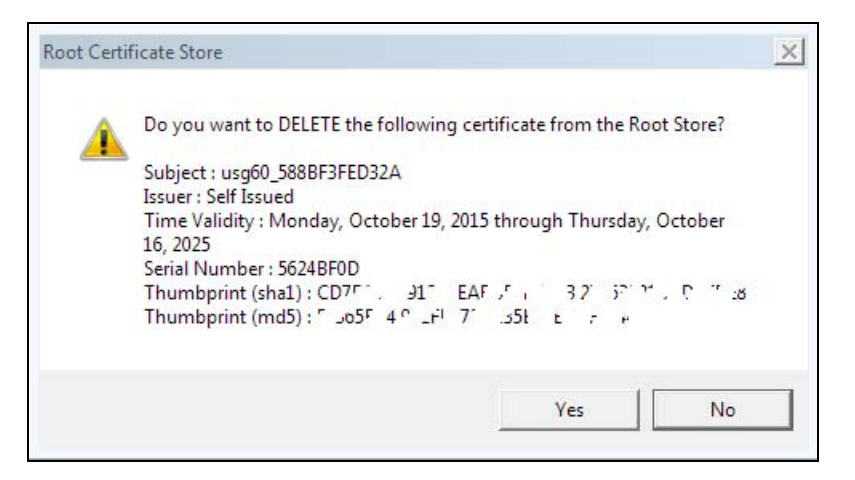

### **Firefox**

The following example uses Mozilla Firefox on Windows 7. You first have to store the certificate in your computer and then install it as a Trusted Root CA, as shown in the following tutorials.

# **Export a Certificate**

**1** If your device's Web Configurator is set to use SSL certification, then the first time you browse to it you are presented with a certification error. Click **Advanced**.

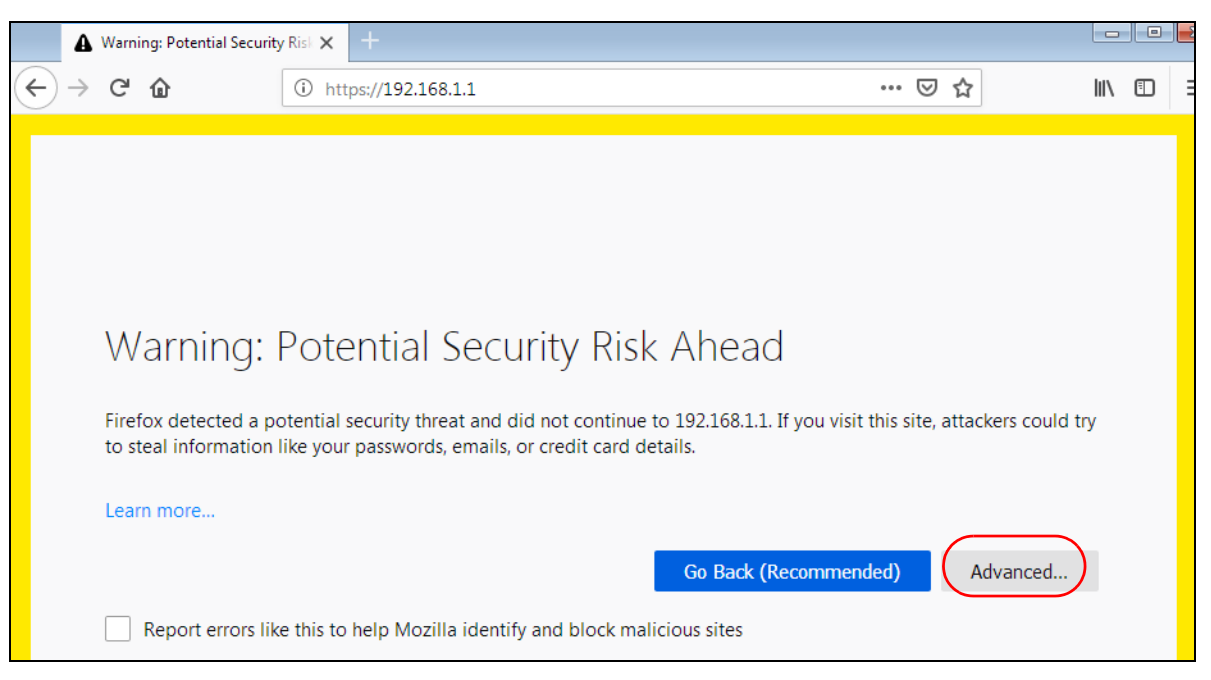

**2** Click **View Certificate.**

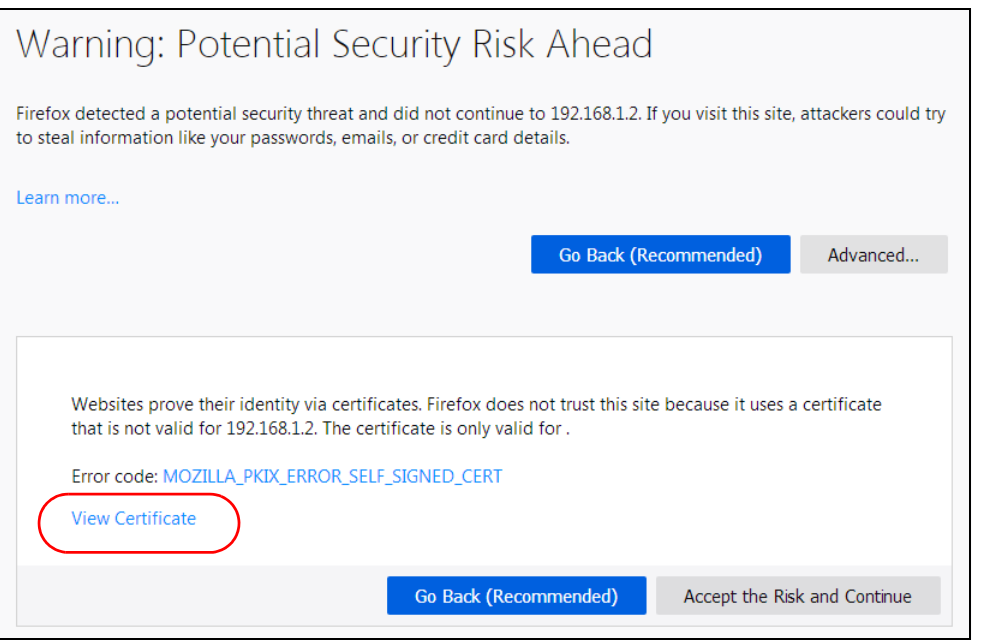

**3** Click **Details** > **Export.**

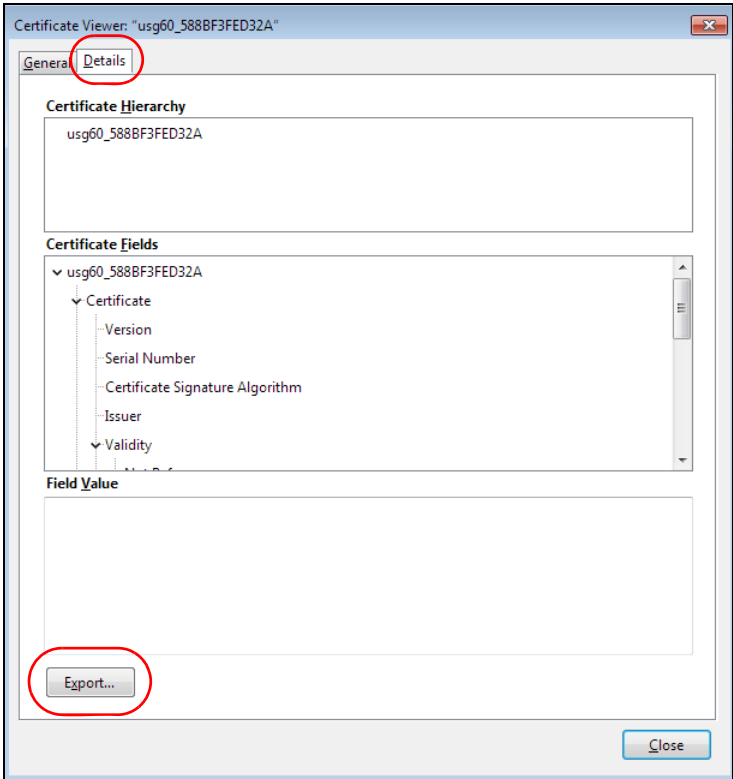

**4** Type a filename and click **Save**.

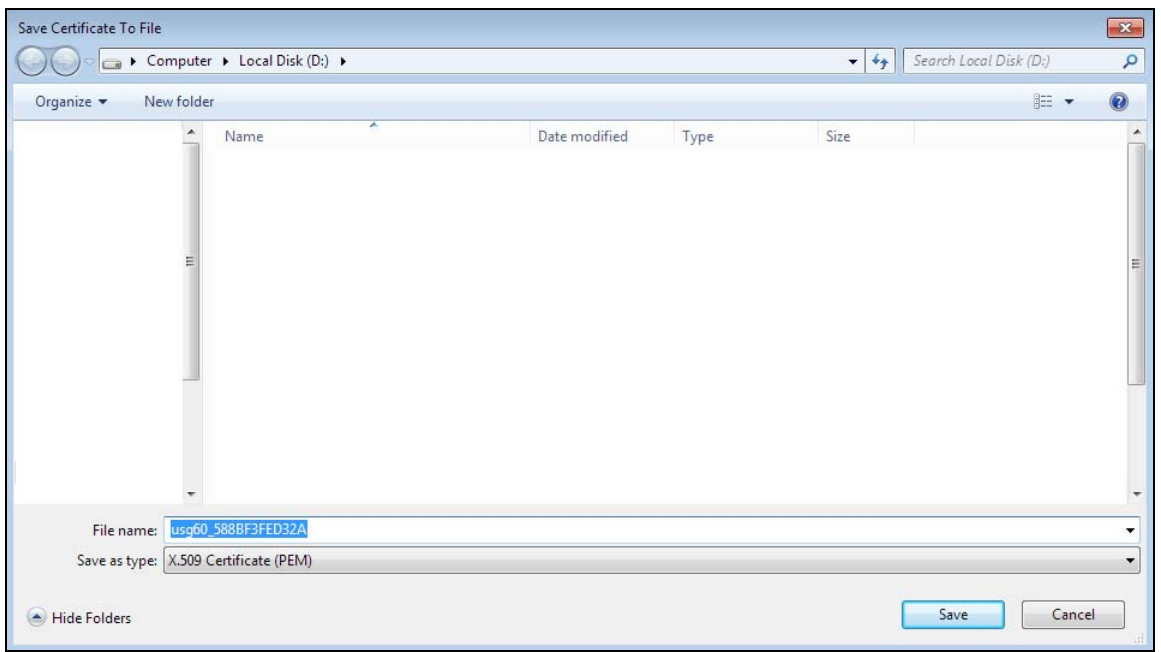

# **Import a Certificate**

After storing the certificate in your computer, you need to import it in trusted root certification authorities using the following steps:

**1** Open **Firefox** and click **Tools > Options**.

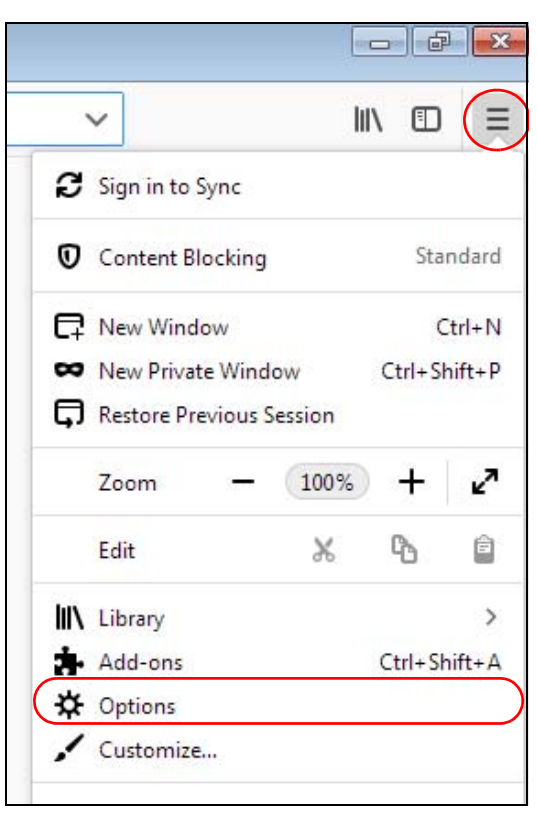

**2** In the **Options** page, click **Privacy & Security**, scroll to the bottom of the page, and then click **View Certificates**.

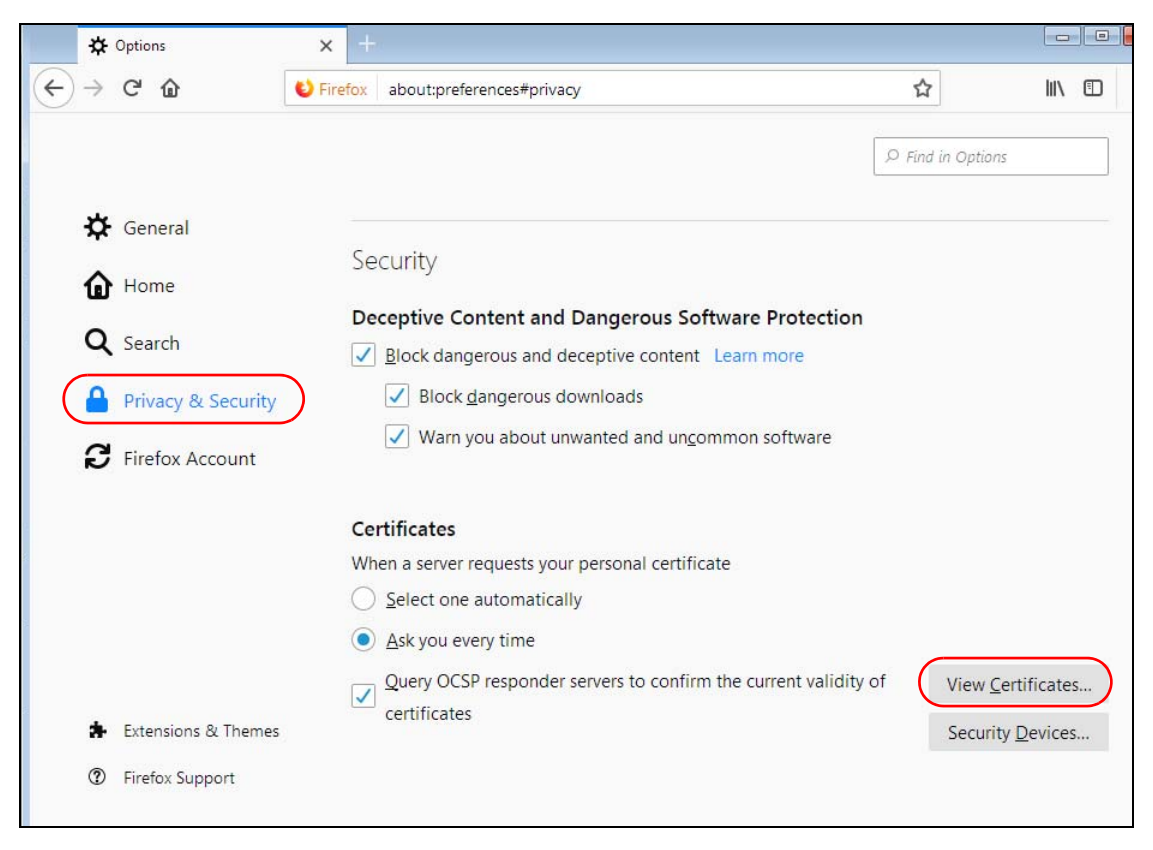

**3** In the **Certificate Manager**, click **Authorities** > **Import**.

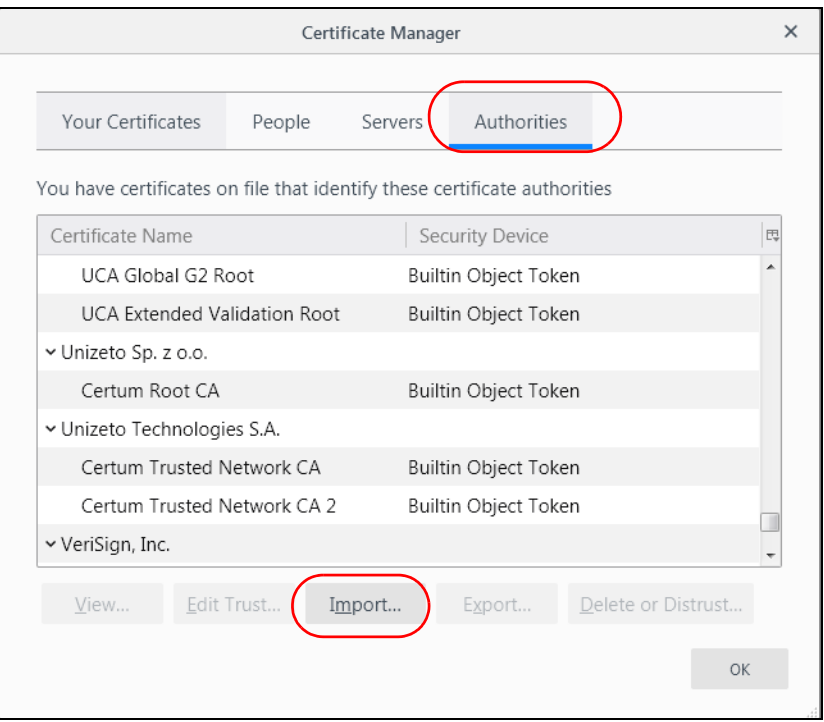

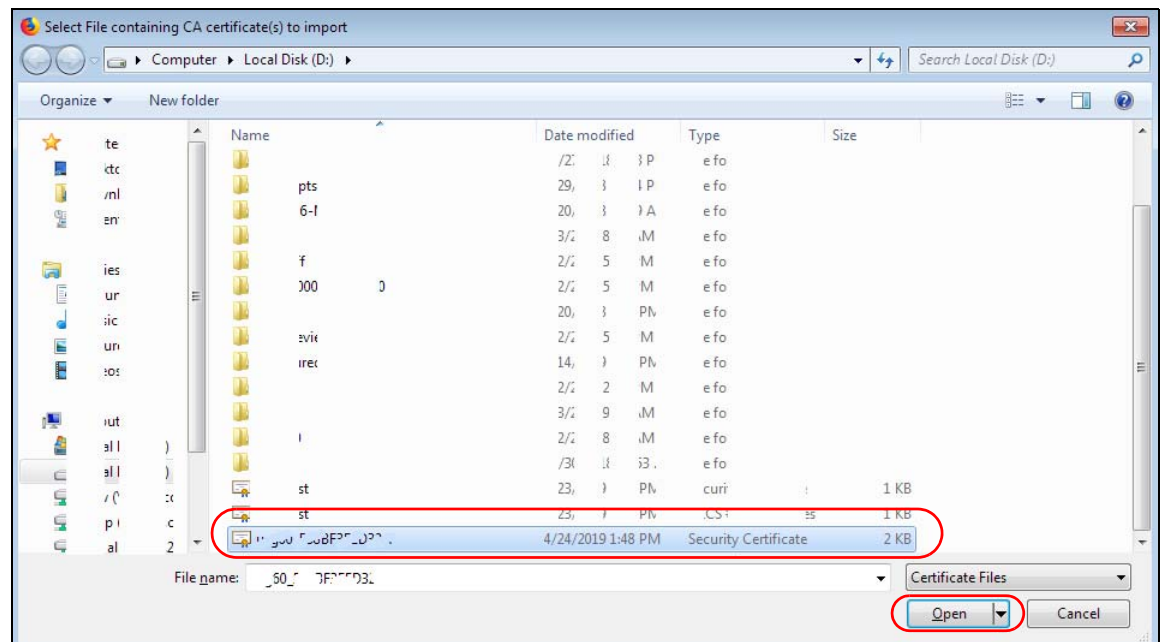

**4** Use the **Select File** dialog box to locate the certificate and then click **Open**.

**5** Select **Trust this CA to identify websites** and click **OK**.

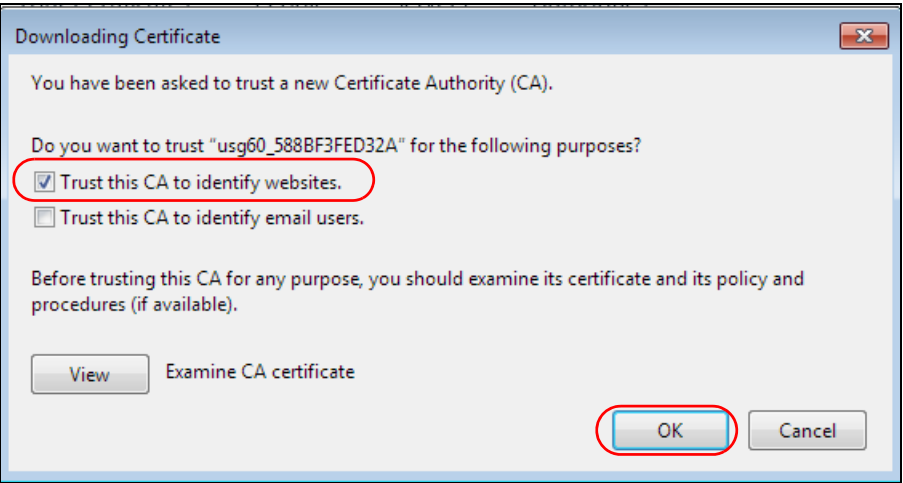

# **Removing a Certificate in Firefox**

This section shows you how to remove a public key certificate in Firefox.

**1** Open **Firefox** and click **Tools > Options**.

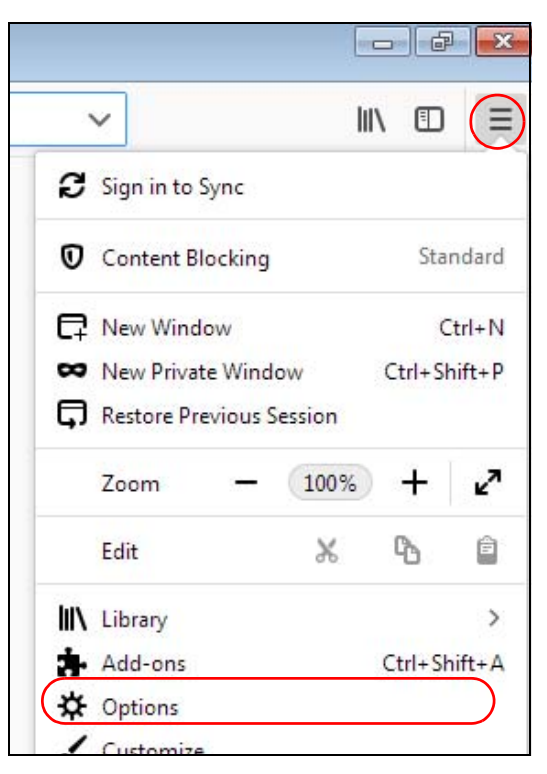

**2** In the **Options** page, click **Privacy & Security**, scroll to the bottom of the page, and then click **View Certificates**.

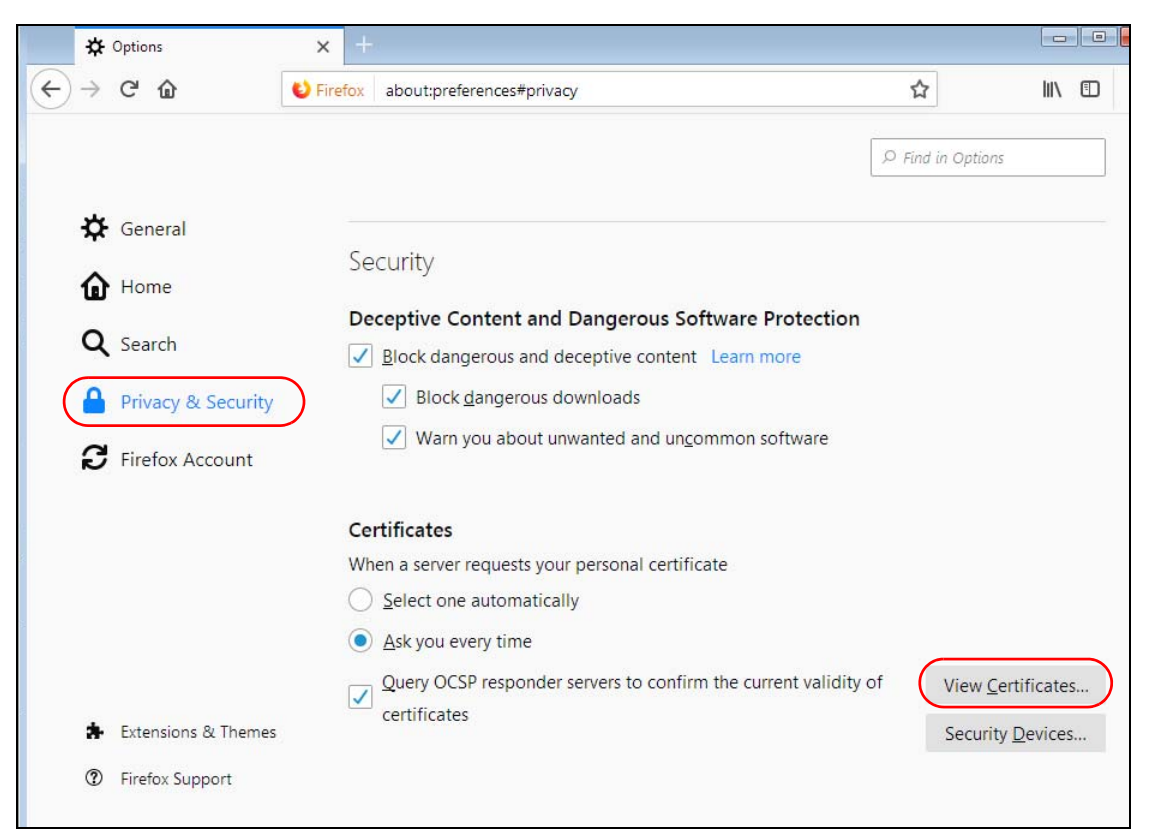

**3** In the **Certificate Manager**, click **Authorities** and select the certificate you want to remove. Click **Delete or Distrust**.

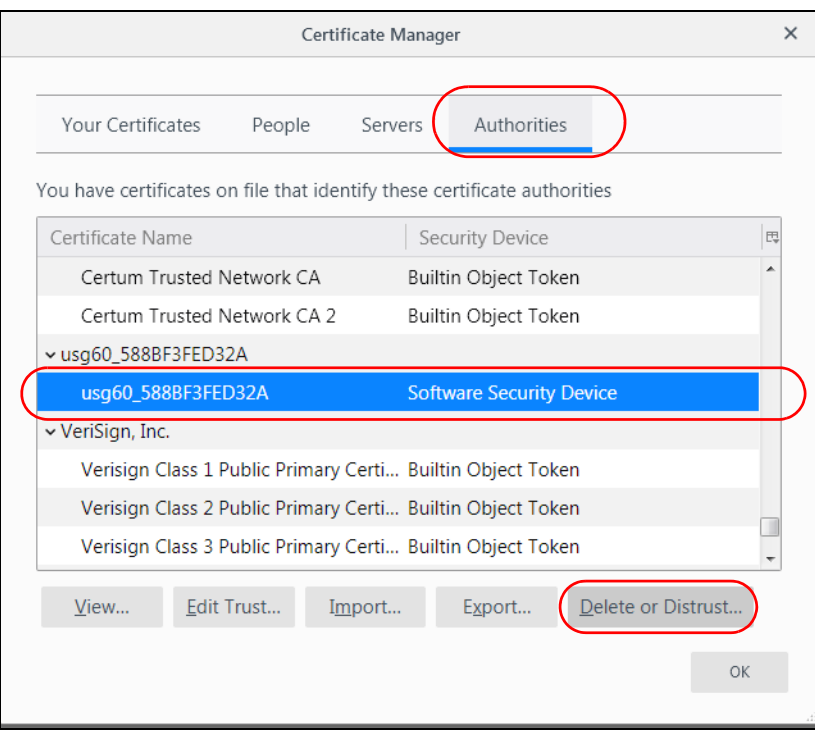

**4** In the following dialog box, click **OK**.

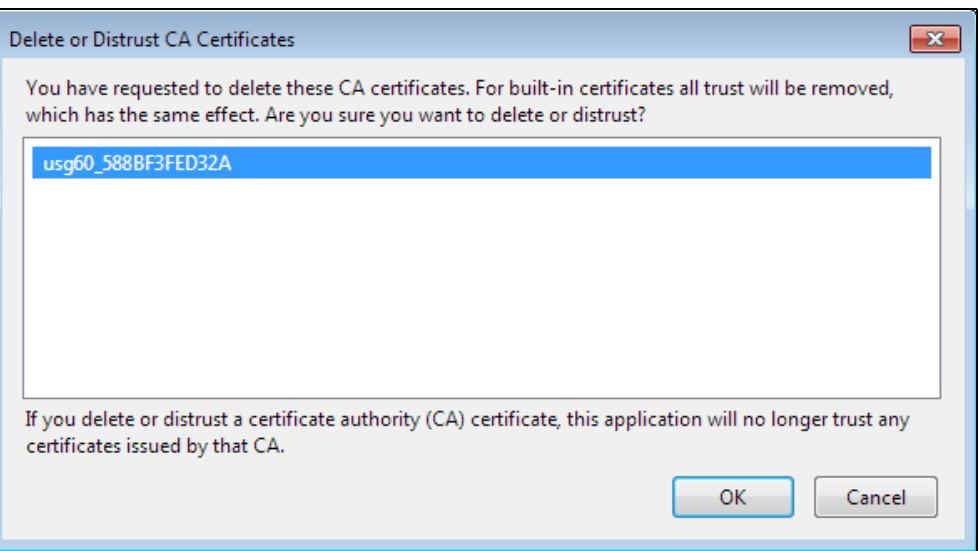

**5** The next time you go to the web site that issued the public key certificate you just removed, a certification error appears.

# **APPENDIX B IPv6**

#### **Overview**

IPv6 (Internet Protocol version 6), is designed to enhance IP address size and features. The increase in IPv6 address size to 128 bits (from the 32-bit IPv4 address) allows up to  $3.4 \times 10^{38}$  IP addresses.

#### **IPv6 Addressing**

The 128-bit IPv6 address is written as eight 16-bit hexadecimal blocks separated by colons (:). This is an example IPv6 address 2001:0db8:1a2b:0015:0000:0000:1a2f:0000.

IPv6 addresses can be abbreviated in two ways:

- Leading zeros in a block can be omitted. So 2001:0db8:1a2b:0015:0000:0000:1a2f:0000 can be written as 2001:db8:1a2b:15:0:0:1a2f:0.
- Any number of consecutive blocks of zeros can be replaced by a double colon. A double colon can only appear once in an IPv6 address. So 2001:0db8:0000:0000:1a2f:0000:0000:0015 can be written as 2001:0db8::1a2f:0000:0000:0015, 2001:0db8:0000:0000:1a2f::0015, 2001:db8::1a2f:0:0:15 or 2001:db8:0:0:1a2f::15.

#### **Prefix and Prefix Length**

Similar to an IPv4 subnet mask, IPv6 uses an address prefix to represent the network address. An IPv6 prefix length specifies how many most significant bits (start from the left) in the address compose the network address. The prefix length is written as "/x" where x is a number. For example,

```
2001:db8:1a2b:15::1a2f:0/32
```
means that the first 32 bits (2001:db8) is the subnet prefix.

#### **Link-local Address**

A link-local address uniquely identifies a device on the local network (the LAN). It is similar to a "private IP address" in IPv4. You can have the same link-local address on multiple interfaces on a device. A linklocal unicast address has a predefined prefix of fe80::/10. The link-local unicast address format is as follows.

Table 83 Link-local Unicast Address Format

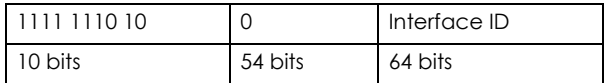

#### **Global Address**

A global address uniquely identifies a device on the Internet. It is similar to a "public IP address" in IPv4. A global unicast address starts with a 2 or 3.

#### **Unspecified Address**

An unspecified address (0:0:0:0:0:0:0:0 or ::) is used as the source address when a device does not have its own address. It is similar to "0.0.0.0" in IPv4.

#### **Loopback Address**

A loopback address (0:0:0:0:0:0:0:1 or ::1) allows a host to send packets to itself. It is similar to "127.0.0.1" in IPv4.

#### **Multicast Address**

In IPv6, multicast addresses provide the same functionality as IPv4 broadcast addresses. Broadcasting is not supported in IPv6. A multicast address allows a host to send packets to all hosts in a multicast group.

Multicast scope allows you to determine the size of the multicast group. A multicast address has a predefined prefix of ff00::/8. The following table describes some of the predefined multicast addresses.

Table 84 Predefined Multicast Address

| <b>MULTICAST ADDRESS</b> | <b>DESCRIPTION</b>                     |
|--------------------------|----------------------------------------|
| FF01:0:0:0:0:0:0:1       | All hosts on a local node.             |
| FF01:0:0:0:0:0:0:0:2     | All routers on a local node.           |
| FF02:0:0:0:0:0:0:1       | All hosts on a local connected link.   |
| FF02:0:0:0:0:0:0:0:2     | All routers on a local connected link. |
| FF05:0:0:0:0:0:0:2       | All routers on a local site.           |
| FF05:0:0:0:0:0:1:3       | All DHCP severs on a local site.       |

The following table describes the multicast addresses which are reserved and can not be assigned to a multicast group.

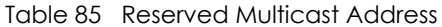

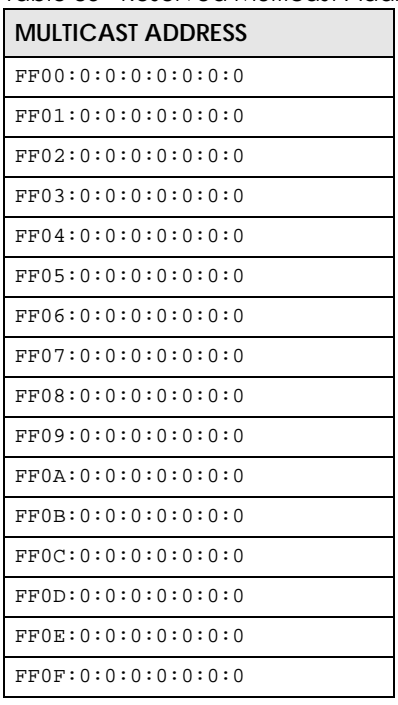

#### **Subnet Masking**

Both an IPv6 address and IPv6 subnet mask compose of 128-bit binary digits, which are divided into eight 16-bit blocks and written in hexadecimal notation. Hexadecimal uses four bits for each character  $(1 \sim 10, A \sim F)$ . Each block's 16 bits are then represented by four hexadecimal characters. For example, FFFF:FFFF:FFFF:FFFF:FC00:0000:0000:0000.

#### <span id="page-235-0"></span>**Interface ID**

In IPv6, an interface ID is a 64-bit identifier. It identifies a physical interface (for example, an Ethernet port) or a virtual interface (for example, the management IP address for a VLAN). One interface should have a unique interface ID.

#### <span id="page-235-1"></span>**EUI-64**

The EUI-64 (Extended Unique Identifier) defined by the IEEE (Institute of Electrical and Electronics Engineers) is an interface ID format designed to adapt with IPv6. It is derived from the 48-bit (6-byte) Ethernet MAC address as shown next. EUI-64 inserts the hex digits fffe between the third and fourth bytes of the MAC address and complements the seventh bit of the first byte of the MAC address. See the following example.

#### Table 86

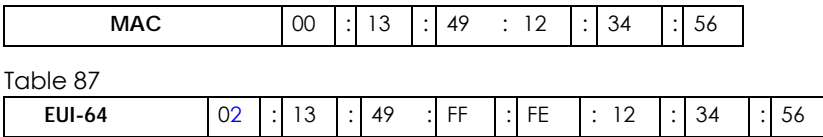

#### **Stateless Autoconfiguration**

With stateless autoconfiguration in IPv6, addresses can be uniquely and automatically generated. Unlike DHCPv6 (Dynamic Host Configuration Protocol version six) which is used in IPv6 stateful autoconfiguration, the owner and status of addresses don't need to be maintained by a DHCP server. Every IPv6 device is able to generate its own and unique IP address automatically when IPv6 is initiated on its interface. It combines the prefix and the interface ID (generated from its own Ethernet MAC address, see [Interface ID](#page-235-0) and [EUI-64](#page-235-1)) to form a complete IPv6 address.

When IPv6 is enabled on a device, its interface automatically generates a link-local address (beginning with fe80).

When the interface is connected to a network with a router and the Zyxel Device is set to automatically obtain an IPv6 network prefix from the router for the interface, it generates  $\,^{\prime}$  another address which combines its interface ID and global and subnet information advertised from the router. This is a routable global IP address.

#### **DHCPv6**

The Dynamic Host Configuration Protocol for IPv6 (DHCPv6, RFC 3315) is a server-client protocol that allows a DHCP server to assign and pass IPv6 network addresses, prefixes and other configuration information to DHCP clients. DHCPv6 servers and clients exchange DHCP messages using UDP.

<sup>1.</sup> In IPv6, all network interfaces can be associated with several addresses.

Each DHCP client and server has a unique DHCP Unique IDentifier (DUID), which is used for identification when they are exchanging DHCPv6 messages. The DUID is generated from the MAC address, time, vendor assigned ID and/or the vendor's private enterprise number registered with the IANA. It should not change over time even after you reboot the device.

### **Identity Association**

An Identity Association (IA) is a collection of addresses assigned to a DHCP client, through which the server and client can manage a set of related IP addresses. Each IA must be associated with exactly one interface. The DHCP client uses the IA assigned to an interface to obtain configuration from a DHCP server for that interface. Each IA consists of a unique IAID and associated IP information. The IA type is the type of address in the IA. Each IA holds one type of address. IA\_NA means an identity association for non-temporary addresses and IA\_TA is an identity association for temporary addresses. An IA\_NA option contains the T1 and T2 fields, but an IA\_TA option does not. The DHCPv6 server uses T1 and T2 to control the time at which the client contacts with the server to extend the lifetimes on any addresses in the IA\_NA before the lifetimes expire. After T1, the client sends the server (**S1**) (from which the addresses in the IA\_NA were obtained) a Renew message. If the time T2 is reached and the server does not respond, the client sends a Rebind message to any available server (**S2**). For an IA\_TA, the client may send a Renew or Rebind message at the client's discretion.

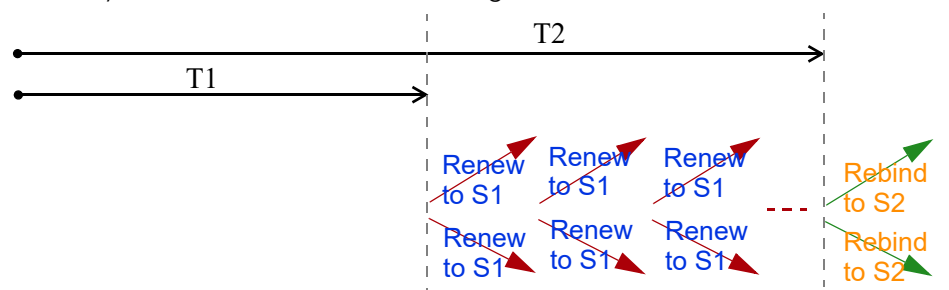

# **DHCP Relay Agent**

A DHCP relay agent is on the same network as the DHCP clients and helps forward messages between the DHCP server and clients. When a client cannot use its link-local address and a well-known multicast address to locate a DHCP server on its network, it then needs a DHCP relay agent to send a message to a DHCP server that is not attached to the same network.

The DHCP relay agent can add the remote identification (remote-ID) option and the interface-ID option to the Relay-Forward DHCPv6 messages. The remote-ID option carries a user-defined string, such as the system name. The interface-ID option provides slot number, port information and the VLAN ID to the DHCPv6 server. The remote-ID option (if any) is stripped from the Relay-Reply messages before the relay agent sends the packets to the clients. The DHCP server copies the interface-ID option from the Relay-Forward message into the Relay-Reply message and sends it to the relay agent. The interface-ID should not change even after the relay agent restarts.

# **Prefix Delegation**

Prefix delegation enables an IPv6 router to use the IPv6 prefix (network address) received from the ISP (or a connected uplink router) for its LAN. The Zyxel Device uses the received IPv6 prefix (for example, 2001:db2::/48) to generate its LAN IP address. Through sending Router Advertisements (RAs) regularly by multicast, the Zyxel Device passes the IPv6 prefix information to its LAN hosts. The hosts then can use the prefix to generate their IPv6 addresses.

### **ICMPv6**

Internet Control Message Protocol for IPv6 (ICMPv6 or ICMP for IPv6) is defined in RFC 4443. ICMPv6 has a preceding Next Header value of 58, which is different from the value used to identify ICMP for IPv4. ICMPv6 is an integral part of IPv6. IPv6 nodes use ICMPv6 to report errors encountered in packet processing and perform other diagnostic functions, such as "ping".

## **Neighbor Discovery Protocol (NDP)**

The Neighbor Discovery Protocol (NDP) is a protocol used to discover other IPv6 devices and track neighbor's reachability in a network. An IPv6 device uses the following ICMPv6 messages types:

- Neighbor solicitation: A request from a host to determine a neighbor's link-layer address (MAC address) and detect if the neighbor is still reachable. A neighbor being "reachable" means it responds to a neighbor solicitation message (from the host) with a neighbor advertisement message.
- Neighbor advertisement: A response from a node to announce its link-layer address.
- Router solicitation: A request from a host to locate a router that can act as the default router and forward packets.
- Router advertisement: A response to a router solicitation or a periodical multicast advertisement from a router to advertise its presence and other parameters.

# **IPv6 Cache**

An IPv6 host is required to have a neighbor cache, destination cache, prefix list and default router list. The Zyxel Device maintains and updates its IPv6 caches constantly using the information from response messages. In IPv6, the Zyxel Device configures a link-local address automatically, and then sends a neighbor solicitation message to check if the address is unique. If there is an address to be resolved or verified, the Zyxel Device also sends out a neighbor solicitation message. When the Zyxel Device receives a neighbor advertisement in response, it stores the neighbor's link-layer address in the neighbor cache. When the Zyxel Device uses a router solicitation message to query for a router and receives a router advertisement message, it adds the router's information to the neighbor cache, prefix list and destination cache. The Zyxel Device creates an entry in the default router list cache if the router can be used as a default router.

When the Zyxel Device needs to send a packet, it first consults the destination cache to determine the next hop. If there is no matching entry in the destination cache, the Zyxel Device uses the prefix list to determine whether the destination address is on-link and can be reached directly without passing through a router. If the address is onlink, the address is considered as the next hop. Otherwise, the Zyxel Device determines the next-hop from the default router list or routing table. Once the next hop IP address is known, the Zyxel Device looks into the neighbor cache to get the link-layer address and sends the packet when the neighbor is reachable. If the Zyxel Device cannot find an entry in the neighbor cache or the state for the neighbor is not reachable, it starts the address resolution process. This helps reduce the number of IPv6 solicitation and advertisement messages.

### **Multicast Listener Discovery**

The Multicast Listener Discovery (MLD) protocol (defined in RFC 2710) is derived from IPv4's Internet Group Management Protocol version 2 (IGMPv2). MLD uses ICMPv6 message types, rather than IGMP message types. MLDv1 is equivalent to IGMPv2 and MLDv2 is equivalent to IGMPv3.

MLD allows an IPv6 switch or router to discover the presence of MLD listeners who wish to receive

multicast packets and the IP addresses of multicast groups the hosts want to join on its network.

MLD snooping and MLD proxy are analogous to IGMP snooping and IGMP proxy in IPv4.

MLD filtering controls which multicast groups a port can join.

#### **MLD Messages**

A multicast router or switch periodically sends general queries to MLD hosts to update the multicast forwarding table. When an MLD host wants to join a multicast group, it sends an MLD Report message for that address.

An MLD Done message is equivalent to an IGMP Leave message. When an MLD host wants to leave a multicast group, it can send a Done message to the router or switch. The router or switch then sends a group-specific query to the port on which the Done message is received to determine if other devices connected to this port should remain in the group.

#### **Example - Enabling IPv6 on Windows XP/2003/Vista**

By default, Windows XP and Windows 2003 support IPv6. This example shows you how to use the ipv6 install command on Windows XP/2003 to enable IPv6. This also displays how to use the ipconfig command to see auto-generated IP addresses.

```
C:\>ipv6 install
Installing...
Succeeded.
C:\>ipconfig
Windows IP Configuration
Ethernet adapter Local Area Connection:
         Connection-specific DNS Suffix . : 
         IP Address. . . . . . . . . . . . : 10.1.1.46
         Subnet Mask . . . . . . . . . . . : 255.255.255.0
         IP Address. . . . . . . . . . . . : fe80::2d0:59ff:feb8:103c%4
         Default Gateway . . . . . . . . . : 10.1.1.254
```
IPv6 is installed and enabled by default in Windows Vista. Use the ipconfig command to check your automatic configured IPv6 address as well. You should see at least one IPv6 address available for the interface on your computer.

#### **Example - Enabling DHCPv6 on Windows XP**

Windows XP does not support DHCPv6. If your network uses DHCPv6 for IP address assignment, you have to additionally install a DHCPv6 client software on your Windows XP. (Note: If you use static IP addresses or Router Advertisement for IPv6 address assignment in your network, ignore this section.)

This example uses Dibbler as the DHCPv6 client. To enable DHCPv6 client on your computer:

- **1** Install Dibbler and select the DHCPv6 client option on your computer.
- **2** After the installation is complete, select **Start** > **All Programs** > **Dibbler-DHCPv6** > **Client Install as service**.
- **3** Select **Start** > **Control Panel** > **Administrative Tools** > **Services**.
- **4** Double click **Dibbler a DHCPv6 client**.

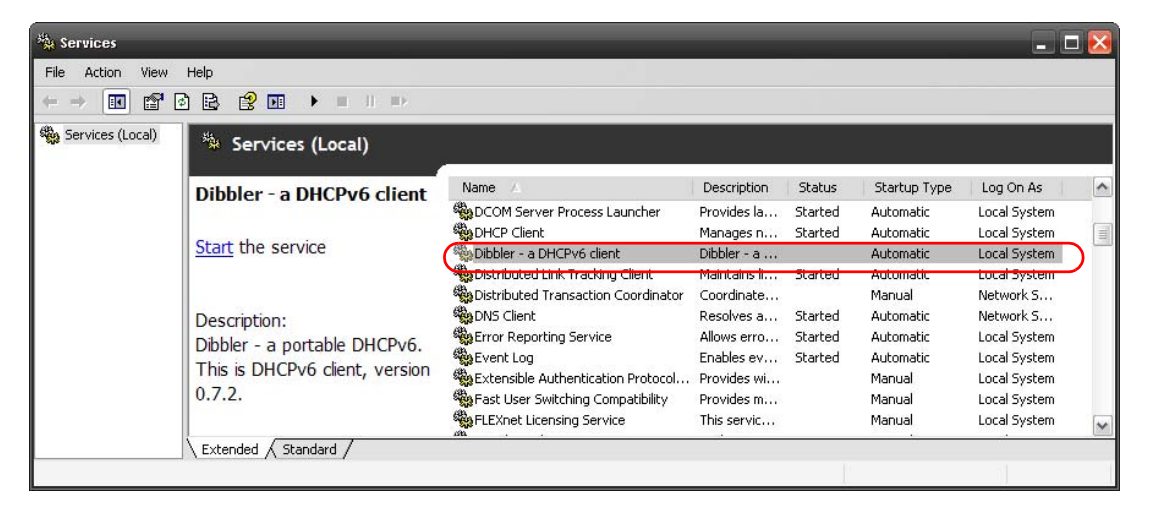

**5** Click **Start** and then **OK**.

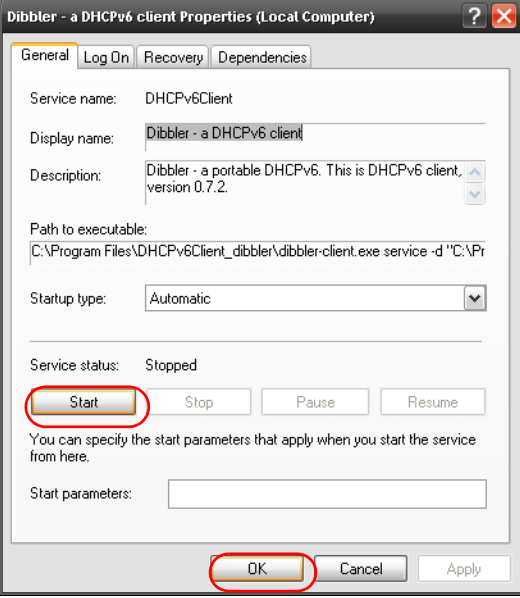

**6** Now your computer can obtain an IPv6 address from a DHCPv6 server.

### **Example - Enabling IPv6 on Windows 7**

Windows 7 supports IPv6 by default. DHCPv6 is also enabled when you enable IPv6 on a Windows 7 computer.

To enable IPv6 in Windows 7:

- **1** Select **Control Panel** > **Network and Sharing Center** > **Local Area Connection**.
- **2** Select the **Internet Protocol Version 6 (TCP/IPv6)** checkbox to enable it.
- **3** Click **OK** to save the change.

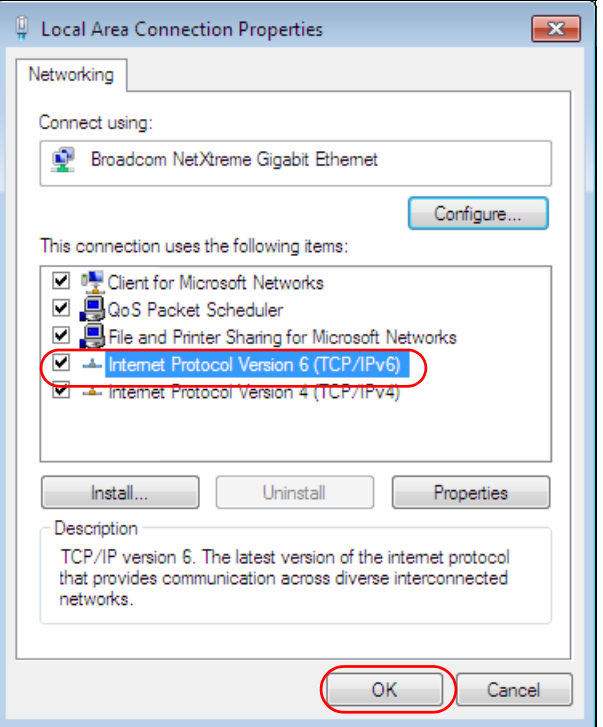

- **4** Click **Close** to exit the **Local Area Connection Status** screen.
- **5** Select **Start** > **All Programs** > **Accessories** > **Command Prompt**.
- **6** Use the ipconfig command to check your dynamic IPv6 address. This example shows a global address (2001:b021:2d::1000) obtained from a DHCP server.

```
C:\>ipconfig
Windows IP Configuration
Ethernet adapter Local Area Connection:
    Connection-specific DNS Suffix . : 
    IPv6 Address. . . . . . . . . . . : 2001:b021:2d::1000
   Link-local IPv6 Address . . . . . : fe80::25d8:dcab:c80a:5189%11
    IPv4 Address. . . . . . . . . . . : 172.16.100.61
    Subnet Mask . . . . . . . . . . . : 255.255.255.0
    Default Gateway . . . . . . . . . : fe80::213:49ff:feaa:7125%11
                                        172.16.100.254
```
# **APPENDIX C Customer Support**

In the event of problems that cannot be solved by using this manual, you should contact your vendor. If you cannot contact your vendor, then contact a Zyxel office for the region in which you bought the device.

For Zyxel Communications offices, see *https://service-provider.zyxel.com/global/en/contact-us* for the latest information.

For Zyxel Networks offices, see *https://www.zyxel.com/index.shtml* for the latest information.

Please have the following information ready when you contact an office.

### **Required Information**

- Product model and serial number.
- Warranty Information.
- Date that you received your device.
- Brief description of the problem and the steps you took to solve it.

## **Corporate Headquarters (Worldwide)**

#### **Taiwan**

- Zyxel Communications Corporation
- https://www.zyxel.com

#### **Asia**

#### **China**

- Zyxel Communications (Shanghai) Corp. Zyxel Communications (Beijing) Corp. Zyxel Communications (Tianjin) Corp.
- https://www.zyxel.com/cn/zh/

#### **India**

- Zyxel Technology India Pvt Ltd
- https://www.zyxel.com/in/en/

### **Kazakhstan**

- Zyxel Kazakhstan
- https://www.zyxel.kz

### **Korea**

- Zyxel Korea Corp.
- http://www.zyxel.kr

### **Malaysia**

- Zyxel Malaysia Sdn Bhd.
- http://www.zyxel.com.my

### **Pakistan**

- Zyxel Pakistan (Pvt.) Ltd.
- http://www.zyxel.com.pk

#### **Philippines**

- Zyxel Philippines
- http://www.zyxel.com.ph

## **Singapore**

- Zyxel Singapore Pte Ltd.
- http://www.zyxel.com.sg

### **Taiwan**

- Zyxel Communications Corporation
- https://www.zyxel.com/tw/zh/

# **Thailand**

- Zyxel Thailand Co., Ltd
- https://www.zyxel.com/th/th/

### **Vietnam**

- Zyxel Communications Corporation-Vietnam Office
- https://www.zyxel.com/vn/vi

# **Europe**

### **Belarus**

- Zyxel BY
- https://www.zyxel.by

### **Bulgaria**

- Zyxel България
- https://www.zyxel.com/bg/bg/

# **Czech Republic**

- Zyxel Communications Czech s.r.o
- https://www.zyxel.com/cz/cs/

#### **Denmark**

- Zyxel Communications A/S
- https://www.zyxel.com/dk/da/

#### **Finland**

- Zyxel Communications
- https://www.zyxel.com/fi/fi/

#### **France**

- Zyxel France
- https://www.zyxel.fr

### **Germany**

- Zyxel Deutschland GmbH
- https://www.zyxel.com/de/de/

## **Hungary**

- Zyxel Hungary & SEE
- https://www.zyxel.com/hu/hu/

# **Italy**

- Zyxel Communications Italy
- https://www.zyxel.com/it/it/

### **Netherlands**

- Zyxel Benelux
- https://www.zyxel.com/nl/nl/

### **Norway**

- Zyxel Communications
- https://www.zyxel.com/no/no/

# **Poland**

- Zyxel Communications Poland
- https://www.zyxel.com/pl/pl/

### **Romania**

• Zyxel Romania

• https://www.zyxel.com/ro/ro

#### **Russia**

- Zyxel Russia
- https://www.zyxel.com/ru/ru/

### **Slovakia**

- Zyxel Communications Czech s.r.o. organizacna zlozka
- https://www.zyxel.com/sk/sk/

## **Spain**

- Zyxel Communications ES Ltd
- https://www.zyxel.com/es/es/

### **Sweden**

- Zyxel Communications
- https://www.zyxel.com/se/sv/

# **Switzerland**

- Studerus AG
- https://www.zyxel.ch/de
- https://www.zyxel.ch/fr

# **Turkey**

- Zyxel Turkey A.S.
- https://www.zyxel.com/tr/tr/

### **UK**

- Zyxel Communications UK Ltd.
- https://www.zyxel.com/uk/en/

### **Ukraine**

- Zyxel Ukraine
- http://www.ua.zyxel.com

# **South America**

### **Argentina**

- Zyxel Communications Corporation
- https://www.zyxel.com/co/es/

# **Brazil**

- Zyxel Communications Brasil Ltda.
- https://www.zyxel.com/br/pt/

## **Colombia**

- Zyxel Communications Corporation
- https://www.zyxel.com/co/es/

## **Ecuador**

- Zyxel Communications Corporation
- https://www.zyxel.com/co/es/

## **South America**

- Zyxel Communications Corporation
- https://www.zyxel.com/co/es/

# **Middle East**

#### **Israel**

- Zyxel Communications Corporation
- http://il.zyxel.com/

# **North America**

# **USA**

- Zyxel Communications, Inc. North America Headquarters
- https://www.zyxel.com/us/en/

# **APPENDIX D Legal Information**

#### **Copyright**

Copyright © 2022 by Zyxel and/or its affiliates

The contents of this publication may not be reproduced in any part or as a whole, transcribed, stored in a retrieval system, translated into any language, or transmitted in any form or by any means, electronic, mechanical, magnetic, optical, chemical, photocopying, manual, or otherwise, without the prior written permission of Zyxel and/or its affiliates.

Published by Zyxel and/or its affiliates. All rights reserved.

#### **Disclaimers**

Zyxel does not assume any liability arising out of the application or use of any products, or software described herein. Neither does it convey any license under its patent rights nor the patent rights of others. Zyxel further reserves the right to make changes in any products described herein without notice. This publication is subject to change without notice.

Your use of the Zyxel Device is subject to the terms and conditions of any related service providers.

#### **Trademarks**

Trademarks mentioned in this publication are used for identification purposes only and may be properties of their respective owners.

#### **Regulatory Notice and Statement**

#### **UNITED STATES of AMERICA**

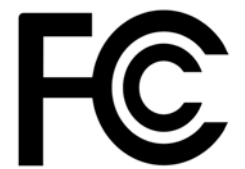

The following information applies if you use the product within USA area.

#### **FCC EMC Statement**

- This device complies with part 15 of the FCC Rules. Operation is subject to the following two conditions: (1) This device may not cause harmful interference, and
- (2) this device must accept any interference received, including interference that may cause undesired operation.
- Changes or modifications not expressly approved by the party responsible for compliance could void the user's authority to operate the device.
- This product has been tested and complies with the specifications for a Class B digital device, pursuant to Part 15 of the FCC Rules. These limits are designed to provide reasonable protection against harmful interference in a residential installation. This device generates, uses, and can radiate radio frequency energy and, if not installed and used according to the instructions, may cause harmful interference to radio communications. However, there is no guarantee that interference will not occur in a particular installation.
- If this device does cause harmful interference to radio or television reception, which is found by turning the device off and on, the user is encouraged to try to correct the interference by one or more of the following measures:
	- Reorient or relocate the receiving antenna
	- Increase the separation between the devices
	- Connect the equipment to an outlet other than the receiver's
	- Consult a dealer or an experienced radio/TV technician for assistance

FCC Caution: Any changes or modifications not expressly approved by the party responsible for compliance could void the user's authority to operate this equipment.

#### **FCC Radiation Exposure Statement (for outdoor model - NWA55AXE)**

- This device complies with FCC RF radiation exposure limits set forth for an uncontrolled environment.
- This transmitter must be at least 21 cm from the user and must not be co-located or operating in conjunction with any other antenna or
- transmitter
- Country Code selection feature to be disabled for products marketed to the US/CANADA.

#### **FCC Radiation Exposure Statement (for indoor model - NWA50AX/NWA90AX)**

- This device complies with FCC RF radiation exposure limits set forth for an uncontrolled environment.
- This transmitter must be at least 21 cm from the user and must not be co-located or operating in conjunction with any other antenna or transmitter.
- Country Code selection feature to be disabled for products marketed to the US/CANADA.
- Operation of this device is restricted to indoor use only.

#### **BRAZIL**

The following applies if you use the product within Brazil.

Este equipamento opera em caráter secundário, isto é, não tem direito a proteção contra interferência prejudicial, mesmo de estações do mesmo tipo, e não pode causar interferência a sistemas operando em caráter primário.

#### **CANADA**

The following information applies if you use the product within Canada area.

#### **Innovation, Science and Economic Development Canada ICES statement**

CAN ICES-3 (B)/NMB-3(B)

#### **Innovation, Science and Economic Development Canada RSS-GEN & RSS-247 statement (for indoor model - NWA50AX/NWA90AX)**

- This device contains licence-exempt transmitter(s)/receiver(s) that comply with Innovation, Science and Economic Development Canada's licence-exempt RSS(s). Operation is subject to the following two conditions: (1) This device may not cause interference; and (2) This device must accept any interference, including interference that may cause undesired operation of the device.
- For indoor use only.
- If the product with 5G wireless function operating in 5150-5250 MHz and 5725-5850 MHz, the following attention must be paid,
- The device for operation in the band 5150-5250 MHz is only for indoor use to reduce the potential for harmful interference to co-channel mobile satellite systems.
- For devices with detachable antenna(s), the maximum antenna gain permitted for devices in the band 5725-5850 MHz shall be such that the equipment still complies with the e.i.r.p. limits as appropriate; and
- Where applicable, antenna type(s), antenna models(s), and the worst-case tilt angle(s) necessary to remain compliant with the e.i.r.p. elevation mask requirement set forth in Section 6.2.2.3 of RSS 247 shall be clearly indicated.

If the produce with 5G wireless function operating in 5250-5350 MHz and 5470-5725 MHz, the following attention must be paid.

- For devices with detachable antenna(s), the maximum antenna gain permitted for devices in the bands 5250-5350 MHz and 5470-5725 MHz shall be such that the equipment still complies with the e.i.r.p. limit
- L'émetteur/récepteur exempt de licence contenu dans le présent appareil est conforme aux CNR d'Innovation, Sciences et Développement économique Canada applicables aux appareils radio exempts de licence. L'exploitation est autorisée aux deux conditions suivantes : (1) l'appareil ne doit pas produire de brouillage; (2) L'appareil doit accepter tout brouillage radioélectrique subi, même si le brouillage est susceptible d'en compromettre le fonctionnement.
- Pour une utilisation en intérieur uniquement.

Lorsque la fonction sans fil 5G fonctionnant en5150-5250 MHz and 5725-5850 MHz est activée pour ce produit, il est nécessaire de porter une attention particulière aux choses suivantes

- Les dispositifs fonctionnant dans la bande de 5 150 à 5 250 MHz sont réservés uniquement pour une utilisation à l'intérieur afin de réduire les risques de brouillage préjudiciable aux systèmes de satellites mobiles utilisant les mêmes canaux;
- Pour les dispositifs munis d'antennes amovibles, le gain maximal d'antenne permis (pour les dispositifs utilisant la bande de 5 725 à 5 850 MHz) doit être conforme à la limite de la p.i.r.e. spécifiée, selon le cas;
- Lorsqu'il y a lieu, les types d'antennes (s'il y en a plusieurs), les numéros de modèle de l'antenne et les pires angles d'inclinaison nécessaires pour rester conforme à l'exigence de la p.i.r.e. applicable au masque d'élévation, énoncée à la section 6.2.2.3 du CNR-247, doivent être clairement indiqués.

Lorsque la fonction sans fil 5G fonctionnant en 5250-5350 MHz et 5470-5725 MHz est activée pour ce produit , il est nécessaire de porter une attention particulière aux choses suivantes

• Pour les dispositifs munis d'antennes amovibles, le gain maximal d'antenne permis pour les dispositifs utilisant les bandes de 5 250 à 5 350 MHz et de 5 470 à 5 725 MHz doit être conforme à la limite de la p.i.r.e.

#### **Industry Canada radiation exposure statement**

This equipment complies with ISED radiation exposure limits set forth for an uncontrolled environment. This equipment should be installed and operated with a minimum distance of *24 cm* between the radiator and your body.

#### **Déclaration d'exposition aux radiations:**

Cet équipement est conforme aux limites d'exposition aux rayonnements ISED établies pour un environnement non contrôlé.Cet équipement doit être installé et utilisé avec un minimum de *24 cm* de distance entre la source de rayonnement et votre corps.

#### **Innovation, Science and Economic Development Canada RSS-GEN & RSS-247 statement (for outdoor model - NWA55AXE)**

- This device contains licence-exempt transmitter(s)/receiver(s) that comply with Innovation, Science and Economic Development Canada's licence-exempt RSS(s). Operation is subject to the following two conditions: (1) This device may not cause interference; and (2) This device must accept any interference, including interference that may cause undesired operation of the device.
- This radio transmitter (2468C-11AXAP22AO) has been approved by Innovation, Science and Economic Development Canada to operate with the antenna types listed below, with the maximum permissible gain indicated. Antenna types not included in this list that have a gain greater than the maximum gain indicated for any type listed are strictly prohibited for use with this device.

Antenna Information

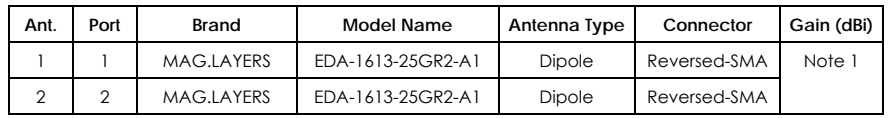

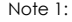

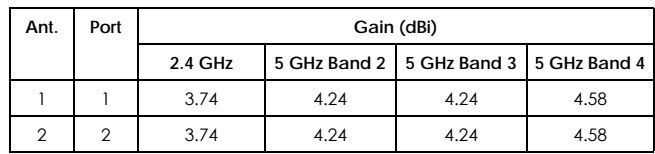

If the product with 5G wireless function operating in 5725-5850 MHz, the following attention must be paid,

• For devices with detachable antenna(s), the maximum antenna gain permitted for devices in the band 5725-5850 MHz shall be such that the equipment still complies with the e.i.r.p. limits as appropriate; and

• Where applicable, antenna type(s), antenna model(s), and the worst-case tilt angle(s) necessary to remain compliant with the e.i.r.p. elevation mask requirement set forth in Section 6.2.2.3 of RSS 247 shall be clearly indicated.

If the produce with 5G wireless function operating in 5250-5350 MHz and 5470-5725 MHz, the following attention must be paid.

- For devices with detachable antenna(s), the maximum antenna gain permitted for devices in the bands 5250-5350 MHz and 5470-5725 MHz shall be such that the equipment still complies with the e.i.r.p. limit
- L'émetteur/récepteur exempt de licence contenu dans le présent appareil est conforme aux CNR d'Innovation, Sciences et Développement économique Canada applicables aux appareils radio exempts de licence. L'exploitation est autorisée aux deux conditions suivantes : (1) l'appareil ne doit pas produire de brouillage; (2) L'appareil doit accepter tout brouillage radioélectrique subi, même si le brouillage est susceptible d'en compromettre le fonctionnement.
- Le présent émetteur radio (2468C-11AXAP22AO) a *été approuvé par Innovation, Sciences et Développement économique Canada pour fonctionner avec les types d'antenne énumérés ci-dessous et ayant un gain admissible maximal. Les types d'antenne non inclus dans cette*  liste, et dont le gain est supérieur au gain maximal indiqué pour tout type figurant sur la liste, sont strictement interdits pour l'exploitation de *l'émetteur.*

Informations antenne

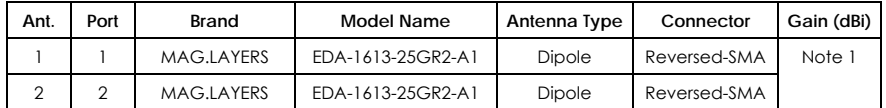

Note 1:

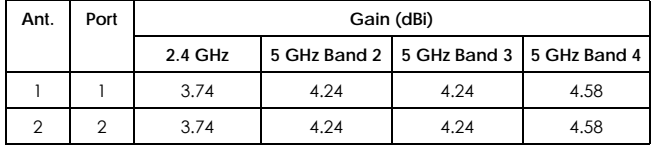

Lorsque la fonction sans fil 5G fonctionnant en 5725-5850 MHz est activée pour ce produit , il est nécessaire de porter une attention particulière aux choses suivantes

- Pour les dispositifs munis d'antennes amovibles, le gain maximal d'antenne permis (pour les dispositifs utilisant la bande de 5 725 à 5 850 MHz) doit être conforme à la limite de la p.i.r.e. spécifiée, selon le cas;
- Lorsqu'il y a lieu, les types d'antennes (s'il y en a plusieurs), les numéros de modèle de l'antenne et les pires angles d'inclinaison nécessaires pour rester conforme à l'exigence de la p.i.r.e. applicable au masque d'élévation, énoncée à la section 6.2.2.3 du CNR-247, doivent être clairement indiqués.

Lorsque la fonction sans fil 5G fonctionnant en 5250-5350 MHz et 5470-5725 MHz est activée pour ce produit , il est nécessaire de porter une attention particulière aux choses suivantes

• Pour les dispositifs munis d'antennes amovibles, le gain maximal d'antenne permis pour les dispositifs utilisant les bandes de 5 250 à 5 350 MHz et de 5 470 à 5 725 MHz doit être conforme à la limite de la p.i.r.e.

#### **Industry Canada radiation exposure statement**

This equipment complies with ISED radiation exposure limits set forth for an uncontrolled environment. This equipment should be installed and operated with a minimum distance of *24 cm* between the radiator and your body.

#### **Déclaration d'exposition aux radiations:**

Cet équipement est conforme aux limites d'exposition aux rayonnements ISED établies pour un environnement non contrôlé.Cet équipement doit être installé et utilisé avec un minimum de *24 cm* de distance entre la source de rayonnement et votre corps.

#### **EUROPEAN UNION and UNITED KINGDOM**

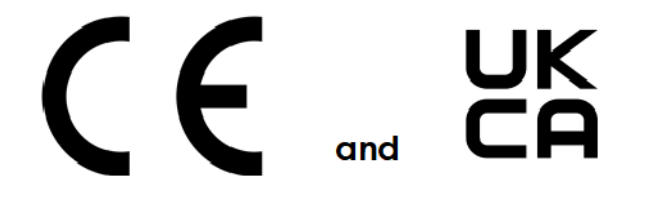

The following information applies if you use the product within the European Union and United Kingdom.

#### **Declaration of Conformity with Regard to EU Directive 2014/53/EU (Radio Equipment Directive, RED) and UK regulation**

- Compliance information for wireless products relevant to the EU, United Kingdom and other Countries following the EU Directive 2014/53/EU (RED) and UK regulation. And this product may be used in all EU countries (and other countries following the EU Directive 2014/53/EU) and United Kingdom without any limitation except for the countries mentioned below table:
- In the majority of the EU and other European countries, the 5GHz bands have been made available for the use of wireless local area networks (LANs). Later in this document you will find an overview of countries in which additional restrictions or requirements or both are applicable. The requirements for any country may evolve. Zyxel recommends that you check with the local authorities for the latest status of their national regulations for the 5GHz wireless LANs.
- If this device for operation in the band 5150-5350 MHz, it is for indoor use only.
- This equipment should be installed and operated with a minimum distance of 20 cm between the radio equipment and your body.
- The maximum RF power operating for each band as follows:

#### **NWA50AX/NWA90AX**

- The band 2,400 MHz to 2,483.5 MHz is 98.86 mW,
- The band 5,150 MHz to 5,350 MHz is 199.07 mW,
- The band 5,470 MHz to 5,725 MHz is 979.49 mW.

#### **NWA55AXE**

- The band 2,400 MHz to 2,483.5 MHz is 98.86 mW,
- The band 5,150 MHz to 5,350 MHz is 198.61 mW,
- The band 5,470 MHz to 5,725 MHz is 988.55 mW.

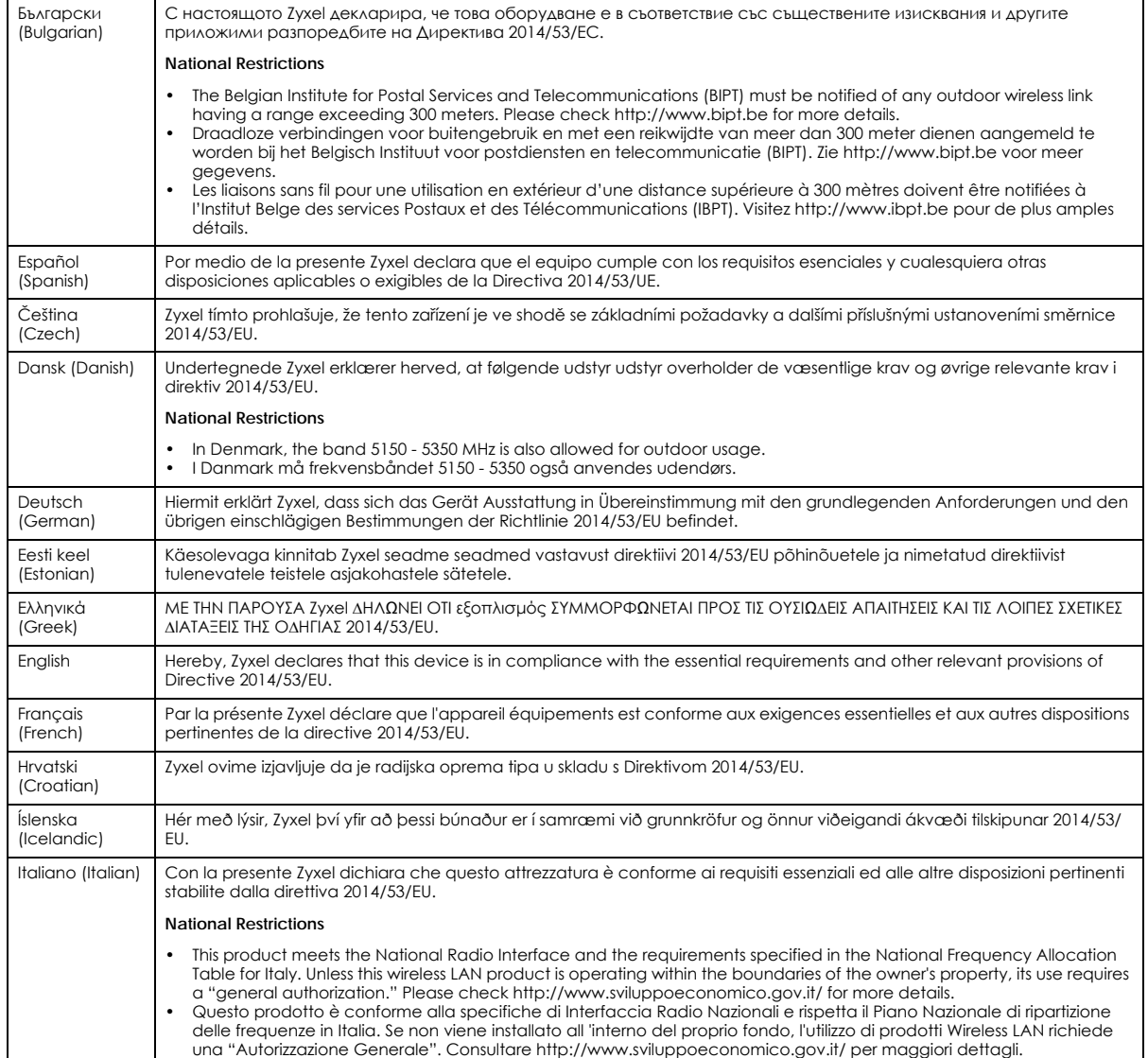

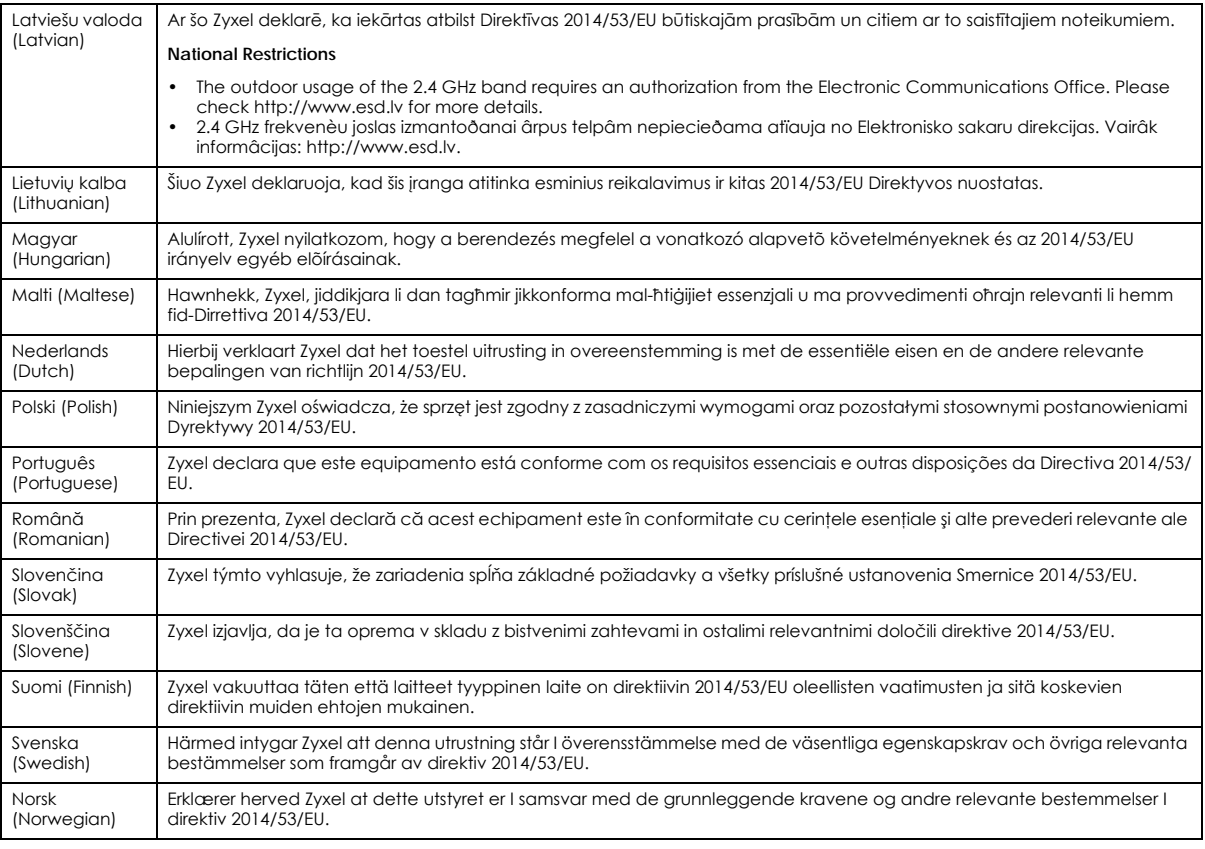

#### **Notes:**

1. Although Norway, Switzerland and Liechtenstein are not EU member states, the EU Directive 2014/53/EU has also been implemented in those countries.

2. The regulatory limits for maximum output power are specified in EIRP. The EIRP level (in dBm) of a device can be calculated by adding the<br>gain of the antenna used (specified in dBi) to the output power available at the
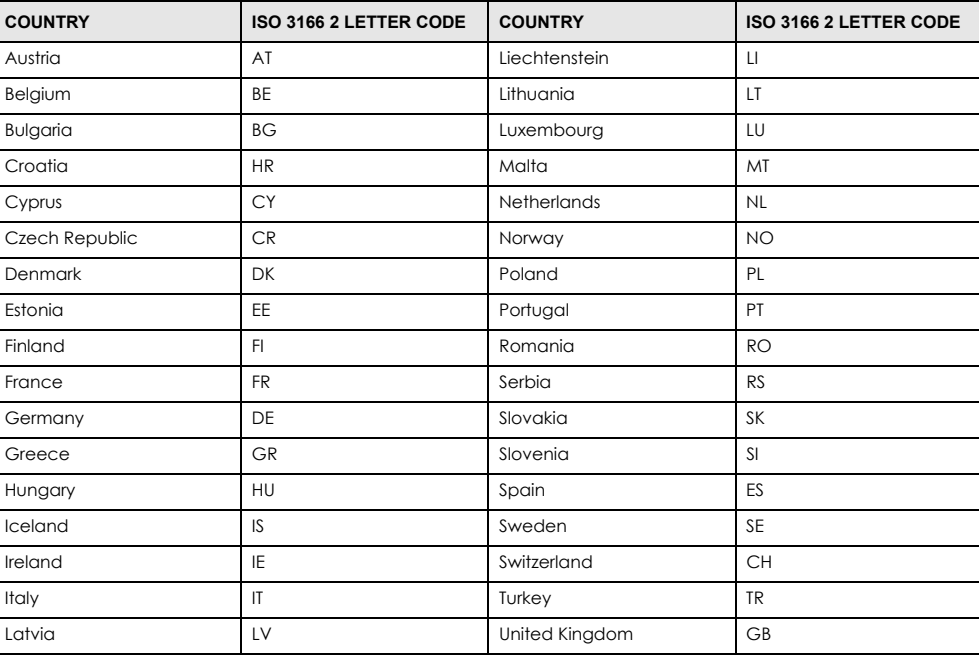

#### **List of national codes**

#### **Safety Warnings**

- Do not use this product near water, for example, in a wet basement or near a swimming pool.
- Do not expose your device to dampness, dust or corrosive liquids.
- Do not store things on the device.
- Do not obstruct the device ventilation slots as insufficient airflow may harm your device. For example, do not place the device in an enclosed space such as a box or on a very soft surface such as a bed or sofa.
- Do not install, use, or service this device during a thunderstorm. There is a remote risk of electric shock from lightning.
- Connect ONLY suitable accessories to the device.
- Do not open the device or unit. Opening or removing covers can expose you to dangerous high voltage points or other risks. ONLY qualified service personnel should service or disassemble this device. Please contact your vendor for further information.
- Make sure to connect the cables to the correct ports.
- Place connecting cables carefully so that no one will step on them or stumble over them.
- Always disconnect all cables from this device before servicing or disassembling. • Do not remove the plug and connect it to a power outlet by itself; always attach the plug to the power adaptor first before connecting it to a power outlet.
- Do not allow anything to rest on the power adaptor or cord and do NOT place the product where anyone can walk on the power adaptor or cord.
- Please use the provided or designated connection cables/power cables/adaptors. Connect it to the right supply voltage (for example, 110V AC in North America or 230V AC in Europe). If the power adaptor or cord is damaged, it might cause electrocution. Remove it from the device and the power source, repairing the power adapter or cord is prohibited. Contact your local vendor to order a new one.
- Do not use the device outside, and make sure all the connections are indoors. There is a remote risk of electric shock from lightning. • CAUTION: Risk of explosion if battery is replaced by an incorrect type, dispose of used batteries according to the instruction. Dispose them at<br>the applicable collection point for the recycling of electrical and electron product, please contact your local city office, your household waste disposal service or the store where you purchased the product.
- The following warning statements apply, where the disconnect device is not incorporated in the device or where the plug on the power supply cord is intended to serve as the disconnect device,
	- For permanently connected devices, a readily accessible disconnect device shall be incorporated external to the device;
	- For pluggable devices, the socket-outlet shall be installed near the device and shall be easily accessible.

#### **Environment statement**

#### **ErP (Energy-related Products)**

Zyxel products put on the EU and United Kingdom market in compliance with the requirement of the European Parliament and the Council published

Directive 2009/125/EC and UK regulation establishing a framework for the setting of ecodesign requirements for energy-related products (recast), so called

as "ErP Directive (Energy-related Products directive) as well as ecodesign requirement laid down in applicable implementing measures, power consumption has satisfied regulation requirements which are:

Network standby power consumption < 8W, and/or

Off mode power consumption < 0.5W, and/or

Standby mode power consumption < 0.5W.

For wireless setting, please refer to the chapter about wireless settings for more detail.

#### **Disposal and Recycling Information**

The symbol below means that according to local regulations your product and/or its battery shall be disposed of separately from domestic waste. If this product is end of life, take it to a recycling station designated by local authorities. At the time of disposal, the separate collection of<br>your product and/or its battery will help save natural resources an

Die folgende Symbol bedeutet, dass Ihr Produkt und/oder seine Batterie gemäß den örtlichen Bestimmungen getrennt vom Hausmüll entsorgt werden muss. Wenden Sie sich an eine Recyclingstation, wenn dieses Produkt das Ende seiner Lebensdauer erreicht hat. Zum Zeitpunkt der Entsorgung wird die getrennte Sammlung von Produkt und/oder seiner Batterie dazu beitragen, natürliche Ressourcen zu sparen und die Umwelt und die menschliche Gesundheit zu schützen.

El símbolo de abajo indica que según las regulaciones locales, su producto y/o su batería deberán depositarse como basura separada de la doméstica. Cuando este producto alcance el final de su vida útil, llévelo a un punto limpio. Cuando llegue el momento de desechar el producto, la recogida por separado éste y/o su batería ayudará a salvar los recursos naturales y a proteger la salud humana y medioambiental.

Le symbole ci-dessous signifie que selon les réglementations locales votre produit et/ou sa batterie doivent être éliminés séparément des ordures ménagères. Lorsque ce produit atteint sa fin de vie, amenez-le à un centre de recyclage. Au moment de la mise au rebut, la collecte séparée de votre produit et/ou de sa batterie aidera à économiser les ressources naturelles et protéger l'environnement et la santé humaine.

Il simbolo sotto significa che secondo i regolamenti locali il vostro prodotto e/o batteria deve essere smaltito separatamente dai rifiuti domestici. Quando questo prodotto raggiunge la fine della vita di servizio portarlo a una stazione di riciclaggio. Al momento dello smaltimento, la raccolta separata del vostro prodotto e/o della sua batteria aiuta a risparmiare risorse naturali e a proteggere l'ambiente e la salute umana.

Symbolen innebär att enligt lokal lagstiftning ska produkten och/eller dess batteri kastas separat från hushållsavfallet. När den här produkten når slutet av sin livslängd ska du ta den till en återvinningsstation. Vid tiden för kasseringen bidrar du till en bättre miljö och mänsklig hälsa genom att göra dig av med den på ett återvinningsställe.

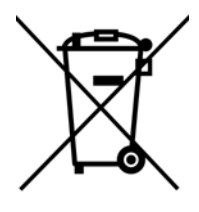

**台灣**

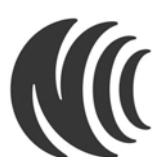

#### **以下訊息僅適用於產品銷售至台灣地區**

取得審驗證明之低功率射頻器材,非經核准,公司、商號或使用者均不得擅自變更頻率、加大功率或變更原設計之特性及功能。低功率射頻器材之使用不得影 響飛航安全及干擾合法通信;經發現有干擾現象時,應立即停用,並改善至無干擾時方得繼續使用。前述合法通信,指依電信管理法規定作業之無線電通信。 低功率射頻器材須忍受合法通信或工業、科學及醫療用電波輻射性電機設備之干擾。 應避免影響附近雷達系統之操作。

#### **以下訊息僅適用於產品屬於專業安裝並銷售至台灣地區**

本器材須經專業工程人員安裝及設定,始得設置使用,且不得直接販售給一般消費者。

### **安全警告 - 為了您的安全,請先閱讀以下警告及指示 :**

- 請勿將此產品接近水、火焰或放置在高溫的環境。
- 避免設備接觸任何液體 切勿讓設備接觸水、雨水、高濕度、污水腐蝕性的液體或其他水份。
- 灰塵及污物 切勿接觸灰塵、污物、沙土、食物或其他不合適的材料。
- 雷雨天氣時,不要安裝,使用或維修此設備。有遭受電擊的風險。
- 切勿重摔或撞擊設備,並勿使用不正確的電源變壓器。
- 若接上不正確的電源變壓器會有爆炸的風險。
- 請勿隨意更換產品內的電池。
- 如果更換不正確之電池型式,會有爆炸的風險,請依製造商說明書處理使用過之電池。
- 請將廢電池丟棄在適當的電器或電子設備回收處。
- 請勿將設備解體。
- 請勿阻礙設備的散熱孔,空氣對流不足將會造成設備損害。
- 請插在正確的電壓供給插座 (如: 北美 / 台灣電壓 110V AC, 歐洲是 230V AC) ·
- 假若電源變壓器或電源變壓器的纜線損壞,請從插座拔除,若您還繼續插電使用,會有觸電死亡的風險。
- 請勿試圖修理電源變壓器或電源變壓器的纜線,若有毀損,請直接聯絡您購買的店家,購買一個新的電源變壓器。
- 請勿將此設備安裝於室外,此設備僅適合放置於室內
- 請勿隨⼀般垃圾丟棄。
- 請參閱產品背貼上的設備額定功率。
- 請參考產品型錄或是彩盒上的作業溫度。
- 產品沒有斷電裝置或者採用電源線的插頭視為斷電裝置的一部分,以下警語將適用:
	- 對永久連接之設備, 在設備外部須安裝可觸及之斷電裝置;
	- 對插接式之設備, 插座必須接近安裝之地點而且是易於觸及的。

#### **About the Symbols**

Various symbols are used in this product to ensure correct usage, to prevent danger to the user and others, and to prevent property damage. The meaning of these symbols are described below. It is important that you read these descriptions thoroughly and fully understand the contents.

#### **Explanation of the Symbols**

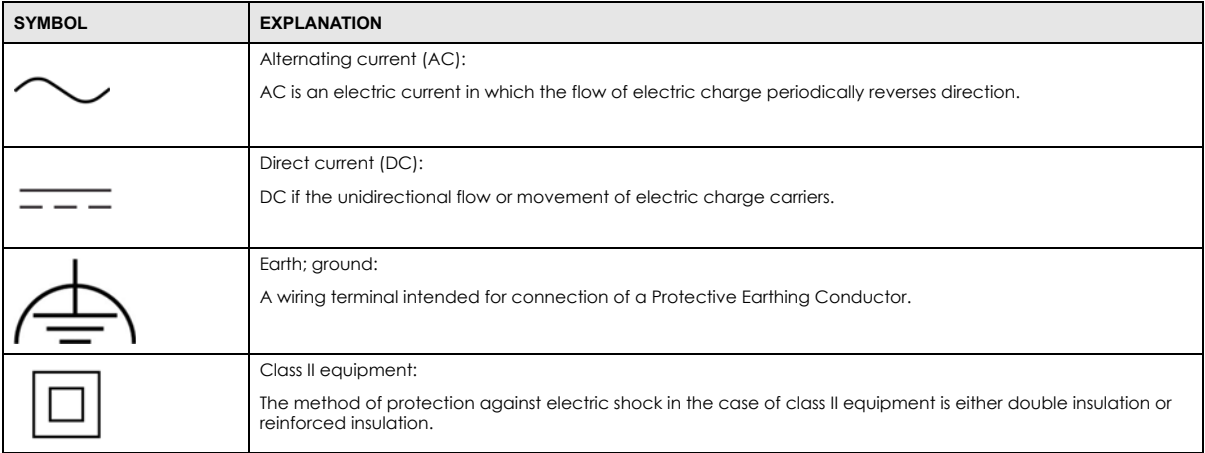

#### **Viewing Certifications**

<span id="page-254-0"></span>Go to http://www.zyxel.com to view this product's documentation and certifications.

#### <span id="page-254-2"></span>**Zyxel Limited Warranty**

Zyxel warrants to the original end user (purchaser) that this product is free from any defects in material or workmanship for a specific period (the<br>Warranty Period) from the date of purchase. The Warranty Period varies by distributor for details about the Warranty Period of this product. During the warranty period, and upon proof of purchase, should the product<br>have indications of failure due to faulty workmanship and/or materials, Zyxel wi components without charge for either parts or labor, and to whatever extent it shall deem necessary to restore the product or components to proper operating condition. Any replacement will consist of a new or re-manufactured functionally equivalent product of equal or higher value, and will be solely at the discretion of Zyxel. This warranty shall not apply if the product has been modified, misused, tampered with, damaged by an act of God, or subjected to abnormal working conditions.

#### <span id="page-254-3"></span>**Note**

Repair or replacement, as provided under this warranty, is the exclusive remedy of the purchaser. This warranty is in lieu of all other warranties, express or implied, including any implied warranty of merchantability or fitness for a particular use or purpose. Zyxel shall in no event be held liable for indirect or consequential damages of any kind to the purchaser.

<span id="page-254-1"></span>To obtain the services of this warranty, contact your vendor. You may also refer to the warranty policy for the region in which you bought the device at http://www.zyxel.com/web/support\_warranty\_info.php.

### **Registration**

Register your product online at www.zyxel.com to receive e-mail notices of firmware upgrades and related information.

#### **Open Source Licenses**

This product may contain in part some free software distributed under GPL license terms and/or GPL-like licenses. To request the source code covered under these licenses, please go to: [https://www.zyxel.com/form/gpl\\_oss\\_software\\_notice.shtml](https://www.zyxel.com/form/gpl_oss_software_notice.shtml)

# **Index**

# **Numbers**

802.11k **[13](#page-12-0)** 802.11r **[13](#page-12-1)** 802.11v **[13](#page-12-0)**

# **A**

access **[32](#page-31-0)** access privileges **[18](#page-17-0)** access users **[91](#page-90-0)** see also users **[91](#page-90-0)** admin users **[91](#page-90-1)** multiple logins **[96](#page-95-0)** see also users **[91](#page-90-1)** alerts **[168](#page-167-0)**, **[169](#page-168-0)**, **[170](#page-169-0)** AP Controller **[13](#page-12-2)** applications MBSSID **[18](#page-17-1)** Repeater **[16](#page-15-0)** [Assisted Roaming, see 802.11k/v](#page-12-0)

### **B**

backing up configuration files **[173](#page-172-0)** Basic Service Set [see BSS](#page-17-1) BSS **[18](#page-17-1)**

# **C**

 $CA$ and certificates **[131](#page-130-0)** [CA \(Certificate Authority\), see certificates](#page-130-1) CEF (Common Event Format) **[166](#page-165-0)**, **[167](#page-166-0)** Certificate Authority (CA)

[see certificates](#page-130-1) Certificate Revocation List (CRL) **[131](#page-130-0)** vs OCSP **[145](#page-144-0)** certificates **[130](#page-129-0)** advantages of **[131](#page-130-2)** and CA **[131](#page-130-0)** and FTP **[163](#page-162-0)** and HTTPS **[152](#page-151-0)** and SSH **[161](#page-160-0)** and WWW **[153](#page-152-0)** certification path **[131](#page-130-3)**, **[138](#page-137-0)**, **[143](#page-142-0)** expired **[131](#page-130-3)** factory-default **[131](#page-130-4)** file formats **[131](#page-130-5)** fingerprints **[139](#page-138-0)**, **[144](#page-143-0)** importing **[134](#page-133-0)** not used for encryption **[131](#page-130-6)** revoked **[131](#page-130-3)** self-signed **[131](#page-130-7)**, **[135](#page-134-0)** serial number **[138](#page-137-1)**, **[143](#page-142-1)** storage space **[133](#page-132-0)**, **[141](#page-140-0)** thumbprint algorithms **[132](#page-131-0)** thumbprints **[132](#page-131-0)** used for authentication **[131](#page-130-6)** verifying fingerprints **[132](#page-131-1)** certification requests **[135](#page-134-1)** certifications viewing **[255](#page-254-0)** channel **[19](#page-18-0)** CLI **[28](#page-27-0)**, **[37](#page-36-0)** button **[37](#page-36-0)** messages **[37](#page-36-0)** popup window **[37](#page-36-0)** Reference Guide **[2](#page-1-0)** cold start **[44](#page-43-0)** commands **[28](#page-27-0)** sent by Web Configurator **[37](#page-36-0)** Common Event Format (CEF) **[166](#page-165-0)**, **[167](#page-166-0)** configuration information **[182](#page-181-0)**, **[197](#page-196-0)** configuration files **[171](#page-170-0)** at restart **[173](#page-172-1)**

### **256**

backing up **[173](#page-172-0)** downloading **[174](#page-173-0)** downloading with FTP **[163](#page-162-1)** editing **[171](#page-170-0)** how applied **[172](#page-171-0)** lastgood.conf **[173](#page-172-2)**, **[175](#page-174-0)** managing **[172](#page-171-1)** startup-config.conf **[175](#page-174-1)** startup-config-bad.conf **[173](#page-172-2)** syntax **[171](#page-170-1)** system-default.conf **[175](#page-174-2)** uploading **[176](#page-175-0)** uploading with FTP **[163](#page-162-1)** use without restart **[171](#page-170-0)** contact information **[243](#page-242-0)** cookies **[32](#page-31-1)** copyright **[248](#page-247-0)** CPU usage **[47](#page-46-0)**, **[49](#page-48-0)** current date/time **[47](#page-46-1)**, **[147](#page-146-0)** daylight savings **[149](#page-148-0)** setting manually **[150](#page-149-0)** time server **[150](#page-149-1)** customer support **[243](#page-242-0)**

# **D**

date **[147](#page-146-0)** daylight savings **[149](#page-148-0)** DCS **[79](#page-78-0)** DHCP **[147](#page-146-1)** and domain name **[147](#page-146-2)** diagnostics **[182](#page-181-0)**, **[197](#page-196-0)** disclaimer **[248](#page-247-1)** domain name **[147](#page-146-2)** dual radios **[19](#page-18-1)** dual-radio application **[19](#page-18-2)** dynamic channel selection **[79](#page-78-0)**

# **E**

encryption **[16](#page-15-0)** ESSID **[207](#page-206-0)** Extended Service Set IDentification **[98](#page-97-0)**

### **F**

[Fast Roaming, see 802.11r](#page-12-1) FCC interference statement **[248](#page-247-2)** file extensions configuration files **[171](#page-170-2)** shell scripts **[171](#page-170-2)** file manager **[171](#page-170-0)** Firefox **[32](#page-31-1)** firmware and restart **[177](#page-176-0)** current version **[47](#page-46-2)**, **[178](#page-177-0)** getting updated **[177](#page-176-0)** uploading **[177](#page-176-1)**, **[178](#page-177-1)** uploading with FTP **[163](#page-162-1)** flash usage **[47](#page-46-3)** FTP **[28](#page-27-1)**, **[163](#page-162-1)** and certificates **[163](#page-162-0)** with Transport Layer Security (TLS) **[163](#page-162-2)**

# **G**

Guide CLI Reference **[2](#page-1-0)**

# **H**

**HTTP** [over SSL, see HTTPS](#page-150-0) redirect to HTTPS **[153](#page-152-1)** vs HTTPS **[152](#page-151-1)** HTTPS **[151](#page-150-0)** and certificates **[152](#page-151-0)** authenticating clients **[152](#page-151-2)** avoiding warning messages **[155](#page-154-0)** example **[154](#page-153-0)** vs HTTP **[152](#page-151-1)** with Internet Explorer **[154](#page-153-1)** with Netscape Navigator **[154](#page-153-2)** [HyperText Transfer Protocol over Secure Socket Layer,](#page-150-0)  [see HTTPS](#page-150-0)

### **I**

interface status **[48](#page-47-0)** interfaces as DHCP servers **[147](#page-146-2)** interference **[19](#page-18-0)** Internet Explorer **[32](#page-31-1)** [Internet Protocol version 6, see IPv6](#page-233-0) IP Address **[71](#page-70-0)**, **[193](#page-192-0)** gateway IP address **[71](#page-70-1)** IP subnet **[71](#page-70-2)** IPv6 **[234](#page-233-0)** addressing **[234](#page-233-1)** EUI-64 **[236](#page-235-0)** global address **[234](#page-233-2)** interface ID **[236](#page-235-1)** link-local address **[234](#page-233-3)** Neighbor Discovery Protocol **[234](#page-233-0)** ping **[234](#page-233-0)** prefix **[234](#page-233-4)** prefix length **[234](#page-233-4)** stateless autoconfiguration **[236](#page-235-2)** unspecified address **[235](#page-234-0)**

### **J**

Java permissions **[32](#page-31-1)** JavaScripts **[32](#page-31-1)**

# **K**

key pairs **[130](#page-129-1)**

### **L**

lastgood.conf **[173](#page-172-2)**, **[175](#page-174-0)** layer-2 isolation **[125](#page-124-0)** example **[125](#page-124-1)** MAC **[126](#page-125-0)** LED suppression **[184](#page-183-0)**

```
Locator LED 185
log messages
  categories 168, 169, 170
  debugging 68
  regular 68
  types of 68
logout
  Web Configurator 36
logs
  e-mailing log messages 70
  formats 166
  settings 165
```
### **M**

MAC address range **[47](#page-46-4)** management mode **[21](#page-20-0)** Management, NCC **[21](#page-20-1)** Management, Standalone **[21](#page-20-2)** managing the device good habits **[28](#page-27-2)** [using FTP, see FTP](#page-27-1) MBSSID **[18](#page-17-1)** memory usage **[47](#page-46-5)**, **[50](#page-49-0)** messages CLI **[37](#page-36-0)** mode, default **[21](#page-20-2)** model name **[46](#page-45-0)** My Certificates, see also certificates **[133](#page-132-1)**

# **N**

[NCC, see Nebula Control Center](#page-20-1) Nebula Control Center **[21](#page-20-1)** Netscape Navigator **[32](#page-31-1)** Network Time Protocol (NTP) **[149](#page-148-1)**

### **O**

objects certificates **[130](#page-129-0)**

users, account user **[91](#page-90-2)** Online Certificate Status Protocol (OCSP) **[145](#page-144-0)** vs CRL **[145](#page-144-0)** overview **[44](#page-43-1)**, **[190](#page-189-0)**

### **P**

pop-up windows **[32](#page-31-1)** power off **[45](#page-44-0)** power on **[44](#page-43-0)** product registration **[255](#page-254-1)** Public-Key Infrastructure (PKI) **[131](#page-130-0)** public-private key pairs **[130](#page-129-0)**

# **R**

radio **[19](#page-18-0)** Radio Frequency monitor **[13](#page-12-3)** reboot **[44](#page-43-2)**, **[187](#page-186-0)** vs reset **[187](#page-186-1)** Reference Guide, CLI **[2](#page-1-0)** registration product **[255](#page-254-1)** remote management [FTP, see FTP](#page-162-1) [WWW, see WWW](#page-151-3) reset **[209](#page-208-0)** vs reboot **[187](#page-186-1)** vs shutdown **[188](#page-187-0)** RESET button **[45](#page-44-1)**, **[209](#page-208-0)** restart **[187](#page-186-0)** RF interference **[19](#page-18-0)** [RF monitor, see Radio Frequency Monitor](#page-12-3) Rivest, Shamir and Adleman public-key algorithm (RSA) **[135](#page-134-2)** RSA **[135](#page-134-2)**, **[144](#page-143-1)** RSSI threshold **[104](#page-103-0)**

### **S**

screen resolution **[32](#page-31-1)** [Secure Socket Layer, see SSL](#page-150-0) serial number **[46](#page-45-1)** service control and users **[151](#page-150-1)** limitations **[151](#page-150-2)** timeouts **[151](#page-150-3)** Service Set **[98](#page-97-1)** Service Set Identifier [see SSID](#page-17-1) shell scripts **[171](#page-170-3)** downloading **[180](#page-179-0)**, **[197](#page-196-1)** editing **[179](#page-178-0)**, **[196](#page-195-0)** how applied **[172](#page-171-2)** managing **[179](#page-178-1)**, **[196](#page-195-1)** syntax **[171](#page-170-1)** uploading **[181](#page-180-0)**, **[197](#page-196-2)** shutdown **[45](#page-44-2)**, **[188](#page-187-1)** vs reset **[188](#page-187-0)** SSH **[159](#page-158-0)** and certificates **[161](#page-160-0)** client requirements **[161](#page-160-1)** encryption methods **[161](#page-160-2)** for secure Telnet **[162](#page-161-0)** how connection is established **[160](#page-159-0)** versions **[161](#page-160-2)** with Linux **[162](#page-161-1)** with Microsoft Windows **[162](#page-161-2)** SSID **[18](#page-17-1)** SSID profile pre-configured **[18](#page-17-2)** SSID profiles **[18](#page-17-3)** SSL **[151](#page-150-0)** starting the device **[44](#page-43-3)** startup-config.conf **[175](#page-174-1)** if errors **[173](#page-172-2)** missing at restart **[173](#page-172-3)** present at restart **[173](#page-172-2)** startup-config-bad.conf **[173](#page-172-2)** station **[79](#page-78-1)** status **[191](#page-190-0)** stopping the device **[44](#page-43-3)** supported browsers **[32](#page-31-1)** syslog **[166](#page-165-2)**, **[167](#page-166-1)**

system name **[46](#page-45-2)**, **[147](#page-146-3)** system uptime **[47](#page-46-6)** system-default.conf **[175](#page-174-2)**

# **T**

Telnet with SSH **[162](#page-161-0)** time **[147](#page-146-0)** time servers (default) **[150](#page-149-2)** trademarks **[248](#page-247-3)** Transport Layer Security (TLS) **[163](#page-162-2)** troubleshooting **[182](#page-181-0)**, **[197](#page-196-0)** Trusted Certificates, see also certificates **[140](#page-139-0)**

### **U**

upgrading firmware **[177](#page-176-1)** uploading configuration files **[176](#page-175-0)** firmware **[177](#page-176-1)** shell scripts **[179](#page-178-0)**, **[196](#page-195-0)** usage CPU **[47](#page-46-0)**, **[49](#page-48-0)** flash **[47](#page-46-3)** memory **[47](#page-46-5)**, **[50](#page-49-0)** onboard flash **[47](#page-46-3)** user authentication **[91](#page-90-3)** user name rules **[92](#page-91-0)** user objects **[91](#page-90-2)** users **[91](#page-90-2)** [access, see also access users](#page-90-0) admin (type) **[91](#page-90-4)** [admin, see also admin users](#page-90-1) and service control **[151](#page-150-1)** currently logged in **[47](#page-46-7)** default lease time **[95](#page-94-0)**, **[97](#page-96-0)** default reauthentication time **[95](#page-94-1)**, **[97](#page-96-1)** lease time **[94](#page-93-0)** limited-admin (type) **[91](#page-90-5)** lockout **[96](#page-95-1)** reauthentication time **[94](#page-93-1)**

types of **[91](#page-90-6)** user (type) **[91](#page-90-7)** user names **[92](#page-91-0)**

### **V**

Vantage Report (VRPT) **[166](#page-165-2)**, **[167](#page-166-1)** Virtual Local Area Network **[74](#page-73-0)** VLAN **[74](#page-73-0)** introduction **[74](#page-73-0)** VRPT (Vantage Report) **[166](#page-165-2)**, **[167](#page-166-1)**

### **W**

warm start **[44](#page-43-2)** warranty **[255](#page-254-2)** note **[255](#page-254-3)** WDS **[16](#page-15-0)** Web Configurator **[28](#page-27-3)**, **[32](#page-31-2)** access **[32](#page-31-0)** requirements **[32](#page-31-1)** supported browsers **[32](#page-31-1)** WEP (Wired Equivalent Privacy) **[99](#page-98-0)** wireless channel **[207](#page-206-0)** wireless client **[79](#page-78-1)** Wireless Distribution System (WDS) **[16](#page-15-0)** wireless LAN **[207](#page-206-0)** wireless network example **[78](#page-77-0)** overview **[78](#page-77-1)** wireless profile **[98](#page-97-2)** layer-2 isolation **[98](#page-97-3)** MAC filtering **[98](#page-97-4)** radio **[98](#page-97-5)** security **[98](#page-97-6)** SSID **[98](#page-97-7)** wireless security **[18](#page-17-4)**, **[207](#page-206-0)** wireless station **[79](#page-78-1)** Wizard Setup **[52](#page-51-0)** WLAN interface **[19](#page-18-0)** WPA2 **[99](#page-98-1)** WWW **[152](#page-151-4)** and certificates **[153](#page-152-0)**

see also HTTP, HTTPS **[152](#page-151-3)**

# **Z**

ZDP **[23](#page-22-0)** ZON Utility **[23](#page-22-1)**